2019-09-01 Geldig vanaf versie 01.05.zz (Instrumentfirmware)

BA01392D/15/NL/03.19

71461861

# Inbedrijfstellingsvoorschrift Proline Promag H 300 **HART**

Elektromagnetische flowmeter

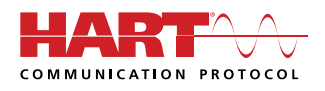

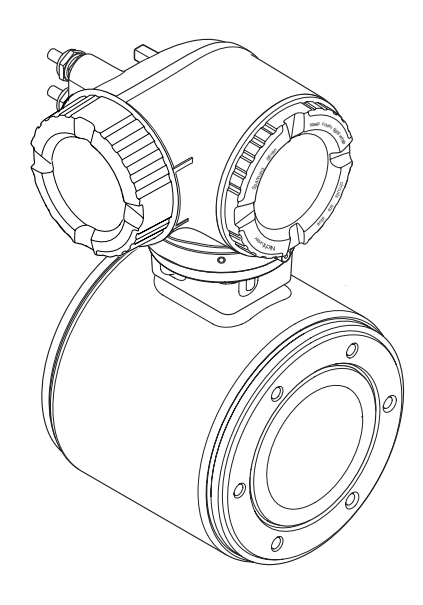

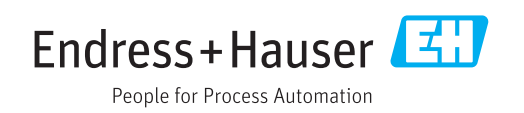

- Waarborg dat het document op een veilige plaats wordt bewaard en wel zodanig, dat het altijd beschikbaar is bij het werken met of aan het instrument.
- Lees het hoofdstuk "Basisveiligheidsinstructies" en alle andere veiligheidsinstructies in het document, specifiek voor de werkprocedures, zorgvuldig door om persoonlijke letsel en materiële schade te voorkomen.
- De fabrikant behoudt zich het recht voor, technische gegevens te wijzigen zonder aankondiging vooraf. Actuele informatie en updates van deze handleiding verkrijgt u bij uw Endress+Hauser Sales Center.

## Inhoudsopgave

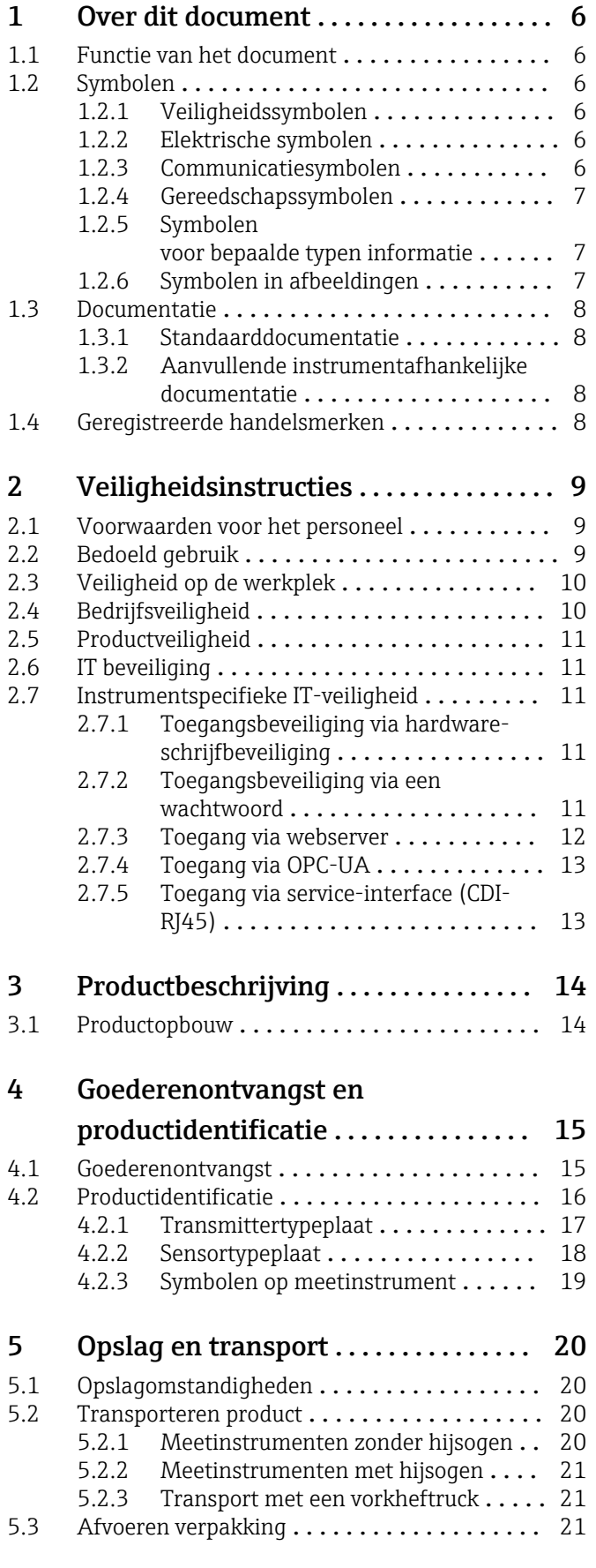

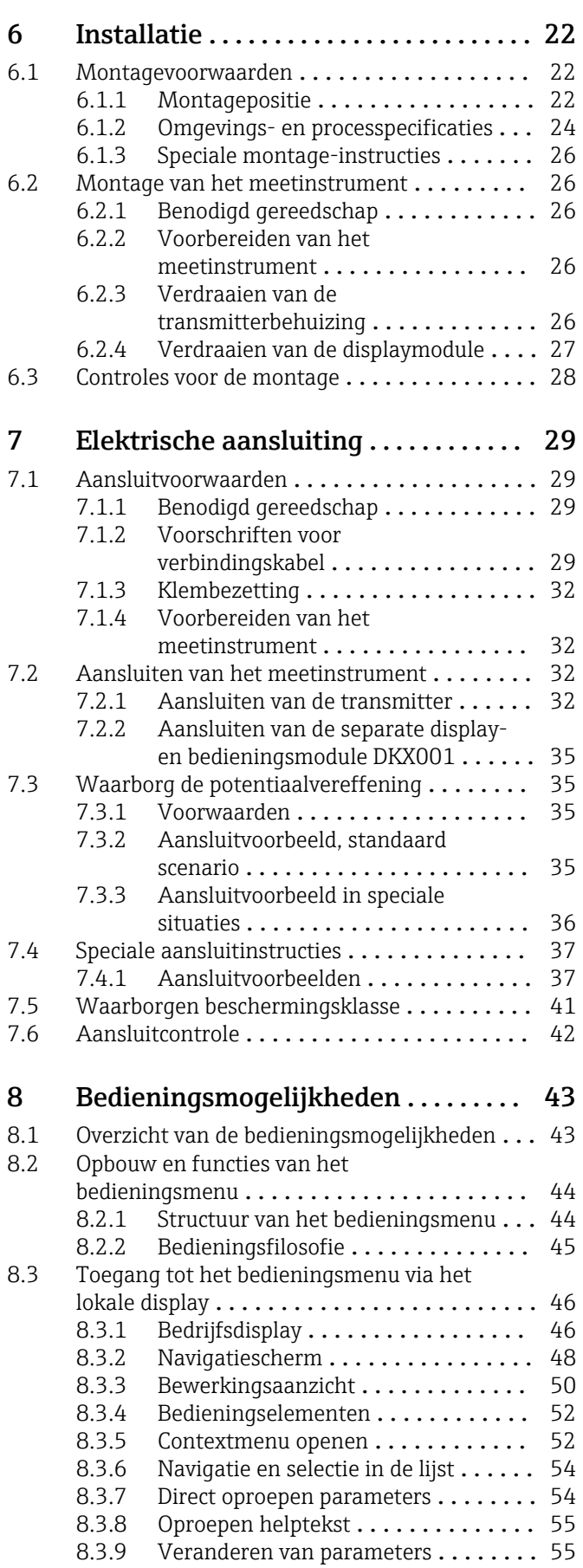

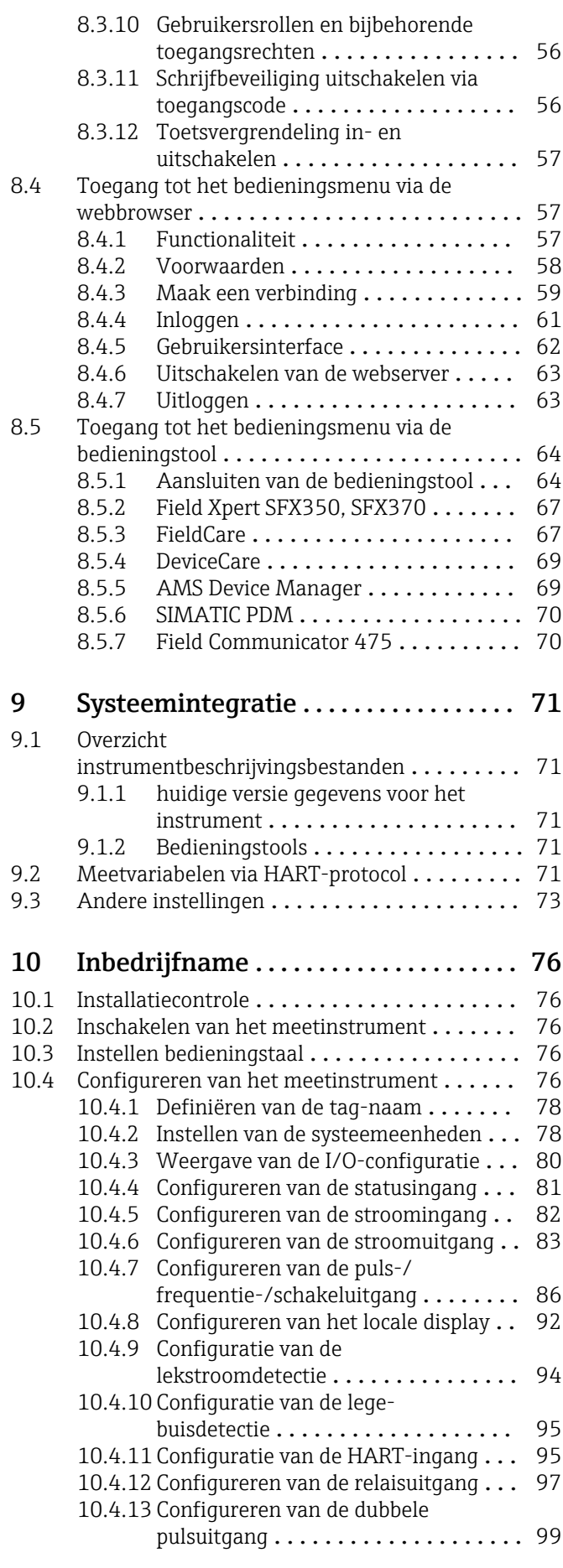

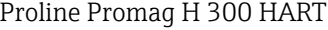

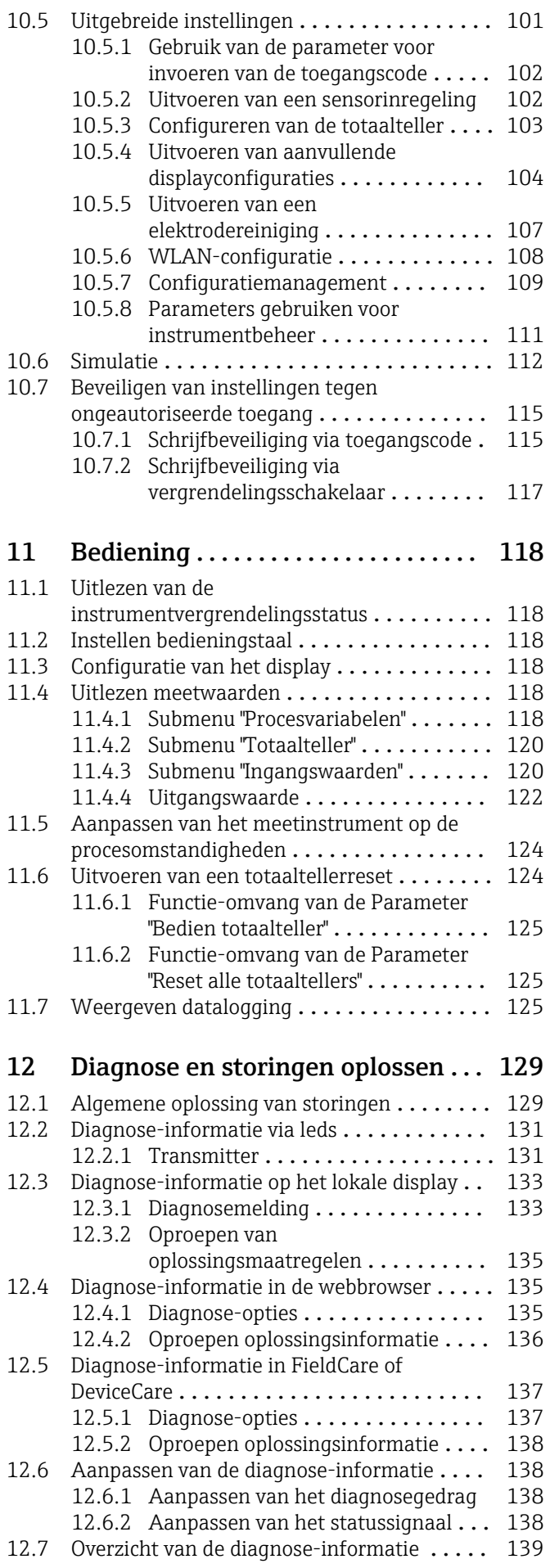

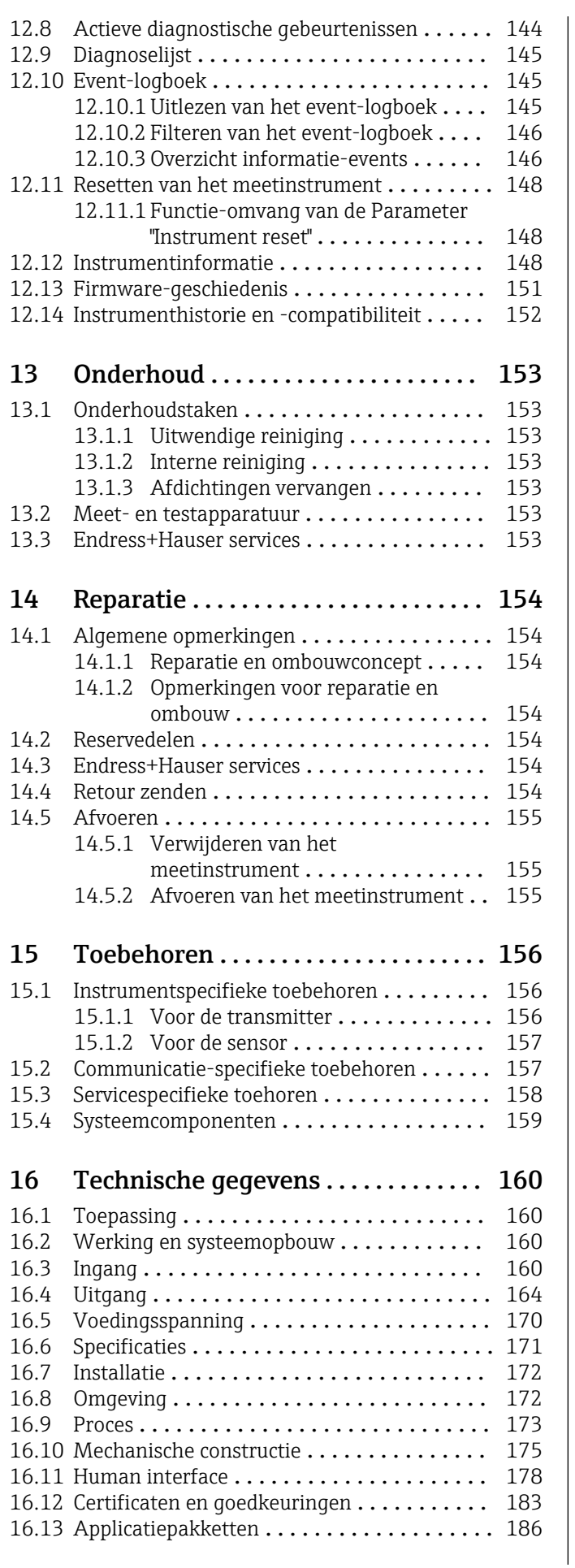

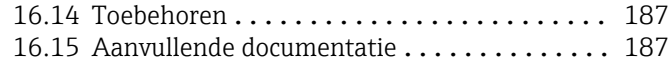

### [Trefwoordenregister](#page-188-0) ................... 189

## <span id="page-5-0"></span>1 Over dit document

### 1.1 Functie van het document

Deze bedieningshandleiding bevat alle informatie welke nodig is gedurende de verschillende fasen van de levenscyclus van het instrument: van de productidentificatie, goederenontvangst en opslag, via montage, aansluiting, bediening en inbedrijfname tot en met problemen oplossen, onderhoud en afvoeren.

### 1.2 Symbolen

### 1.2.1 Veiligheidssymbolen

### **GEVAAR**

Dit symbool wijst op een gevaarlijke situatie. Wanneer deze situatie niet wordt vermeden zal ernstig of dodelijk lichamelijk letsel ontstaan.

### **A** WAARSCHUWING

Dit symbool wijst op een gevaarlijke situatie. Wanneer deze situatie niet wordt vermeden kan ernstig of dodelijk lichamelijk letsel ontstaan.

### **A** VOORZICHTIG

Dit symbool wijst op een gevaarlijke situatie. Wanneer deze situatie niet wordt vermeden kan licht of gemiddeld lichamelijk letsel ontstaan.

### **LET OP**

Dit symbool bevat informatie over procedures en andere informatie die geen persoonlijk letsel tot gevolg kunnen hebben.

### 1.2.2 Elektrische symbolen

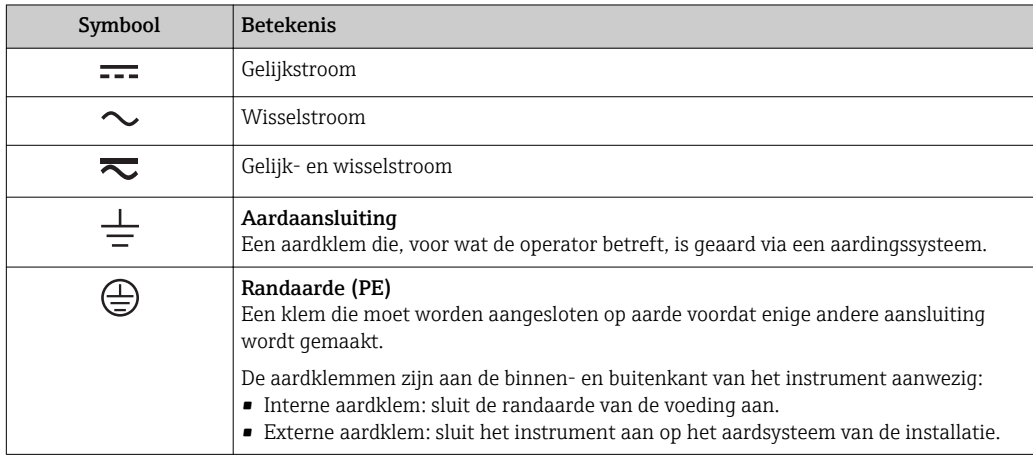

### 1.2.3 Communicatiesymbolen

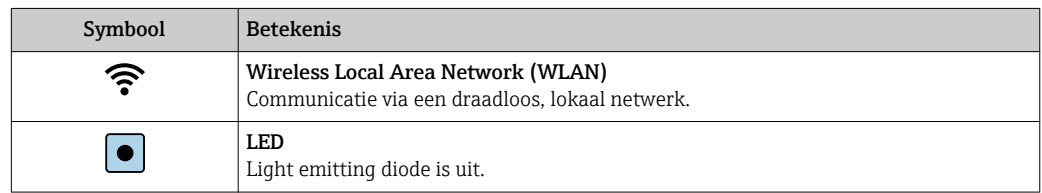

<span id="page-6-0"></span>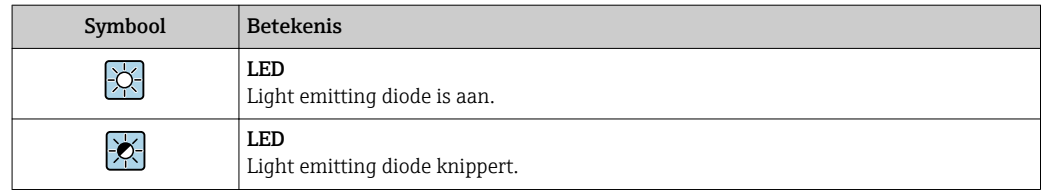

### 1.2.4 Gereedschapssymbolen

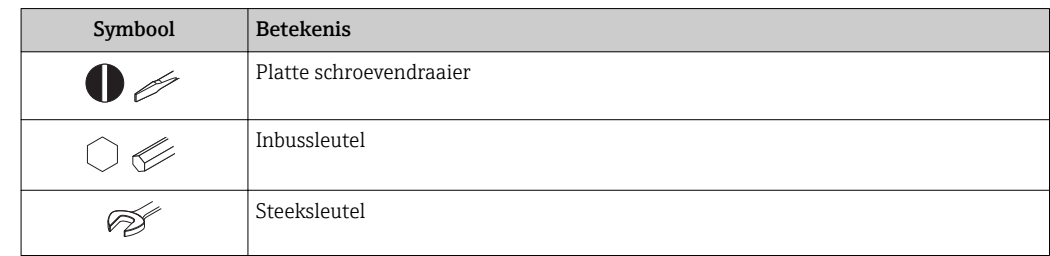

### 1.2.5 Symbolen voor bepaalde typen informatie

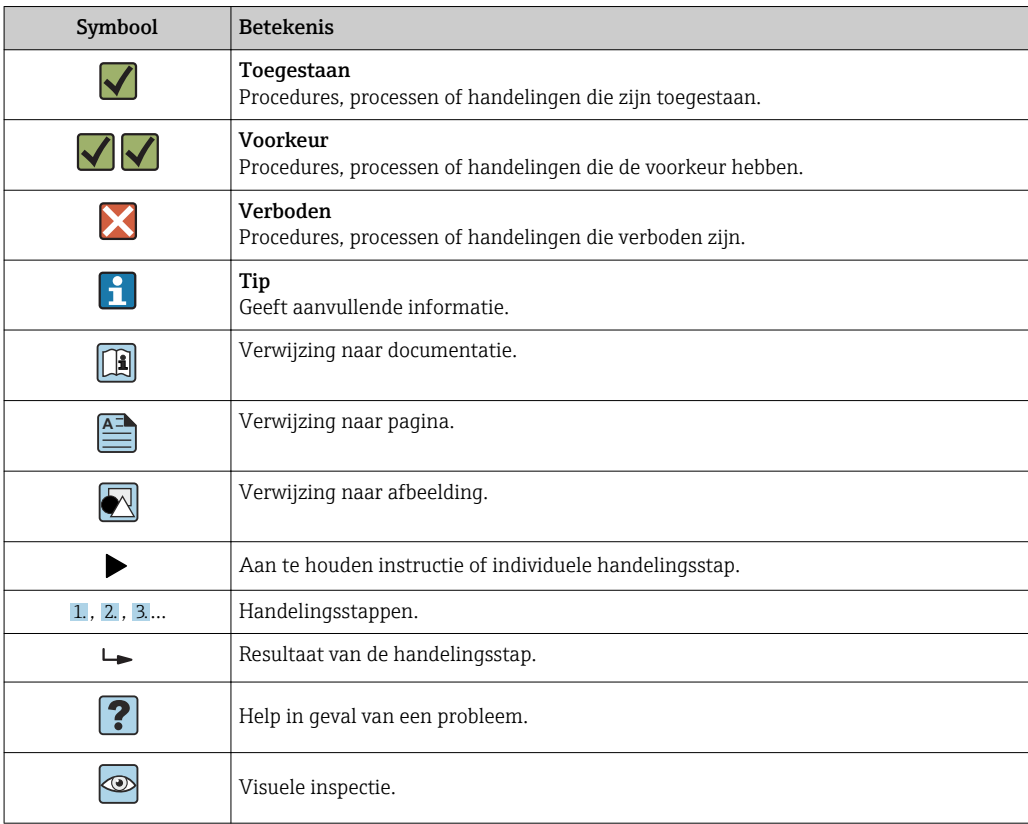

### 1.2.6 Symbolen in afbeeldingen

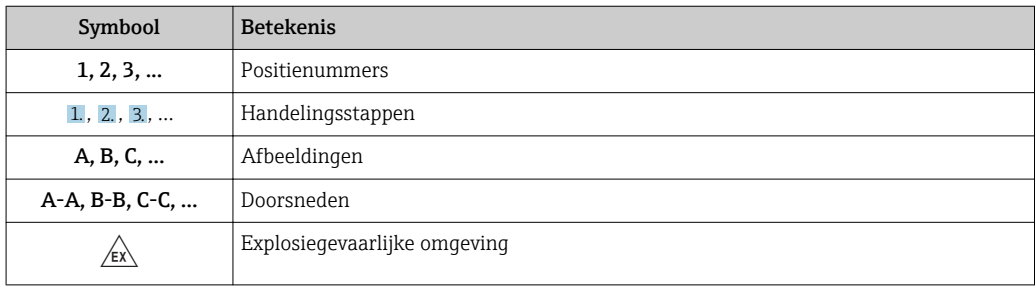

<span id="page-7-0"></span>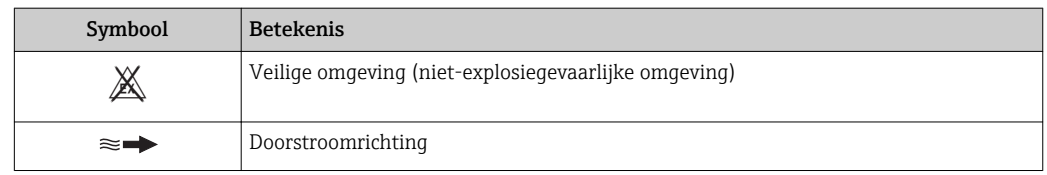

### 1.3 Documentatie

Een overzicht van de omvang van de bijbehorende technische documentatie bieden:

- *W@M Device Viewer* ([www.endress.com/deviceviewer\)](https://www.endress.com/deviceviewer): voer het serienummer van het typeplaatje in
	- *Endress+Hauser Operations App*: voer het serienummer van de typeplaat in of scan de 2D-matrixcode (QR-code) op de typeplaat

Gedetailleerde lijst met individuele documenten samen met de documentatiecode → ■ 187

### 1.3.1 Standaarddocumentatie

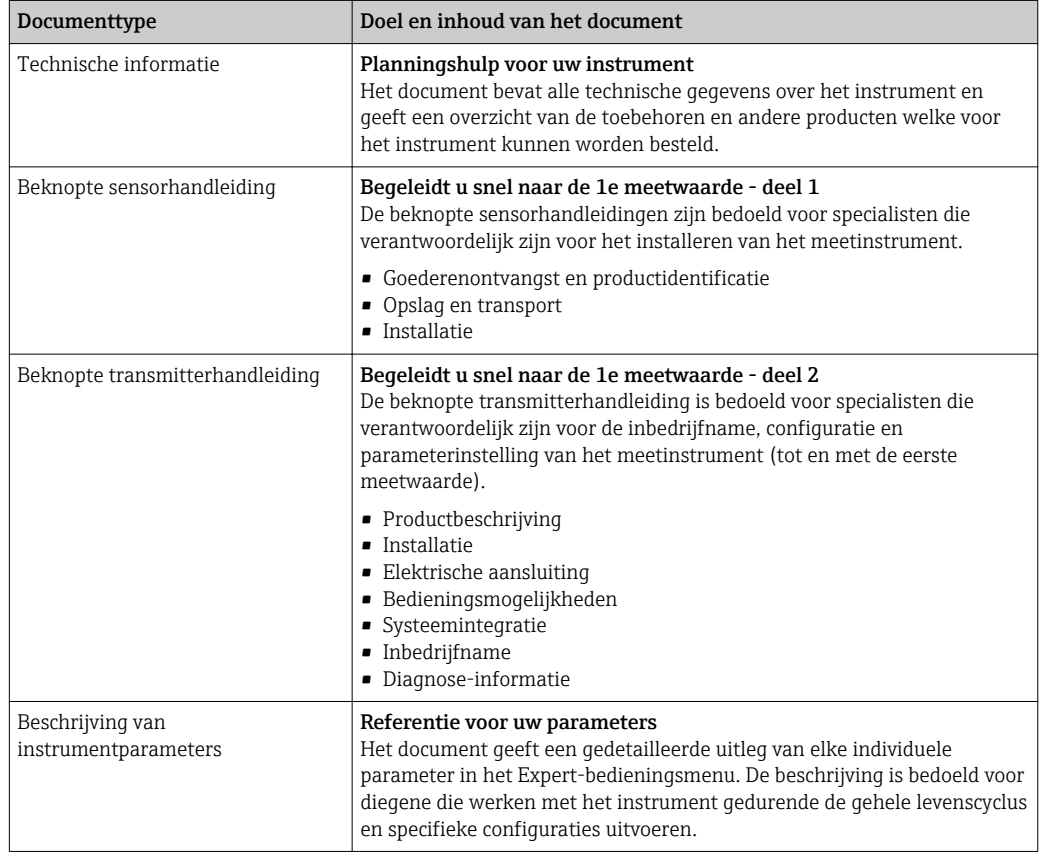

### 1.3.2 Aanvullende instrumentafhankelijke documentatie

Aanvullende documenten worden geleverd afhankelijk van de bestelde instrumentversie: houd de instructies in de aanvullende documentatie altijd strikt aan. De aanvullende documentatie is een integraal onderdeel van de instrumentdocumentatie.

### 1.4 Geregistreerde handelsmerken

### HART®

Geregistreerd handelsmerk van de FieldComm Group, Austin, Texas, USA

## <span id="page-8-0"></span>2 Veiligheidsinstructies

### 2.1 Voorwaarden voor het personeel

Het personeel voor installatie, inbedrijfname, diagnose en onderhoud moet aan de volgende voorwaarden voldoen:

- ‣ Opgeleide, gekwalificeerde specialisten moeten een relevante kwalificatie hebben voor deze specifieke functie en taak.
- ‣ Zijn geautoriseerd door de exploitant/eigenaar van de installatie.
- ‣ Zijn bekend met de nationale/plaatselijke regelgeving.
- ‣ Voor aanvang van de werkzaamheden: lees de instructies in het handboek en de aanvullende documentatie en de certificaten (afhankelijk van de applicatie) en begrijp deze.
- ‣ Volg de instructies op en voldoe aan de algemene voorschriften.

Het bedieningspersoneel moet aan de volgende eisen voldoen:

- ‣ Zijn geïnstrueerd en geautoriseerd conform de eisen gesteld aan de taak door de exploitant van de installatie.
- ‣ De instructies in deze handleiding opvolgen.

## 2.2 Bedoeld gebruik

### Toepassing en media

Het meetinstrument dat wordt beschreven in deze beknopte handleiding is alleen bedoeld voor flowmeting van vloeistoffen met een minimale geleidbaarheid van 5 µS/cm.

Afhankelijk van de bestelde uitvoering kan het meetinstrument ook potentieel explosieve, ontvlambare, giftige of oxiderende media meten.

Meetinstrumenten voor gebruik in explosiegevaarlijke omgeving, in hygiënische applicaties of waar een verhoogd risico bestaat vanwege de procesdruk, zijn overeenkomstig gemarkeerd op de typeplaat.

Om te waarborgen dat het meetinstrument gedurende de bedrijfstijd in optimale conditie blijft:

- ‣ Blijf binnen het gespecificeerde druk- en temperatuurbereik.
- ‣ Gebruik het meetinstrument alleen conform de specificaties op de typeplaat en de algemene voorwaarden zoals opgenomen in de handleiding en de aanvullende documentatie.
- ‣ Controleer aan de hand van de typeplaat of het instrument toegestaan is voor gebruik in de gevaarlijke omgeving (bijv. explosieveiligheid, drukvatclassificatie)..
- ‣ Gebruik het meetinstrument alleen voor media waartegen de materialen die in aanraking komen met deze media, voldoende bestendig zijn.
- ‣ Wanneer de omgevingstemperatuur van het meetinstrument buiten de atmosferische temperatuur ligt, is het voldoen aan de relevante basisvoorwaarden gespecificeerd in de bijbehorende instrumentdocumentatie van essentieel belang.  $\rightarrow \Box$  8
- ‣ Bescherm het meetinstrument continue tegen corrosie door omgevingsinvloeden.

### Verkeerd gebruik

Gebruik in tegenstrijd met de bedoeling kan de veiligheid in gevaar brengen. De fabrikant is niet aansprakelijk voor schade veroorzaakt door verkeer gebruik of gebruik niet conform de bedoeling.

### <span id="page-9-0"></span>**A WAARSCHUWING**

Gevaar voor breuk vanwege corrosieve of abrasieve vloeistoffen en omgevingscondities!

- ‣ Controleer de bestendigheid van het sensormateriaal tegen het procesmedium.
- ‣ Waarborg dat alle onderdelen in het proces, welke in aanraking komen met het medium, hiertegen bestand zijn.
- ‣ Blijf binnen het gespecificeerde druk- en temperatuurbereik.

### LET OP

### Verificatie bij grensgevallen:

‣ Voor speciale vloeistoffen en reinigingsvloeistoffen, zal Endress+Hauser graag assistentie verlenen bij het controleren van de corrosiebestendigheid van de materialen die in aanraking komen met het medium maar geen aansprakelijkheid daarvoor accepteren omdat kleine veranderingen in temperatuur, concentratie of vervuilingsniveau in het proces de corrosiebestendigheid doet veranderen.

#### Overige gevaren

### **A WAARSCHUWING**

De elektronica en het medium kunnen opwarming van het oppervlak veroorzaken. Hierdoor ontstaan gevaar voor brandwonden!

‣ Zorg voor een aanrakingsbeveiliging bij hogere mediumtemperaturen om brandwonden te voorkomen.

### 2.3 Veiligheid op de werkplek

Voor werken aan en met het instrument:

‣ Draag de vereiste persoonlijke beschermingsmiddelen conform de nationale/regionale regelgeving.

Voor laswerkzaamheden aan het leidingwerk:

‣ Aard het lasapparaat niet via het meetinstrument.

Bij werken aan en met het instrument met natte handen:

‣ Draag handschoenen vanwege het verhoogde gevaar voor een elektrische schok.

### 2.4 Bedrijfsveiligheid

Gevaar voor lichamelijk letsel.

- ‣ Gebruik het instrument alleen in goede technische en fail-safe conditie.
- ‣ De operator is verantwoordelijk voor een storingsvrije werking van het instrument.

### Veranderingen aan het instrument

Ongeautoriseerde wijzigingen aan het instrument zijn niet toegestaan en kunnen onvoorziene gevaren tot gevolg hebben.

‣ Neem contact op met Endress+Hauser wanneer wijzigingen nodig zijn.

### Reparatie

Om de bedrijfsveiligheid te waarborgen,

- ‣ Voer reparaties aan het instrument alleen uit na uitdrukkelijke toestemming.
- ‣ Houd de nationale/lokale voorschriften aan betreffende reparatie van elektrische apparatuur.
- ‣ Gebruik alleen originele reservedelen en accessoires van Endress+Hauser.

### <span id="page-10-0"></span>2.5 Productveiligheid

Dit meetinstrument is conform de laatste stand van de techniek bedrijfsveilig geconstrueerd en heeft de fabriek in veiligheidstechnisch optimale toestand verlaten.

Het instrument voldoet aan de algemene veiligheidsvoorschriften en de wettelijke bepalingen. Het voldoet tevens aan de EU-richtlijnen in de klantspecifieke EUconformiteitsverklaring. Endress+Hauser bevestigt dit met het aanbrengen op het instrument van de CE-markering.

## 2.6 IT beveiliging

Onze garantie is alleen geldig wanneer het instrument wordt geïnstalleerd en gebruikt zoals beschreven in de bedieningshandleiding. Het instrument is uitgerust met veiligheidsmechanismen ter beveiliging tegen onbedoelde veranderingen van de instellingen.

IT-beveiligingsmaatregelen, die extra beveiliging voor het instrument en de bijbehorende gegevensoverdracht waarborgen, moeten worden geïmplementeerd door de operator zelf in lijn met de geldende veiligheidsstandaarden.

## 2.7 Instrumentspecifieke IT-veiligheid

Het instrument heeft een aantal specifieke functies voor het ondersteunen van beveiligingsmaatregelen aan de operatorzijde. Deze functies kunnen door de gebruiker worden geconfigureerd en garanderen meer bedrijfsveiligheid bij correct gebruik. Een overzicht van de belangrijkste functies is opgenomen in het volgende hoofdstuk.

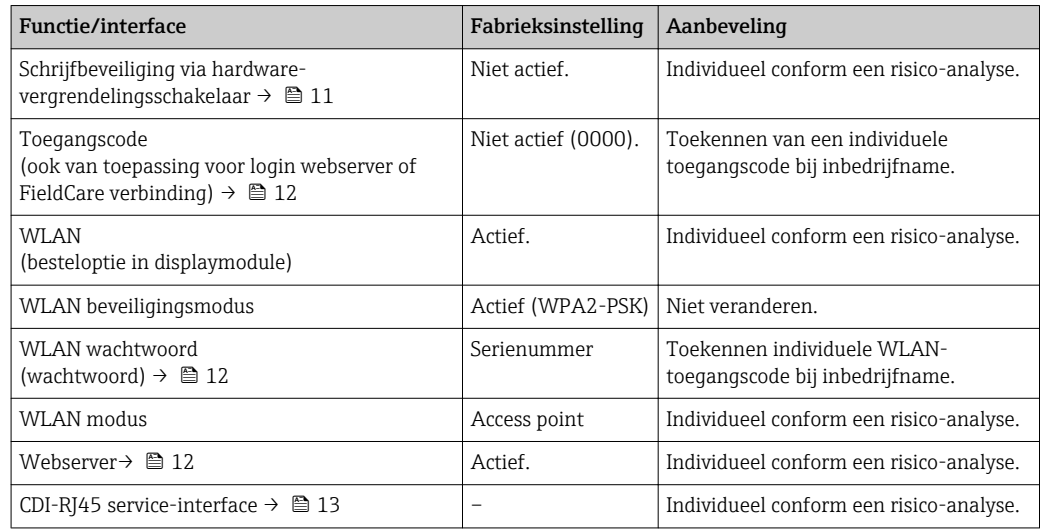

### 2.7.1 Toegangsbeveiliging via hardware-schrijfbeveiliging

De schrijfbeveiliging van de instrumentparameters via het lokale display, webbrowser of bedieningstool (bijv. FieldCare, DeviceCare) kan worden uitgeschakeld via een schrijfbeveiligingsschakelaar (DIP-schakelaar op het moederbord). Wanneer de hardwareschrijfbeveiliging is ingeschakeld, kunnen de parameters alleen worden uitgelezen.

Hardware-schrijfbeveiliging is uitgeschakeld bij uitlevering van het instrument →  $\triangleq$  117.

### 2.7.2 Toegangsbeveiliging via een wachtwoord

Verschillende wachtwoorden zijn beschikbaar om de schrijftoegang tot de instrumentparameters of toegang tot het instrument via de WLAN-interface te beveiligen. <span id="page-11-0"></span>• Gebruikersspecifieke toegangscode

Beveilig schrijftoegang tot de instrumentparameters via het lokale display, webbrowser of bedieningstool (bijv. FieldCare, DeviceCare). De toegangsautorisatie is duidelijk geregeld door gebruik te maken van een gebruikersspecifieke toegangscode.

- WLAN passphrase De netwerkcode beveiligt een verbinding tussen een bedieningseenheid (bijv. notebook of tablet) en het instrument via de WLAN-interface welke als optie kan worden besteld.
- Infrastructuur-modus Wanneer het instrument wordt gebruikt in de infrastructuur-modus, komt de WLANtoegangscode overeen met de WLAN-toegangscode zoals geconfigureerd aan de zijde van de operator.

### Gebruikersspecifieke toegangscode

Schrijftoegang tot de instrumentparameters via het lokale display, webbrowser of bedieningstool (bijv. FieldCare, DeviceCare) kan worden beveiligd via de instelbare, qebruikersspecifieke toegangscode (→  $\triangleq$  115).

Bij uitlevering heeft het instrument geen toegangscode en is ingesteld op *0000* (open).

### WLAN passphrase: bediening als WLAN access point

Een verbinding tussen een bedieningseenheid (bijv. notebook of tablet) en het instrument via de WLAN-interface (→  $\triangleq$  66) welke als optie kan worden besteld, wordt beveiligd via de netwerkcode. De WLAN-authentificatie van de netwerkcode voldoet aan de IEEE 802.11-norm.

Bij uitlevering van het instrument is de netwerkcode vooringesteld afhankelijk van het instrument. Het kan worden gewijzigd via de Submenu WLAN settings in de Parameter WLAN passphrase ( $\rightarrow \Box$  109).

### Infrastructuur-modus

Een aansluiting tussen het instrument en het WLAN access point wordt beveiligd via een SSID en toegangscode aan de systeemzijde. Neem contact op met de systeembeheerder voor toegang.

### Algemene opmerkingen over het gebruik van wachtwoorden

- De met het instrument geleverde toegangscode en netwerkcode moeten bij de inbedrijfname worden gewijzigd.
- Houd de algemene regels aan voor het genereren van een veilig wachtwoord bij het definiëren en beheren van de toegangscode of netwerkcode.
- De gebruiker is verantwoordelijk voor het beheer en de zorgvuldige behandeling van de toegangscode en de netwerkcode.
- Voor informatie over het configureren van de toegangscode of wat te doen wanneer u het wachtwoord kwijt bent, zie het hoofdstuk "Schrijfbeveiliging via toegangscode" → 图 115

### 2.7.3 Toegang via webserver

Het instrument kan worden bediend en geconfigureerd via een webbrowser met de qeïntegreerde webserver (→  $\bigoplus$  57). De verbinding wordt gerealiseerd via de serviceinterface (CDI-RJ45) of de WLAN-interface.

De webserver is bij uitlevering van het instrument ingeschakeld. De webserver kan indien nodig worden uitgeschakeld (bijv. na de inbedrijfname) via de Parameter Webserver functionaliteit.

<span id="page-12-0"></span>Het instrument en de statusinformatie kunnen worden verborgen op de login-pagina. Dit voorkomt ongeautoriseerde toegang tot de informatie.

Voor gedetailleerde informatie over instrumentparameters, zie:  $\sqrt{1}$ Het document "Beschrijving van instrumentparameters"  $\rightarrow \blacksquare$  187.

### 2.7.4 Toegang via OPC-UA

Het instrument kan communiceren met OPC UA clients via het "OPC UA Server" applicatiepakket.

De OPC UA-server geïntegreerd in het instrument is toegankelijk via het WLAN access point via de WLAN-interface, welke kan worden besteld als extra optie, of de serviceinterface (CDI- RJ45) via het Ethernet-netwerk. Toegangsrechten en autorisatie worden afzonderlijk geconfigureerd.

De volgende beveiligingsmodi worden ondersteund conform de OPC UA-specificatie (IEC 62541):

- Geen
- Basic128Rsa15 gesigneerd
- Basic128Rsa15 gesigneerd en gecodeerd

### 2.7.5 Toegang via service-interface (CDI-RJ45)

Het instrument kan op een netwerk worden aangesloten via de service-interface (CDI-RJ45). Instrumentspecifieke functies garanderen de veilige bediening van het instrument in een netwerk.

Het gebruik van geldende industriële standaarden en richtlijnen welke zijn gedefinieerd door nationale en internationale veiligheidscomités, zoals IEC/ISA62443 of de IEEE, wordt geadviseerd. Deze omvatten organisatorische veiligheidsmaatregelen zoals het toekennen van de toegangsautorisatie en de technische maatregelen zoals netwerksegmentatie.

Transmitters met een Ex d-goedkeuring mogen niet worden aangesloten via de service-interface (CDI-RJ45)!

Bestelcode voor "Goedkeuring transmitter + sensor", opties (Ex de): BA, BB, C1, C2, GA, GB, MA, MB, NA, NB

## <span id="page-13-0"></span>3 Productbeschrijving

Het instrument bestaat uit een transmitter en een sensor.

Het instrument is leverbaar als compacte uitvoering: de transmitter en de sensor vormen een mechanische eenheid.

## 3.1 Productopbouw

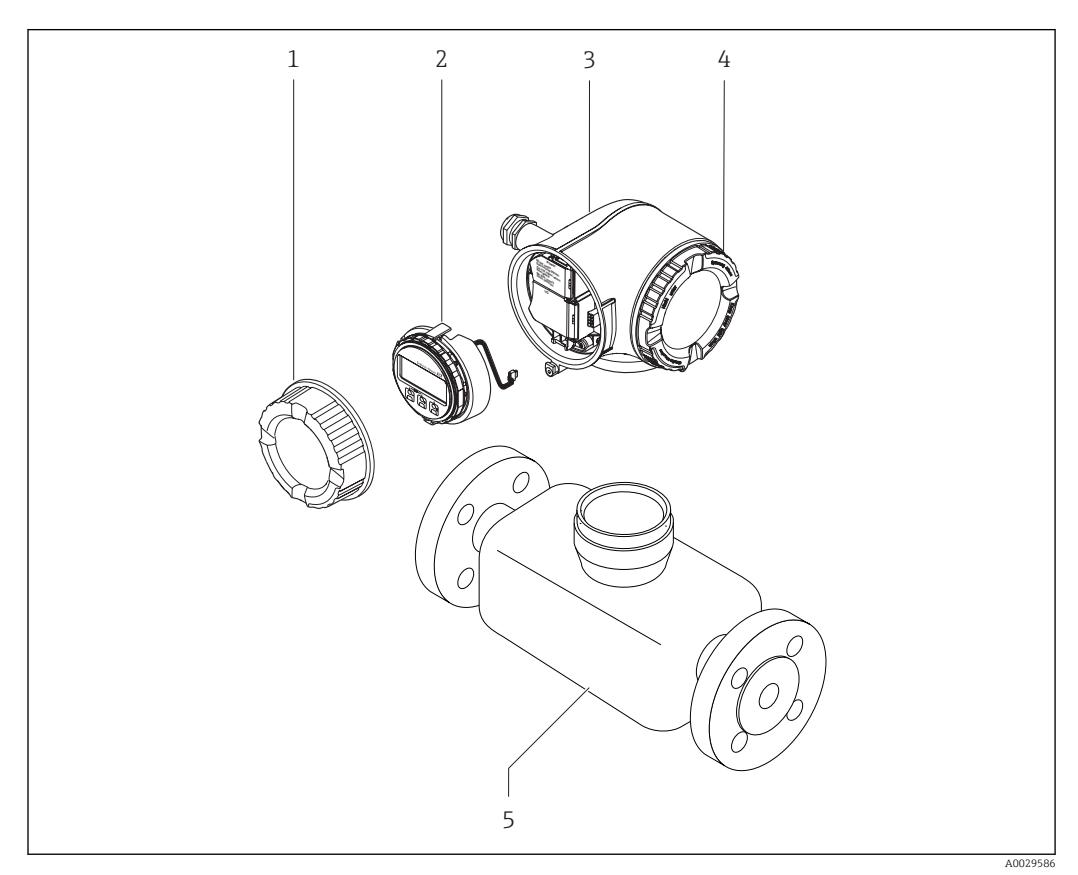

 *1 Belangrijkste onderdelen van een meetinstrument*

- *1 Deksel aansluitcompartiment*
- *2 Displaymodule*
- *3 Transmitterbehuizing*
- *4 Deksel elektronicacompartiment*
- *5 Sensor*

## <span id="page-14-0"></span>4 Goederenontvangst en productidentificatie

### 4.1 Goederenontvangst

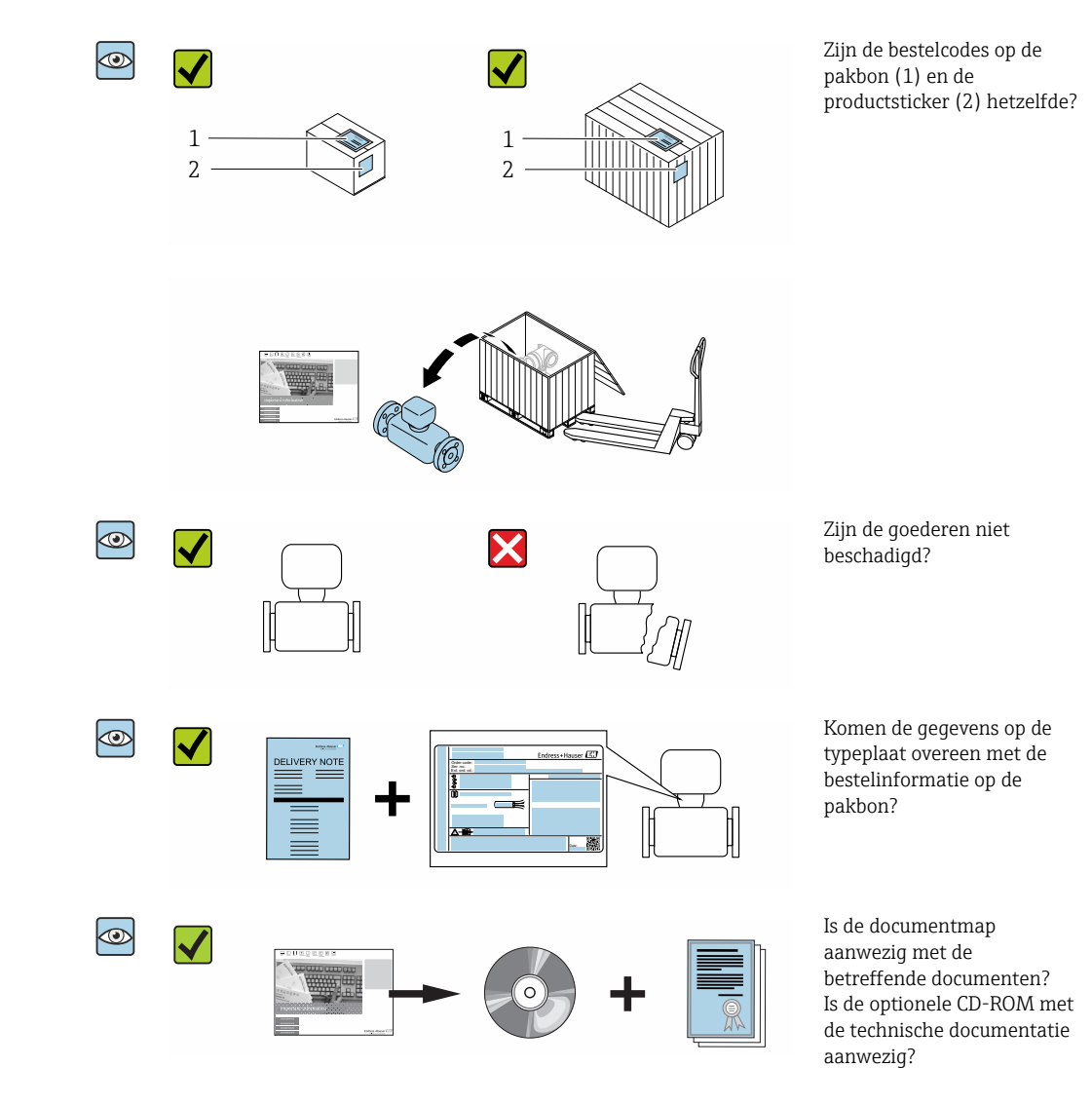

- Wanneer aan één van de voorwaarden niet is voldaan, neem dan contact op met uw  $\lceil \cdot \rceil$ Endress+Hauser-verkoopkantoor.
	- Afhankelijk van de uitvoering van het instrument, kan de CD-ROM geen onderdeel zijn van de levering! De technische documentatie is beschikbaar via internet of via de *Endress+Hauser Operations App*, zie het hoofdstuk "Productidentificatie"  $\rightarrow$   $\blacksquare$  16.

## <span id="page-15-0"></span>4.2 Productidentificatie

De volgende mogelijkheden staan voor de identificatie van het instrument ter beschikking: • Specificaties typeplaat

- Bestelcode met codering van de instrumentfuncties op de pakbon
- Voer het serienummer van de typeplaat in *W@M Device Viewer* ( [www.endress.com/deviceviewer](http://www.endress.com/deviceviewer) ) in: alle informatie over het instrument wordt getoond.
- Voer het serienummer van de typeplaat in de *Endress+Hauser Operations App* in of scan de 2-D matrixcode (QR-code) op de typeplaat met de *Endress+Hauser Operations App*: alle informatie over het instrument wordt getoond.

Een overzicht van de omvang van de bijbehorende technische documentatie bieden:

- De hoofdstukken "Aanvullende standaarddocumentatie instrument" [→ 8](#page-7-0) en "Aanvullende instrumentafhankelijke documentatie"  $\rightarrow \blacksquare 8$
- De *W@M Device Viewer* : voer het serienummer van de typeplaat in [\(www.endress.com/deviceviewer](http://www.endress.com/deviceviewer))
- De *Endress+Hauser Operations App*: voer het serienummer van de typeplaat in of scan de 2D-matrixcode (QR-code) op de typeplaat.

### <span id="page-16-0"></span>4.2.1 Transmittertypeplaat

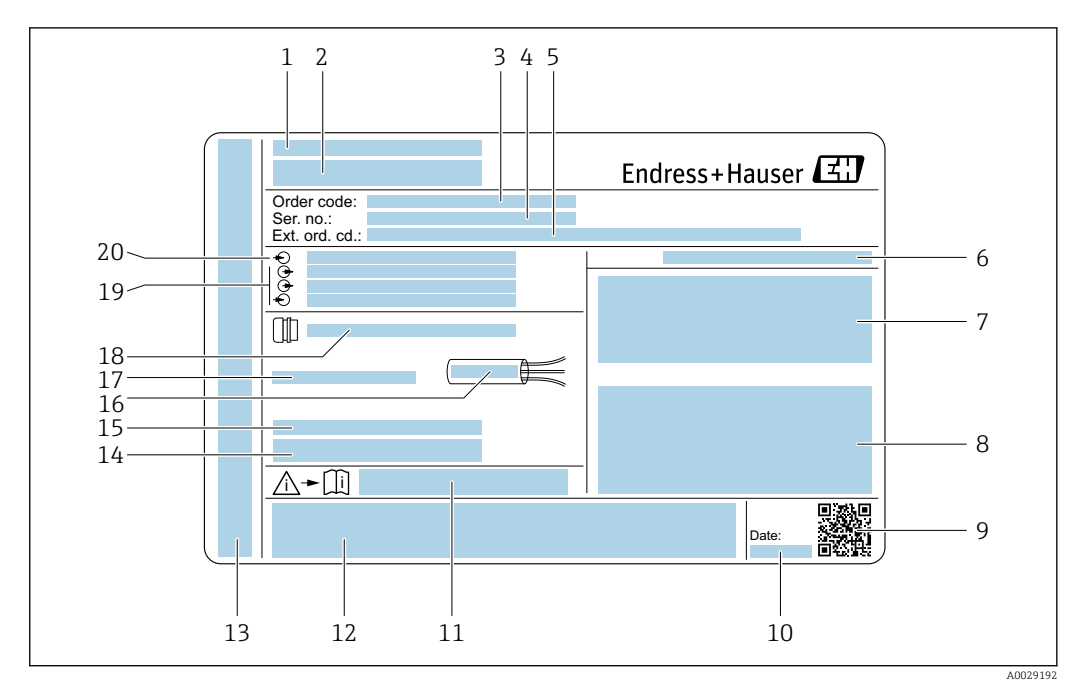

#### *2 Voorbeeld van een transmittertypeplaat*

- 
- *Fabricagelocatie Naam van de transmitter*
- *Bestelcode*
- *Serienummer (Ser. no.)*
- *Uitgebreide bestelcode (Ext. ord. cd.)*
- *Beschermingsklasse*
- *Ruimte voor goedkeuringen: gebruik in explosiegevaarlijke omgeving*
- *Specificaties elektrische aansluitingen: beschikbare ingangen en uitgangen*
- *2-D matrixcode*
- *Fabricagedatum: jaar-maand*
- *Documentnummer van veiligheidsgerelateerde aanvullende documentatie*
- *Ruimte voor goedkeuringen en certificaten: bijv. CE-markering, C-Tick*
- *Ruimte voor beschermingsklasse van aansluit- en elektronicacompartiment bij gebruik in explosiegevaarlijke omgevingen*
- *Firmware-versie (FW) en instrumentrevisie (Dev.Rev.) af fabriek*
- *Ruimte voor aanvullende informatie in geval van speciale producten*
- *Toegestane temperatuurbereik kabel*
- *Toegestane omgevingstemperatuur (T<sup>a</sup> )*
- *Informatie over kabelwartel*
- *Beschikbare ingangen en uitgangen, voedingsspanning*
- *Specificaties elektrische aansluiting: voedingsspanning*

### <span id="page-17-0"></span>4.2.2 Sensortypeplaat

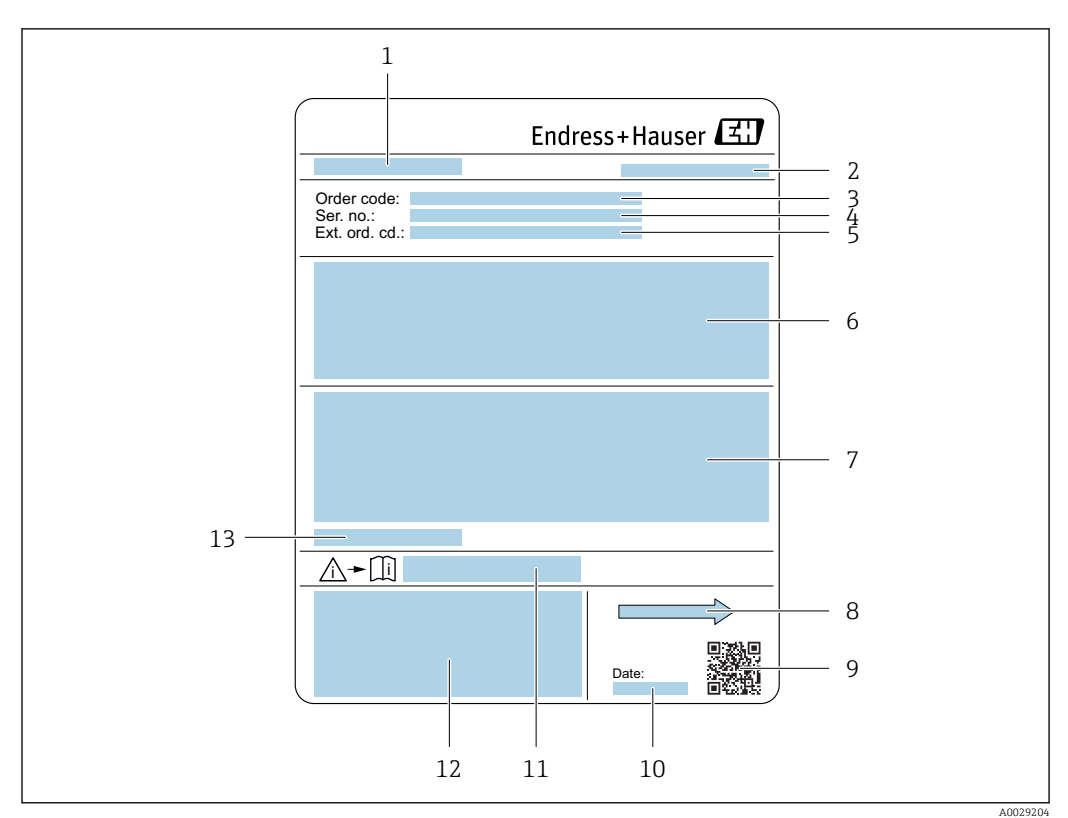

#### *3 Voorbeeld sensortypeplaat*

- *1 Naam sensor*
- *2 Fabricagelocatie*
- *3 Bestelcode*
- *4 Serienummer (Ser. no.)*
- *5 Uitgebreide bestelcode (Ext. ord. cd.)*
- *6 Doorstroming; nominale diameter van de sensor; druktrap, nominale druk; systeemdruk; mediumtemperatuurbereik, materiaal van de meetbuisbekleding en elektroden*
- *7 Informatie betreffende de goedkeuring voor explosieveiligheid, druktoestelrichtlijn en beschermingsklasse*
- *8 Doorstroomrichting*
- *9 2-D matrixcode*
- *10 Fabricagedatum: jaar-maand*
- *11 Documentnummer van veiligheidsgerelateerde aanvullende documentatie*
- *12 CE-markering, C-Tick*
- *13 Toegestane omgevingstemperatuur (T<sup>a</sup> )*

#### Bestelcode I÷

Het meetinstrument wordt met de bestelcode besteld.

### Uitgebreide bestelcode

- Het instrumenttype (productidentificatie) en de basisspecificaties (verplichte kenmerken) zijn altijd gespecificeerd.
- Van de optionele specificaties (optionele kenmerken), worden alleen de veiligheidsen goedkeuringsgerelateerde specificaties gespecificeerd (bijv. LA). Wanneer ook andere optionele specificaties worden besteld, worden deze collectief aangegeven met het # plaatshoudersymbool (bijv. #LA#).
- Wanneer de bestelde optionele specificaties geen veiligheids- en goedkeuringsgerelateerde specificaties omvatten, worden deze aangegeven door het + plaatshoudersymbool (bijv. XXXXXX-ABCDE+).

## <span id="page-18-0"></span>4.2.3 Symbolen op meetinstrument

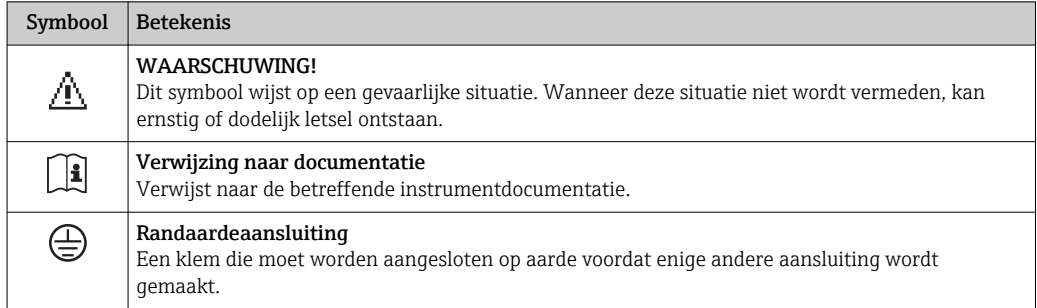

## <span id="page-19-0"></span>5 Opslag en transport

## 5.1 Opslagomstandigheden

Houd de volgende instructies aan bij de opslag:

- ‣ Bewaar in de originele verpakking om bescherming tegen schokken te waarborgen.
- ‣ Verwijder de beschermende afdekkingen of beschermdoppen op de procesaansluitingen niet. Deze voorkomen mechanische schade aan de afdichtingsoppervlakken en vervuiling van de meetbuis.
- ‣ Bescherm tegen direct zonlicht om onacceptabele hoge oppervlaktetemperaturen te voorkomen.
- ‣ Kies een opslaglocatie waar vocht zich niet in het meetinstrument kan ophopen omdat schimmels en bacteriën de bekleding kunnen beschadigen.
- ‣ Opslaan in een droge en stofvrije locatie.
- ‣ Niet buiten opslaan.

Opslagtemperatuur→ ■ 172

### 5.2 Transporteren product

Transporteer het meetinstrument naar het meetpunt in de originele verpakking.

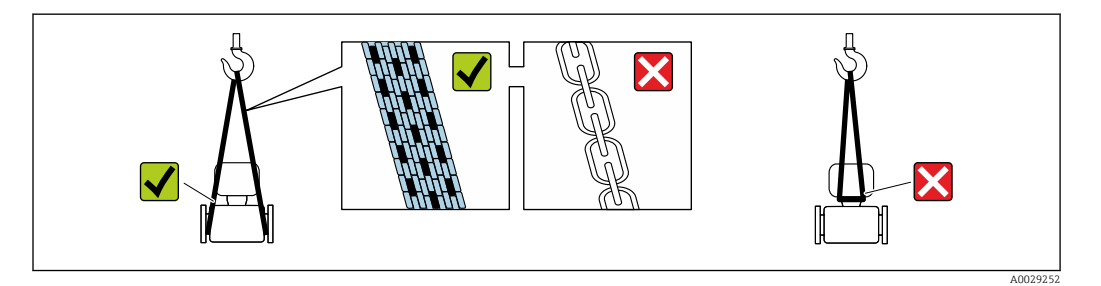

Verwijder de beschermende afdekkingen of beschermdoppen op de procesaansluitingen niet. Deze voorkomen mechanische schade aan de afdichtingsoppervlakken en vervuiling van de meetbuis.

### 5.2.1 Meetinstrumenten zonder hijsogen

### **A WAARSCHUWING**

### Het zwaartepunt van het meetinstrument ligt hoger dan de ophangpunten van de hijsbanden.

Gevaar voor lichamelijk letsel wanneer het meetinstrument wegglijdt.

- ‣ Borg het meetinstrument tegen wegglijden of verdraaien.
- ► Let op het gewicht zoals gespecificeerd op de verpakking (sticker).

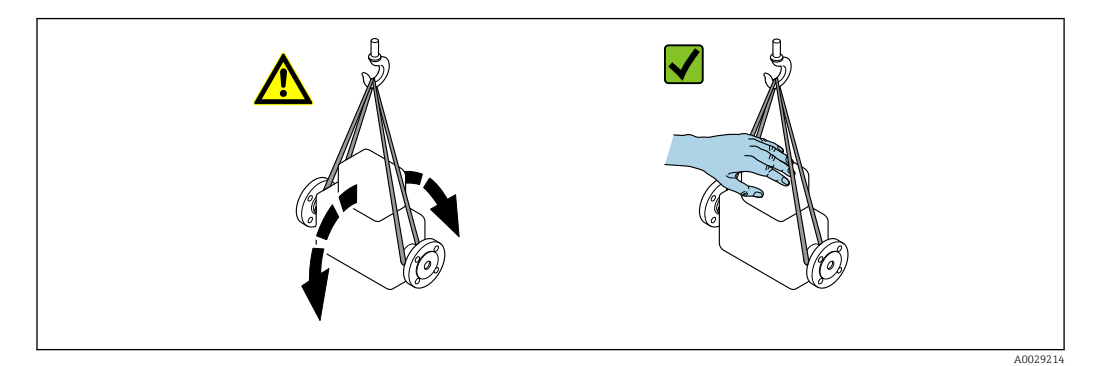

### <span id="page-20-0"></span>5.2.2 Meetinstrumenten met hijsogen

### **AVOORZICHTIG**

#### Speciale transportinstructies voor instrumenten met hijsogen

- ‣ Gebruik alleen de hijsogen die zijn gemonteerd op het instrument of de flenzen om het instrument te transporteren.
- ‣ Het instrument moet altijd aan tenminste twee hijsogen zijn aangesloten.

### 5.2.3 Transport met een vorkheftruck

Bij transport in houten kisten, is de bodemstructuur geschikt voor het opheffen van de kratten vanaf beide zijden in de lengterichting met een vorkheftruck.

### **AVOORZICHTIG**

#### Risico voor beschadiging van de magnetische spoel

- ‣ Til de sensor nooit op aan de metalen behuizing bij gebruik van een vorkheftruck.
- ‣ Hierdoor wordt de behuizing ingedeukt en raakt de magnetische spoel beschadigd.

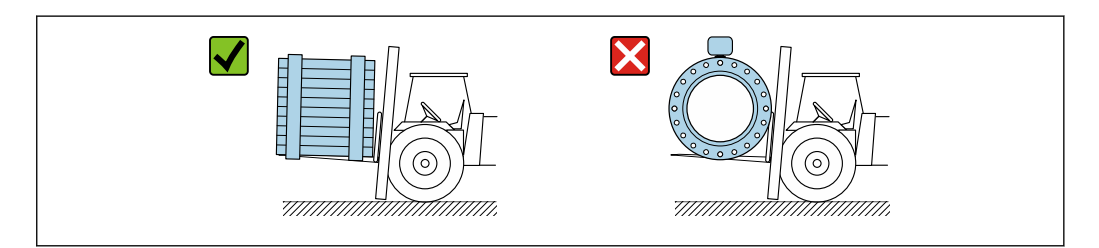

### 5.3 Afvoeren verpakking

Alle verpakkingsmaterialen zijn milieuvriendelijk en 100 % recyclebaar:

- Buitenste verpakking instrument
	- Polymeer rekfolie conform EU-richtlijn 2002/95/EC (RoHS)
- Verpakking
	- Houten krat behandeld conform ISPM 15 standaard, bevestig door IPPC-logo
	- Kartonnen doos conform Europese verpakkingsrichtlijn 94/62EC, recyclebaar bevestigd door Resy-symbool
- Draag- en borgmaterialen
	- Kunststof wegwerppallet
	- Kunststof banden
- Kunststof plakband
- Vulmateriaal Papiervulling

A0029319

## <span id="page-21-0"></span>6 Installatie

### 6.1 Montagevoorwaarden

### 6.1.1 Montagepositie

### Montagelocatie

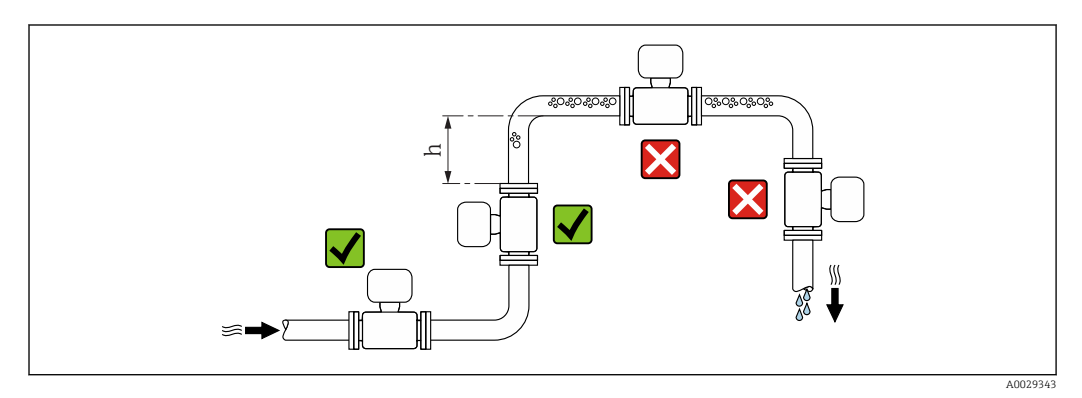

Installeer de sensor bij voorkeur in een stijgleiding en waarborg voldoende afstand tot de volgende leidingbocht: h ≥ 2 × DN

### *Installatie in zakleidingen*

Installeer een sifon met een ontluchtingsventiel stroomafwaarts van de sensor in zakleidingen met een lengte  $h \geq 5$  m (16,4 ft). Deze maatregel is bedoeld om lage druk te vermijden en het daaruit resulterende gevaar voor beschadiging van de meetbuis. Deze maatregel voorkomt ook dat het systeem druk verliest.

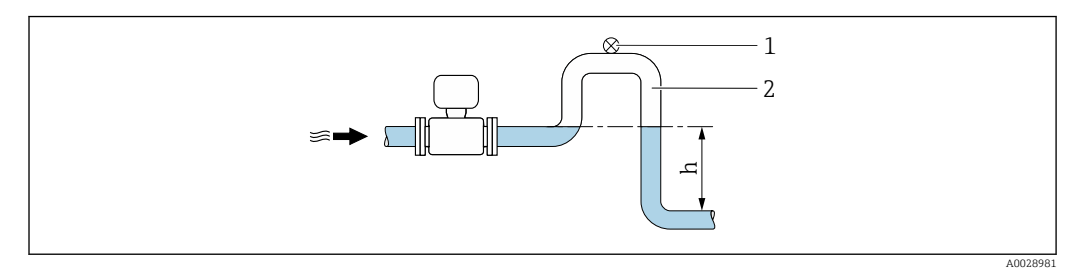

 *4 Installatie in een zakleiding*

- *1 Ontluchtingsventiel*
- *2 Leidingsifon*
- *h Lengte van de zakleiding*

### *Installatie in deels gevulde leidingen*

Een deels gevulde leiding met een maakt een zak in de leiding noodzakelijk.

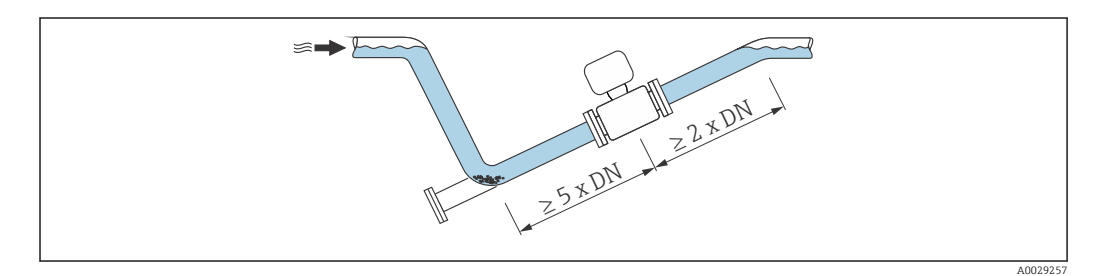

### Positie

De richting van de pijl op de typeplaat van de sensor geeft de doorstroomrichting van het medium aan.

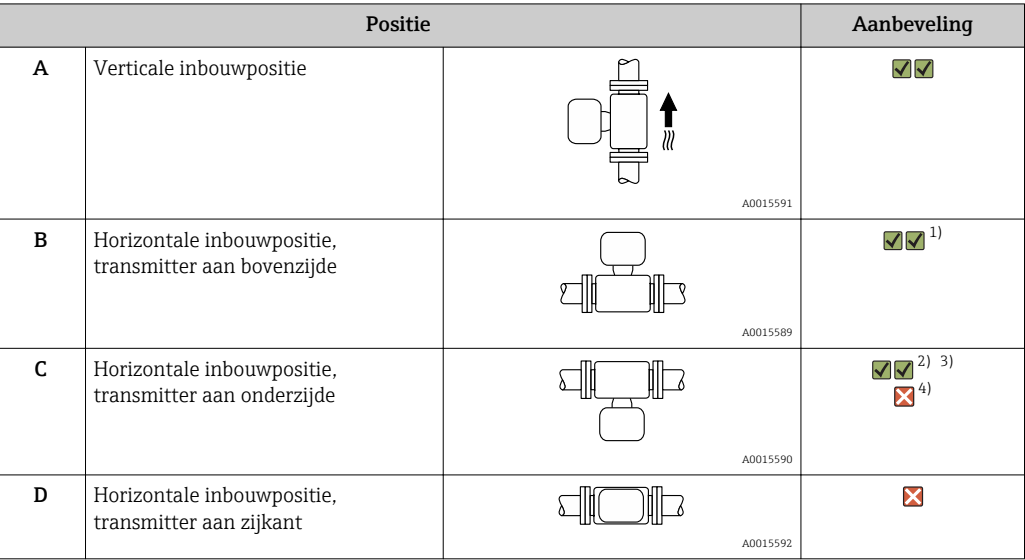

- 1) Applicaties met lage procestemperatuur kunnen de omgevingstemperatuur verlagen. Teneinde de minimale omgevingstemperatuur voor de transmitter te waarborgen, is deze inbouwpositie aan te bevelen.
- 2) Applicaties met hoge procestemperatuur kunnen de omgevingstemperatuur verhogen. Teneinde de maximale omgevingstemperatuur voor de transmitter te waarborgen, is deze inbouwpositie aan te bevelen.
- 3) Om te voorkomen dat de elektronicamodule oververhit raakt bij een grote toename van de temperatuur (bijv. CIP- of SIP-proces), moet het instrument worden geïnstalleerd met de transmitter naar beneden wijzend.
- 4) Met ingeschakelde functie lege-buisdetectie: lege-buisdetectie werkt alleen wanneer de transmitterbehuizing aan de bovenkant ligt.

#### *Horizontaal*

- In het ideale geval moeten de meetelektroden in het horizontale vlak liggen. Dit voorkomt kortstondige isolatie van de twee meetelektroden door meegevoerde luchtbellen.
- Lege-buisdetectie werkt alleen wanneer de transmitterbehuizing aan de bovenkant zit omdat er anders geen garantie bestaat dat de functie lege-buisdetectie reageert op een gedeeltelijk gevulde of lege meetbuis.

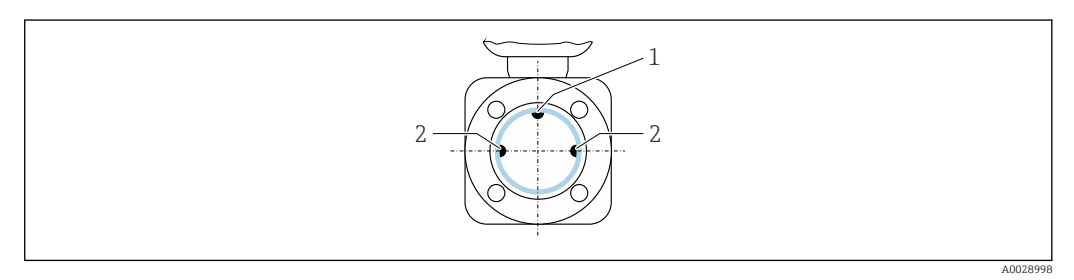

- *1 EPD-elektrode voor lege-buisdetectie (leverbaar vanaf DN > 15 mm (<sup>1</sup>/2 in)*)<br>2 *Meetelektroden voor sianaaldetectie*
- *2 Meetelektroden voor signaaldetectie*

Meetinstrumenten met een nominale diameter < DN 15 mm  $(\frac{1}{2}$  in) hebben geen EPD-elektrode. In dit geval wordt de lege-buisdetectie uitgevoerd via de meetelektroden.

#### <span id="page-23-0"></span>Inloop- en uitlooplengten

Installeer indien mogelijk, de sensor bovenstrooms van fittingen zoals kleppen, T-stukken of bochten.

Houd de volgende inloop- en uitlooplengten aan teneinde aan de nauwkeurigheidsspecificaties te voldoen:

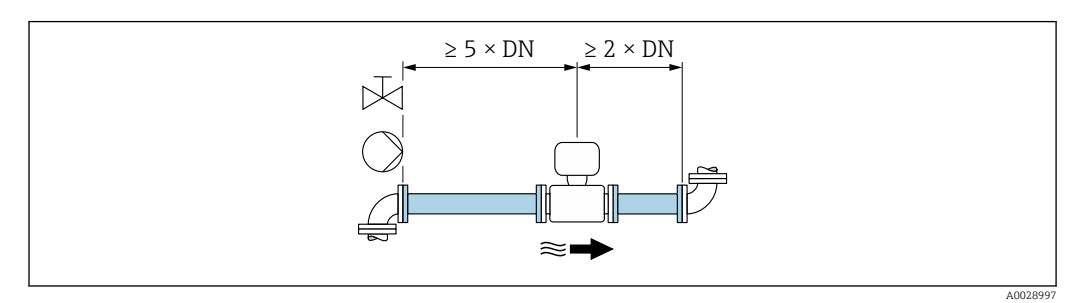

#### *Installatie-afmetingen*

De afmetingen en installatielengten van het instrument vindt u in het document "Technische Informatie", het hoofdstuk "Mechanische constructie".

### 6.1.2 Omgevings- en processpecificaties

#### Omgevingstemperatuurbereik

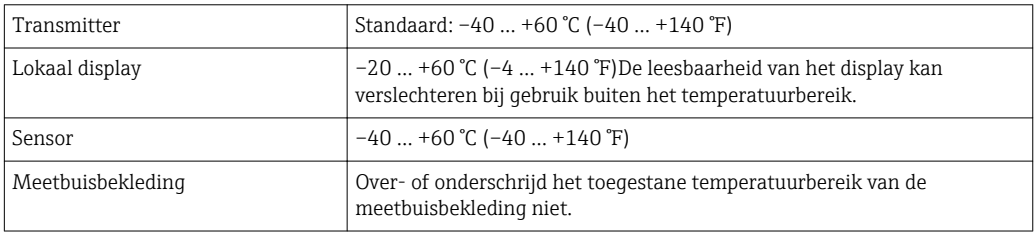

Bij buitenopstelling:

- Installeer het meetinstrument op een schaduwrijke plaats.
- Vermijd direct zonlicht, vooral in regio's met een warm klimaat.
- Vermijd directe blootstelling aan de weersomstandigheden.

#### Systeemdruk

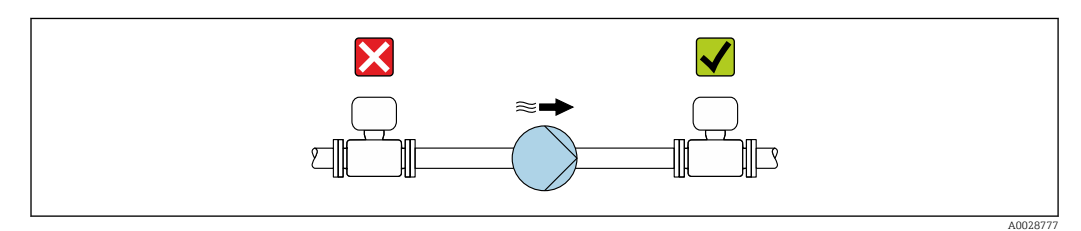

Installeer de sensor nooit aan de zuigzijde van de pomp teneinde het risico van onderdruk, en dus beschadiging van de meetbuisbekleding, te voorkomen.

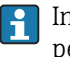

H.

Installeer bovendien pulsdempers wanneer dubbelwerkende, membraan- of peristaltische pompen worden gebruikt.

- Informatie over de weerstand van de meetbuisbekleding tegen gedeeltelijk vacuüm
- Informatie over de schokbestendigheid van het meetsysteem
- Informatie over de trillingsbestendigheid van het meetsysteem

#### **Trillingen**

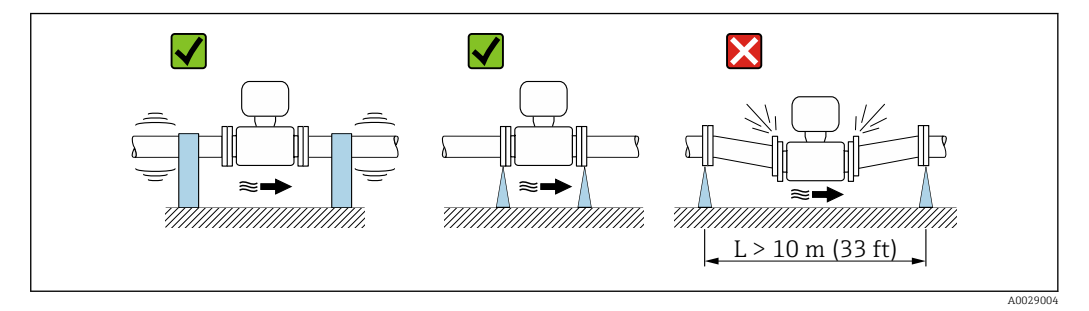

 *5 Maatregelen om trillingen op het instrument te voorkomen*

In geval van zeer sterke trillingen, moeten de leiding en de sensor worden ondersteund en gefixeerd.

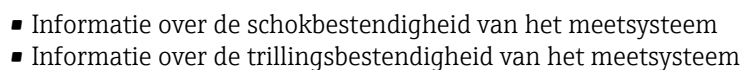

#### Adapters

 $| \cdot |$ 

Geschikt adapters conform DIN EN 545 (dubbele flens verlopen) kunnen worden gebruikt om de sensor in leidingen met grotere diameter te installeren. De resulterende toename van de doorstroomsnelheid verbetert de meetnauwkeurigheid bij langzaam bewegende vloeistoffen.. Het hier getoonde nomogram kan worden gebruikt om het drukverlies te berekenen dat wordt veroorzaakt door de verloopstukken.

• Het nomogram geldt alleen voor vloeistoffen met een viscositeit gelijkwaardig aan H die van water.

- Wanneer het medium een hoge viscositeit heeft, kan een grotere meetbuisdiameter worden overwogen teneinde het drukverlies te verminderen.
- 1. Berekening van de verhouding van de diameters d/D.
- 2. Lees in het nomogram het drukverlies af als functie van de doorstroomsnelheid (benedenstrooms van het reduceerstuk) en de d/D verhouding.

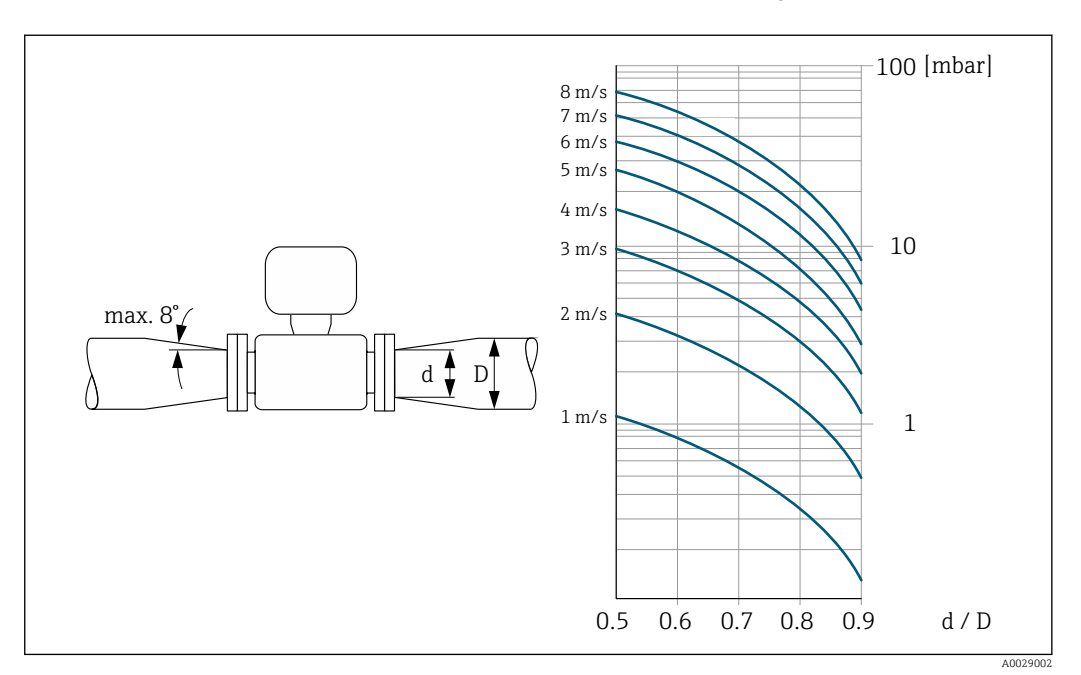

### <span id="page-25-0"></span>6.1.3 Speciale montage-instructies

### Beschermafdekking

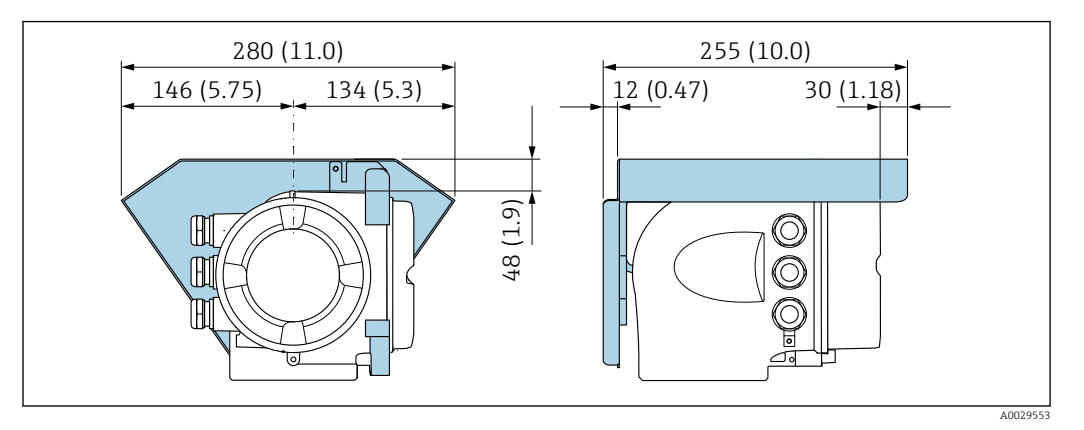

### Sanitaire compatibiliteit

Houd bij het installeren in hygiënische applicaties, de informatie in het hoofdstuk  $| \cdot |$ "Certificaten en goedkeuringen/hygiënische compatibiliteit aan  $\rightarrow \blacksquare$  184.

### 6.2 Montage van het meetinstrument

### 6.2.1 Benodigd gereedschap

#### Voor sensor

Voor flenzen en andere procesaansluitingen: passend montagegereedschap

### 6.2.2 Voorbereiden van het meetinstrument

- 1. Verwijder alle resterende transportverpakking.
- 2. Verwijder alle beschermafdekkingen en beschermdoppen van de sensor.
- 3. Verwijder de sticker op het deksel van het elektronicacompartiment.

### 6.2.3 Verdraaien van de transmitterbehuizing

De transmitterbehuizing kan worden verdraaid voor eenvoudiger toegang tot het aansluitcompartiment of de displaymodule.

<span id="page-26-0"></span>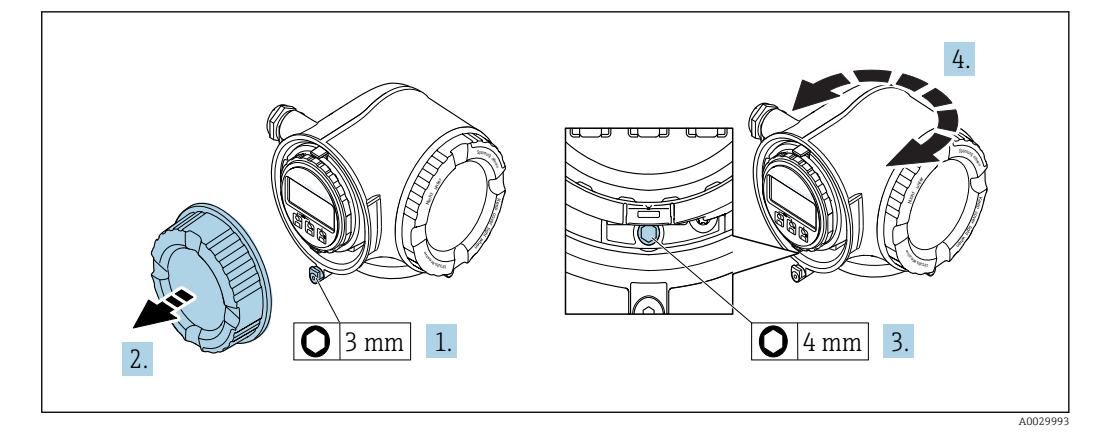

- 1. Afhankelijk van de instrumentversie: maak de borgklem van het deksel van het aansluitcompartiment los.
- 2. Schroef het deksel van het aansluitcompartiment los.
- 3. Maak de borgschroef los.
- 4. Draai de behuizing in de gewenste positie.
- 5. Zet de borgschroef stevig vast.
- 6. Schroef het deksel van het aansluitcompartiment vast
- 7. Afhankelijk van de instrumentversie: maak de borgklem van het deksel van het aansluitcompartiment vast.

### 6.2.4 Verdraaien van de displaymodule

De displaymodule kan worden verdraaid om de afleesbaarheid en bedienbaarheid te optimaliseren.

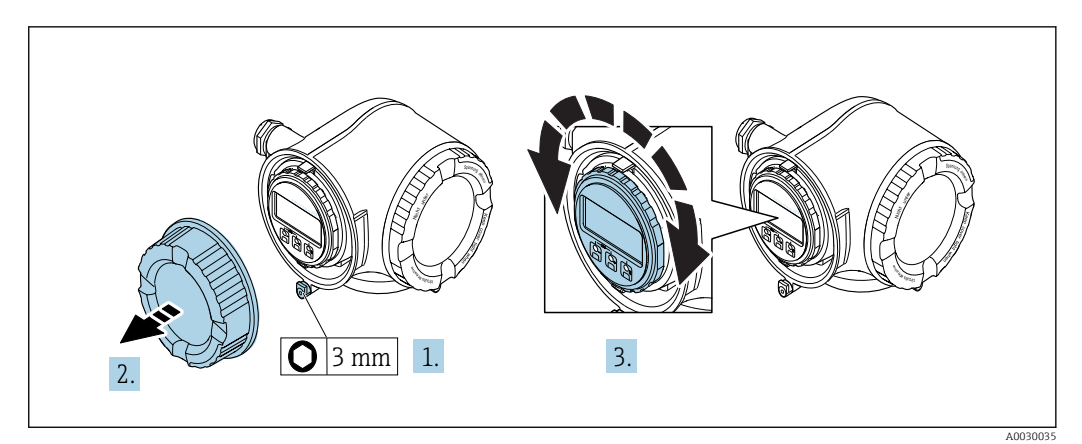

- 1. Afhankelijk van de instrumentversie: maak de borgklem van het deksel van het aansluitcompartiment los.
- 2. Schroef het deksel van het aansluitcompartiment los.
- 3. Verdraai de displaymodule in de gewenste positie: max.  $8 \times 45^\circ$  in elke richting.
- 4. Schroef het deksel van het aansluitcompartiment vast.
- 5. Afhankelijk van de instrumentversie: maak de borgklem van het deksel van het aansluitcompartiment vast.

## <span id="page-27-0"></span>6.3 Controles voor de montage

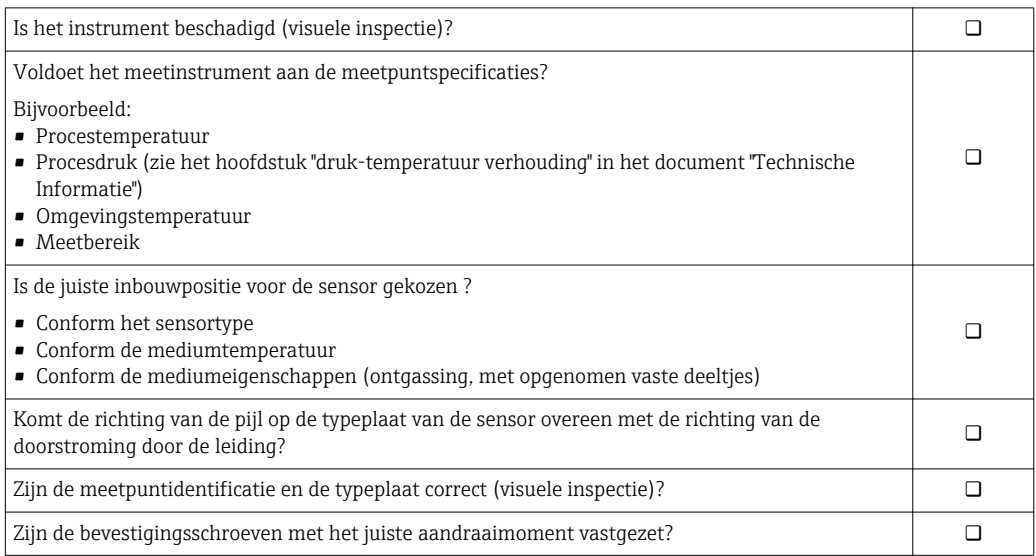

## <span id="page-28-0"></span>7 Elektrische aansluiting

### LET OP

#### Het meetinstrument heeft geen interne uitschakelaar.

- ‣ Ken daarom aan het meetinstrument een uitschakelaar toe zodat de voedingskabel eenvoudig kan worden losgekoppeld van de voedingsspanning.
- ‣ Ondanks dat het meetinstrument is voorzien van een zekering, moet een aanvullende overstroombeveiliging (maximum 10 A) in het systeem worden opgenomen.

### 7.1 Aansluitvoorwaarden

### 7.1.1 Benodigd gereedschap

- Voor kabelwartels: gebruik passend gereedschap
- Voor borgklem: inbussleutel 3 mm
- Striptang
- Bij gebruik van soepele kabels: crimptang voor adereindhuls
- Voor verwijderen aders uit de klem: platte schroevendraaier ≤ 3 mm (0,12 in)

### 7.1.2 Voorschriften voor verbindingskabel

De door de klant geleverde aansluitkabels moeten aan de volgende specificaties voldoen.

### Elektrische veiligheid

Conform de geldende nationale regelgeving.

### Aardkabel

Kabel ≥2,08 mm<sup>2</sup> (14 AWG)

De aardimpedantie moet minder zijn dan 1 Ω.

### Toegestaan temperatuurbereik

- De installatierichtlijnen die gelden in het land van toepassing moeten worden aangehouden.
- De kabels moeten geschikt zijn voor de verwachte minimale en maximale temperaturen.

### Voedingskabel

Standaard installatiekabel is voldoende.

### Signaalkabel

*Stroomuitgang 4 tot 20 mA HART*

Een afgeschermde kabel wordt aanbevolen. Let op het aardingsconcept van de installatie.

*Stroomuitgang 0/4 tot 20 mA*

Standaard installatiekabel is voldoende.

*Puls/frequentie-/schakeluitgang*

Standaard installatiekabel is voldoende.

*Dubbele impulsuitgang*

Standaard installatiekabel is voldoende.

#### *Relaisuitgang*

Standaard installatiekabel is voldoende.

*Stroomingang 0/4 tot 20 mA*

Standaard installatiekabel is voldoende.

*Status ingang*

Standaard installatiekabel is voldoende.

#### Kabeldiameter

- Kabelwartels meegeleverd: M20 × 1,5 met kabel ⌀ 6 … 12 mm (0,24 … 0,47 in)
- Veerklemmen: geschikt voor aders en aders met adereindhulzen. Aderdiameter 0,2 … 2,5 mm<sup>2</sup> (24 … 12 AWG).

#### Voorwaarden voor de aansluitkabel – Separate display- en bedieningsmodule DKX001

#### *Optioneel leverbare verbindingskabel*

Een kabel wordt meegeleverd afhankelijk van de besteloptie

- Bestelcode voor meetinstrument: bestelcode 030 voor "Display; bediening", optie O of
- Bestelcode voor meetinstrument: bestelcode 030 voor "Display; bediening", optie M en

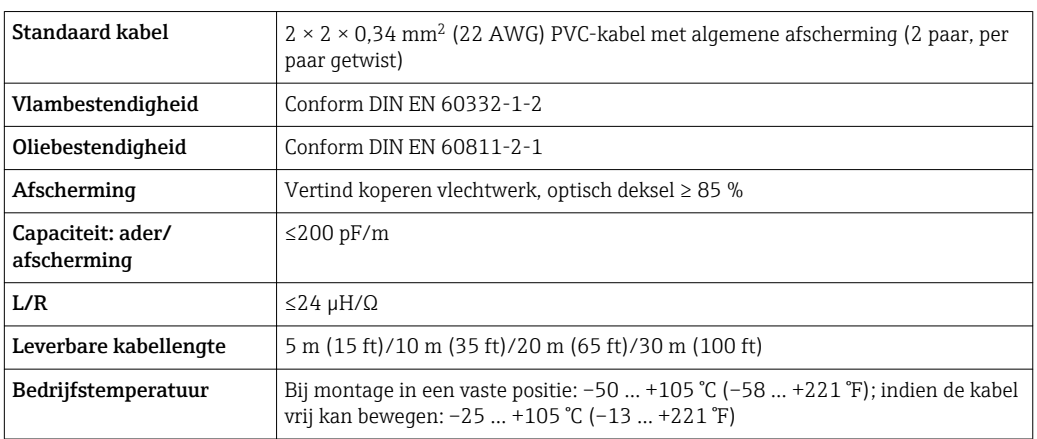

• Bestelcode voor DKX001: bestelcode 040 voor "Kabel", optie A, B, D, E

*Standaard kabel - klantspecifieke kabel*

Er wordt geen kabel meegeleverd, deze moet worden geleverd door de klant (tot max. 300 m (1000 ft)) voor de volgende besteloptie:

Bestelcode voor DKX001: bestelcode 040 voor optie "Kabel", 1 "Geen, voorzien door de klant, max. 300 m"

Een standaard kabel kan als verbindingskabel worden gebruikt.

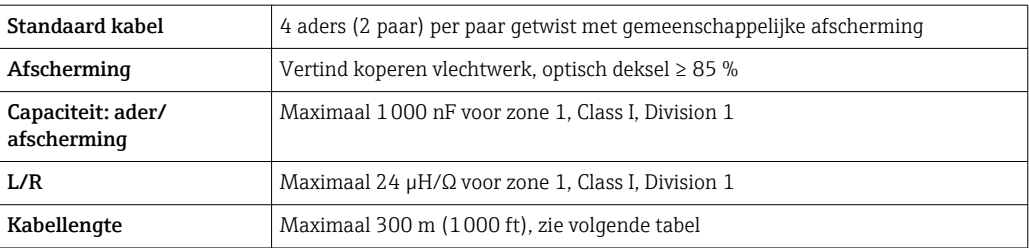

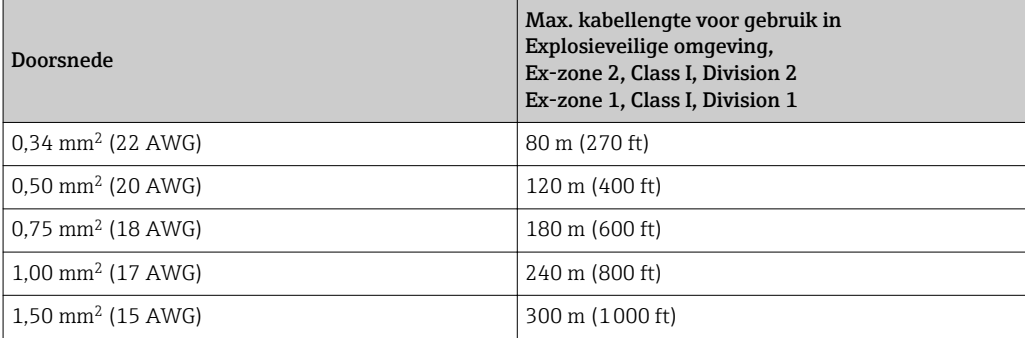

### <span id="page-31-0"></span>7.1.3 Klembezetting

### Transmitter: voedingsspanning, ingang/uitgangen

De klembezetting van de ingangen en uitgangen hangt af van de individuele bestelde versie van het instrument. De instrumentspecifieke klembezetting is gedocumenteerd op een sticker in klemmendeksel.

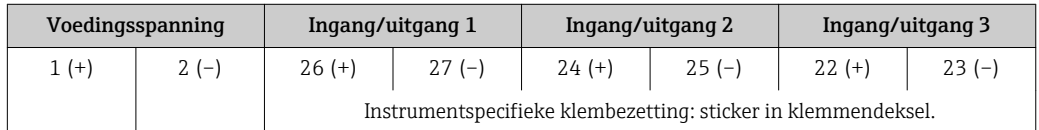

Klemmentoekenning van de separate display- en bedieningsmodule →  $\triangleq$  35.  $\boxed{2}$ 

### 7.1.4 Voorbereiden van het meetinstrument

### LET OP

### Onvoldoende afdichting van de behuizing!

De bedrijfszekerheid van het meetinstrument kan in gevaar komen.

- ‣ Gebruik geschikte kabelwartels passend bij de beschermingsklasse.
- 1. Verwijder de dummy-plug indien aanwezig.
- 2. Indien het meetinstrument is geleverd zonder kabelwartels: Plaats geschikte kabelwartels voor de betreffende verbindingskabel.
- 3. Indien het meetinstrument is geleverd met kabelwartels: Houd de voorschriften voor de verbindingskabels aan  $\rightarrow \Box$  29.

### 7.2 Aansluiten van het meetinstrument

### LET OP

### Beperking van de elektrische veiligheid vanwege verkeerde aansluiting!

- ‣ Laat elektrotechnische werkzaamheden uitvoeren door opgeleide specialisten.
- ‣ Houd de geldende nationale/plaatselijke installatievoorschriften aan.
- ‣ Houd de lokale arbeidsveiligheidsvoorschriften aan.
- $\triangleright$  Sluit altijd eerst de aardkabel aan  $\oplus$  voordat de overige kabels worden aangesloten.
- ‣ Houd bij toepassing in potentieel explosiegevaarlijke atmosferen, de informatie uit de instrumentspecifieke Ex-documentatie aan.

### 7.2.1 Aansluiten van de transmitter

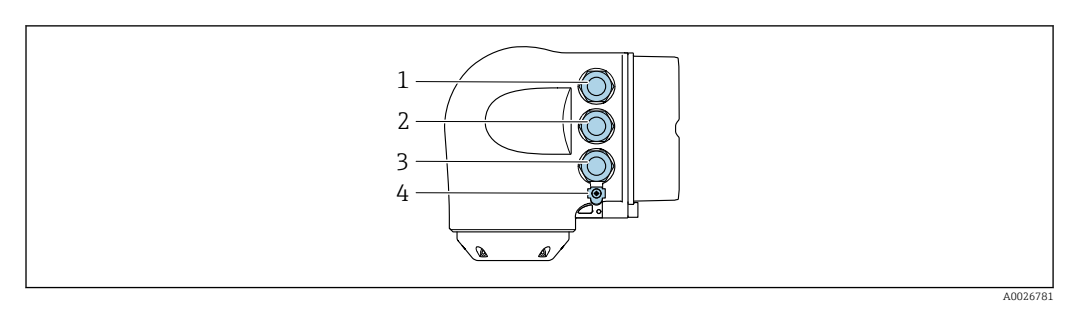

- *1 Klemaansluiting voor voedingsspanning*
- *2 Klemaansluiting voor signaaloverdracht, ingang/uitgang*
- *3 Klemaansluiting voor signaaloverdracht, ingang/uitgang of klemaansluiting voor netwerkverbinding via service-interface (CDI-RJ45); optie: aansluiting voor extern WLAN-antenne of separate display- en bedieningsmodule DKX001*
- *4 Randaarde (PE)*

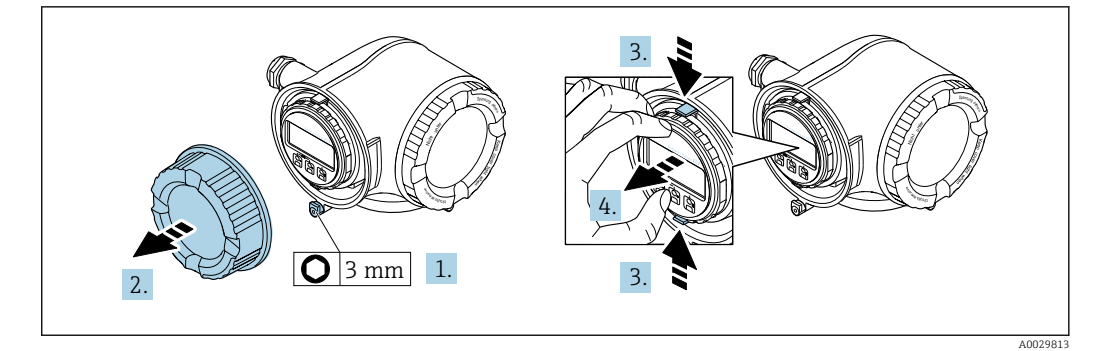

- 1. Maak de borgklem van het deksel van het aansluitcompartiment los.
- 2. Schroef het deksel van het aansluitcompartiment los.
- 3. Knijp de lippen van de displaymodulehouder samen.
- 4. Verwijder de displaymodulehouder.

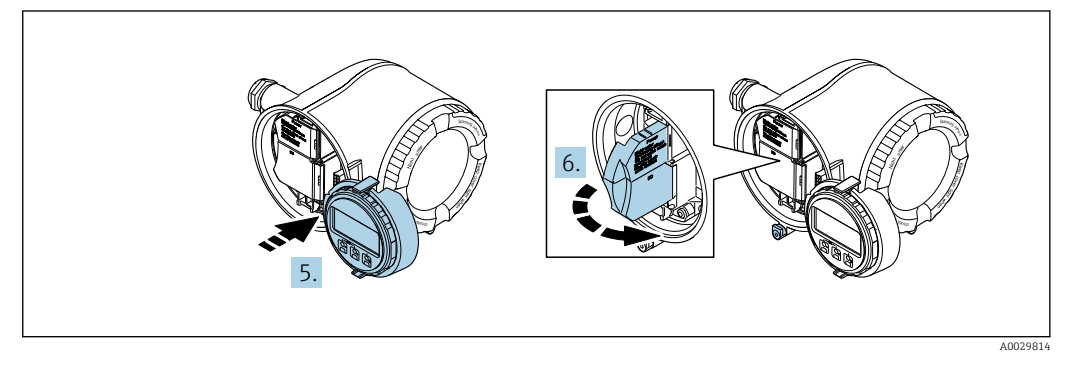

- 5. Maak de houder vast op de rand van het elektronicacompartiment.
- 6. Open het klemmendeksel.

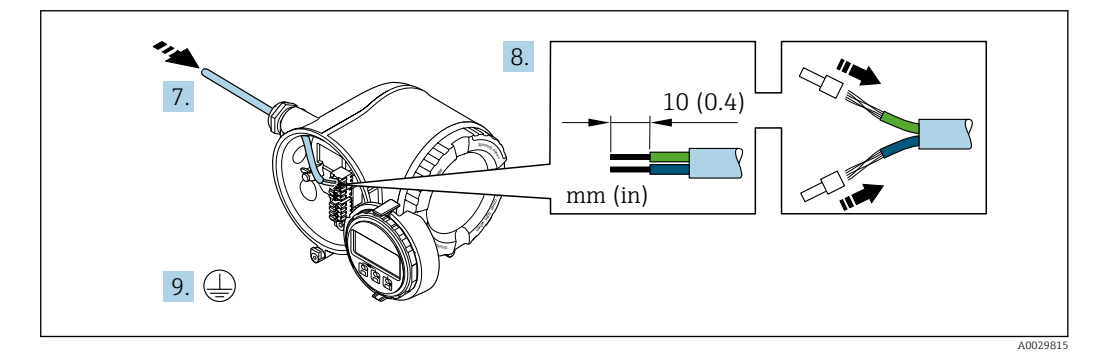

- 7. Druk de kabel door de kabelwortel. Verwijder de afdichting van de kabelwortel niet, teneinde een goede afdichting te waarborgen.
- 8. Strip de kabel en de aders. Plaats adereindhulzen in geval van soepele aders.
- 9. Sluit de randaarde aan.

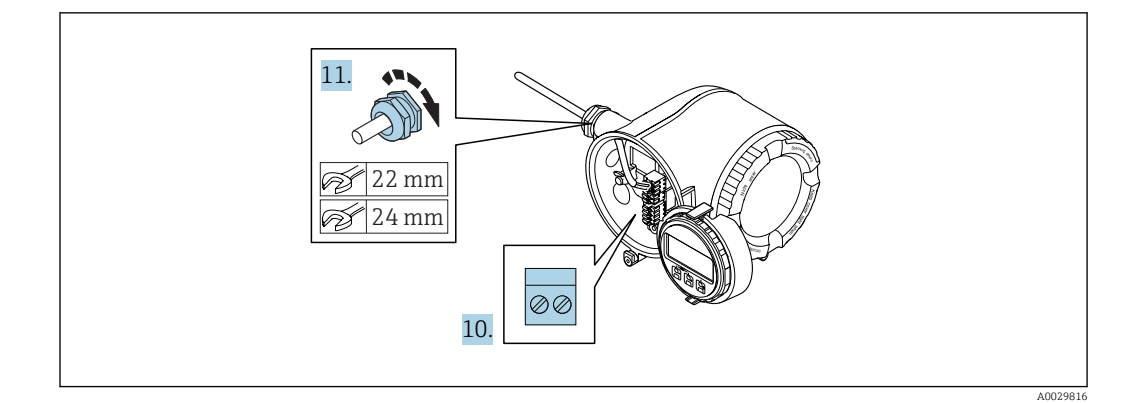

- 10. Sluit de kabel aan conform de klembezetting.
	- $\rightarrow$  Klembezetting signaalkabel: De instrumentspecifieke klembezetting is gedocumenteerd op een sticker in het klemmendeksel. **Klembezetting voedingsspanning:** sticker in klemmendeksel of  $\rightarrow \Box$  32.
- 11. Zet de kabelwortels stevig vast.
	- Hiermee is het aansluiten van de kabel voltooid.
- 12. Sluit het klemmendeksel.
- 13. Plaats de displaymodulehouder in het elektronicacompartiment.
- 14. Schroef het deksel van het aansluitcompartiment vast.
- 15. Maak de borgklem van het deksel van het aansluitcompartiment vast.

#### Verwijderen van een kabel

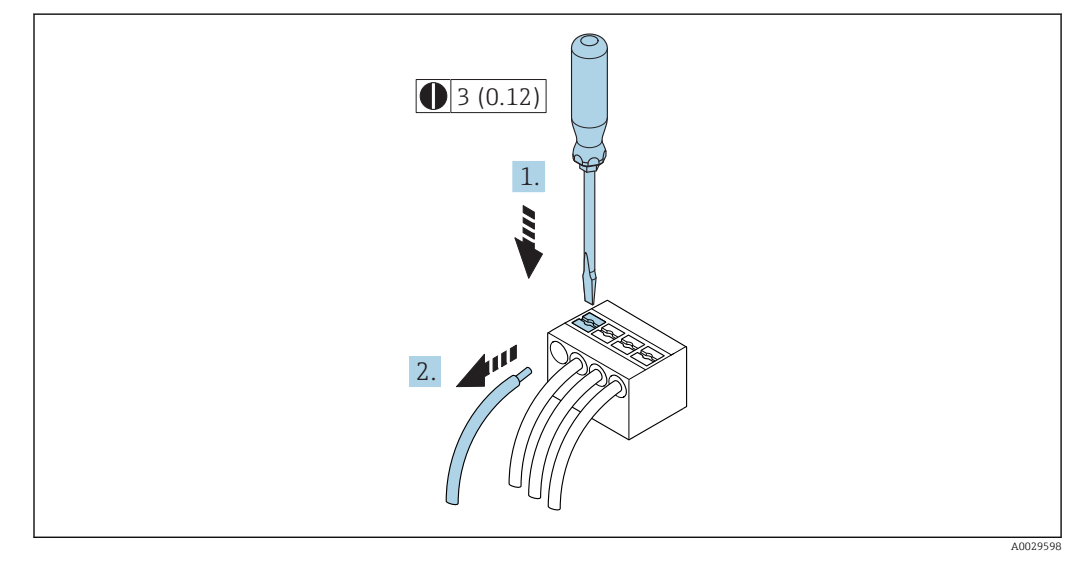

 *6 Technische eenheid mm (in)*

- 1. Gebruik, om een kabel uit de klem te verwijderen, een platte schroevendraaier en druk deze in de gleuf tussen twee klemopeningen
- 2. terwijl tegelijkertijd de aders uit de klem worden getrokken.

### <span id="page-34-0"></span>7.2.2 Aansluiten van de separate display- en bedieningsmodule DKX001

 $\Box$  De separate display- en bedieningsmodule DKX001 is leverbaar als optie →  $\Box$  156.

- De separate display- en bedieningsmodule DKX001 is alleen leverbaar voor de volgende behuizingsversies: bestelcode voor "Behuizing": optie A "Aluminium gecoat"
- Het meetinstrument wordt altijd geleverd me een dummy-deksel wanneer de display- en bedieningsmodule DKX001 tegelijkertijd met het meetinstrument wordt besteld. Weergave of bediening op de transmitter is in dat geval niet mogelijk.
- Bij bestelling achteraf, mag de display- en bedieningsmodule DKX001 niet tegelijkertijd worden aangesloten als de bestaande displaymodule van het meetinstrument. Slechts één display of bedieningseenheid mag tegelijkertijd op de transmitter worden aangesloten.

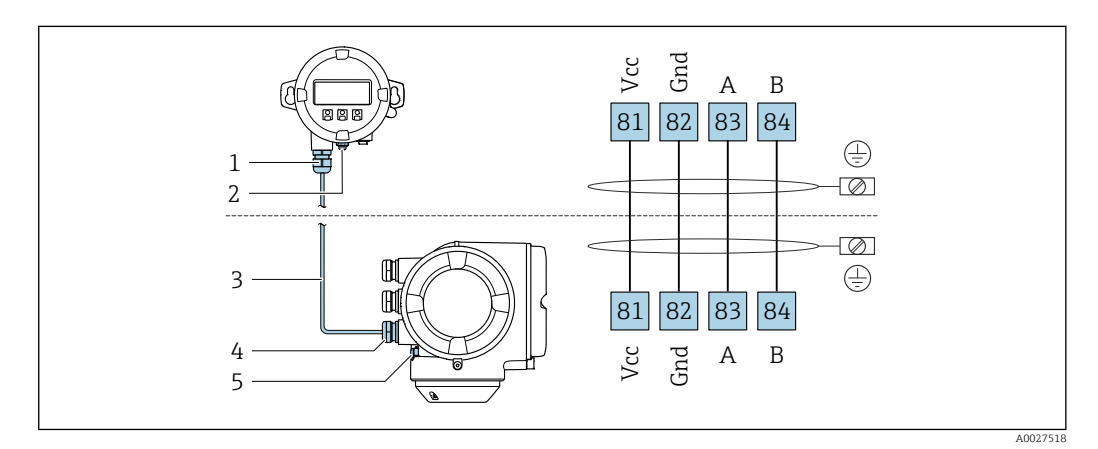

- *1 Separate display- en bedieningsmodule DKX001*
- *2 Randaarde (PE)*
- *3 Aansluitkabel*
- *4 Meetinstrument*
- *5 Randaarde (PE)*

### 7.3 Waarborg de potentiaalvereffening

### 7.3.1 Voorwaarden

### **A VOORZICHTIG**

### Elektrodeschade kan resulteren in complete uitval van het instrument!

- ‣ Hetzelfde elektrische potentieel voor de vloeistof en de sensor
- ‣ Bedrijfsinterne aardconcepten
- ‣ Leidingmateriaal en aarding

### 7.3.2 Aansluitvoorbeeld, standaard scenario

### Meetalen procesaansluitingen

Potentiaalvereffening wordt over het algemeen gerealiseerd via de metalen procesaansluitingen welke in contact staan met het medium en direct op de sensor zijn gemonteerd. Daarom zijn er over het algemeen geen extra maatregelen voor de potentiaalvereffening.

### <span id="page-35-0"></span>7.3.3 Aansluitvoorbeeld in speciale situaties

### Kunststof procesaansluitingen

In geval van kunststof procesaansluitingen, moeten extra aardringen of procesaansluitingen met een geïntegreerde aardelektrode worden gebruikt om de potentiaalvereffening tussen de sensor en het medium te waarborgen. Indien er geen potentiaalvereffening is, kan dit de meetnauwkeurigheid nadelig beïnvloeden of onherstelbare schade aan de sensor veroorzaken vanwege elektrochemische aantasting van de elektroden.

Let op het volgende bij gebruik van de aardringen:

- Afhankelijk van de bestelde optie, worden kunststof schijven gebruikt in plaats van aardringen op bepaalde procesaansluitingen. Deze kunststof schijven zijn alleen bedoeld als "afstandhouder" en hebben geen potentiaalvereffeningsfunctie. Verder, hebben deze een afdichtingsfunctie aan de overgang sensor/aansluiting. Daarom mogen, in geval van procesaansluitingen zonder aardringen, deze kunststof schijven/afdichtingen nooit worden verwijderd en moeten altijd geïnstalleerd blijven!
- Aardringen kunnen afzonderlijk worden besteld als een accessoire bij Endress+Hauser . Waarborg bij het bestellen dat de aardringen dat deze compatibel zijn met het elektrodemateriaal omdat anders het gevaar bestaat dat de elektroden worden aangetast door elektrochemische corrosie!
- Aardringen, inclusief afdichtingen, zijn gemonteerd in de procesaansluitingen. Daarom wordt de installatielengte niet beïnvloed.

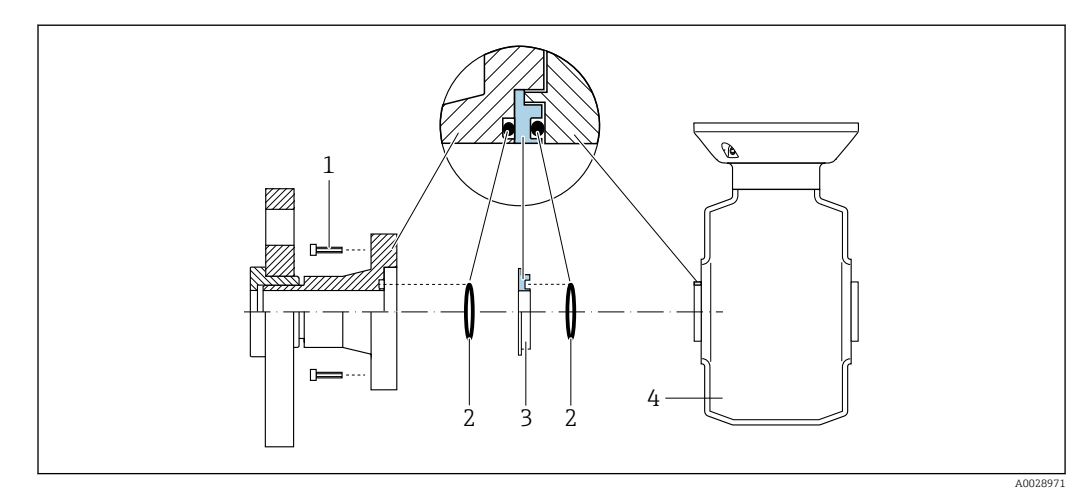

*Potentiaalvereffening via aanvullende aardring*

*1 Zeskantbouten van procesaansluiting*

*2 O-ring afdichtingen*

*3 Kunststof schijf (afstandsstuk) of aardring*

*4 Sensor*
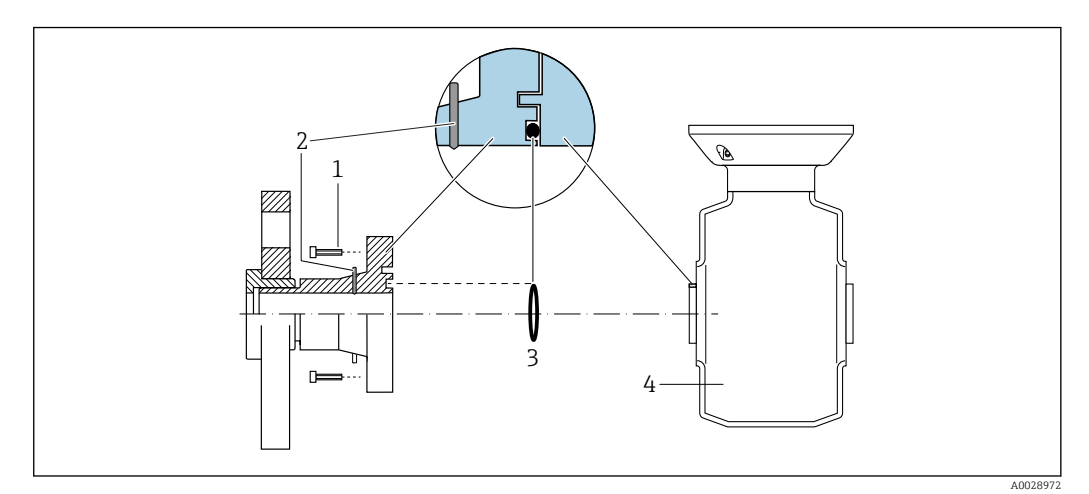

### *Potentiaalvereffening via aardelektroden op de procesaansluiting*

- *1 Zeskantbouten van procesaansluiting*
- *2 Geïntegreerde aardelektrodes*
- *3 O-ring afdichting*
- *4 Sensor*

# 7.4 Speciale aansluitinstructies

## 7.4.1 Aansluitvoorbeelden

### Stroomuitgang 4 tot 20 mA HART

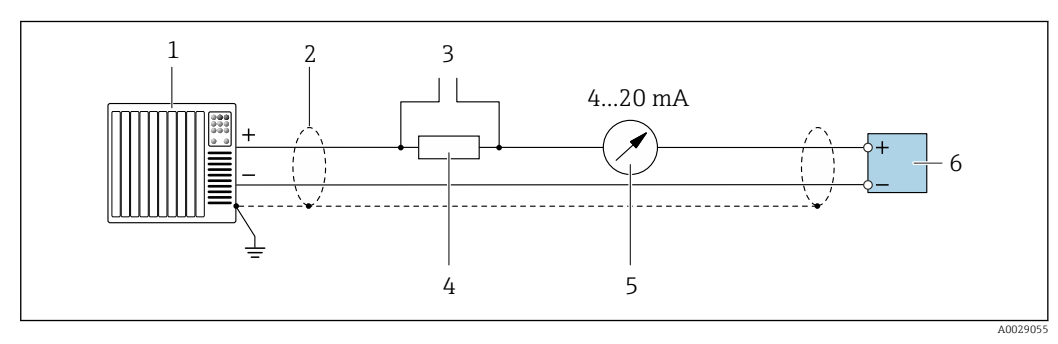

 *7 Aansluitvoorbeeld voor 4 tot 20 mA HART stroomuitgang (actief)*

*1 Automatiseringssysteem met stroomingang (bijv. PLC)*

- *2 Kabelafscherming voorzien aan één uiteinde. De kabelafscherming moet aan beide uiteinden worden geaard om aan de EMC-voorschriften te voldoen; houd de kabelspecificaties aan*
- *3 Aansluiting van HART-bedieningsapparaten [→ 64](#page-63-0)*
- *4 Weerstand voor HART-communicatie* ( $\geq$  250 Ω): let op de maximale belasting  $\rightarrow \Box$  164<br>*5 Analoge ganwiiseenheid: let on de maximale belasting*  $\rightarrow \Box$  164
- *5 Analoge aanwijseenheid: let op de maximale belasting [→ 164](#page-163-0)*
- *6 Transmitter*

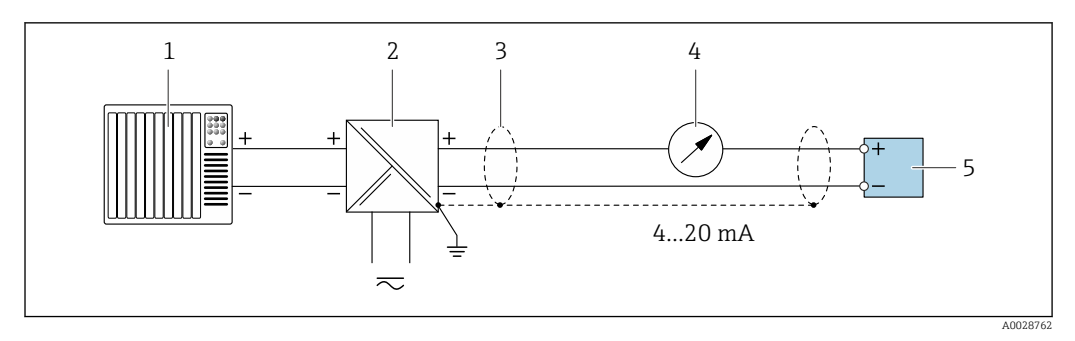

 *8 Aansluitvoorbeeld voor 4 tot 20 mA HART stroomuitgang (passief)*

- *Automatiseringssysteem met stroomingang (bijv. PLC)*
- *Voedingsspanning*
- *Kabelafscherming voorzien aan één uiteinde. De kabelafscherming moet aan beide uiteinden worden geaard om aan de EMC-voorschriften te voldoen; houd de kabelspecificaties aan*
- *Analoge aanwijseenheid: let op de maximale belasting [→ 164](#page-163-0)*
- *Transmitter*

#### Input via Hart

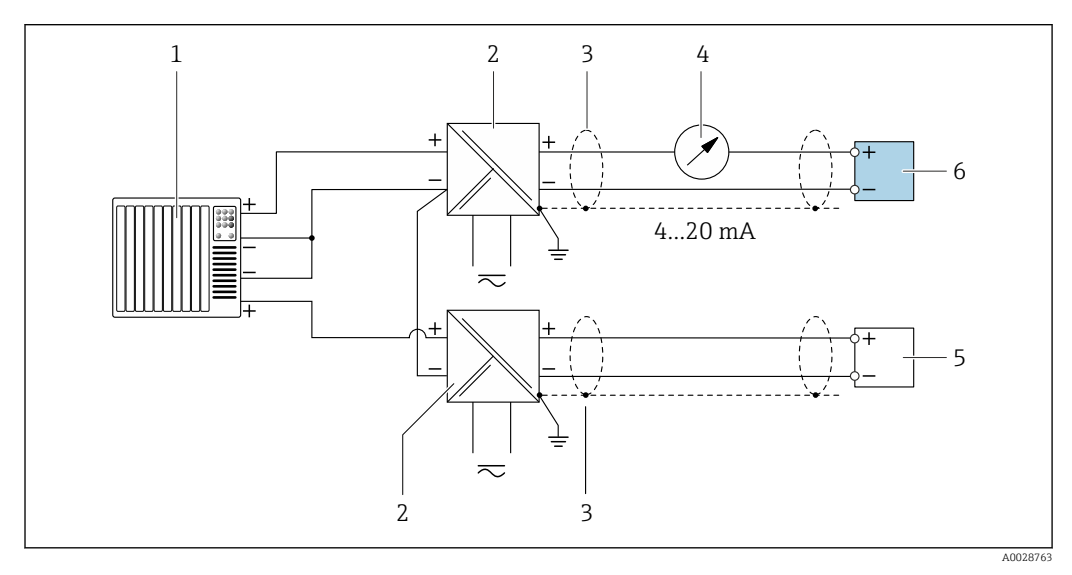

 *9 Aansluitvoorbeeld voor input via Hart met een common negatief (passief)*

- *Automatiseringssysteem met HART-uitgang (bijv. PLC)*
- *Actieve barrière voor voedingsspanning (bijv. RN221N)*
- *Kabelafscherming voorzien aan één uiteinde. De kabelafscherming moet aan beide uiteinden worden geaard om aan de EMC-voorschriften te voldoen; houd de kabelspecificaties aan*
- *Analoge aanwijseenheid: let op de maximale belasting [→ 164](#page-163-0)*
- *Drukmeetinstrument (bijv. Cerabar M, Cerabar S): zie voorwaarden*
- *Transmitter*

#### Stroomuitgang 4-20 mA

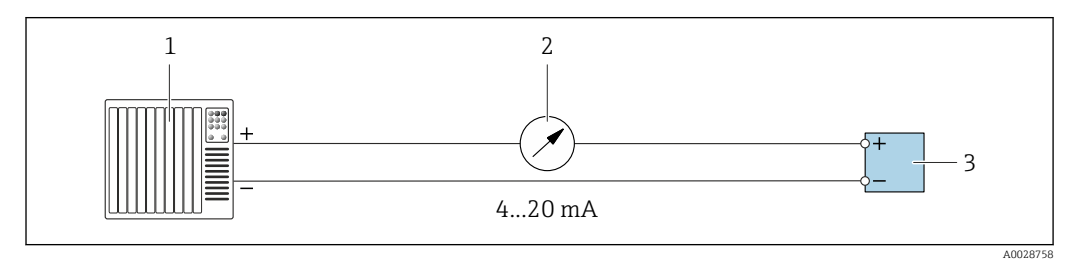

- *10 Aansluitvoorbeeld voor 4 tot 20 mA stroomuitgang (actief)*
- *Automatiseringssysteem met stroomingang (bijv. PLC)*
- *Analoge aanwijseenheid: let op de maximale belasting [→ 164](#page-163-0)*
- *Transmitter*

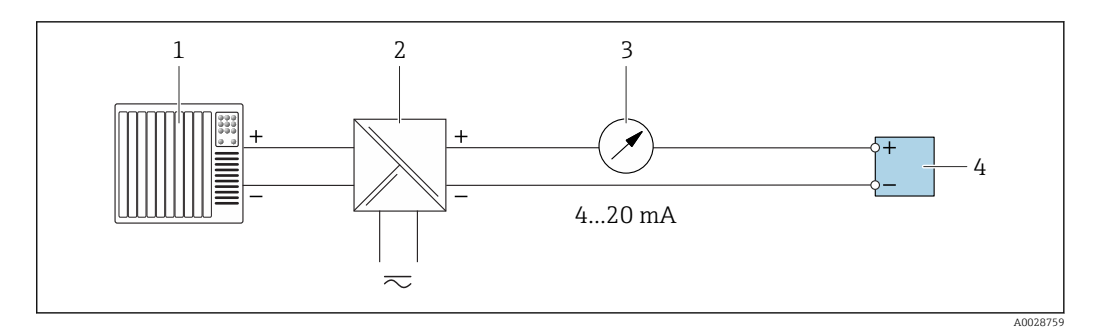

- *11 Aansluitvoorbeeld voor 4 tot 20 mA stroomuitgang (passief)*
- 
- *Automatiseringssysteem met stroomingang (bijv. PLC) Actieve barrière voor voedingsspanning (bijv. RN221N)*
- *Analoge aanwijseenheid: let op de maximale belasting [→ 164](#page-163-0)*
- *Transmitter*

#### Puls/frequentie-uitgang

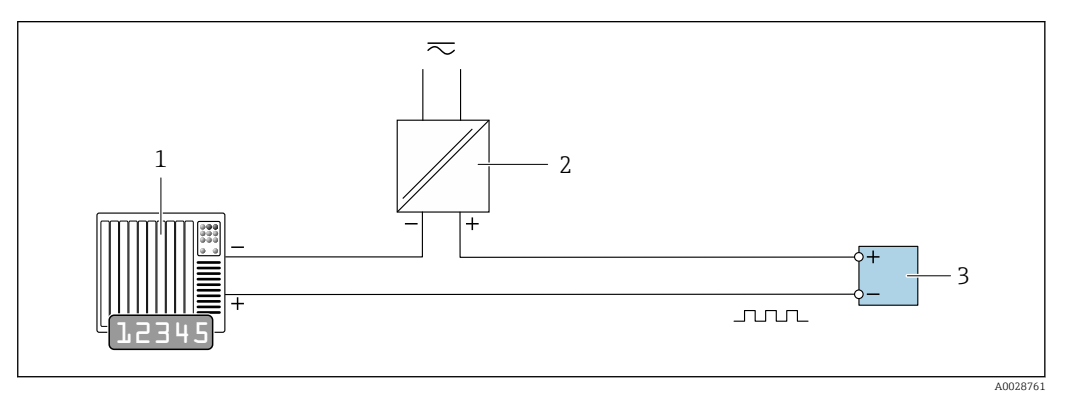

 *12 Aansluitvoorbeeld puls/frequentie-uitgang (passief)*

- *Automatiseringssysteem met puls/frequentie-ingang (bijv. PLC)*
- *Voedingsspanning*
- *Transmitter: let op de ingangswaarden [→ 166](#page-165-0)*

#### Schakeluitgang

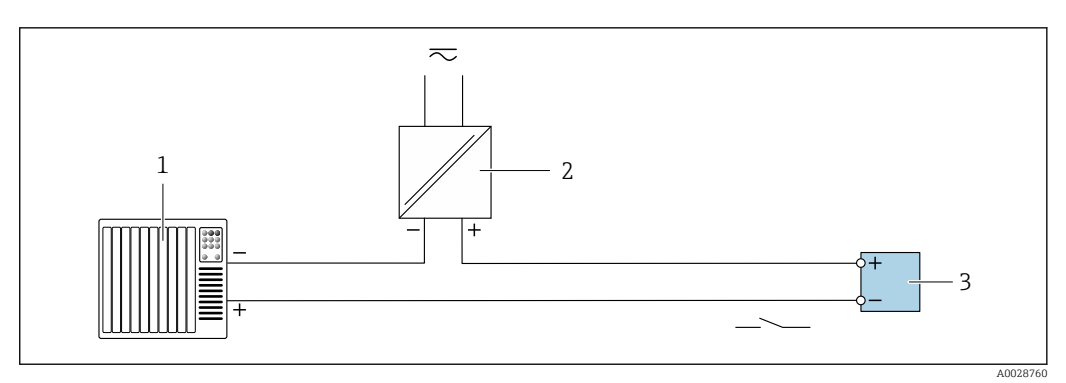

- *13 Aansluitvoorbeeld voor schakeluitgang (passief)*
- *Automatiseringssysteem met schakelingang (bijv. PLC)*
- *Voedingsspanning*
- *Transmitter: let op de ingangswaarden [→ 166](#page-165-0)*

#### Dubbele pulsuitgang

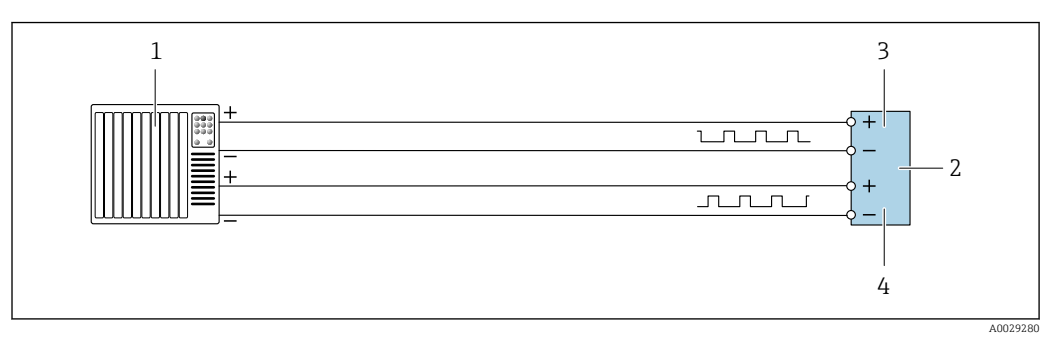

 *14 Aansluitvoorbeeld voor dubbele pulsuitgang (actief)*

- *Automatiseringssysteem met dubbele pulsingang (bijv. PLC)*
- *Transmitter: let op de ingangswaarden [→ 167](#page-166-0)*
- *Dubbele impulsuitgang*
- *Dubbele pulsuitgang (slave), faseverschoven*

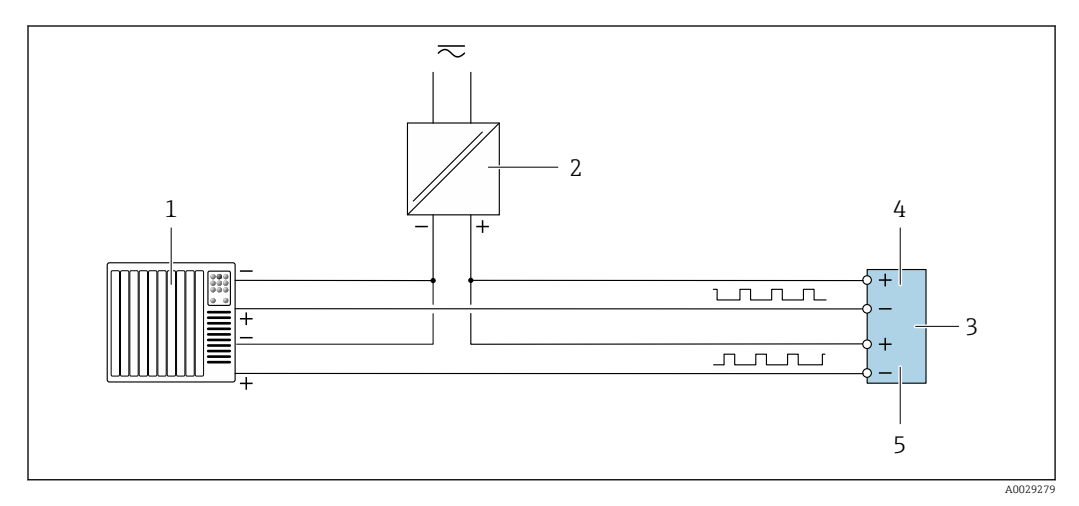

 *15 Aansluitvoorbeeld voor dubbele pulsuitgang (passief)*

- *Automatiseringssysteem met dubbele pulsingang (bijv. PLC)*
- *Voedingsspanning*
- *Transmitter: let op de ingangswaarden [→ 167](#page-166-0)*
- *Dubbele impulsuitgang*
- *Dubbele pulsuitgang (slave), faseverschoven*

### Relaisuitgang

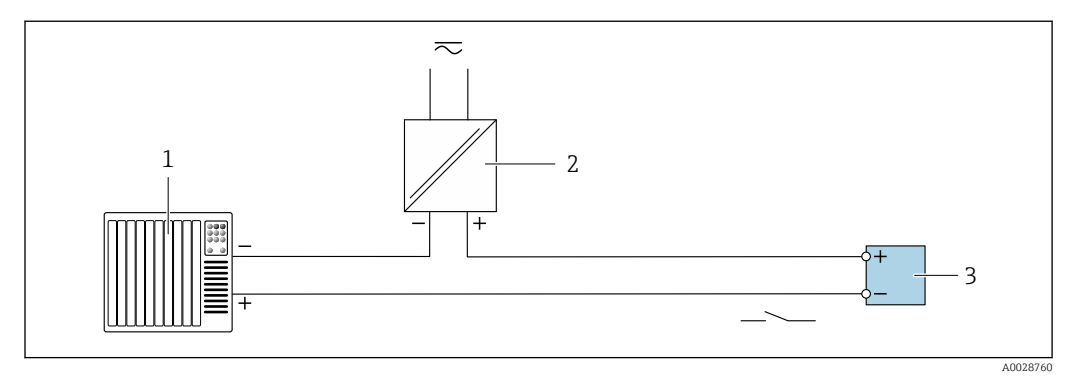

 *16 Aansluitvoorbeeld voor relaisuitgang (passief)*

- *Automatiseringssysteem met relaisingang (bijv. PLC)*
- *Voedingsspanning*
- *Transmitter: let op de ingangswaarden [→ 167](#page-166-0)*

### Stroomingang

<span id="page-40-0"></span>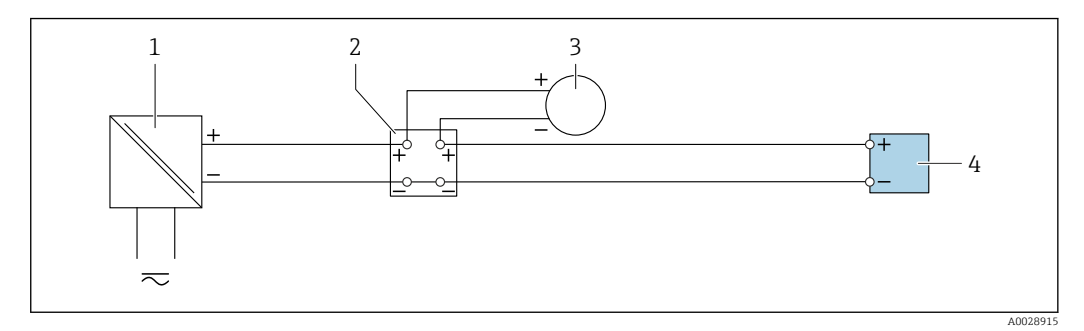

- *17 Aansluitvoorbeeld voor 4 tot 20 mA stroomingang*
- *1 Voedingsspanning*
- *2 Klemmenbox*
- *3 Extern meetinstrument (bijvoorbeeld voor inlezen van druk of temperatuur)*
- *4 Transmitter*

#### Status ingang

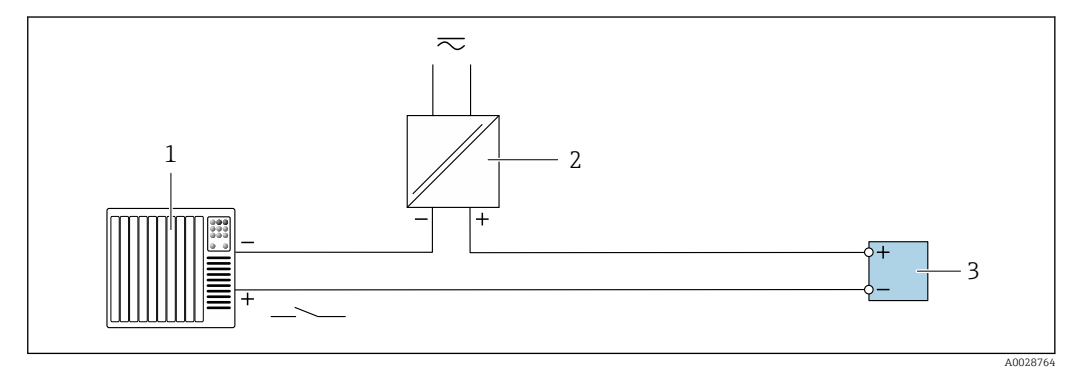

 *18 Aansluitvoorbeeld voor statusingang*

*1 Automatiseringssysteem met statusuitgang (bijv. PLC)*

- *2 Voedingsspanning*
- *3 Transmitter*

## 7.5 Waarborgen beschermingsklasse

Het meetinstrument voldoet aan alle voorschriften voor de IP66/67 beschermingsklasse, type 4X behuizing.

Om de IP66/67 beschermingsklasse, Type 4X behuizing te waarborgen, moeten de volgende handelingen worden uitgevoerd na de elektrische aansluiting:

- 1. Controleer of de afdichtingen van de behuizing schoon zijn en correct zijn geplaatst.
- 2. Droog, reinig of vervang de afdichtingen indien nodig.
- 3. Zet alle behuizingsschroeven en schroefdeksels vast.
- 4. Zet de kabelwartels stevig vast.

5. Om te waarborgen dat vocht niet de kabelwartel kan binnendringen: Installeer de kabel zodanig dat er een lus naar beneden hangt voor de kabelwartel ("waterafvoer").

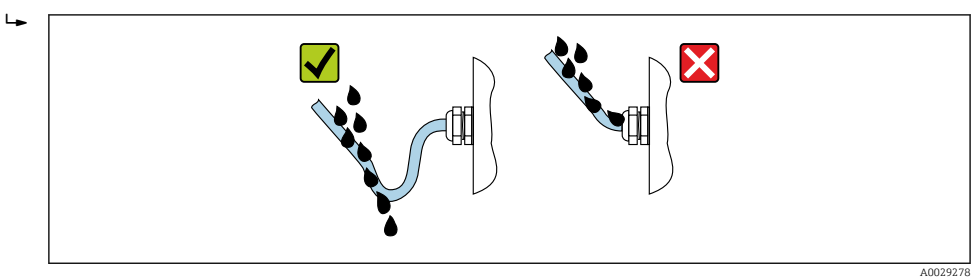

6. Plaats dummy pluggen in niet gebruikte kabeldoorvoeren.

# 7.6 Aansluitcontrole

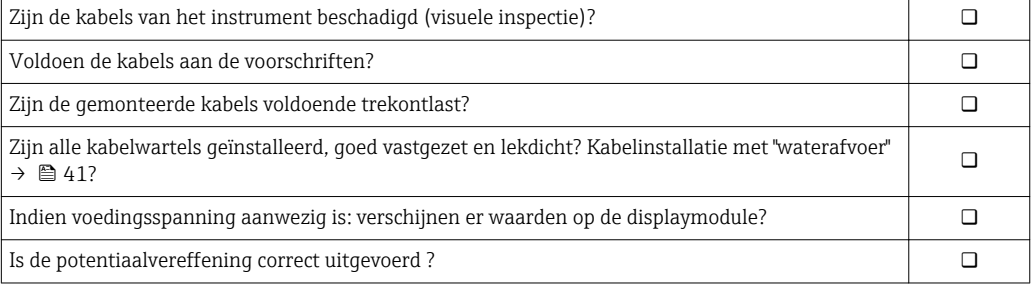

# 8 Bedieningsmogelijkheden

## 8.1 Overzicht van de bedieningsmogelijkheden

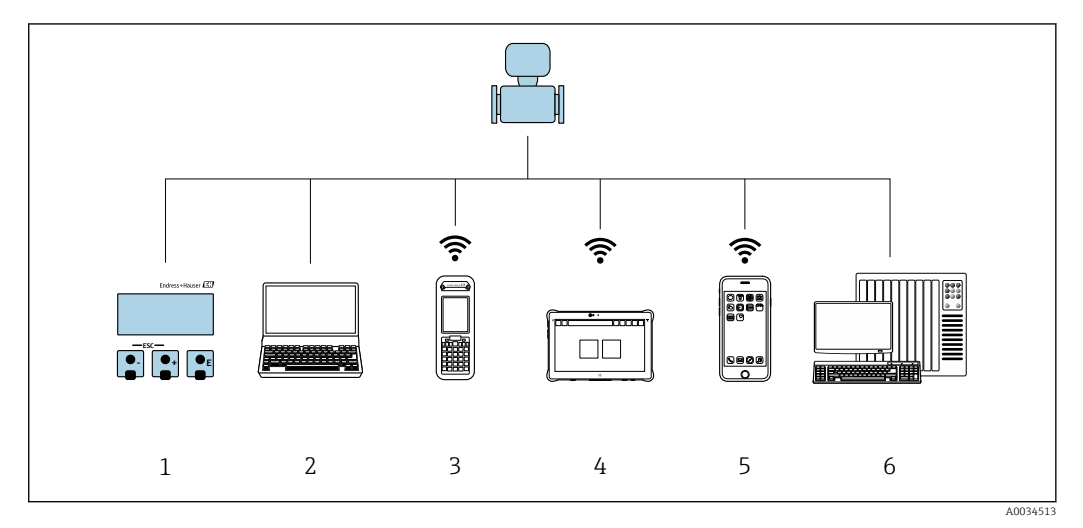

- *1 Lokale bediening via displaymodule*
- *2 Computer met webbrowser (bijv. Internet Explorer) of met bedieningstool (bijv. FieldCare, DeviceCare, AMS Device Manager, SIMATIC PDM)*
- *3 Field Xpert SFX350 of SFX370*
- 
- *4 Field Xpert SMT70 5 Mobiele handterminal*
- *6 Besturingssysteem (bijv. PLC)*

# 8.2 Opbouw en functies van het bedieningsmenu

## 8.2.1 Structuur van het bedieningsmenu

Voor een overzicht van de bedieningsmenu's voor experts: zie document "Omschrijving van instrumentparameters" meegeleverd met het instrument[→ 187](#page-186-0)

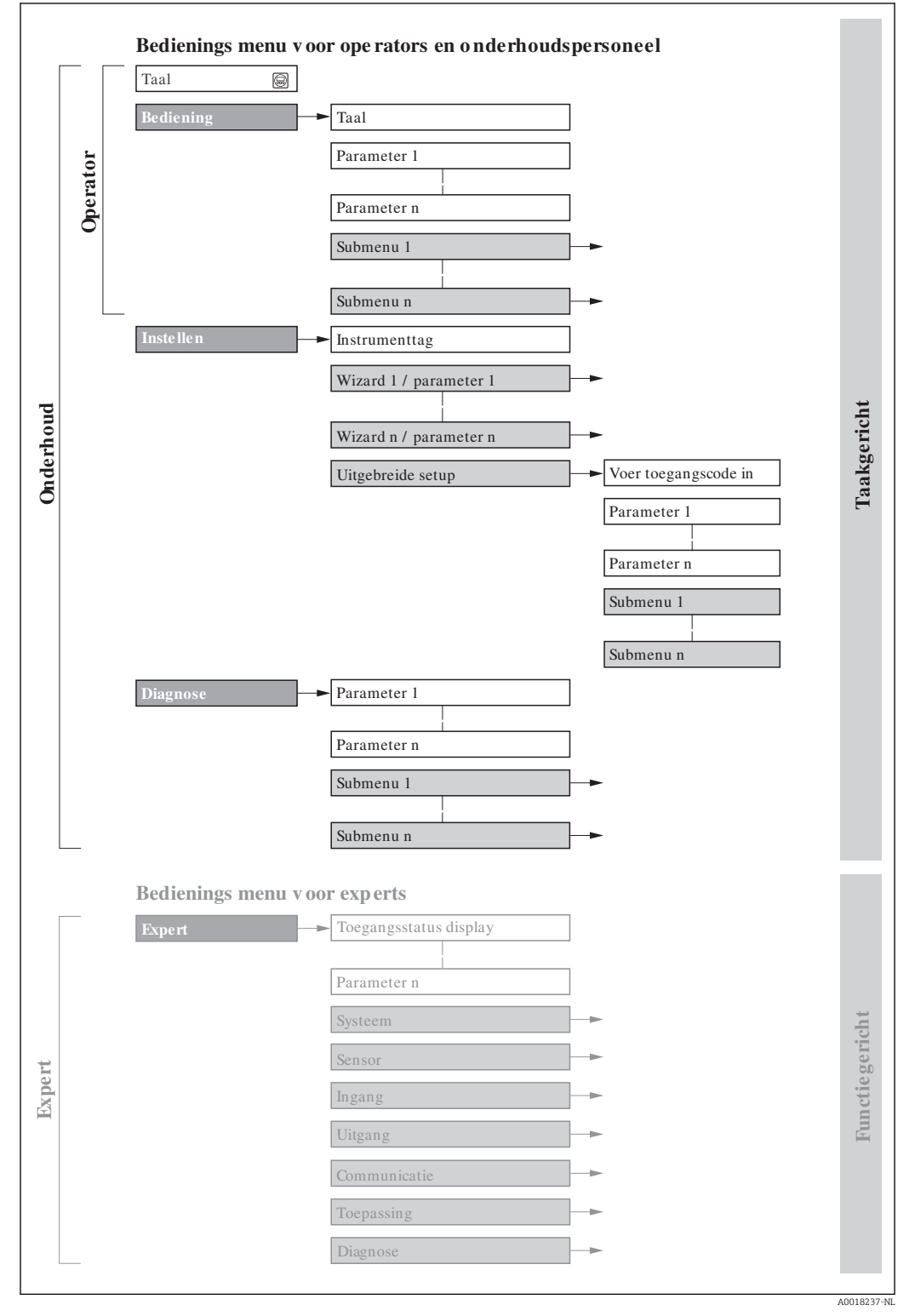

 *19 Schematische structuur van het bedieningsmenu*

## 8.2.2 Bedieningsfilosofie

De individuele onderdelen van het bedieningsmenu zijn toegekend aan bepaalde gebruikersrollen (operator, onderhoud, enz.). Elke gebruikersrol bevat typische taken binnen de levenscyclus van het instrument.

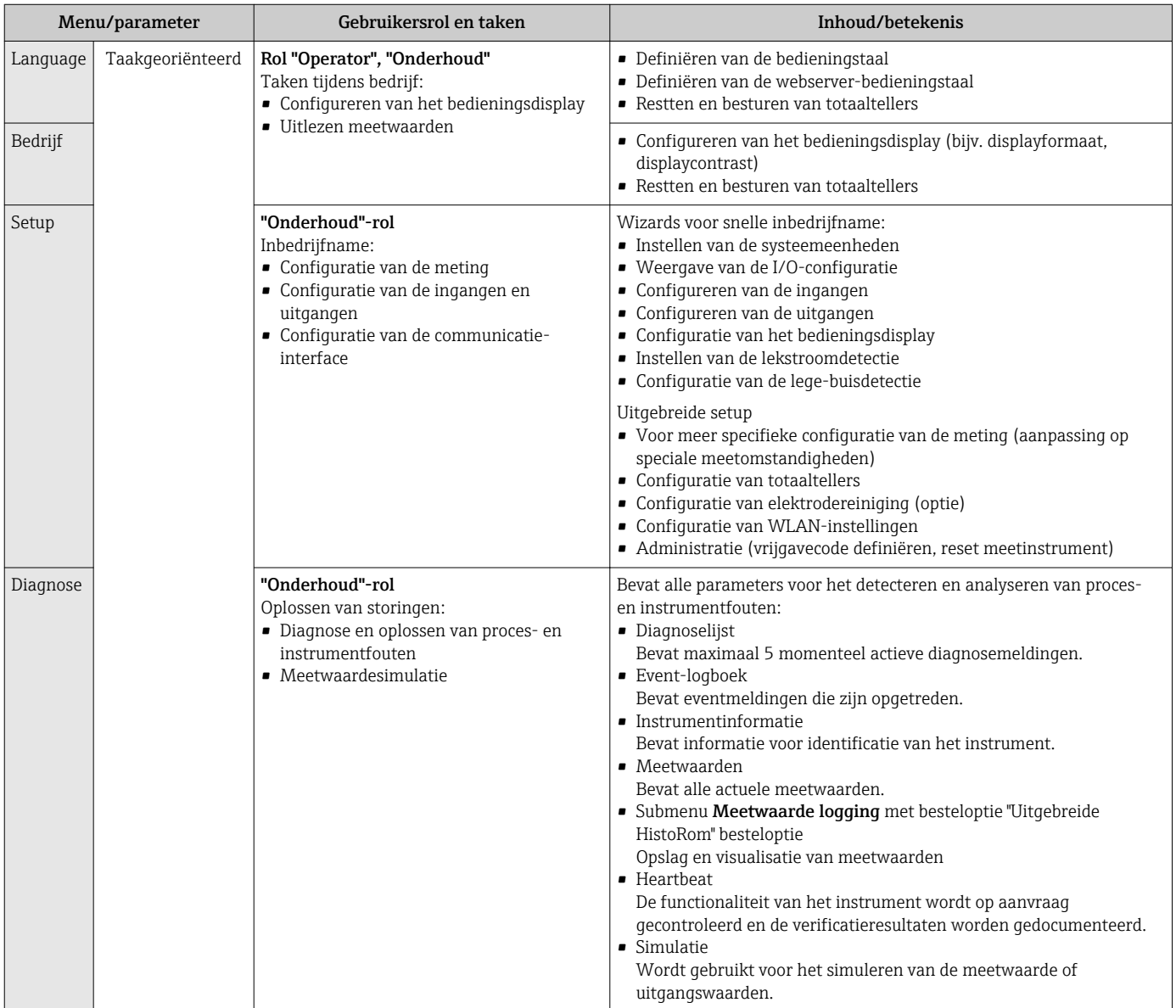

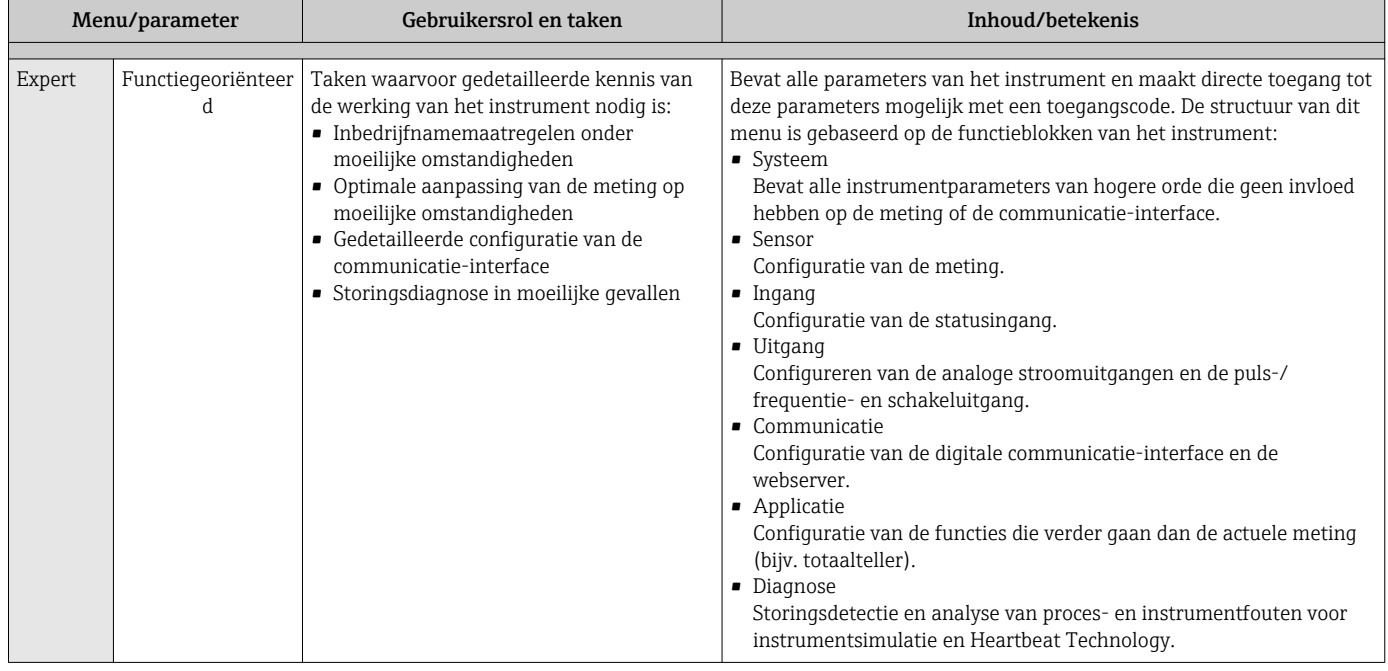

# 8.3 Toegang tot het bedieningsmenu via het lokale display

## 8.3.1 Bedrijfsdisplay

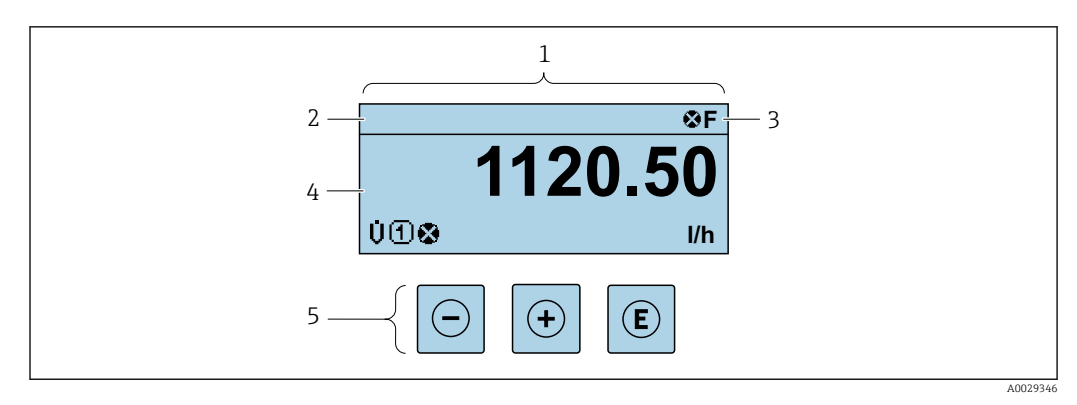

*1 Bedrijfsdisplay*

*2 Instrument-tag*→ ■ 78<br>3 *Statusgebied* 

*3 Statusgebied*

*4 Displaygebied voor meetwaarden (4 regels)*

*5 Bedieningselemente[n→ 52](#page-51-0)*

### Statusgebied

De volgende symbolen verschijnen in het statusgebied van het bedrijfsdisplay aan de rechterbovenkant:

- Statussignalen[→ 133](#page-132-0)
	- F: Storing
	- C: Functiecontrole
	- S: Buiten de specificaties
	- M: Onderhoud nodig
- Diagnosegedrag[→ 134](#page-133-0)
	- $\bullet$   $\bullet$ : Alarm
	- $\bullet$   $\Lambda$ : Waarschuwing
- $\hat{a}$ : Vergrendeling (het instrument wordt vergrendeld via de hardware)
- : Communicatie (communicatie via afstandsbediening is actief)

### Displaygebied

In het displaygebied, wordt elke meetwaarde voorafgegaan door een bepaald symbooltype voor verdere beschrijving:

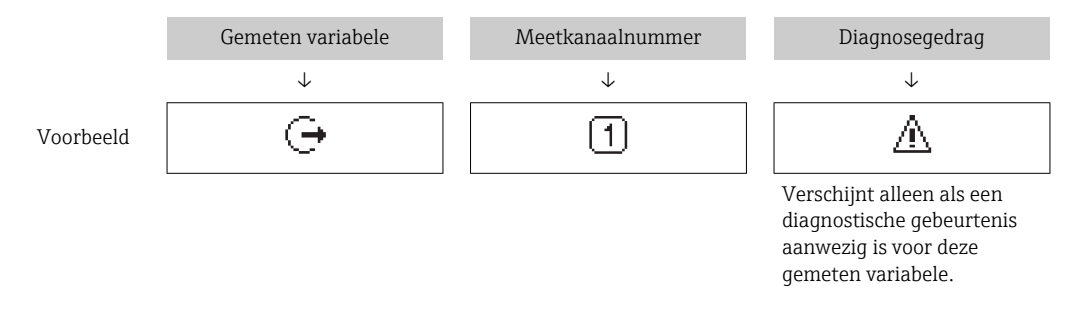

#### *Meetwaarde*

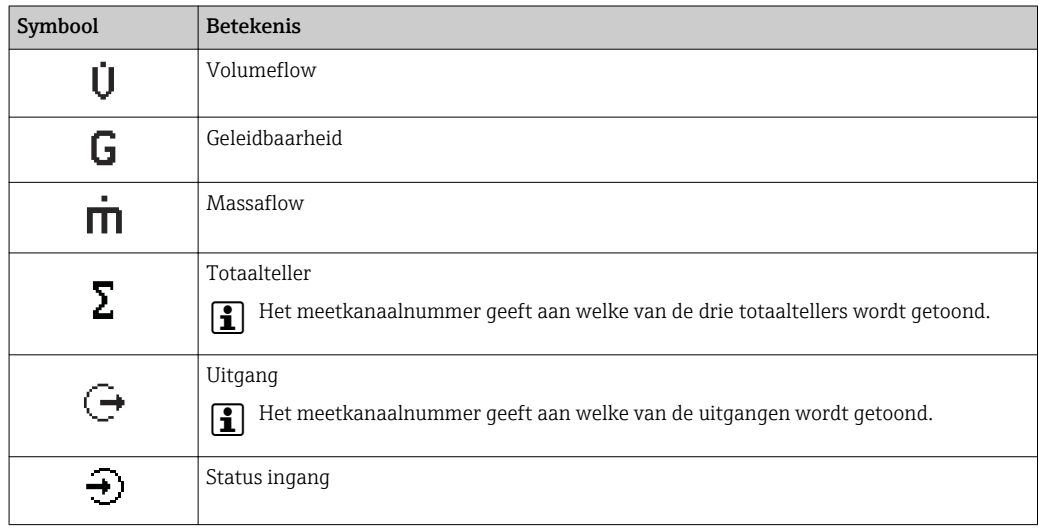

#### *Meetkanaalnummers*

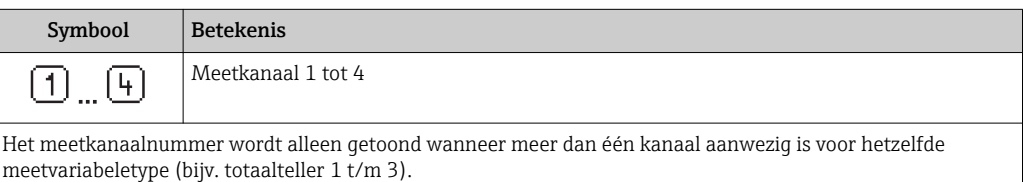

#### <span id="page-47-0"></span>*Diagnosegedrag*

Het diagnosegedrag heeft betrekking op een diagnostische gebeurtenis die relevant is voor de getoonde meetvariabele. Voor informatie over de symbolen  $\rightarrow \blacksquare$  134

Het aantal en displayformaat van de meetwaarden kan worden geconfigureerd via  $\mathbf{f}$ Parameter **Indeling display** ( $\rightarrow \Box$  93).

## 8.3.2 Navigatiescherm

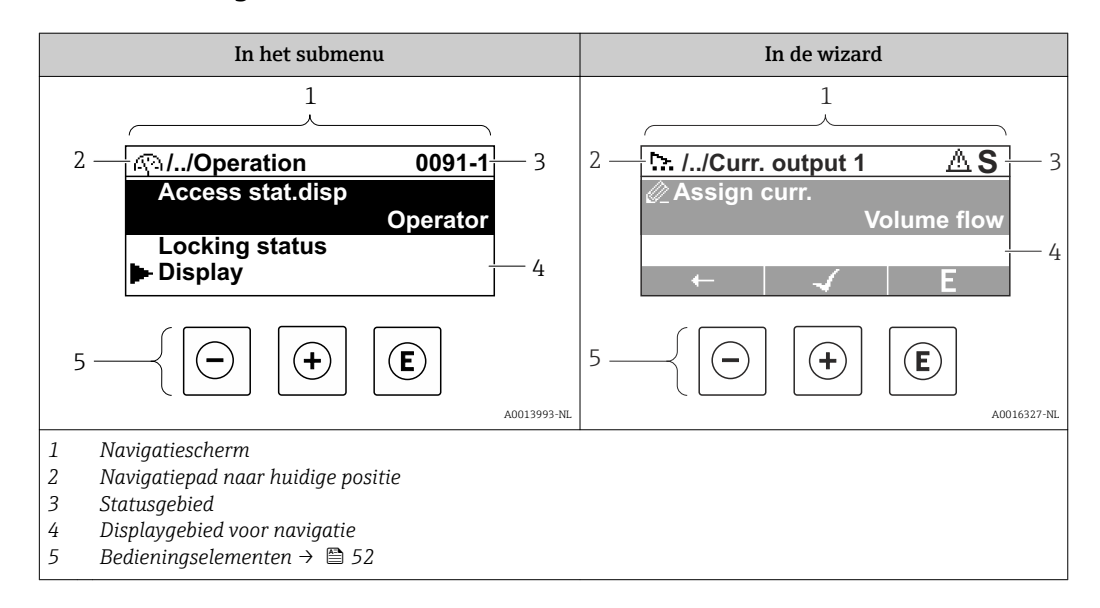

#### Navigatiepad

Het navigatiepad, weergegeven linksboven in het navigatievenster, bestaat uit de volgende elementen:

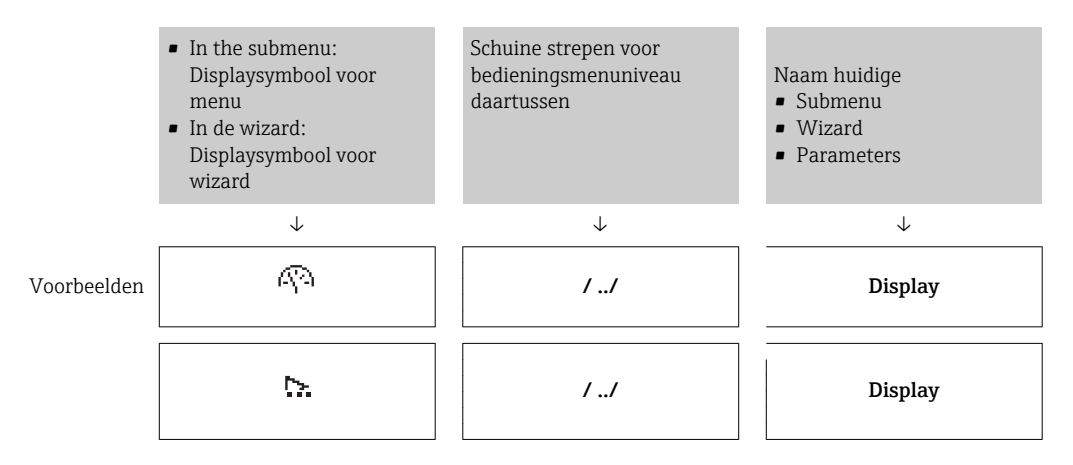

Zie voor meer informatie over de pictogrammen in het menu het hoofdstuk  $| \cdot |$ "Displayqebied"  $\rightarrow$   $\blacksquare$  49

#### <span id="page-48-0"></span>Statusgebied

Het volgende verschijnt in het statusgebied van het navigatiescherm in de rechterbovenhoek:

- In het submenu
	- De directe toegangscode voor de parameter waar u naar toe navigeert (bijv. 0022-1)
	- Indien een diagnosesituatie aanwezig is, het diagnosegedrag en het statussignaal
- In de wizard
- Indien een diagnosesituatie aanwezig is, het diagnosegedrag en het statussignaal

• Zie voor informatie over het diagnosegedrag en statussignaal [→ 133](#page-132-0) • Voor informatie over de functie en invoer van de directe toegangscode →  $\mathfrak{g}$  54

#### Displaygebied

*Menu's*

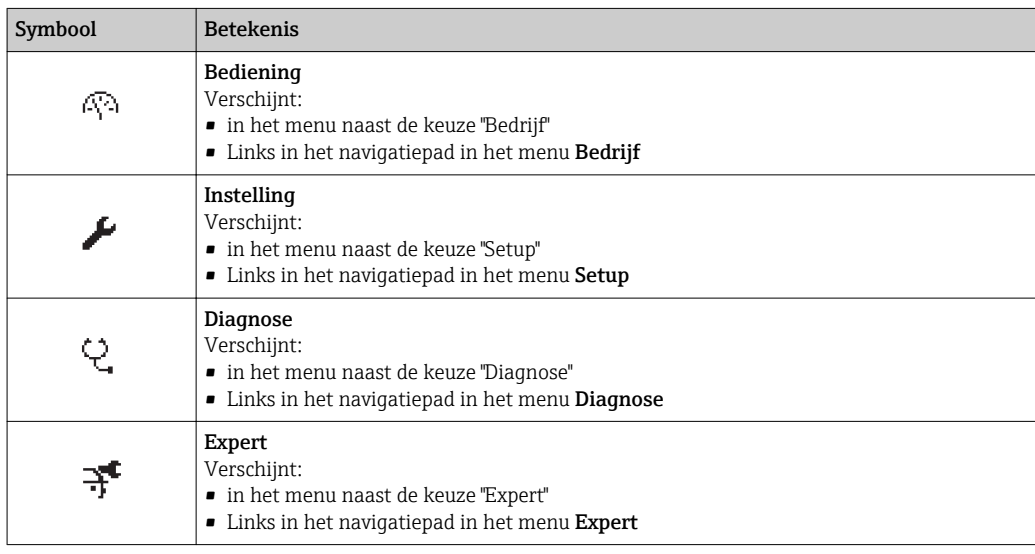

#### *Submenu's, wizards, parameters*

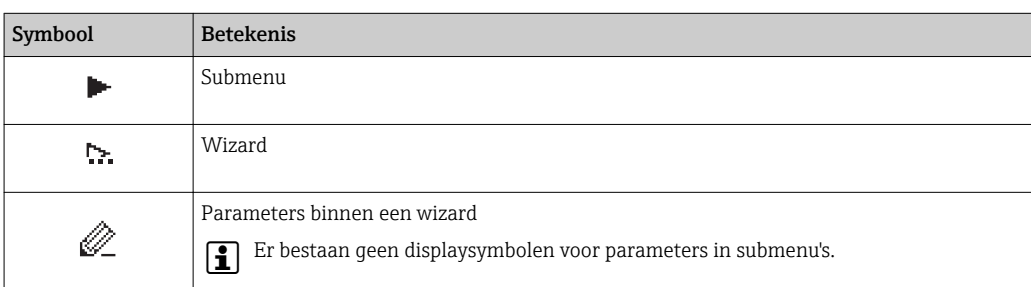

#### *Vergrendeling*

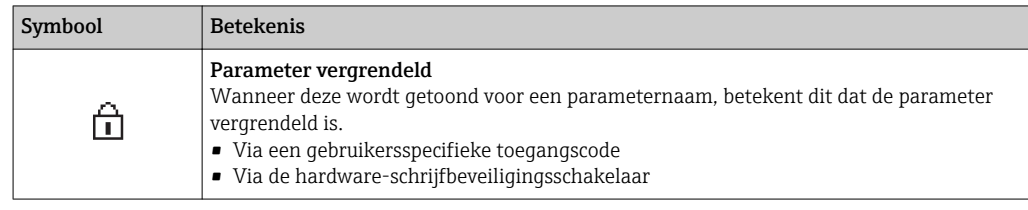

#### *Wizard-bediening*

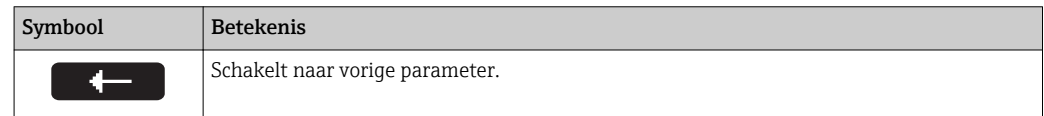

<span id="page-49-0"></span>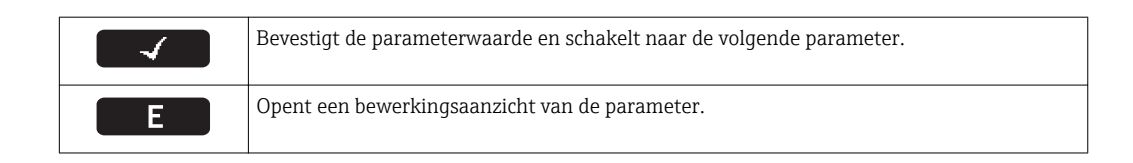

## 8.3.3 Bewerkingsaanzicht

#### Numerieke editor

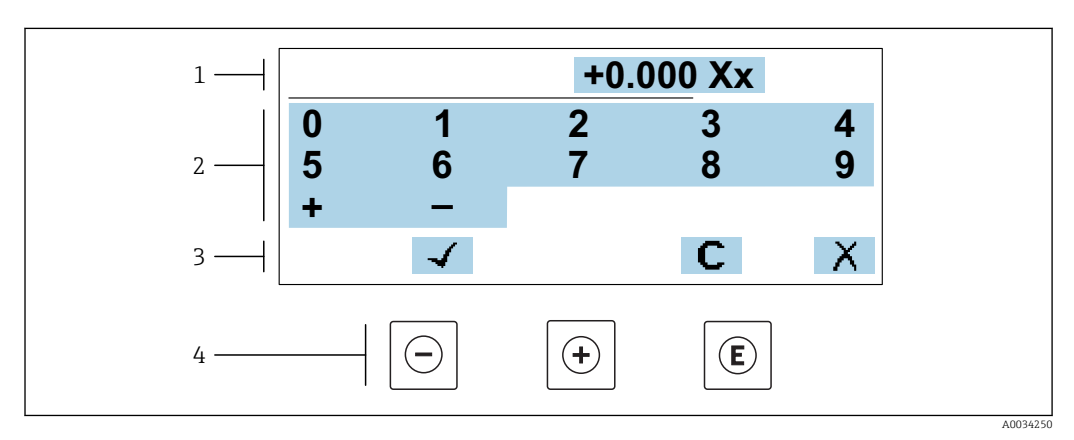

 *20 Voor invoeren van waarden in parameters (bijv. grenswaarden)*

- *1 Weergavegebied invoer*
- *2 Invoervenster*
- *3 Invoer bevestigen, wissen of verwerpen*
- *4 Bedieningselementen*

### Tekst editor

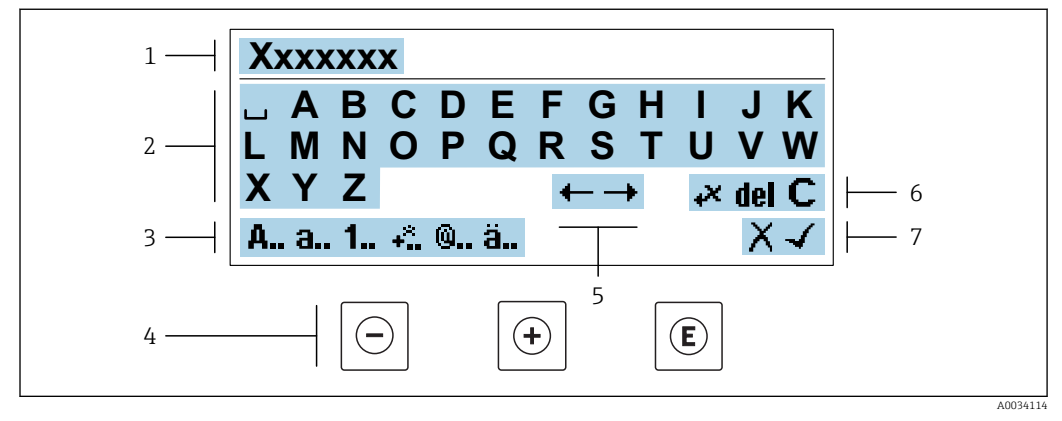

 *21 Voor invoeren van tekst in parameters (bijv. tagnaam)*

- *1 Weergavegebied invoer*
- *2 Actuele invoervenster*
- *3 Verander invoervenster*
- *4 Bedieningselementen*
- *5 Beweeg invoerpositie*
- *6 Invoer wissen*
- *7 Invoer verwerpen of bevestigen*

#### *Gebruik van de bedieningselementen in het bewerkingsaanzicht*

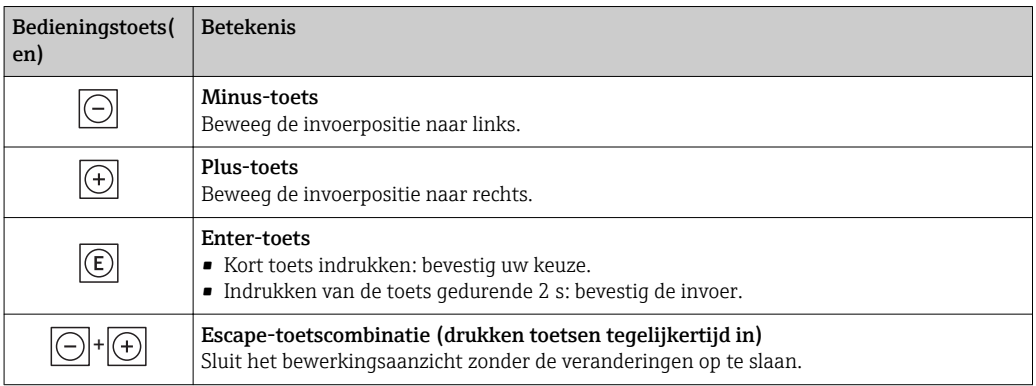

#### *Invoervensters*

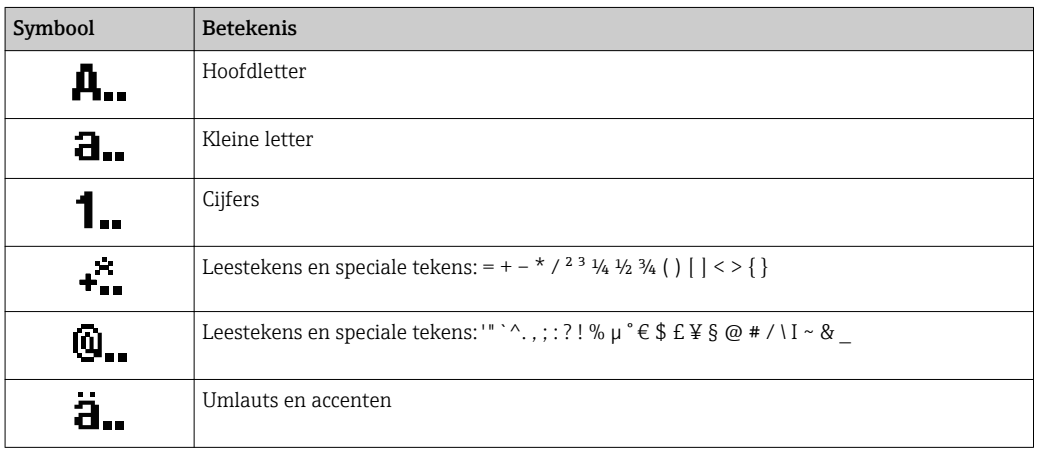

#### *Bediening invoer*

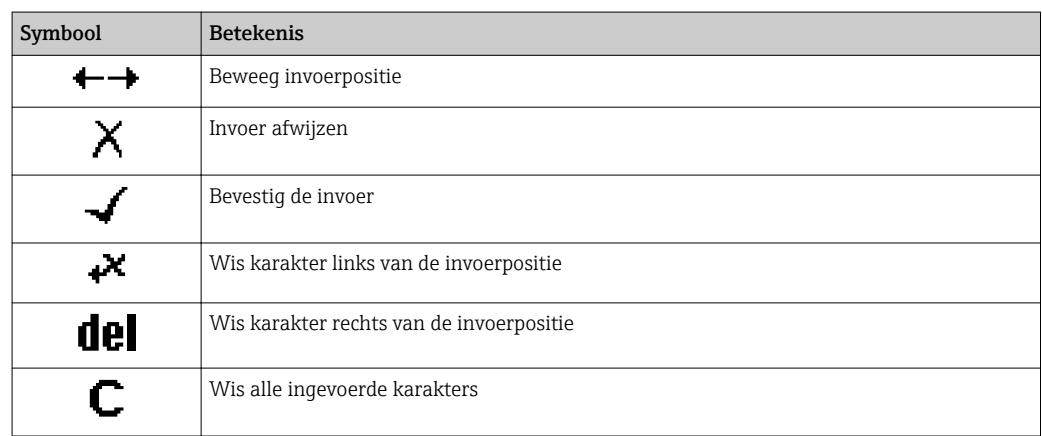

<span id="page-51-0"></span>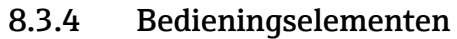

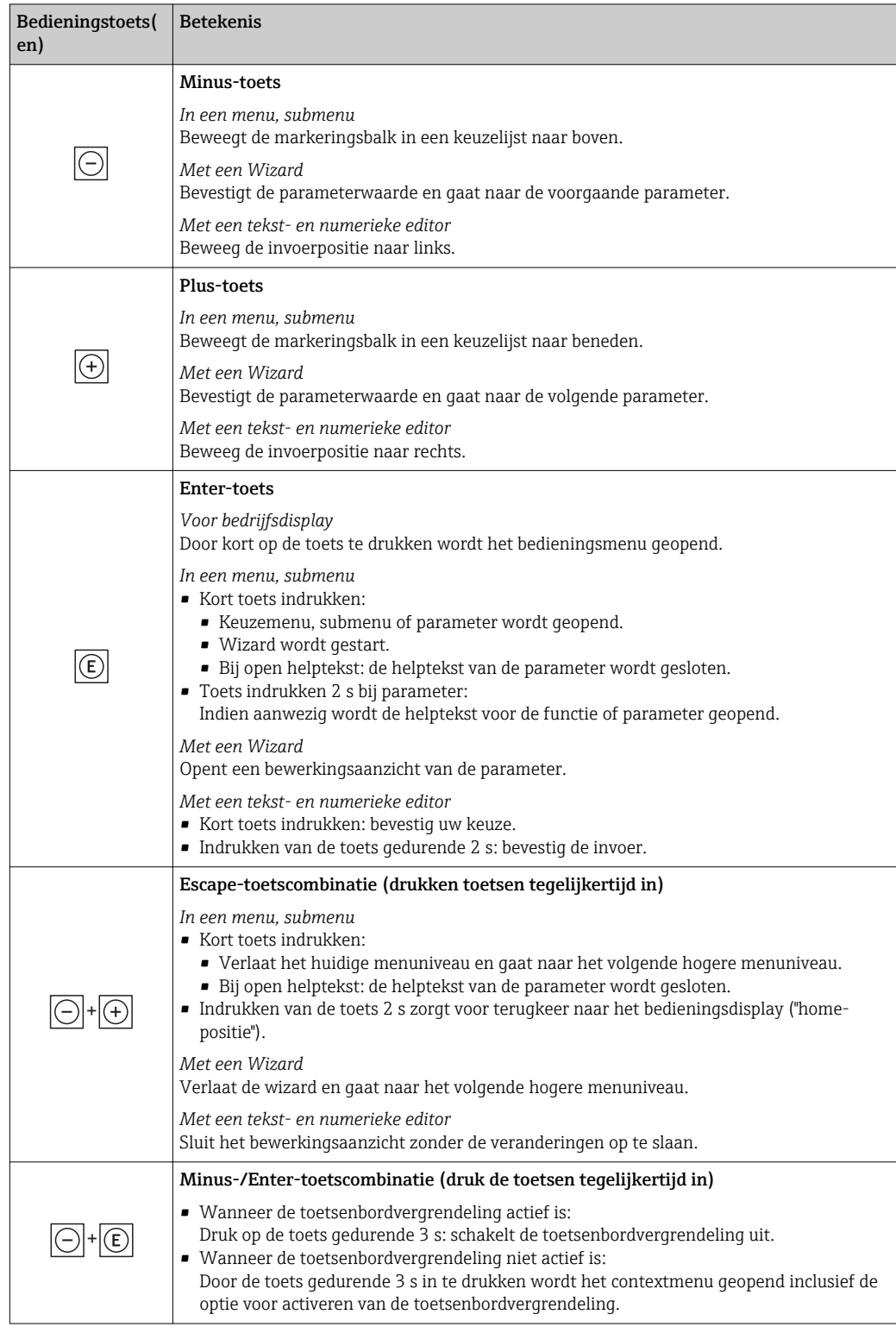

## 8.3.5 Contextmenu openen

Met het contextmenu kan de gebruiker de volgende menu's snel en direct vanuit het bedieningsmenu oproepen:

- Instelling
- Gegevens-backup
- Simulatie

### Oproepen en sluiten van het contextmenu

De gebruiker is in het bedieningsmenu.

- 1. Druk op de  $\Box$  en  $\Box$  toets langer dan 3 seconden.
	- Het contextmenu wordt geopend.

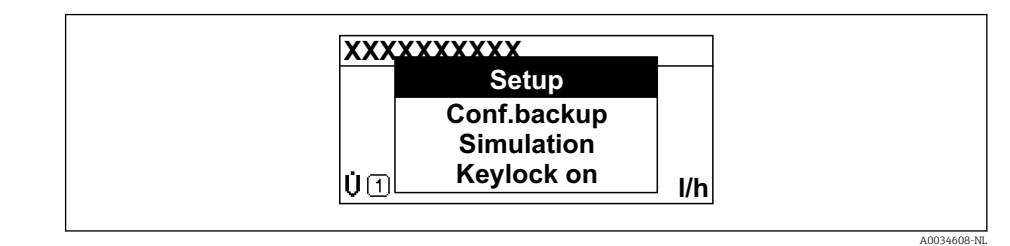

2. Druk  $\Box$  +  $\boxplus$  tegelijkertijd in.

Het contextmenu wordt gesloten en het bedieningsmenu verschijnt.

#### Oproepen van het menu via het contextmenu

1. Open het contextmenu.

2. Druk op  $\boxplus$  om naar het gewenste menu te gaan.

 $\Box$  Druk op  $\Box$  om de keuze te bevestigen.

Het gekozen menu wordt geopend.

## <span id="page-53-0"></span>8.3.6 Navigatie en selectie in de lijst

Er worden verschillende bedieningselementen gebruikt voor het navigeren door het bedieningsmenu. Het navigatiepad wordt in de kopregel links getoond. Pictogrammen worden voor de individuele menu's getoond. Deze pictogrammen worden ook in de kopregel getoond tijdens de navigatie.

Voor een uitleg van het navigatie-aanzicht met symbolen en bedieningselementen H  $\rightarrow$   $\blacksquare$  48

Voorbeeld: instellen van het aantal weer te geven meetwaarden op "2 waarden"

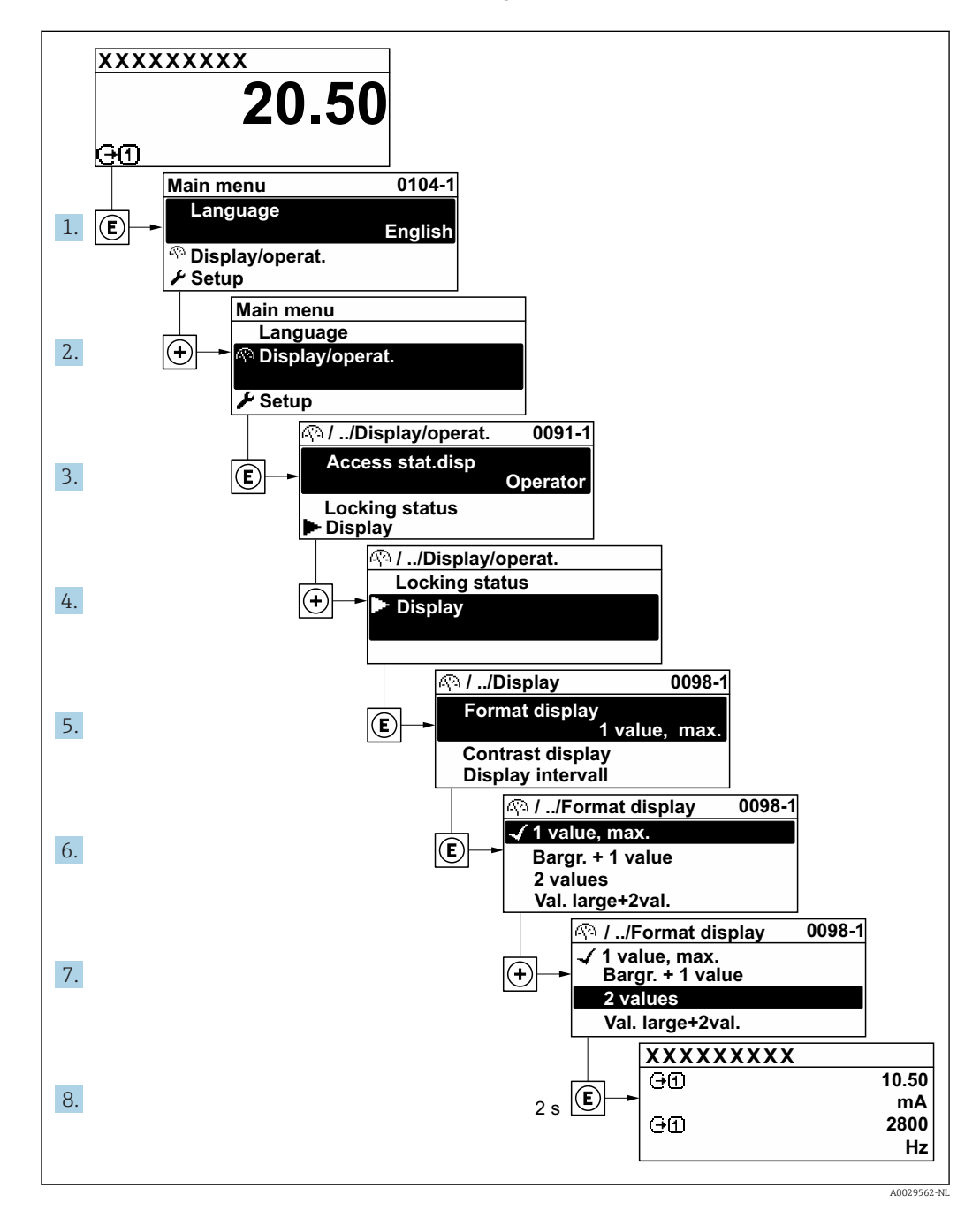

## 8.3.7 Direct oproepen parameters

Aan elke parameter is een nummer toegekend om de parameter direct via het lokale display te kunnen benaderen. Door invoeren van deze toegangscode in Parameter Directe toegang wordt de gewenste parameter direct opgeroepen.

A0029414

#### Navigatiepad

Expert  $\rightarrow$  Directe toegang

De directe toegangscode bestaat uit een 5-cijferig getal (maximaal) en het kanaalnummer, welke het kanaal identificeert van een procesvariabele: bijv. 00914-2. In het navigatieaanzicht, verschijnt deze aan de rechterkant in de kopregel van de geselecteerde parameter.

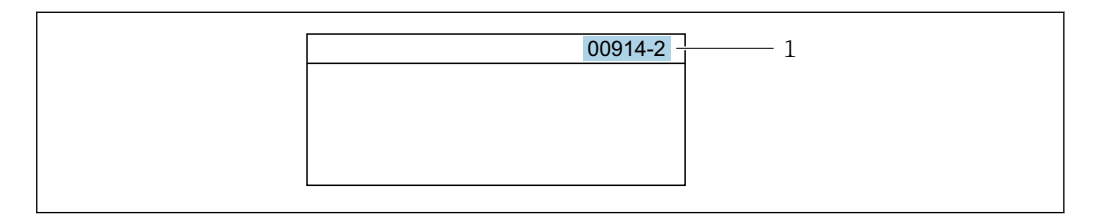

*1 Directe toegangscode*

Let op het volgende bij invoeren van de directe toegangscode:

- De voorgaande nullen in de directe toegangscode hoeven niet te worden ingevoerd. Voorbeeld: voer "914" in, in plaats van "00914"
- Wanneer geen kanaalnummer wordt ingevoerd, wordt automatisch kanaal 1 benaderd. Voorbeeld: voer 00914 in → Parameter Toekennen procesvariabele
- Wanneer een ander kanaal moet worden benaderd: voer de directe toegangscode in met het betreffende kanaalnummer.

Voorbeeld: voer 00914-2 in → Parameter Toekennen procesvariabele

Voor de directe toegangscodes van de individuele parameters, zie het document "Beschrijving van de instrumentparameters" van het instrument

## 8.3.8 Oproepen helptekst

Helptekst is beschikbaar voor bepaalde parameters en kan worden opgeroepen vanuit het navigatie-aanzicht. De helptekst geeft een korte uitleg van de functie van de parameter en ondersteunt zo een snelle en veilige inbedrijfname.

#### Oproepen en sluiten van de helptekst

De gebruiker is in het navigatie-aanzicht en de selectiebalk staat op een parameter.

1. Druk op  $\Box$  gedurende 2 s.

De helptekst voor de geselecteerde parameter wordt geopend.

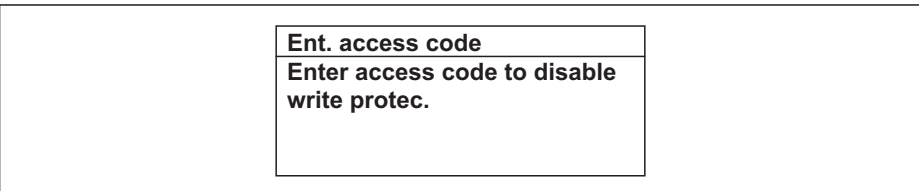

 *22 Voorbeeld: helptekst voor parameter "Vrijgavecode invoeren"*

2. Druk  $\Box$  +  $\Box$  tegelijkertijd in.

 $\rightarrow$  De helptekst wordt gesloten.

### 8.3.9 Veranderen van parameters

De parameters kunnen worden veranderd via de numerieke of de teksteditor.

- Numerieke editor: verander waarden in een parameter, bijv. specificaties voor grenswaarden.
- Teksteditor: voer tekst in een parameter in, bijv. de tagnaam.

A0014002-NL

Er wordt een melding getoond wanneer een waarde wordt ingevoerd die buiten het toegestane waardebereik ligt.

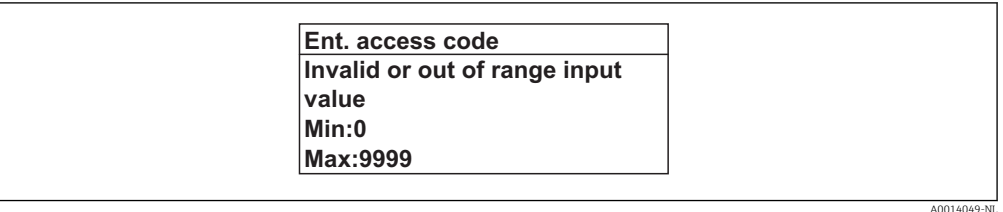

Voor een beschrijving van het bewerkingsaanzicht, bestaande uit de teksteditor en H. een numerieke editor, met symbolen  $\rightarrow \blacksquare$  50, voor een beschrijving van de bedieningselementen  $\rightarrow$   $\blacksquare$  52

## 8.3.10 Gebruikersrollen en bijbehorende toegangsrechten

De twee gebruikersrollen "Operator" en "Onderhoud" hebben verschillende schrijftoegang tot de parameters indien de klant een gebruikersspecifieke Toegangscode definieert. Dit beschermt de instrumentconfiguratie via het lokale display tegen ongeautoriseerde toegang  $\rightarrow \blacksquare$  115.

### Definiëren van de toegangsautorisatie voor gebruikersrollen

Een toegangscode is nog niet gedefinieerd bij uitlevering af fabriek van het instrument. Toegangsautorisatie (lees- en schrijftoegang) tot het instrument is niet beperkt en komt overeen met de gebruikersrol "Onderhoud".

- ‣ Toegangscode definiëren.
	- De gebruikersrol "Operator" wordt gedefinieerd naast de gebruikersrol "Onderhoud". De toegangsautorisatie voor beide rollen verschilt.

*Toegangsautorisatie tot parameters: gebruikersrol "Onderhoud"*

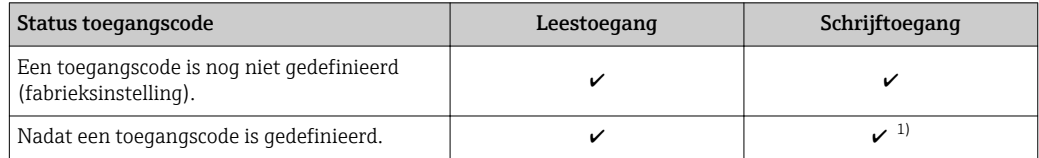

1) De gebruiker heeft pas schrijftoegang na invoeren van de toegangscode.

*Toegangsautorisatie tot parameters: gebruikersrol "Operator"*

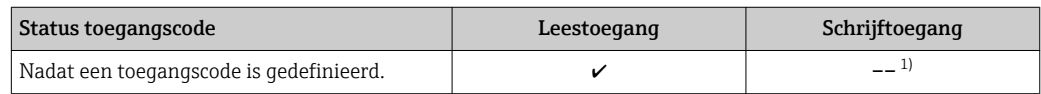

1) Ondanks de gedefinieerde toegangscode, kunnen bepaalde parameters altijd worden aangepast en zijn dus uitgezonderd van de schrijfbeveiliging, omdat deze de meting niet beïnvloeden. Zie het hoofdstuk "Schrijfbeveiliging via Toegangscode"

De gebruikersrol waarmee de gebruiker momenteel is ingelogd wordt aangegeven via Parameter Toegangsstatus. Navigatiepad: Bedrijf → Toegangsstatus

## 8.3.11 Schrijfbeveiliging uitschakelen via toegangscode

Wanneer het  $\circledB$ -symbool verschijnt op het lokale display voor een parameter, is de parameter schrijfbeveiligd via een gebruikersspecifieke toegangscode en kan niet worden veranderd via de lokale bediening  $\rightarrow \Box$  115.

De schrijfbeveiliging van de parameter via de lokale bediening kan worden opgeheven door de gebruikersspecifieke toegangscode in te voeren in Parameter Vrijgavecode invoeren [\(→ 102\)](#page-101-0) via de betreffende toegangsoptie.

1. Nadat u  $\Box$  heeft ingedrukt, verschijnt de vraag om invoer van de toegangscode.

2. Voer de toegangscode in.

 $\rightarrow$  Het  $\textcircled{B}$ -symbool voor de parameters verdwijnt; alle eerder schrijfbeveiligde parameters zijn nu vrijgegeven.

### 8.3.12 Toetsvergrendeling in- en uitschakelen

Met de toetsvergrendeling is het mogelijk de toegang tot het gehele bedieningsmenu via lokale bediening te blokkeren. Daardoor is navigeren door het bedieningsmenu of wijzigen van de waarden van individuele parameters niet langer mogelijk. Gebruikers kunnen de meetwaarden alleen nog op het bedieningsdisplay aflezen.

De toetsvergrendeling wordt in- en uitgeschakeld via het contextmenu.

#### Inschakelen van de toetsvergrendeling

De toetsvergrendeling wordt automatisch ingeschakeld:

- Indien het instrument > 1 minuut niet wordt bediend.
- Elke keer dat het instrument wordt herstart.

#### Toetvergrendeling handmatig inschakelen:

- 1. Het instrument staat in de meetwaardeweergave. Druk op de  $\Box$  en  $\Box$  toetsen gedurende 3 seconden.  $\rightarrow$  Er verschijnt een contextmenu.
- 2. Kies in het contextmenu de toetsenvergrendeling aan optie.  $\rightarrow$  De toetsvergrendeling wordt is ingeschakeld.
	- Wanneer de gebruiker probeert het bedieningsmenu te openen terwijl de toetsvergrendeling actief is, toetsenvergrendeling aanverschijnt de melding.

#### Uitschakelen van de toetsvergrendeling

- ‣ De toetsvergrendeling wordt is ingeschakeld. Druk op de  $\Box$  en  $\Box$  toetsen gedurende 3 seconden.
	- $\rightarrow$  De toetsvergrendeling wordt is uitgeschakeld.

## 8.4 Toegang tot het bedieningsmenu via de webbrowser

### 8.4.1 Functionaliteit

Dankzij de geïntegreerde webserver, kan het instrument worden bediend en geconfigureerd via een webbrowser en via een service-interface (CDI-RJ45) of via een WLAN-interface. De structuur van het bedieningsmenu is gelijk aan dat voor het lokale display. Naast de meetwaarden, wordt ook statusinformatie van het instrument getoond waardoor de gebruiker de status van het instrument kan bewaken. Verder kunnen de instrumentgegevens worden beheerd en kunnen de netwerkparameters worden geconfigureerd.

Een instrument met een WLAN-interface (kan als optie worden besteld) is nodig voor de WLAN-verbinding: bestelcode voor "Display; bediening", optie G "4-draads, verlicht;

touchbediening + WLAN". Het instrument werkt als een Access Point en maakt communicatie via een computer of handterminal mogelijk.

Zie voor meer informatie over de webserver de speciale documentatie voor het instrument

## 8.4.2 Voorwaarden

*Computerhardware*

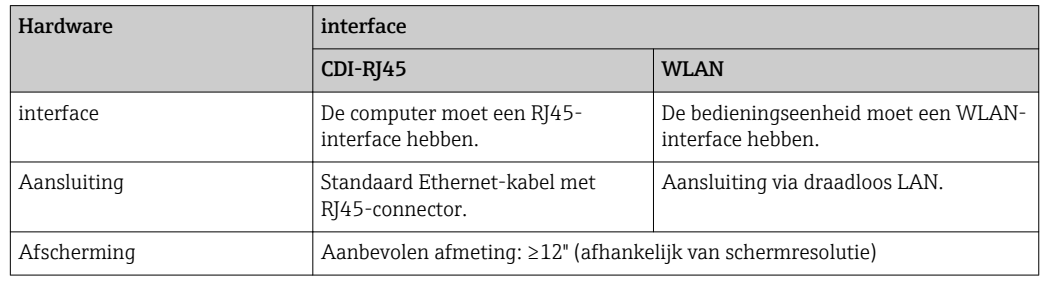

### *Computersoftware*

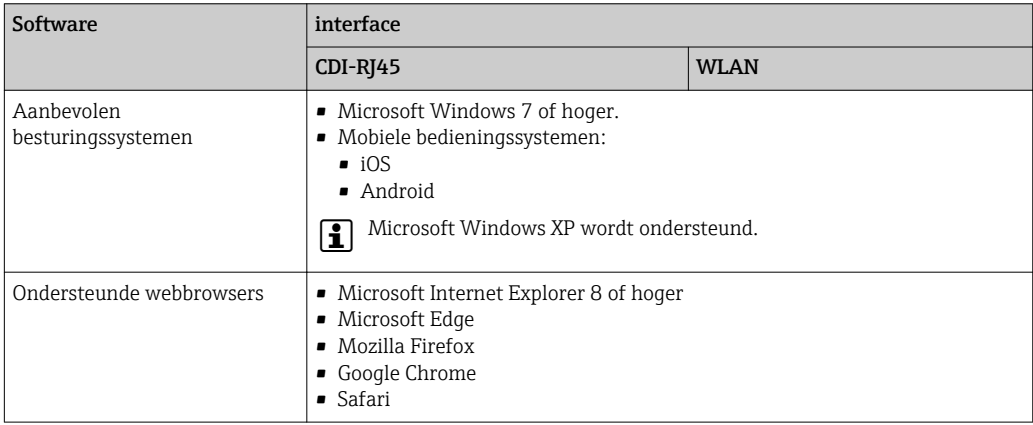

## *Computerinstellingen*

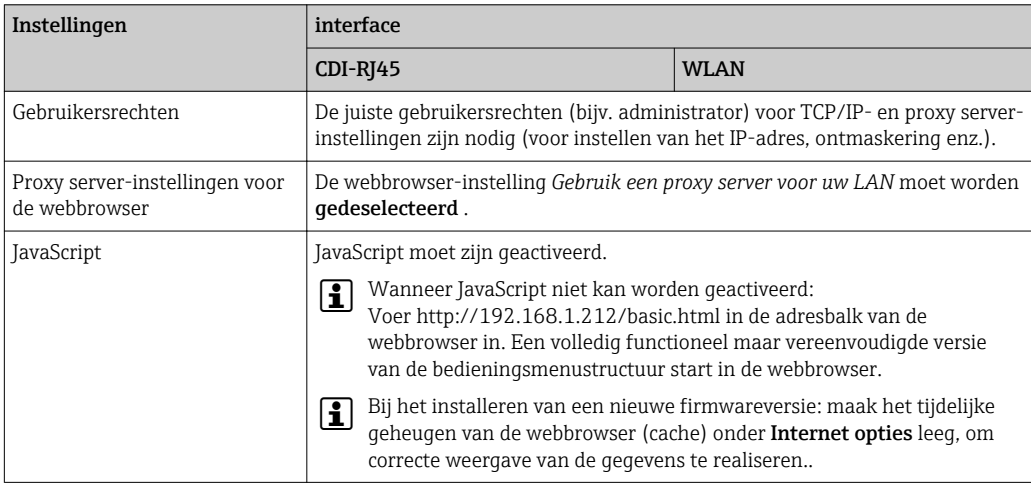

<span id="page-58-0"></span>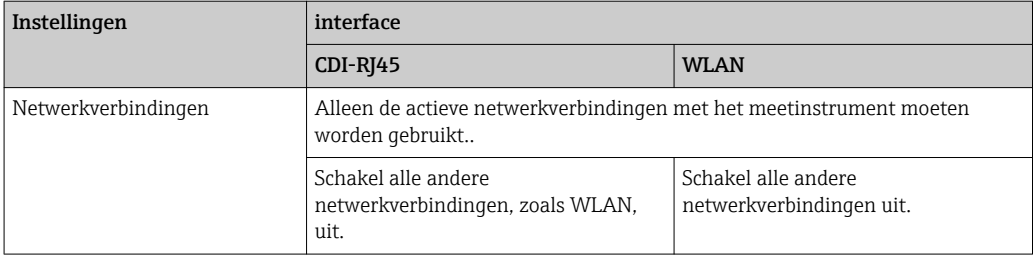

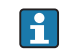

#### In geval van verbindingsproblemen:  $\rightarrow \blacksquare$  130

#### *Meetinstrument: via CDI-RJ45 service-interface*

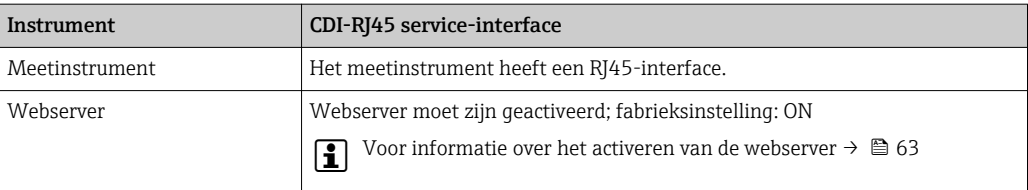

#### *Meetinstrument: via WLAN-interface*

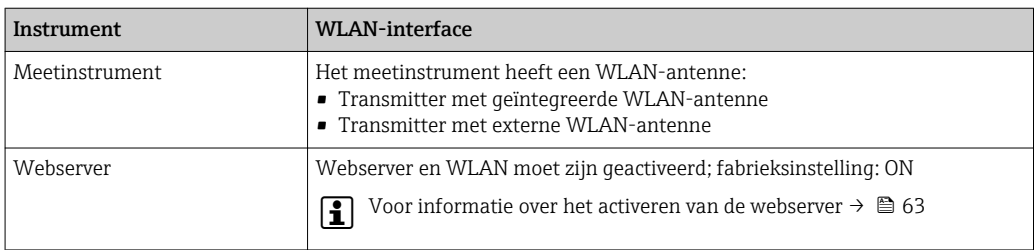

## 8.4.3 Maak een verbinding

#### Via service-interface (CDI-RJ45)

*Voorbereiden van het meetinstrument*

- 1. Afhankelijk van de uitvoering van de behuizing: Maak de borgklem of borgschroef van de behuizingsdeksel los.
- 2. Afhankelijk van de uitvoering van de behuizing: Open de behuizing.
- 3. De locatie van de aansluitbus hang af van het meetinstrument en het communicatieprotocol:

Sluit de computer aan op de RJ45-connector via de standaard Ethernetaansluitkabel .

*Configureren van het internetprotocol van de computer*

De volgende informatie verwijst naar de standaard Ethernet-instellingen van het instrument.

IP-adres van het instrument: 192.168.1.212 (fabrieksinstelling)

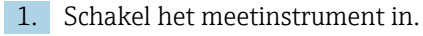

- 2. Sluit de computer aan met een kabel  $\rightarrow \Box$  65.
- 3. Wanneer geen 2e netwerkkaart wordt gebruikt: sluit alle applicaties op de laptop.
	- Applicaties die internet of een netwerk nodig hebben, zoals e-mail, SAPapplicaties, Internet of Windows Explorer.
- 4. Sluit open internet-browsers.
- 5. Configureer de parameters van het internetprotocol (TCP/IP) zoals gedefinieerd in de tabel:

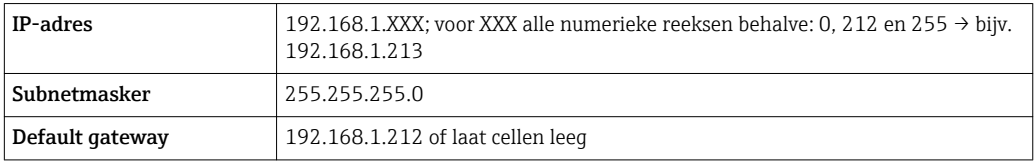

### Via WLAN interface

*Configureren van het internetprotocol van de mobiele terminal*

## LET OP

#### Wanneer de WLAN-verbinding wordt verbroken tijdens de configuratie, kunnen uitgevoerde instellingen verloren gaan.

‣ Waarborg dat de WLAN-verbinding niet worden verbroken tijdens het configureren van het instrument.

## LET OP

In principe moet tegelijkertijd toegang tot het meetinstrument via de serviceinterface (CDI-RJ45) en de WLAN-interface vanaf dezelfde mobiele terminal worden vermeden. Dit kan een netwerkconflict veroorzaken.

- ▶ Activeer slechts één service-interface (CDI-RI45 service-interface of WLAN-interface).
- ‣ Wanneer simultane communicatie nodig is: configureer verschillende IP-adresbereiken, bijv. 192.168.0.1 (WLAN-interface) en 192.168.1.212 (CDI-RJ45 service-interface).

#### *Voorbereiden van de mobiele terminal*

‣ Schakel WLAN-ontvangst op de mobiele terminal in.

*Maak een verbinding van de mobiele terminal met het meetinstrument*

- 1. In de WLAN-instellingen van de mobiele terminal: Kies het meetinstrument met de SSID (bijv. EH\_Promag\_300\_A802000).
- 2. Kies, indien nodig, de WPA2-versleutelingsmethode.
- 3. Voer het wachtwoord in: serienummer van het instrument af fabriek (bijv. L100A802000).
	- LED op displaymodule knippert: het is nu mogelijk het meetinstrument met de webbrowser, FieldCare of DeviceCare te bedienen.

Het serienummer is vermeld op de typeplaat.

Om een betrouwbare en snelle toekenning van het WLAN-netwerk aan het meetpunt H te waarborgen, verdient het aanbeveling de SSID-naam te wijzigen. Het moet mogelijk zijn om duidelijk de nieuwe SSID-naam aan het meetpunt (bijv. tagnaam) toe te kennen omdat deze wordt getoond als het WLAN-netwerk.

### *Verbinding verbreken*

‣ Na configuratie van het instrument: Verbreek de WLAN-verbinding tussen de bedieningseenheid en het meetinstrument.

#### Starten van de webbrowser

1. Start de webbrowser op de computer.

2. Voer het IP-adres van de webserver in de adresregel van de webbrowser in: 192.168.1.212

De login-pagina verschijnt.

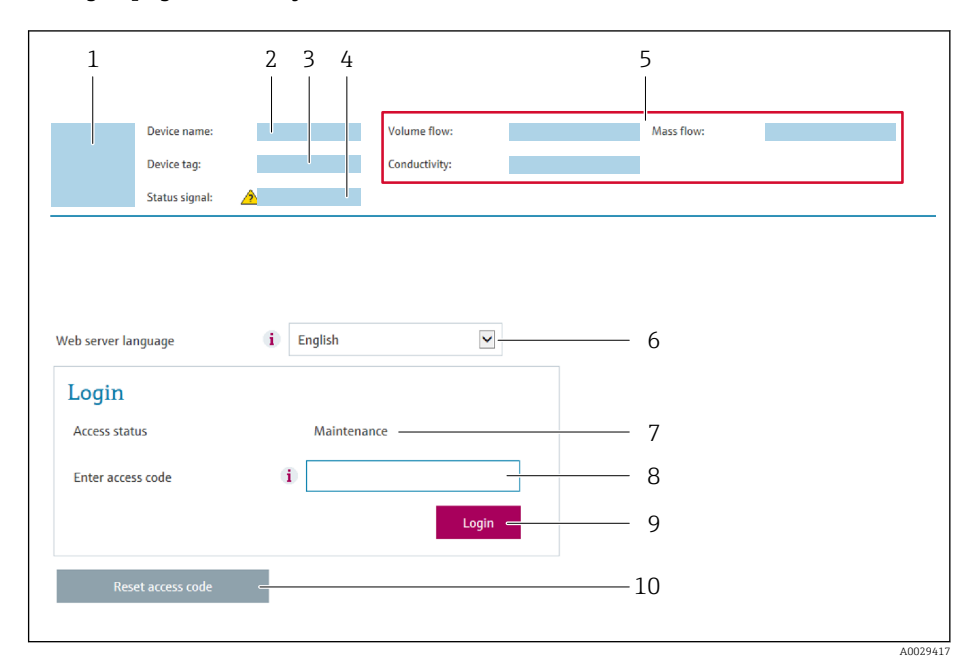

- *1 Afbeelding van instrument*
- *2 Instrumentnaam*
- *3 Instrument-tag* (→ 78)<br>4 *Statussianaal*
- *4 Statussignaal*
- *5 Actuele meetwaarden*
- *6 Bedieningstaal*
- *7 Gebruikersrol*
- *8 Toegangscode 9 Login*
- *10 Reset toegangscode [\(→ 112\)](#page-111-0)*

Wanneer geen login-pagina verschijnt, of de pagina niet compleet is  $\rightarrow \blacksquare$  130  $\vert \cdot \vert$ 

### 8.4.4 Inloggen

- 1. Kies de voorkeursbedieningstaal voor de webbrowser.
- 2. Voer de gebruikersspecifieke toegangscode in.
- 3. Druk op OK om uw invoer te bevestigen.

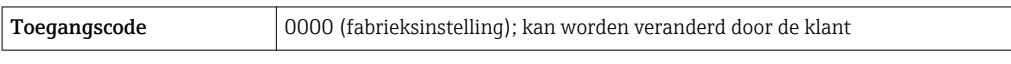

Wanneer gedurende 10 minuten geen actie wordt uitgevoerd, keert de webbrowser  $\mathbf{F}$ automatisch terug naar de loginpagina.

## 8.4.5 Gebruikersinterface

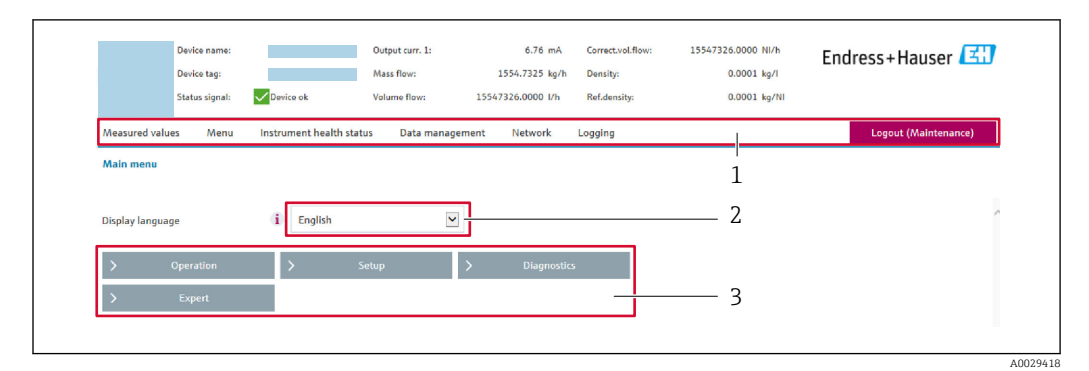

- *1 Functierij*
- *2 Taal lokaal display*
- *3 Navigatiegebied*

### Koptekst

De volgende informatie verschijnt in de koptekst:

- Instrumentnaam
- Instrument-tag
- Instrumentstatus met statussignaal [→ 136](#page-135-0)
- Actuele meetwaarden

#### Functierij

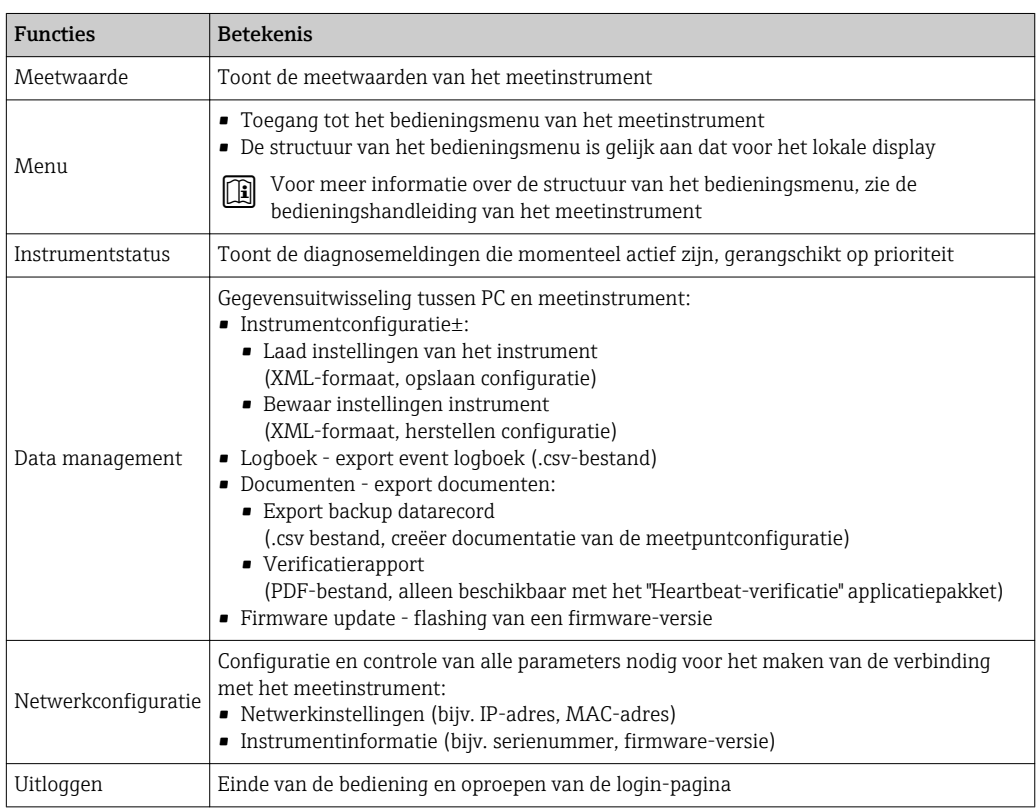

### Navigatiegebied

Indien een functie is geselecteerd in de functiebalk, openen de submenu's van de functie in het navigatiegebied. De gebruiker kan nu door de menustructuur navigeren.

### <span id="page-62-0"></span>Werkgebied

Afhankelijk van de geselecteerde functie en de gerelateerde submenu's, kunnen in dit gebied verschillende acties worden uitgevoerd.:

- Configureren parameters
- Uitlezen meetwaarden
- Oproepen helptekst
- Starten upload/download

### 8.4.6 Uitschakelen van de webserver

De webserver van het meetinstrument kan in- en uitgeschakeld worden met de Parameter Webserver functionaliteit.

#### Navigatie

Menu "Expert" → Communicatie → Webserver

#### Parameteroverzicht met korte beschrijving

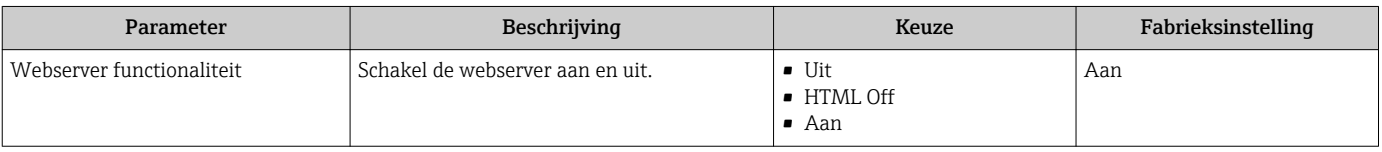

#### Functie-omvang van de Parameter "Webserver functionaliteit"

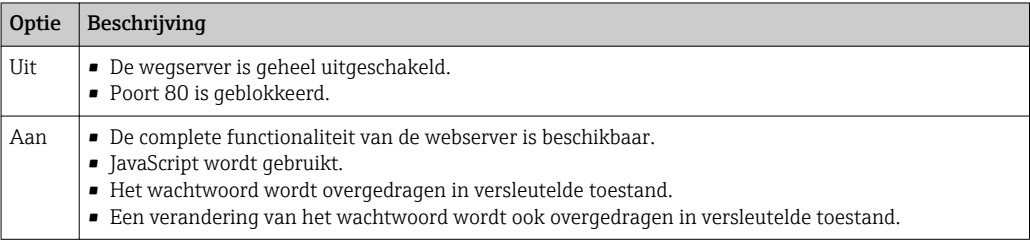

#### Inschakelen van de webserver

Wanneer de webserver is uitgeschakeld kan deze alleen weer worden ingeschakeld met de Parameter Webserver functionaliteit via de volgende bedieningsopties:

- Via lokaal display
- Via bedieningstool "FieldCare"
- Via "DeviceCare" bedieningstool

## 8.4.7 Uitloggen

Voer voor het uitloggen, een gegevens-backup uit via de functie Data management H (upload-configuratie van het instrument) indien nodig.

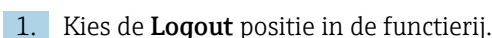

- De home page met het login-venster verschijnt.
- 2. Sluit de webbrowser.
- 3. Indien niet langer nodig:

Reset gewijzigde parameters van het internetprotocol (TCP/IP)  $\rightarrow \Box$  59.

# <span id="page-63-0"></span>8.5 Toegang tot het bedieningsmenu via de bedieningstool

De structuur van het bedieningsmenu in de bedieningstools is gelijk aan dat voor de bediening via het lokale display.

## 8.5.1 Aansluiten van de bedieningstool

### Via HART-protocol

Deze communicatie-interface is beschikbaar in instrumentuitvoeringen met een HARTuitgang.

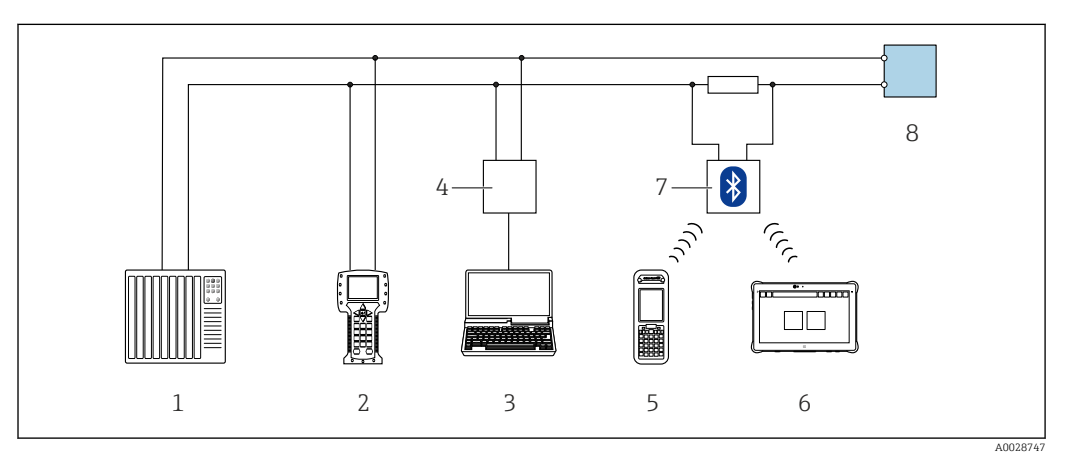

 *23 Opties voor afstandsbediening via HART-protocol (actief)*

- *1 Besturingssysteem (bijv. PLC)*
- *2 Field Communicator 475*
- *3 Computer met webbrowser (bijv. Internet Explorer) voor toegang tot de geïntegreerde instrument-webserver of computer met een bedieningstool (bijv. FieldCare, DeviceCare, AMS Device Manager, SIMATIC PDM) met COM DTM "CDI communicatie TCP/IP"*
- *4 Commubox FXA195 (USB)*
- *5 Field Xpert SFX350 of SFX370*
- *6 Field Xpert SMT70*
- *7 VIATOR Bluetooth modem met aansluitkabel*
- *8 Transmitter*

<span id="page-64-0"></span>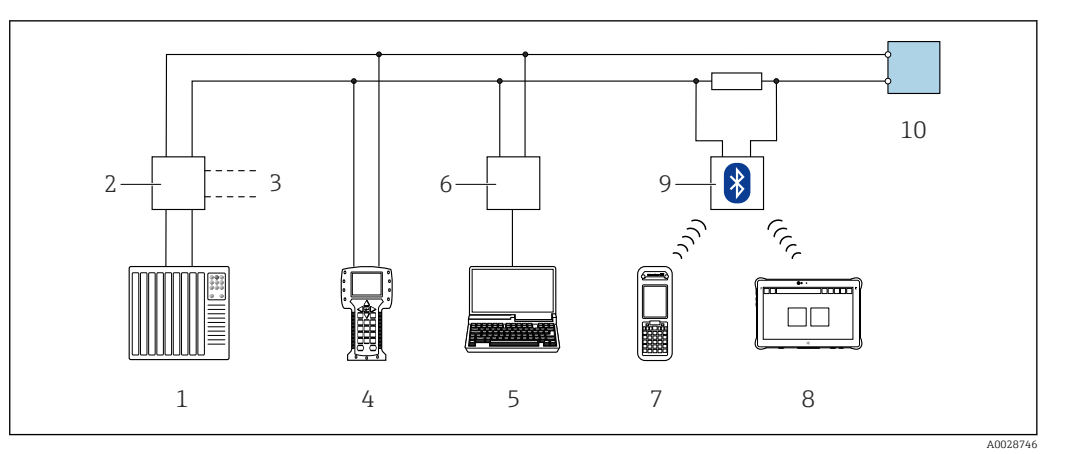

 *24 Opties voor afstandsbediening via HART-protocol (passief)*

- *1 Besturingssysteem (bijv. PLC)*
- *2 Transmittervoeding, bijv. RN221N (met communicatieweerstand)*
- *3 Aansluiting voor Commubox FXA195 en Field Communicator 475*
- *4 Field Communicator 475*
- *5 Computer met webbrowser (bijv. Internet Explorer) voor toegang tot de geïntegreerde instrument-webserver of computer met een bedieningstool (bijv. FieldCare, DeviceCare, AMS Device Manager, SIMATIC PDM) met COM DTM "CDI communicatie TCP/IP"*
- *6 Commubox FXA195 (USB)*
- *7 Field Xpert SFX350 of SFX370*
- *8 Field Xpert SMT70*
- *9 VIATOR Bluetooth modem met aansluitkabel*
- *10 Transmitter*

#### Service-interface

*Via service-interface (CDI-RJ45)*

Een point-to-point-verbinding moet worden gemaakt om het instrument on-site te configureren. Met een open behuizing wordt de verbinding direct via de service-interface (CDI-RJ45) van het instrument gemaakt.

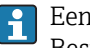

Een adapter voor RJ45- en de M12-connector is als optie leverbaar: Bestelcode voor "Accessoire", optie NB: "Adapter RJ45 M12 (service-interface)"

De adapter verbindt de service-interface (CDI-RJ45) met een M12-connector gemonteerde in de kabelinvoer. Daarom kan de verbinding met de service-interface worden gemaakt via een M12-connector zonder dat het instrument wordt geopend.

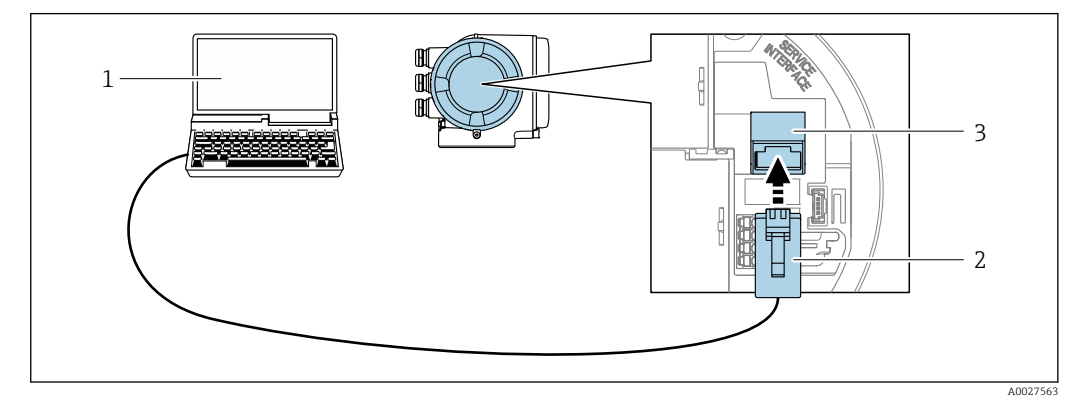

 *25 Verbinding via service-interface (CDI-RJ45)*

- *1 Computer met webbrowser (bijv. Internet Explorer, Microsoft Edge) voor toegang tot de geïntegreerde instrument-webserver of met FieldCare", "DeviceCare"-bedieningstool met COM DTM "CDI communicatie TCP/IP"*
- *2 Standaard Ethernet-verbindingskabel met RJ45-connector*
- *3 Service-interface (CDI-RJ45) van het meetinstrument met toegang tot geïntegreerde webserver*

### <span id="page-65-0"></span>*Via WLAN interface*

De optionele WLAN-interface is leverbaar op de volgende instrumentuitvoering: Bestelcode voor "Display; bediening", optie G "4-regelig, verlicht, touch-bediening + WLAN"

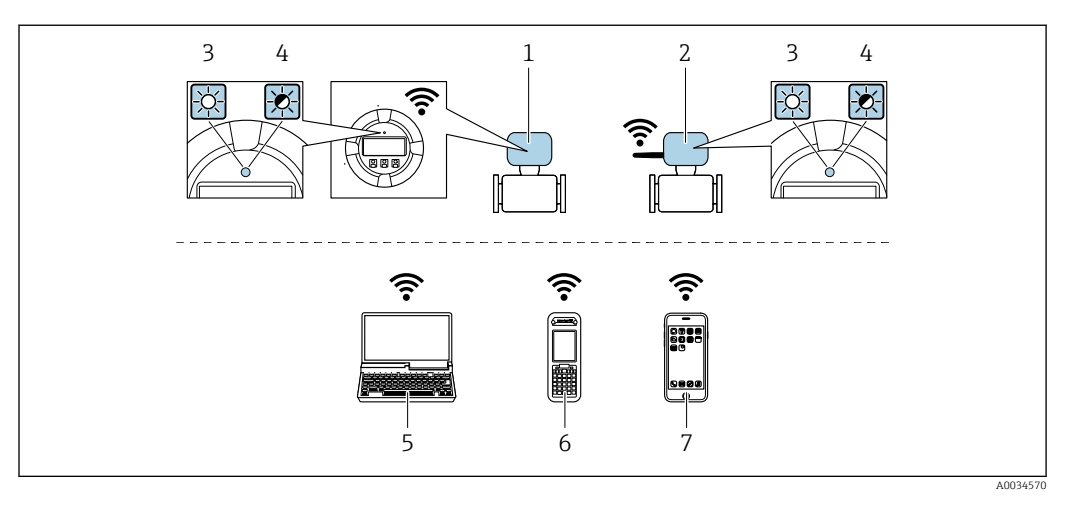

- *1 Transmitter met geïntegreerde WLAN-antenne*
- *2 Transmitter met externe WLAN-antenne*
- *3 LED brandt constant: WLAN-ontvangst is ingeschakeld op meetinstrument*
- *4 LED knippert: WLAN-verbinding gemaakt tussen de bedieningseenheid en het meetinstrument*
- *5 Computer met WLAN-interface en webbrowser (bijv. Microsoft Internet Explorer, Microsoft Edge) voor toegang tot de geïntegreerde webserver of met bedieningstool (bijv. FieldCare, DeviceCare)*
- *6 Mobiele handterminal met WLAN-interface en webbrowser (bijv. Microsoft Internet Explorer, Microsoft Edge) voor toegang tot de geïntegreerde webserver of met bedieningstool (bijv. FieldCare, DeviceCare)*
- *7 Smartphone of tablet (bijv. Field Xpert SMT70)*

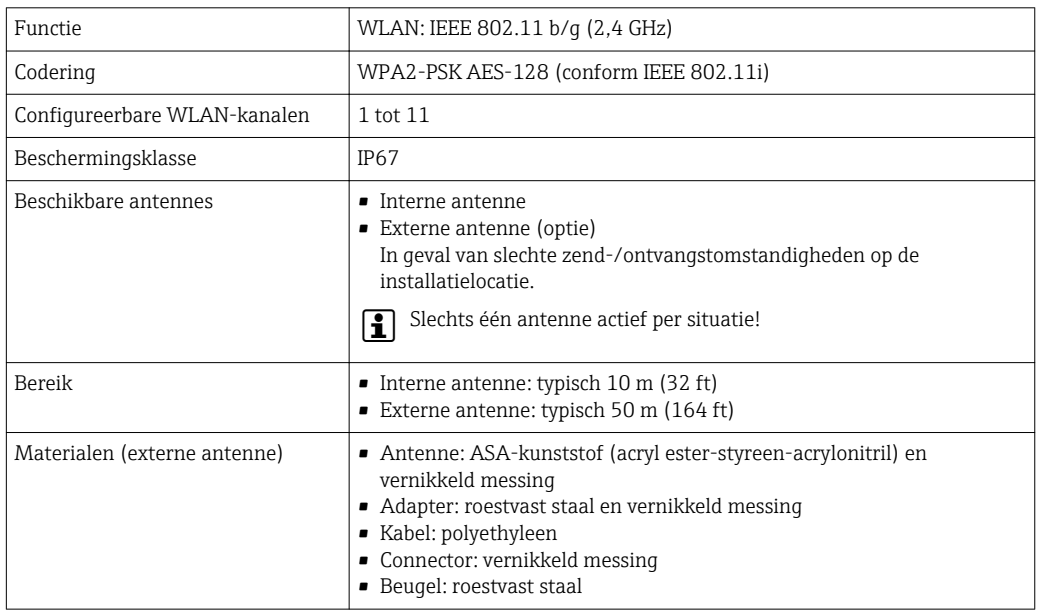

*Configureren van het internetprotocol van de mobiele terminal*

## LET OP

Wanneer de WLAN-verbinding wordt verbroken tijdens de configuratie, kunnen uitgevoerde instellingen verloren gaan.

‣ Waarborg dat de WLAN-verbinding niet worden verbroken tijdens het configureren van het instrument.

## LET OP

In principe moet tegelijkertijd toegang tot het meetinstrument via de serviceinterface (CDI-RJ45) en de WLAN-interface vanaf dezelfde mobiele terminal worden vermeden. Dit kan een netwerkconflict veroorzaken.

- ▶ Activeer slechts één service-interface (CDI-RJ45 service-interface of WLAN-interface).
- ‣ Wanneer simultane communicatie nodig is: configureer verschillende IP-adresbereiken, bijv. 192.168.0.1 (WLAN-interface) en 192.168.1.212 (CDI-RJ45 service-interface).

*Voorbereiden van de mobiele terminal*

‣ Schakel WLAN-ontvangst op de mobiele terminal in.

*Maak een verbinding van de mobiele terminal met het meetinstrument*

- 1. In de WLAN-instellingen van de mobiele terminal: Kies het meetinstrument met de SSID (bijv. EH\_Promag\_300\_A802000).
- 2. Kies, indien nodig, de WPA2-versleutelingsmethode.
- 3. Voer het wachtwoord in: serienummer van het instrument af fabriek (bijv. L100A802000).
	- LED op displaymodule knippert: het is nu mogelijk het meetinstrument met de webbrowser, FieldCare of DeviceCare te bedienen.

Het serienummer is vermeld op de typeplaat.

Om een betrouwbare en snelle toekenning van het WLAN-netwerk aan het meetpunt te waarborgen, verdient het aanbeveling de SSID-naam te wijzigen. Het moet mogelijk zijn om duidelijk de nieuwe SSID-naam aan het meetpunt (bijv. tagnaam) toe te kennen omdat deze wordt getoond als het WLAN-netwerk.

*Verbinding verbreken*

‣ Na configuratie van het instrument: Verbreek de WLAN-verbinding tussen de bedieningseenheid en het meetinstrument.

### 8.5.2 Field Xpert SFX350, SFX370

#### Functionaliteit

Field Xpert SFX350 en Field Xpert SFX370 zijn mobiele computers voor inbedrijfname en onderhoud. Deze maken efficiënt de instrumentconfiguratie en diagnose mogelijk voor HART- en FOUNDATION Fieldbus-instrumenten in explosieveilige omgeving (SFX350, SFX370) en in explosiegevaarlijke omgeving (SFX370).

Zie voor meer details de bedieningshandleiding BA01202S m

#### Bron voor instrumentbeschrijvingsbestanden

Zie informatie  $\rightarrow$   $\blacksquare$  71

### 8.5.3 FieldCare

#### Functieomvang

Op FDT gebaseerde Plant Asset Management tool van Endress+Hauser.. Het kan alle smart veldapparaten in een systeem configureren en helpen bij het beheren daarvan. Door gebruik te maken van de statusinformatie, is het ook een eenvoudige maar effectieve manier om de status en conditie te controleren.

Toegang via:

- HART-protocol
- CDI-RI45 service-interface  $\rightarrow$   $\blacksquare$  65
- WLAN-interface  $\rightarrow$   $\blacksquare$  66

Typische functies:

- Configureren van parameters van transmitters
- Laden en bewaren van instrumentgegevens (upload/download)
- Documentatie van het meetpunt
- Visualisatie van het meetwaardegeheugen (recorder) en event-logboek

```
Voor aanvullende informatie over FieldCare, zie bedieningshandleiding BA00027S en
\boxed{1}BA00059S
```
#### Bron voor instrumentbeschrijvingsbestanden

Zie informatie  $\rightarrow$   $\blacksquare$  71

#### Maak een verbinding

1. Start FieldCare en activeer het project.

- 2. In het netwerk: voeg een instrument toe.
	- ← Het venster Instrument toevoegen wordt geopend.
- 3. Kies de optie CDI communicatie TCP/IP uit de lijst en druk op OK als bevestiging.
- 4. Klik met de rechtermuisknop op CDI communicatie TCP/IP en kies de optie Toevoegen instrument in het contextmenu dat wordt geopend.
- 5. Kies het gewenste instrument uit de lijst en druk op OK ter bevestiging. Het venster CDI communicatie TCP/IP (configuratie) wordt geopend.
- 6. Voer het instrumentadres in het veld IP-adres in: 192.168.1.212 en druk op Enter ter bevestiging.
- 7. Maak een online-verbinding met het instrument.
- Voor aanvullende informatie, zie bedieningshandleiding BA00027S en BA00059Sm

#### Gebruikersinterface

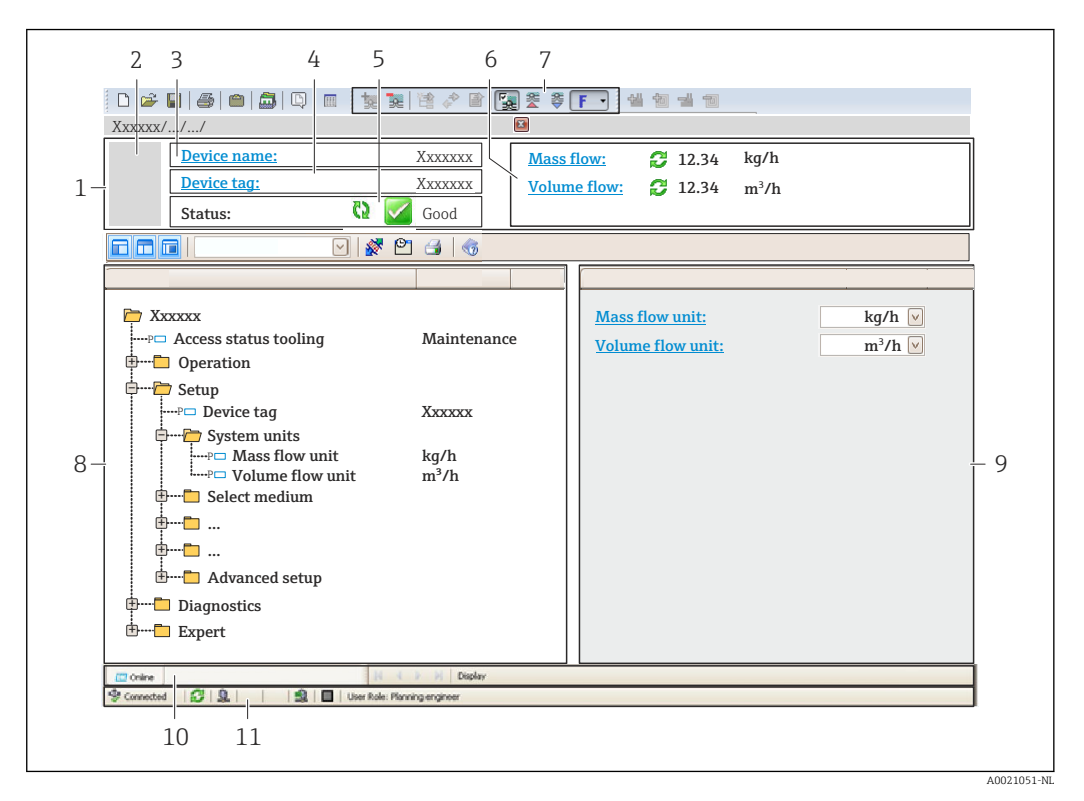

- *1 Koptekst*
- *2 Afbeelding van instrument*
- *3 Instrumentnaam*
- *4 Instrument-tag*
- *5 Statusgebied met statussignaal [→ 136](#page-135-0)*
- *6 Displaygebied voor actuele meetwaarden*
- *7 Werkbalk bewerken met extra functies zoals opslaan/herstellen, eventlijst en aanmaken documentatie*
- *8 Navigatiegebied met bedieningsmenustructuur*
- *9 Werkgebied*
- *10 Actiegebied*
- *11 Statusgebied*

### 8.5.4 DeviceCare

#### Functieomvang

Tool voor verbinden en configureren van Endress+Hauser veldinstrumenten.

De snelste manier om Endress+Hauser-veldinstrumenten te configureren is met het "DeviceCare"-tool. Samen met de device type managers (DTM's) is dit een handige, uitgebreide oplossing.

Zie voor meer informatie, de innovatiebrochure IN01047S m

#### Bron voor instrumentbeschrijvingsbestanden

Zie informatie →  $\triangleq$  71

### 8.5.5 AMS Device Manager

#### Functieomvang

Programma van Emerson Process Management voor bediening en configuratie van meetinstrumenten via het HART-protocol.

### Bron voor instrumentbeschrijvingsbestanden

Zie gegevens  $\rightarrow$   $\blacksquare$  71

## 8.5.6 SIMATIC PDM

#### Functieomvang

SIMATIC PDM is een gestandaardiseerd programma van Siemens, niet gebonden aan een leverancier, voor de bediening, configuratie, onderhoud en diagnose van intelligente veldinstrumenten via het HART-protocol.

## Bron voor instrumentbeschrijvingsbestanden

Zie gegevens  $\rightarrow \blacksquare$  71

## 8.5.7 Field Communicator 475

### Functieomvang

Industriële handterminal van Emerson Process Management voor afstandsconfiguratie en meetwaardeweergave via het HART-protocol.

### Bron voor instrumentbeschrijvingsbestanden

Zie gegevens  $\rightarrow$   $\blacksquare$  71

# <span id="page-70-0"></span>9 Systeemintegratie

# 9.1 Overzicht instrumentbeschrijvingsbestanden

## 9.1.1 huidige versie gegevens voor het instrument

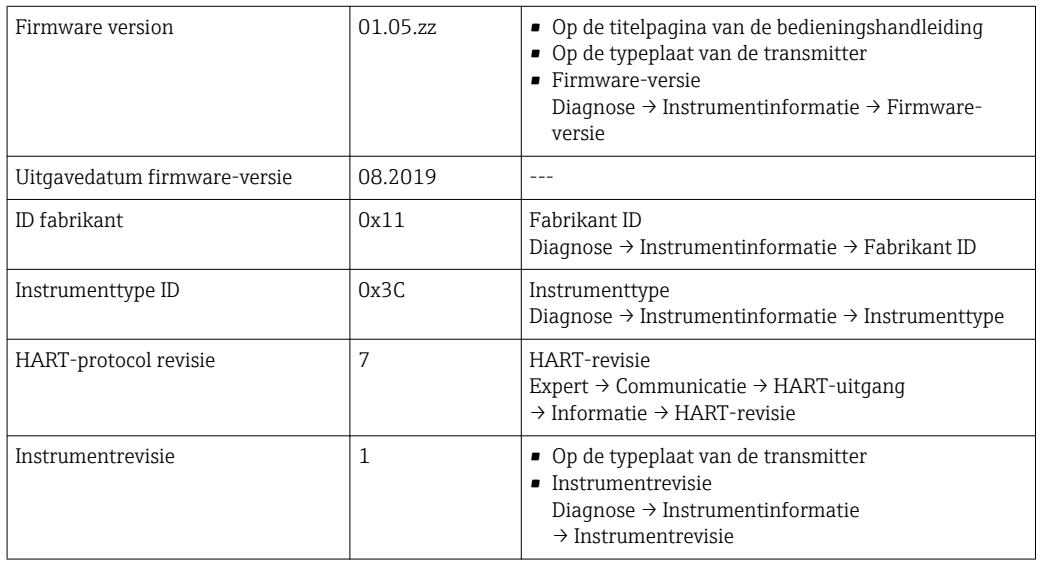

Voor een overzicht van de verschillende firmware-versies voor het instrument → ■ 151

## 9.1.2 Bedieningstools

Het passende instrumentbeschrijvingsbestand voor de individuele bedieningstools is opgenomen in de onderstaande tabel, samen met informatie waar het bestand kan worden verkregen.

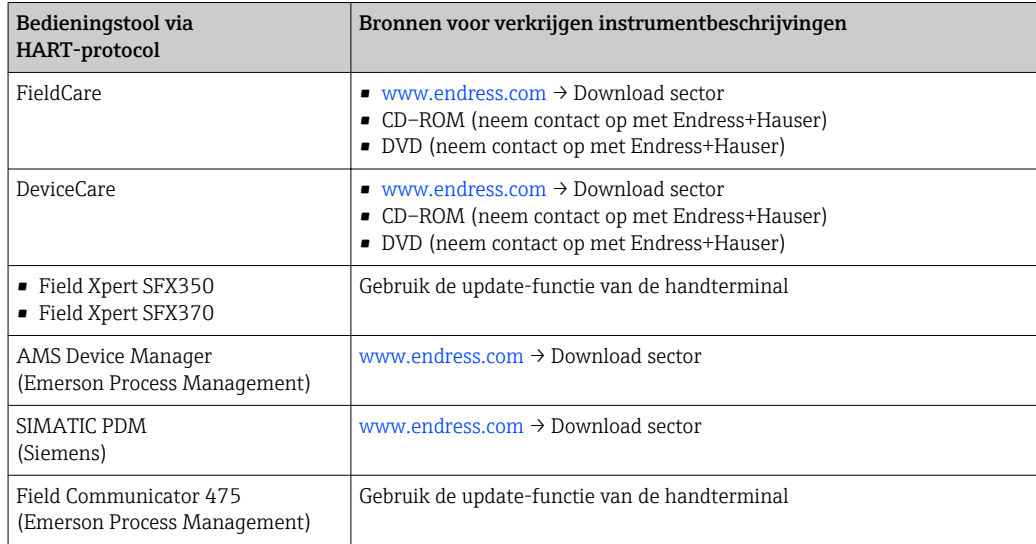

# 9.2 Meetvariabelen via HART-protocol

De volgende meetvariabelen (HART-instrumentvariabelen) zijn toegekend aan de dynamische variabelen af fabriek:

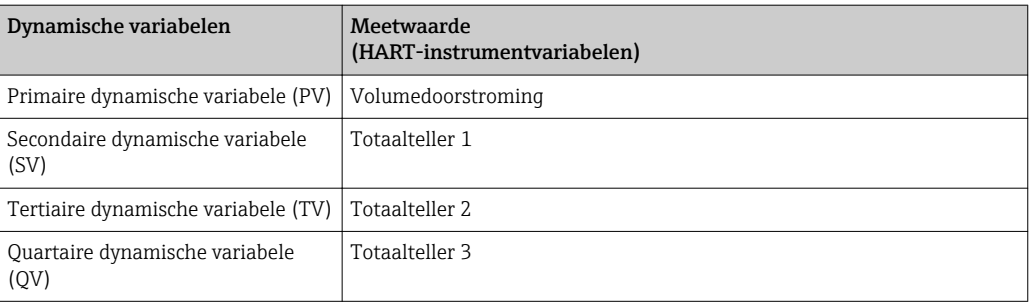

De toekenning van de meetvariabelen aan de dynamische variabelen kan worden aangepast en toegekend zoals gewenst via lokale bediening en de bedieningstool gebruik makend van de volgende parameters:

- Expert → Communicatie → HART-uitgang → Uitgang → Toewijzen Meetwaarde
- Expert → Communicatie → HART-uitgang → Uitgang → Toekennen SV
- Expert → Communicatie → HART-uitgang → Uitgang → Toekennen derde meetwaarde
- Expert → Communicatie → HART-uitgang → Uitgang → Toewijzen QV

De volgende meetvariabelen kunnen worden toegekend aan de dynamische variabelen:

#### Meetvariabelen voor PV (primaire dynamische variabele)

- Uit
- Volumedoorstroming
- Massaflow
- Gecorrigeerde volumedoorstroming
- Doorstroomsnelheid
- Geleidbaarheid  $1$ )
- Gecorrigeerde geleidbaarheid  $1$ )
- $\bullet$  Temperatuur<sup>1)</sup>
- Elektronicatemperatuur

#### Meetvariabelen voor SV, TV, QV (secundaire, tertiaire en quartaire dynamische variabele)

- Volumedoorstroming
- Massaflow
- Gecorrigeerde volumedoorstroming
- Doorstroomsnelheid
- $\bullet$  Geleidbaarheid<sup>2)</sup>
- Gecorrigeerde geleidbaarheid  $^{2)}$
- **Temperatuur**<sup>2)</sup>
- Elektronicatemperatuur
- Totaalteller 1
- **Totaalteller 2**
- Totaalteller 3

Het aantal mogelijke opties neemt toe wanneer het meetinstrument één of meerdere applicatiepakketten heeft.

### Instrumentvariabelen

De instrumentvariabele zijn vast toegekend. Maximaal 8 instrumentvariabelen kunnen worden overgedragen:

- $\bullet$  0 = volumedoorstroming
- $\blacksquare$  1 = massaflow
- 2 = gecorrigeerde volumedoorstroming
- 3 = doorstroomsnelheid
- $\bullet$  4 = qeleidbaarheid
- 5 = gecorrigeerde geleidbaarheid

<sup>1)</sup> Beschikbaarheid is afhankelijk van gekozen opties en instrument instellingen

<sup>2)</sup> Beschikbaarheid is afhankelijk van gekozen opties en instrument instellingen
- $\bullet$  6 = temperatuur
- $\bullet$  7 = elektronicatemperatuur
- $\bullet$  8 = totaalteller 1
- $\bullet$  9 = totaalteller 2
- $\bullet$  10 = totaalteller 3

# 9.3 Andere instellingen

Burst mode-functionaliteit conform de HART 7 specificatie:

#### Navigatie

Menu "Expert" → Communicatie → HART-uitgang → Burst configuratie → Burst configuratie 1 … n

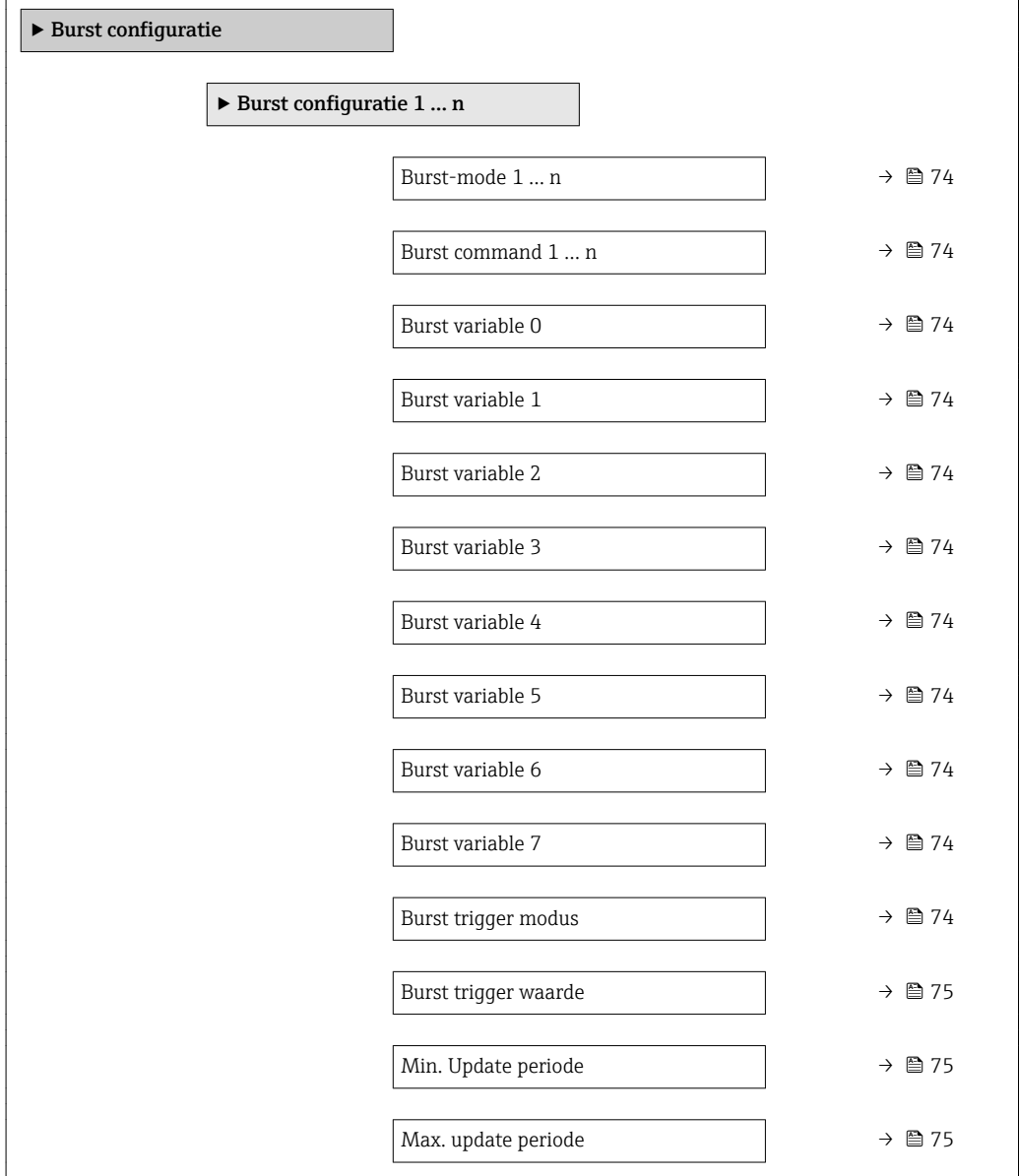

<span id="page-73-0"></span>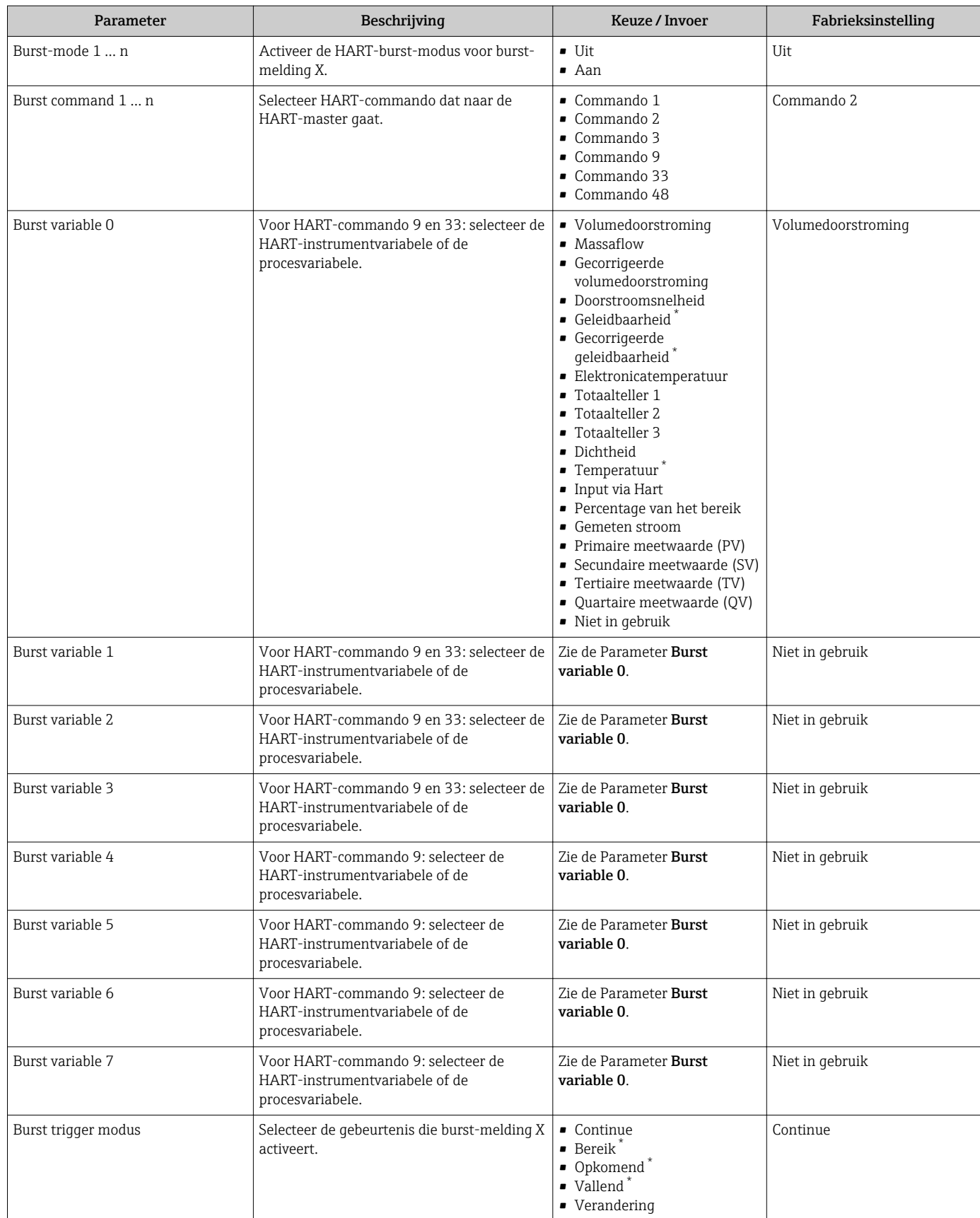

<span id="page-74-0"></span>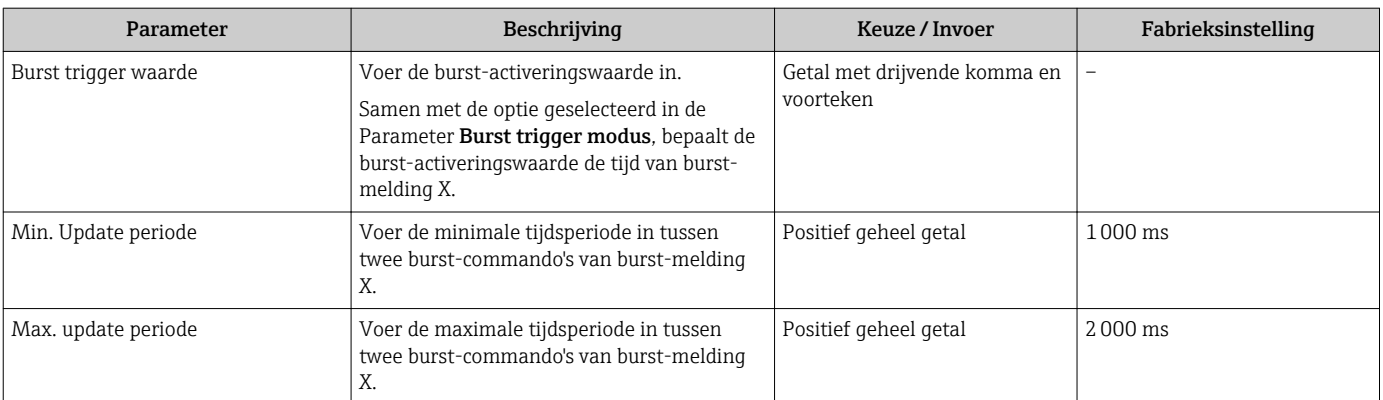

# 10 Inbedrijfname

# 10.1 Installatiecontrole

Voor de inbedrijfname van het meetinstrument:

- ‣ Waarborg dat de controles voor installatie en aansluiting zijn uitgevoerd.
- "Controle voor de installatie" checklist  $\rightarrow$   $\blacksquare$  28
- "Controle voor de aansluiting" checklist  $\rightarrow$   $\blacksquare$  42

# 10.2 Inschakelen van het meetinstrument

- ‣ Schakel, na een succesvolle functiecontrole, het instrument in.
	- Na succesvol opstarten, schakelt het lokale display automatisch over van het opstartdisplay naar het bedrijfsdisplay.

Indien het lokale display leeg blijft of wanneer een diagnosemelding verschijnt, H raadpleeg dan het hoofdstuk "Diagnose en storings oplossen". [→ 129](#page-128-0)

# 10.3 Instellen bedieningstaal

Fabrieksinstelling: Engels of de bestelde lokale taal

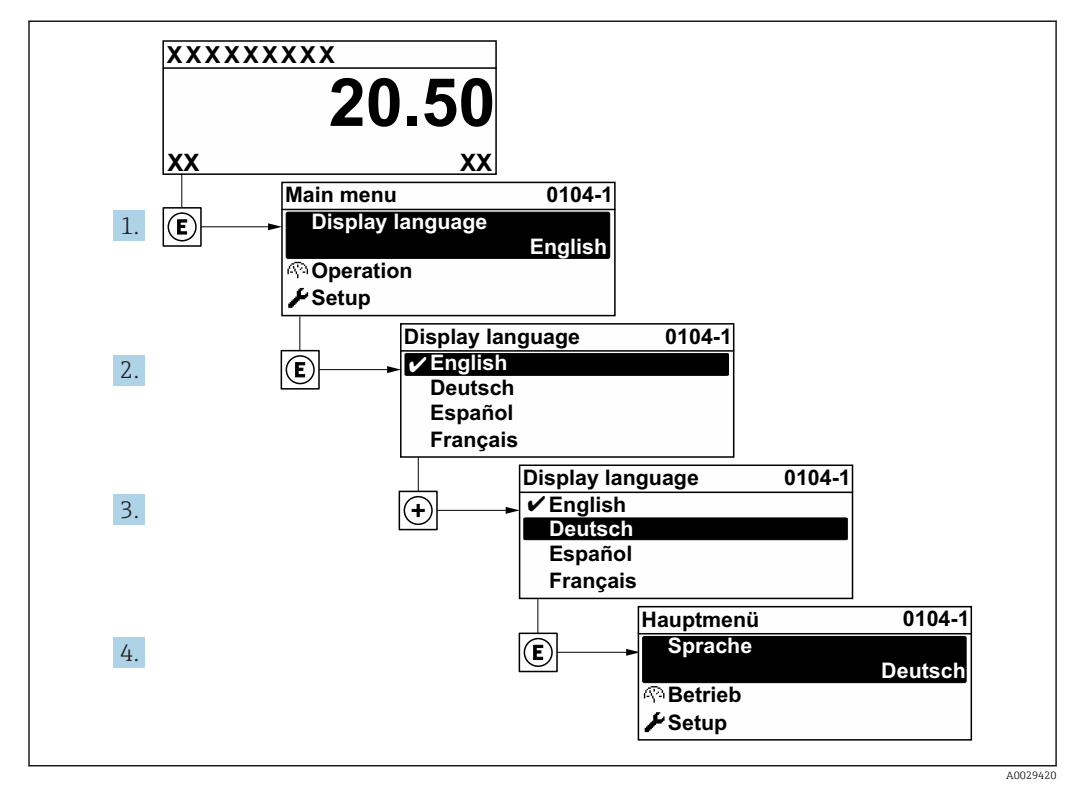

 *26 Voorbeeld lokale display*

# 10.4 Configureren van het meetinstrument

- De Menu Setup met de wizards bevat alle parameters voor een standaard bedrijf.
- Navigatie naar de Menu Setup

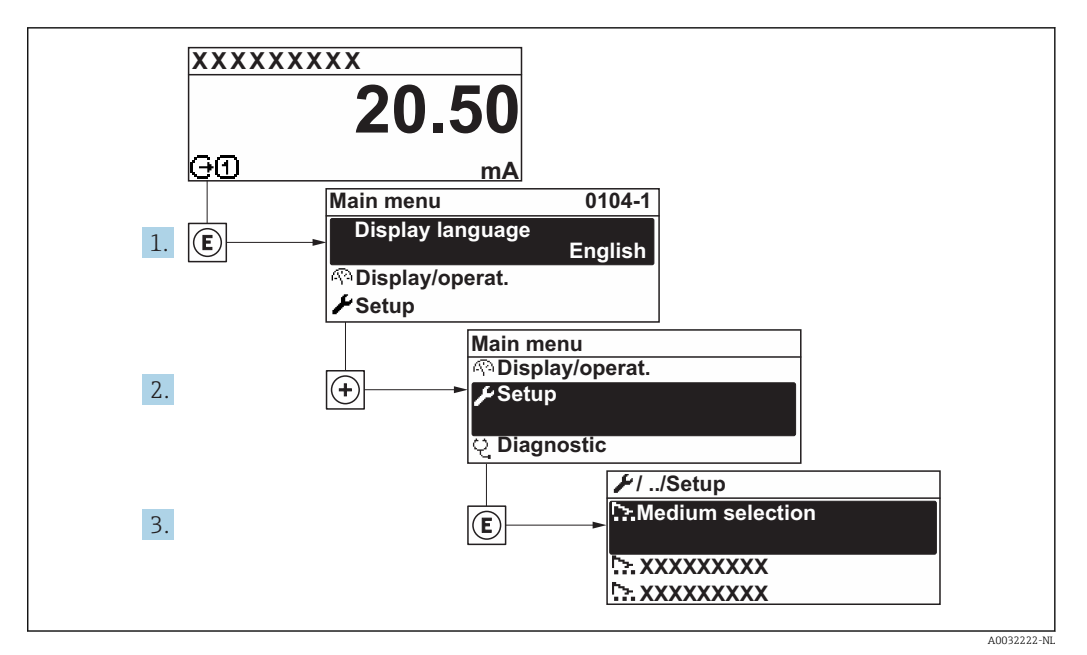

 *27 Voorbeeld lokale display*

Het aantal submenu's en parameters kan variëren afhankelijk van de instrumentversie. Bepaalde submenu's en parameters in deze submenu's zijn niet beschreven in de bedieningshandleiding. In plaats daarvan is een beschrijving opgenomen in de speciale documentatie voor het instrument (→ hoofdstuk "Aanvullende documentatie").

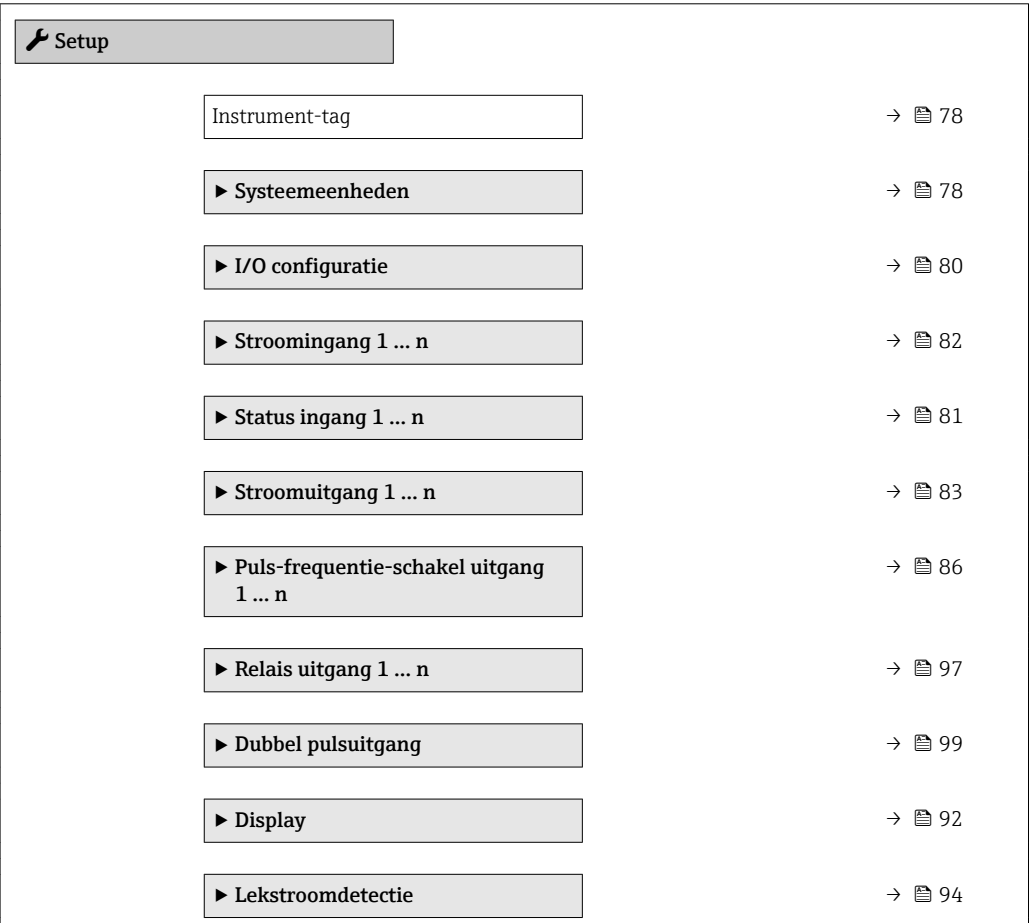

<span id="page-77-0"></span>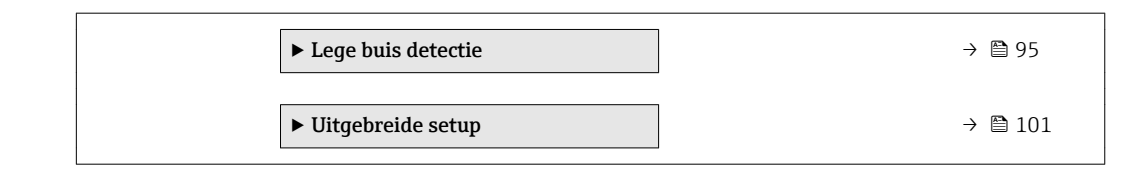

### 10.4.1 Definiëren van de tag-naam

Om een snelle identificatie van het meetpunt binnen het systeem mogelijk te maken, kunt u een unieke identificatie invoeren gebruik makend van de Parameter Instrument-tag en de fabrieksinstelling veranderen.

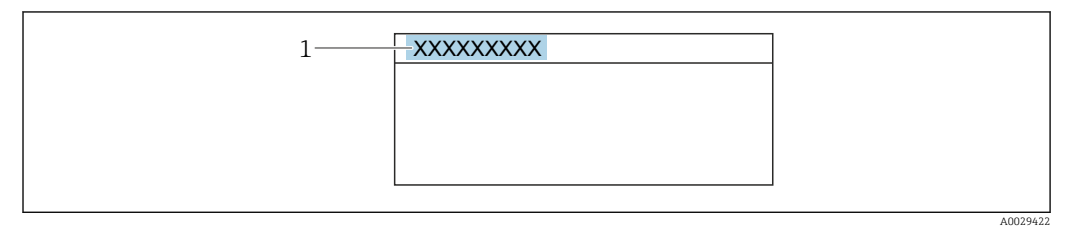

 *28 Koptekst van het bedrijfsdisplay met tag-naam*

*1 Tag-naam*

Voer de tagnaam in de "FieldCare" bedieningstool in  $\rightarrow \Box$  69  $\mathbf{A}$ 

## Navigatie

Menu "Setup" → Instrument-tag

#### Parameteroverzicht met korte beschrijving

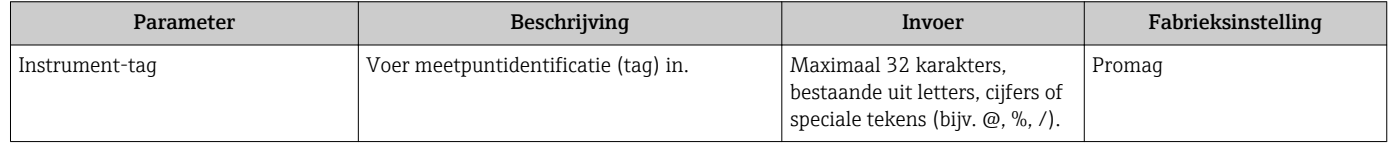

### 10.4.2 Instellen van de systeemeenheden

In Submenu Systeemeenheden kunnen de eenheden van alle meetwaarden worden ingesteld.

Het aantal submenu's en parameters kan variëren afhankelijk van de instrumentversie. Bepaalde submenu's en parameters in deze submenu's zijn niet beschreven in de bedieningshandleiding. In plaats daarvan is een beschrijving opgenomen in de speciale documentatie voor het instrument (→ hoofdstuk "Aanvullende documentatie").

#### Navigatie

Menu "Setup" → Systeemeenheden

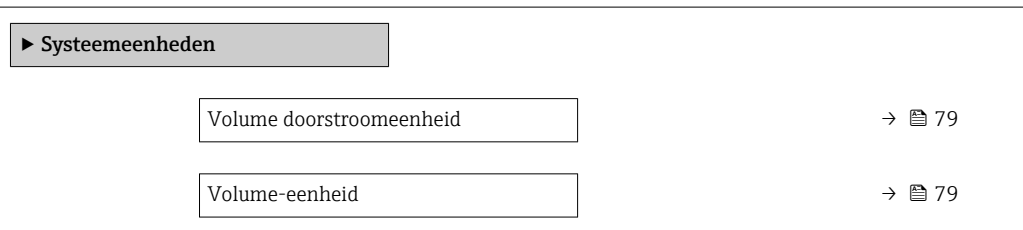

<span id="page-78-0"></span>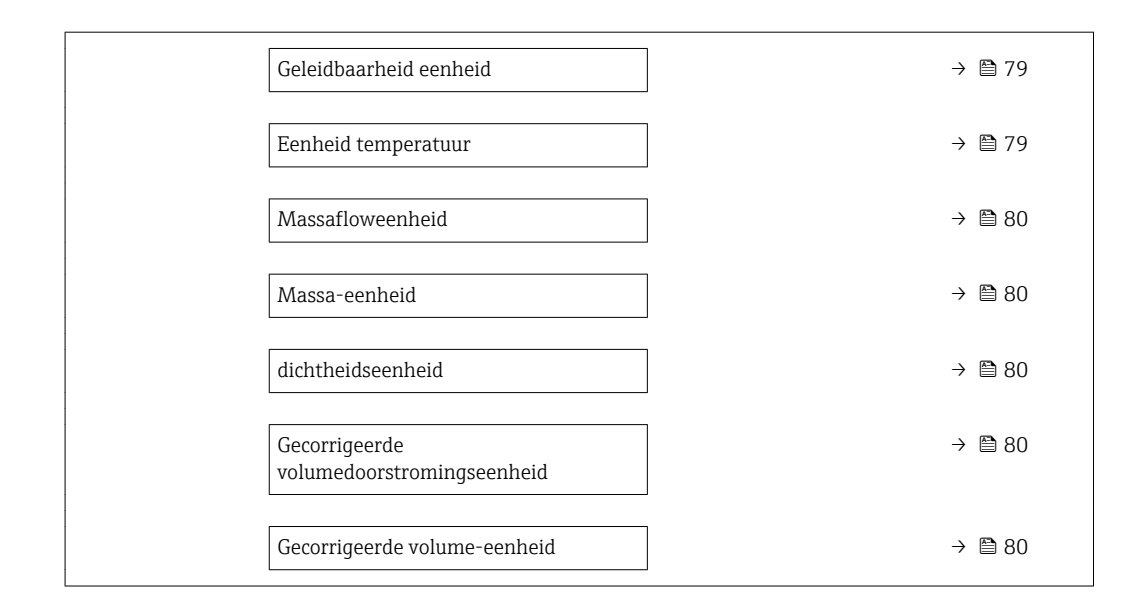

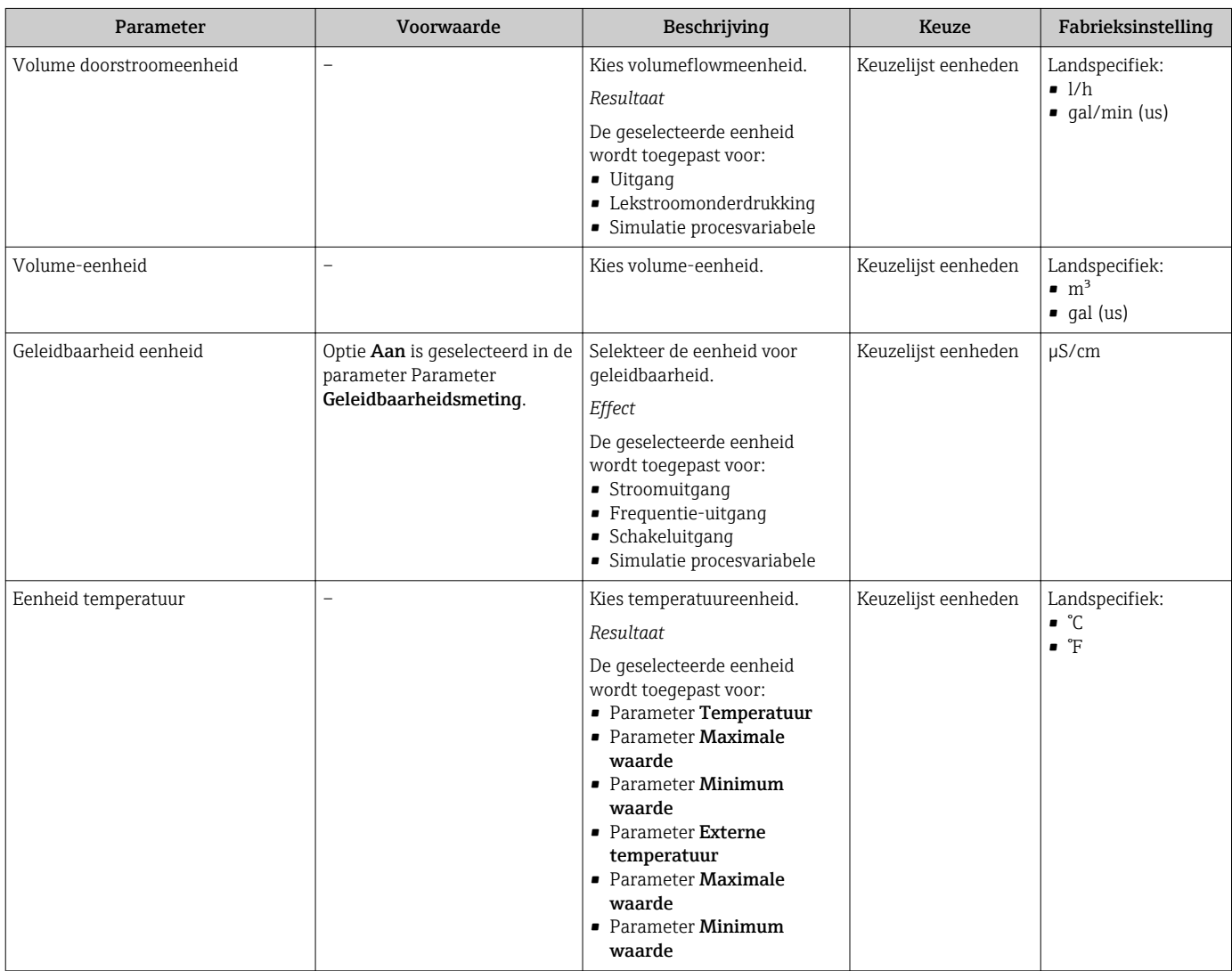

<span id="page-79-0"></span>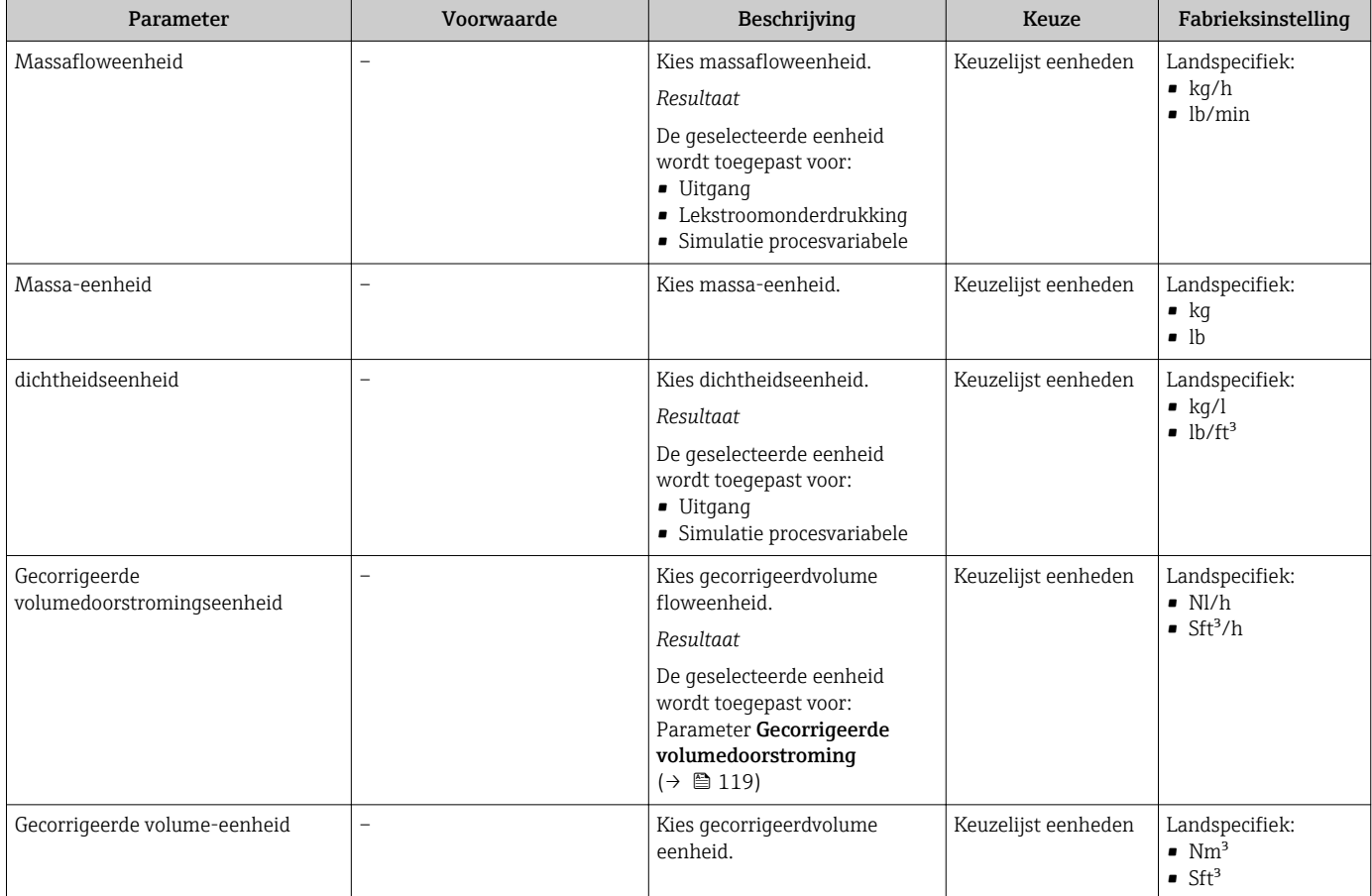

### 10.4.3 Weergave van de I/O-configuratie

De Submenu I/O configuratie begeleidt de gebruiker systematisch door alle parameters waarin de configuratie van de I/O-modules is weergegeven.

#### Navigatie

Menu "Setup" → I/O configuratie

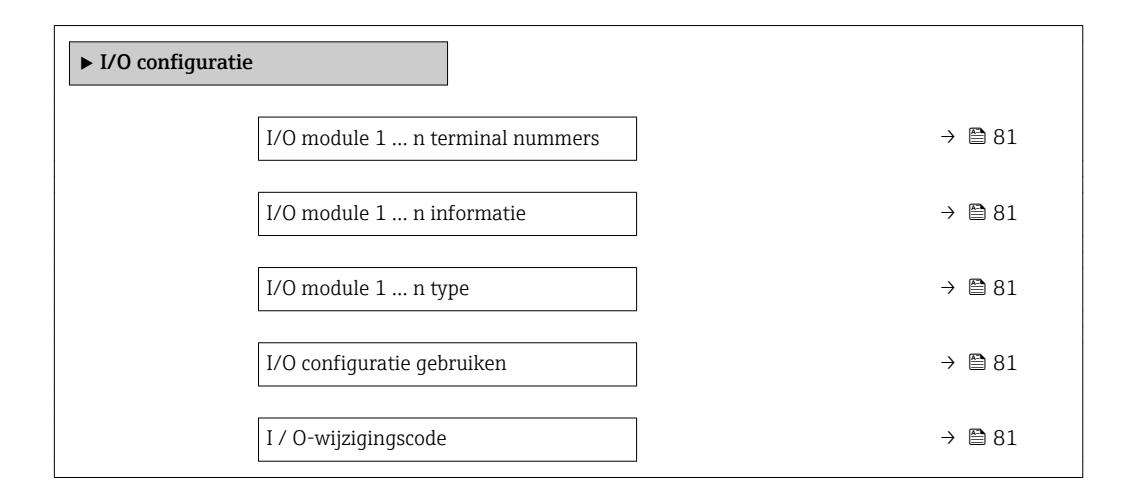

<span id="page-80-0"></span>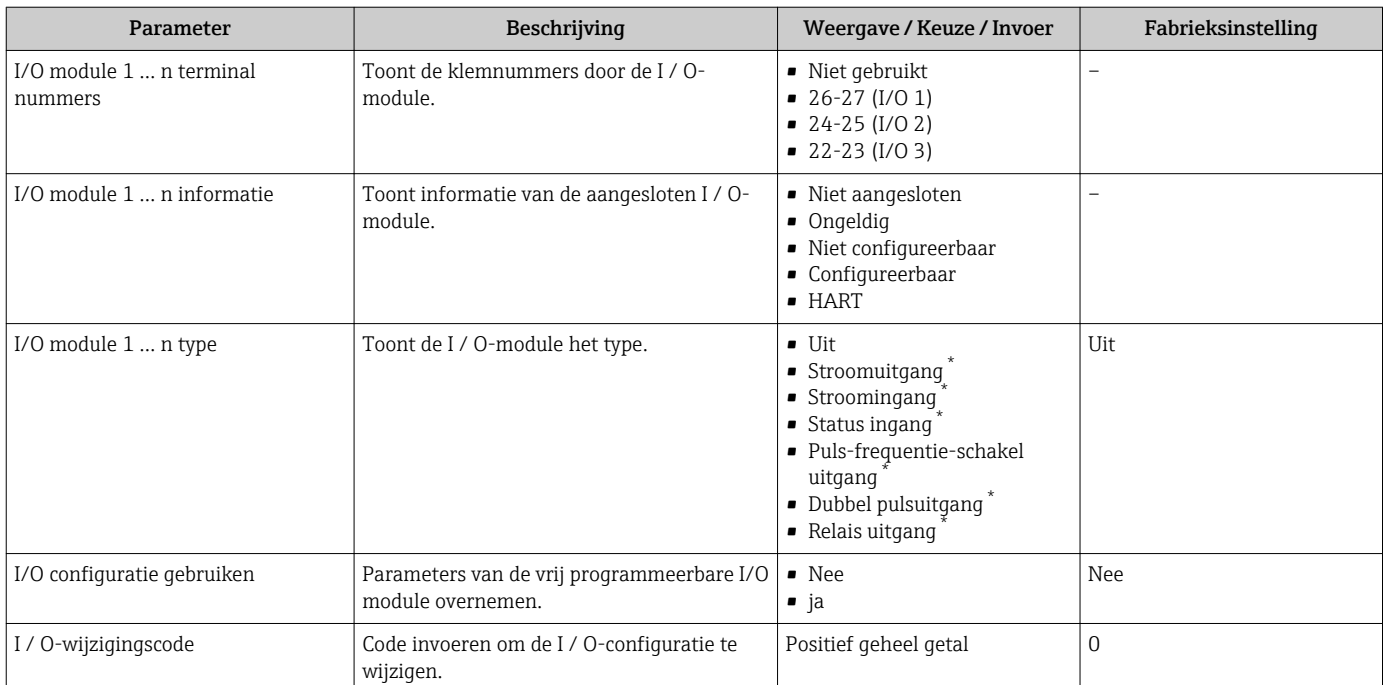

\* Beschikbaarheid is afhankelijk van gekozen opties en instrument instellingen

### 10.4.4 Configureren van de statusingang

Submenu Status ingang begeleidt de gebruiker systematisch door alle parameters die moeten worden ingesteld om de statusingang te configureren.

#### Navigatie

Menu "Setup" → Status ingang

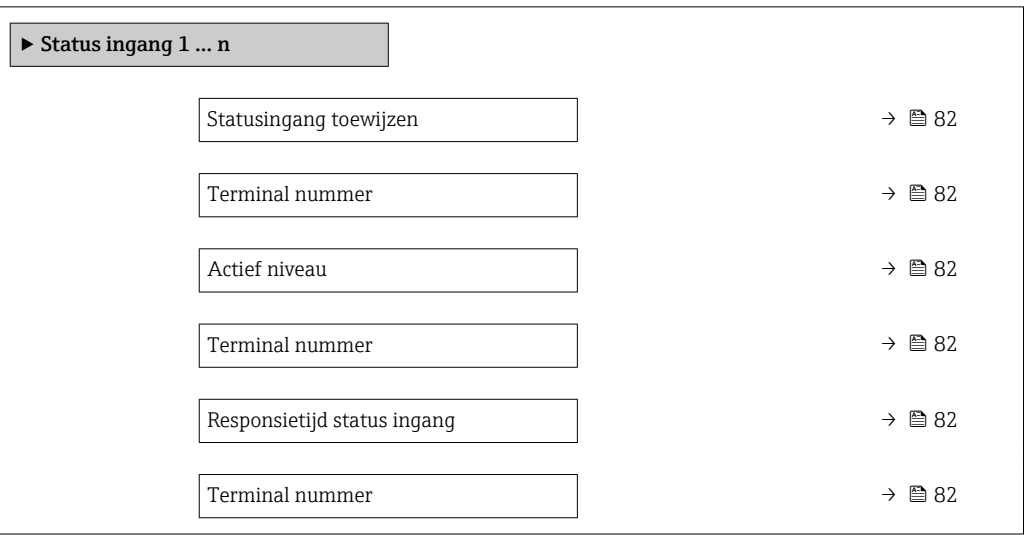

<span id="page-81-0"></span>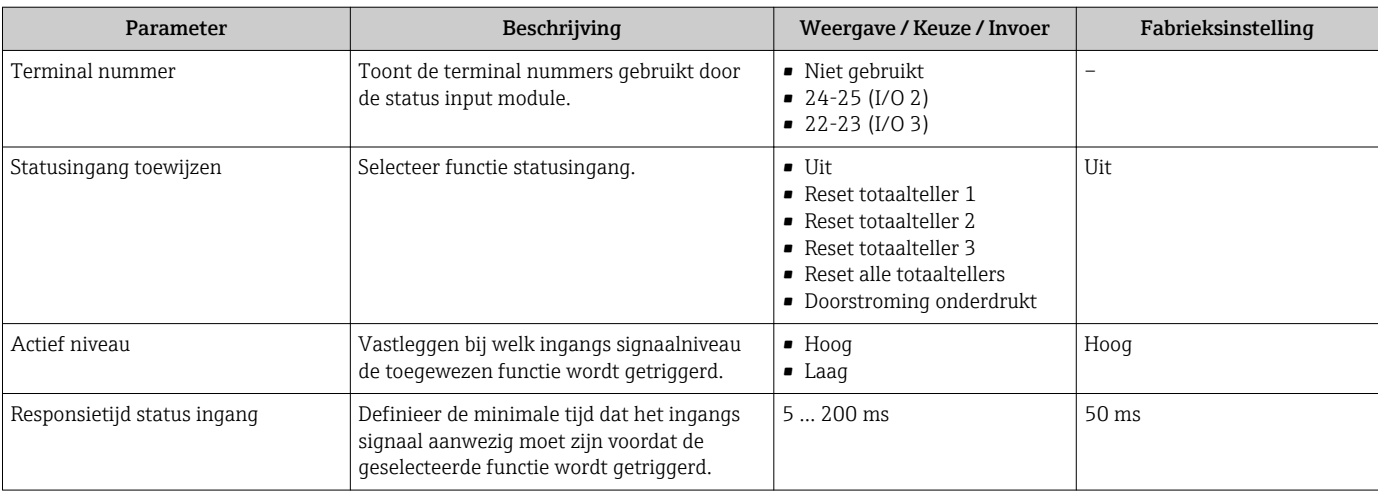

## 10.4.5 Configureren van de stroomingang

Wizard "Stroomingang" begeleidt de gebruiker systematisch door alle parameters die moeten worden ingesteld om de stroomingang te configureren.

#### Navigatie

Menu "Setup" → Stroomingang

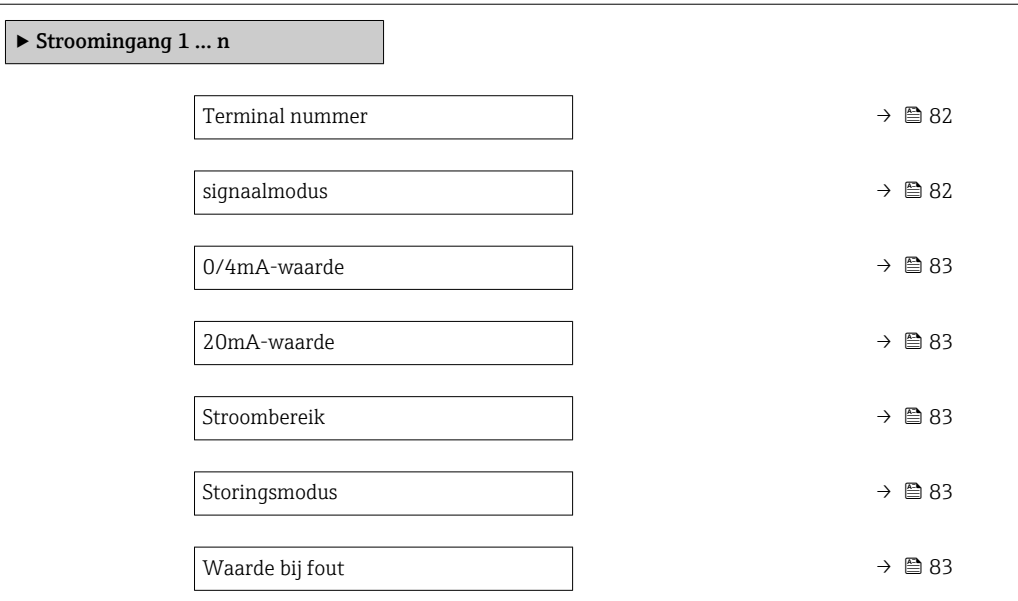

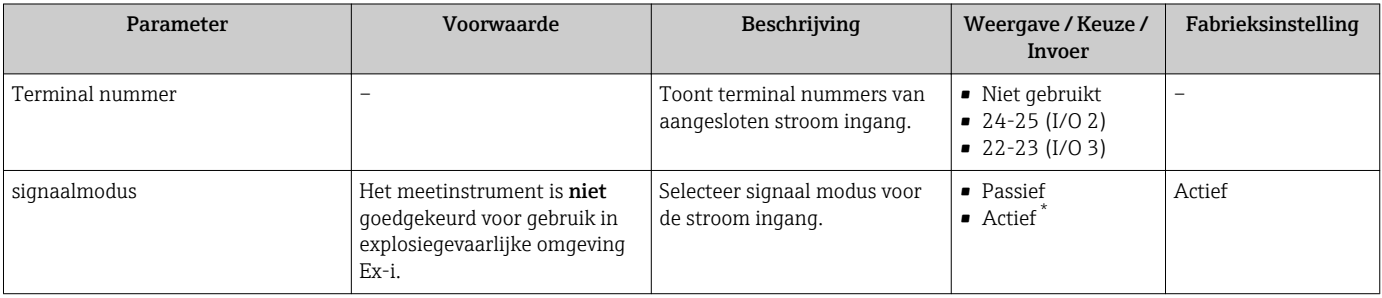

<span id="page-82-0"></span>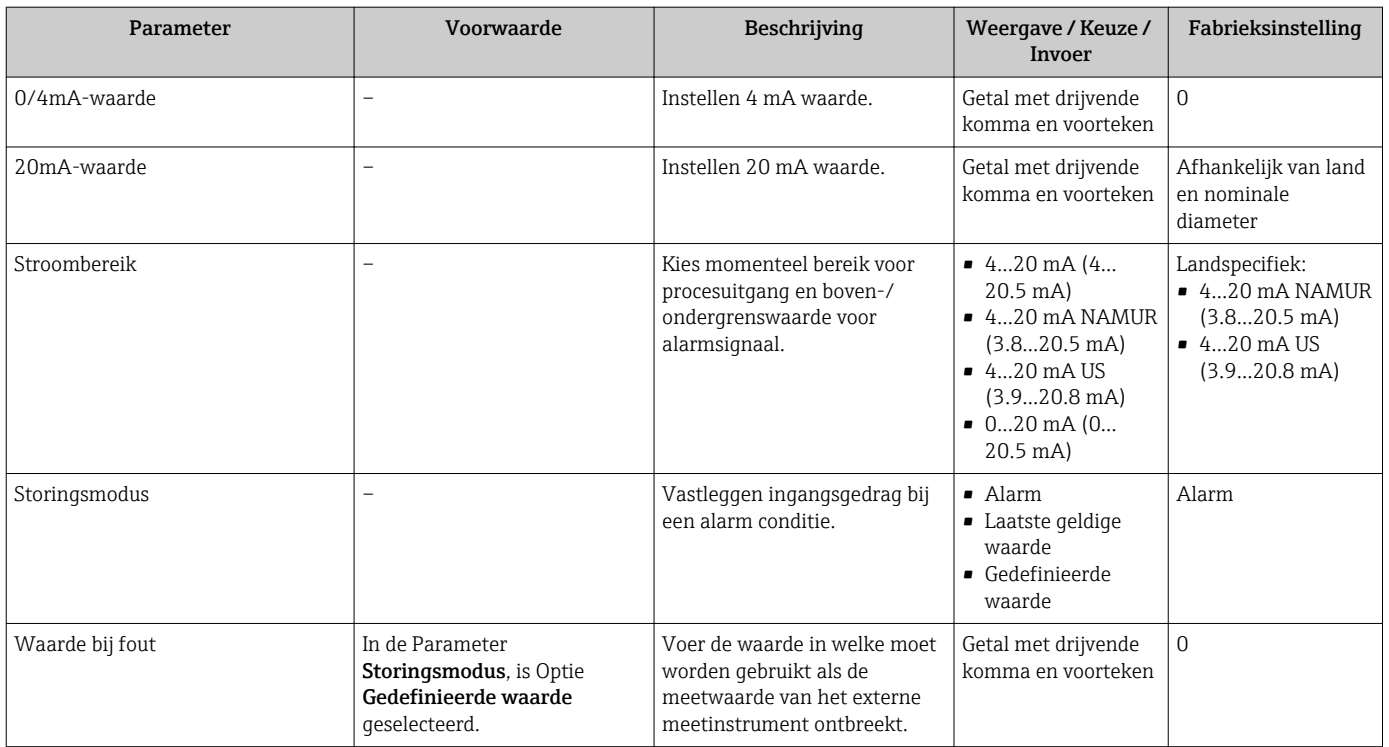

### 10.4.6 Configureren van de stroomuitgang

Wizard Stroomuitgang begeleidt de gebruiker systematisch door alle parameters die moeten worden ingesteld om de stroomuitgang te configureren.

#### Navigatie

Menu "Setup" → Stroomuitgang

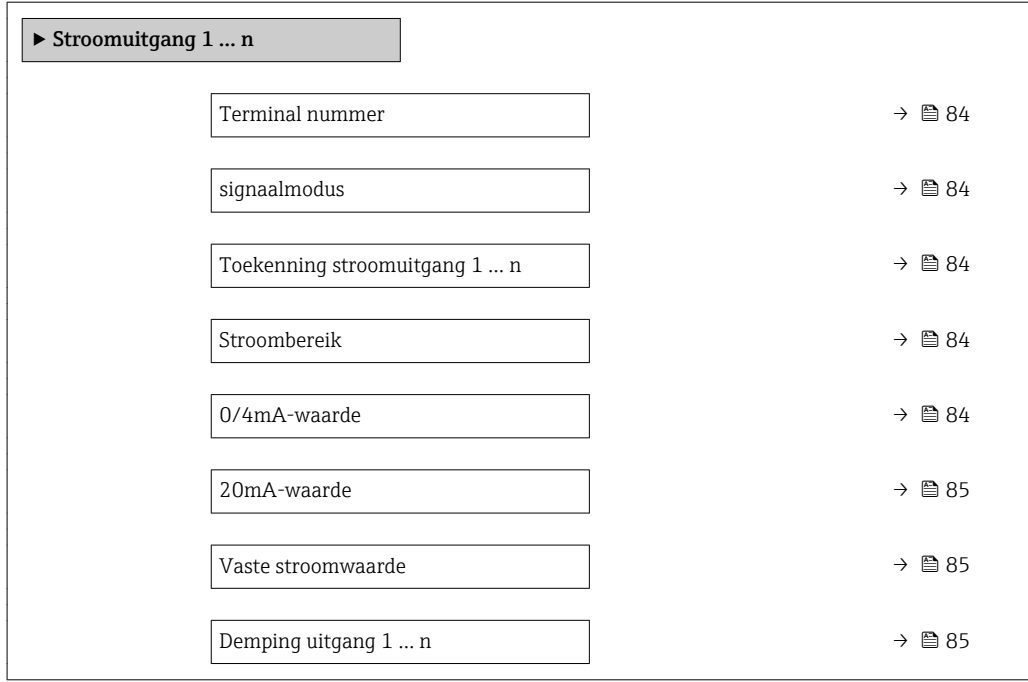

<span id="page-83-0"></span>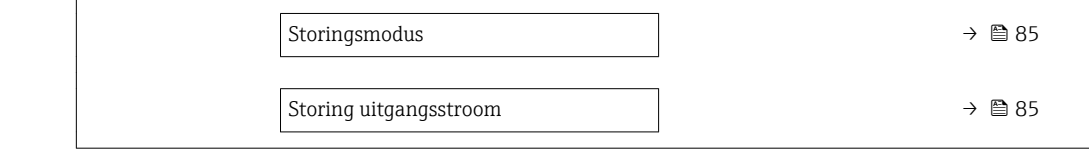

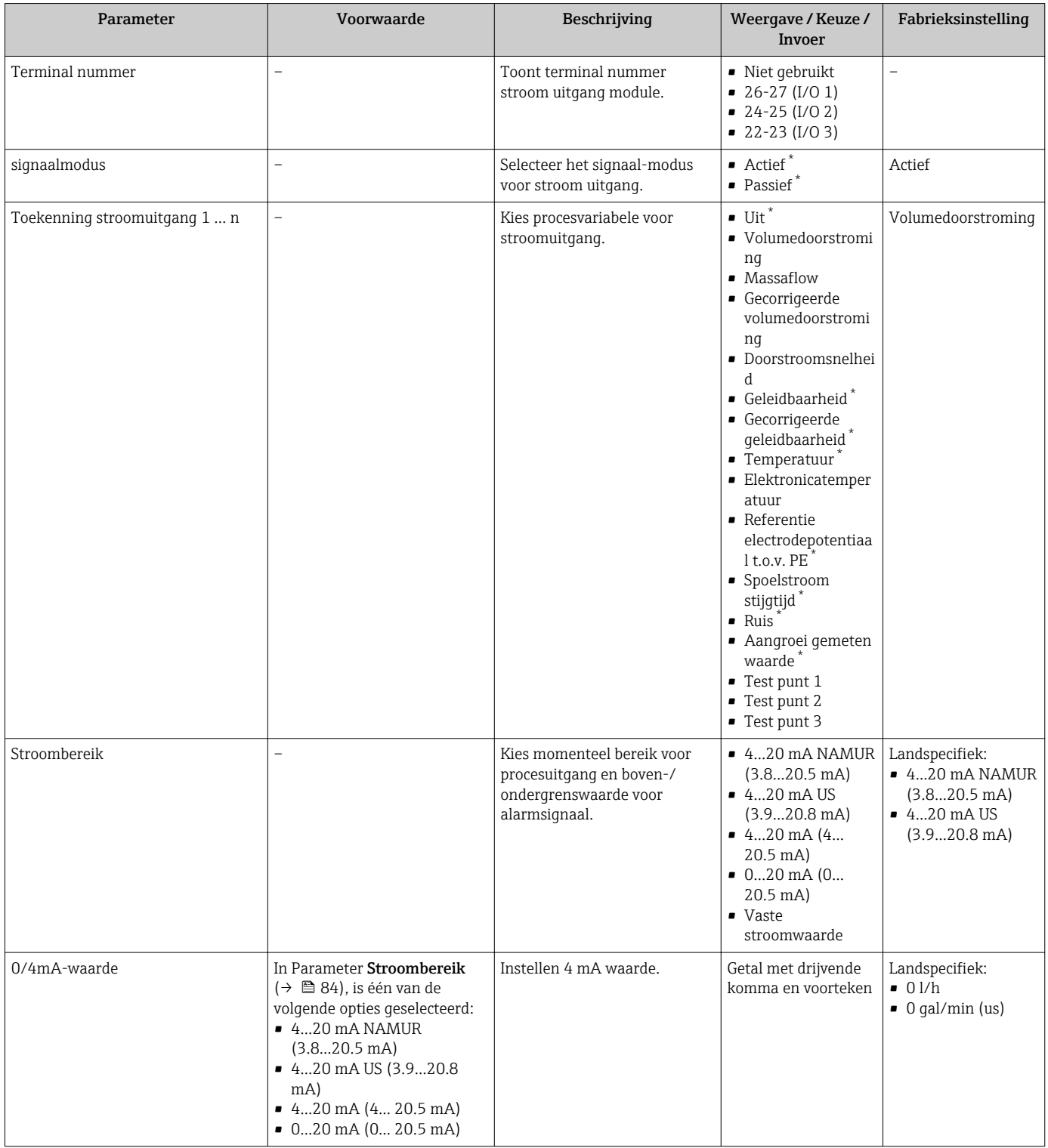

<span id="page-84-0"></span>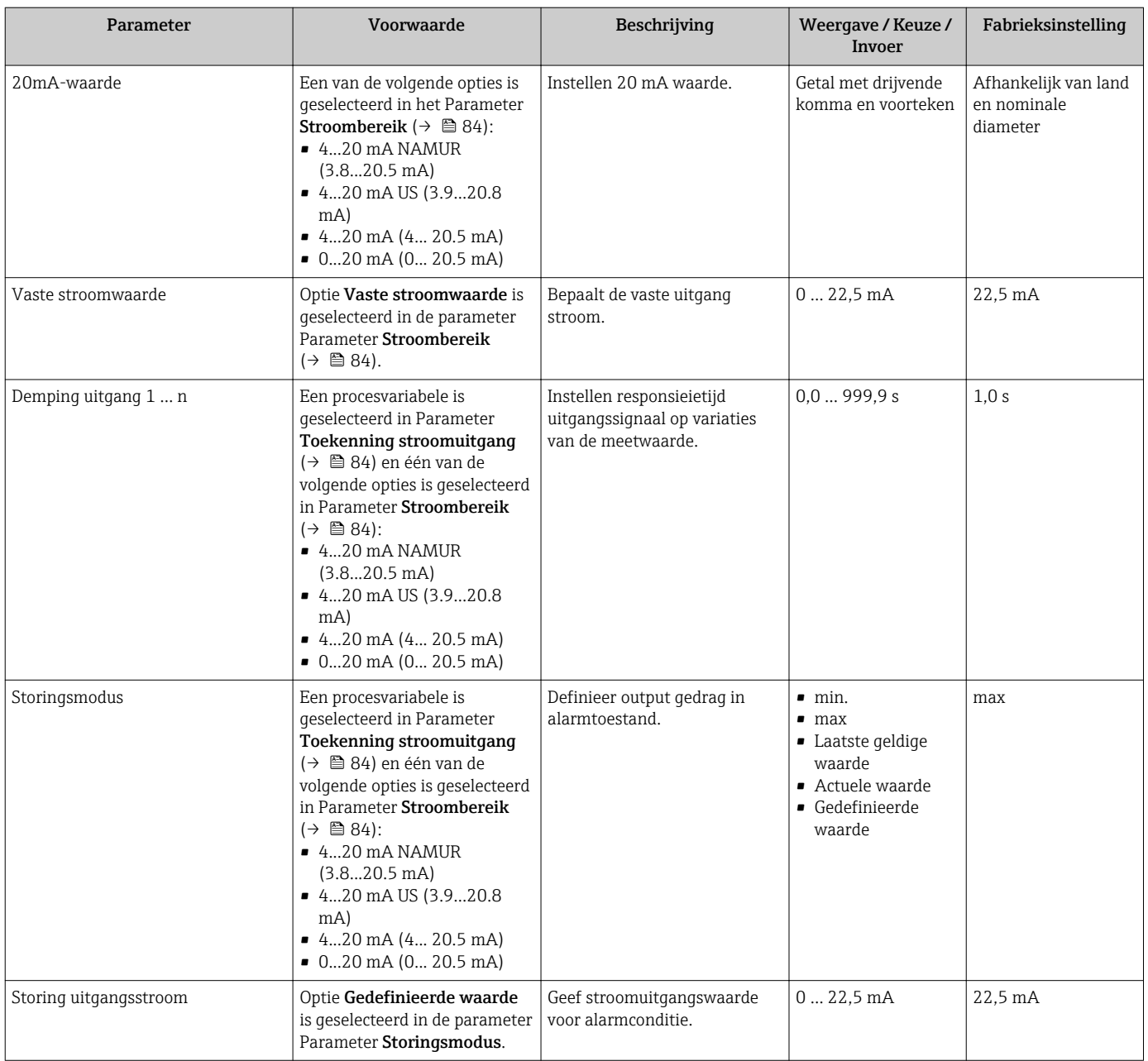

### <span id="page-85-0"></span>10.4.7 Configureren van de puls-/frequentie-/schakeluitgang

Wizard Puls-frequentie-schakel uitgang begeleidt de gebruiker systematisch door alle parameters die kunnen worden ingesteld om het geselecteerde uitgangstype te configureren.

#### Navigatie

Menu "Setup" → Uitgebreide setup → Puls-frequentie-schakel uitgang

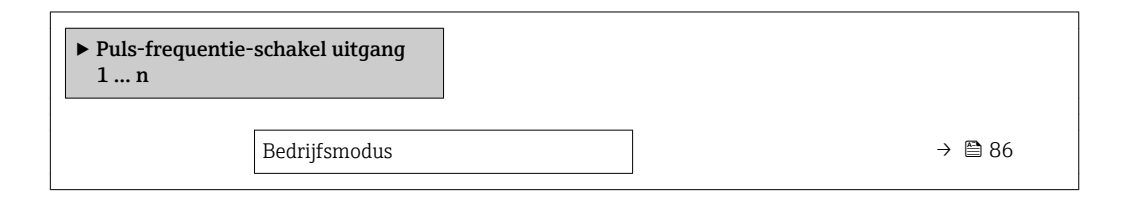

#### Parameteroverzicht met korte beschrijving

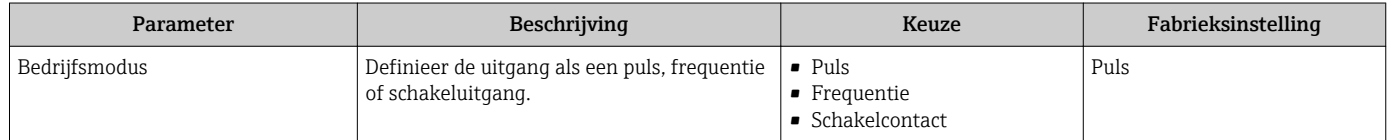

#### Configureren van de pulsuitgang

#### Navigatie

Menu "Setup" → Puls-frequentie-schakel uitgang

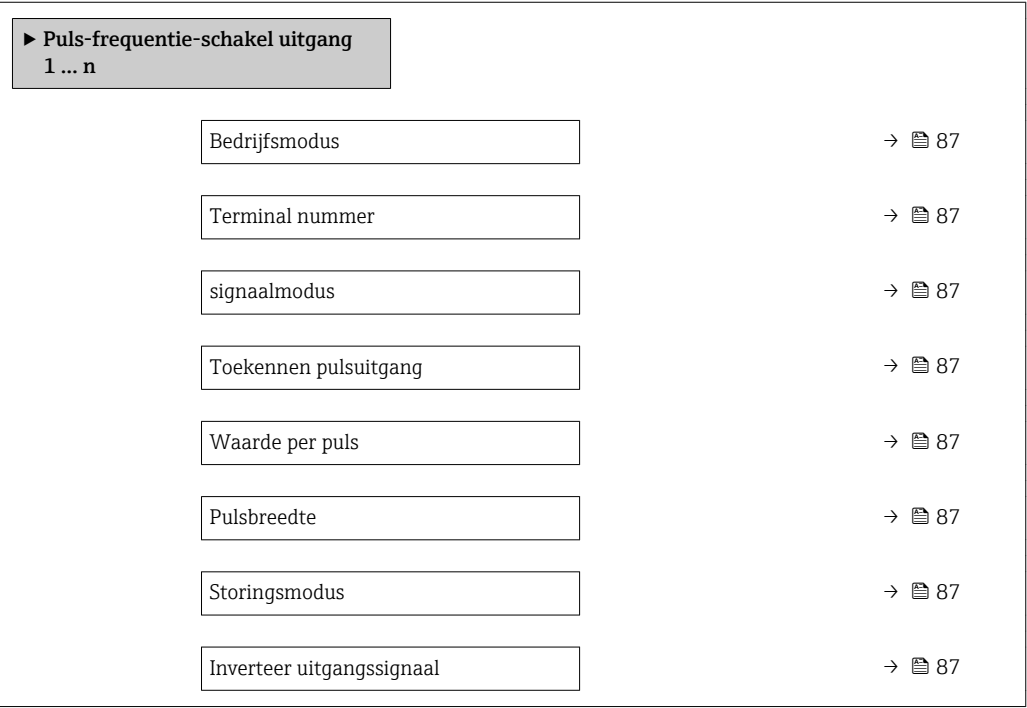

<span id="page-86-0"></span>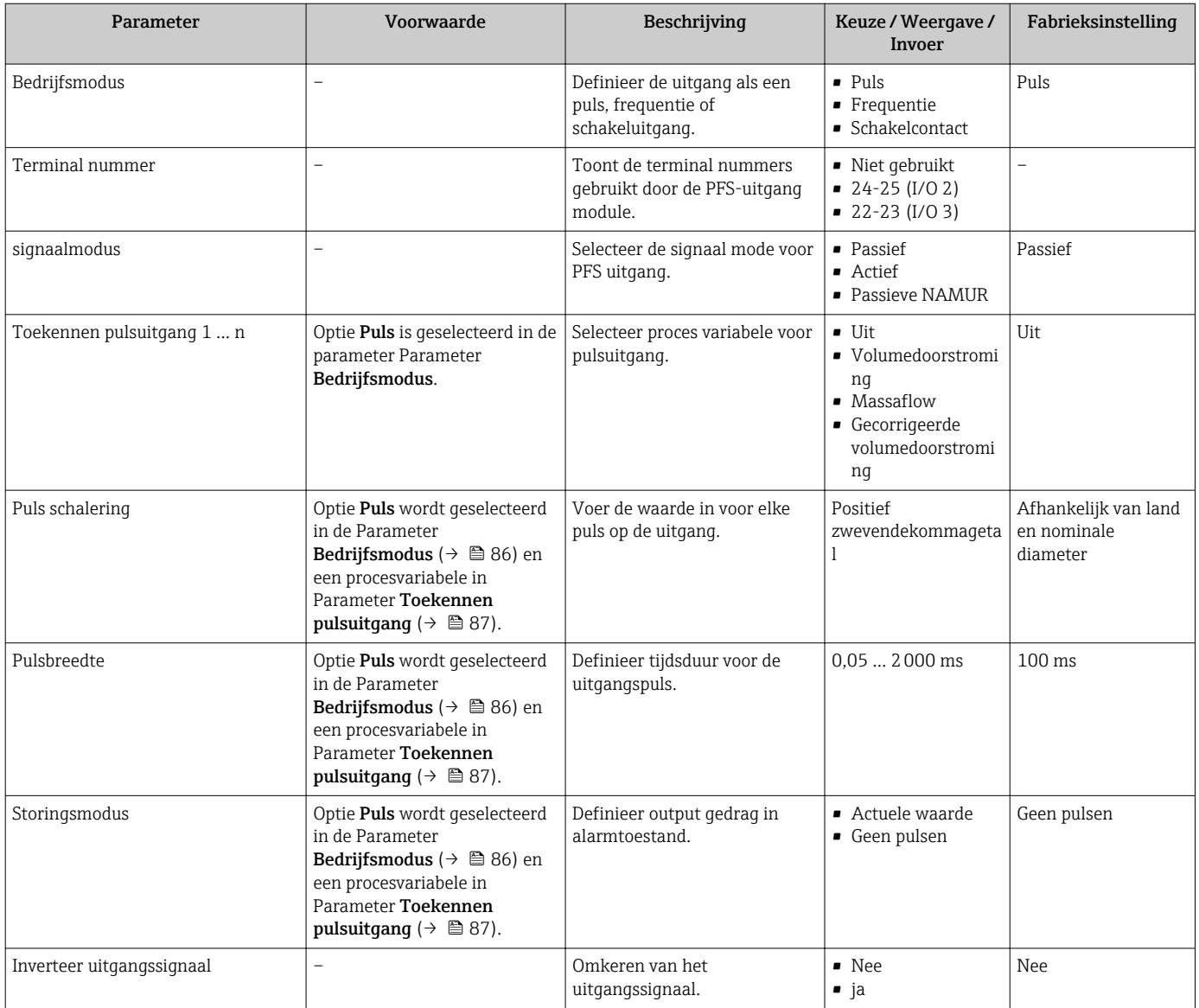

#### Configureren van de frequentie-uitgang

#### Navigatie

Menu "Setup" → Puls-frequentie-schakel uitgang

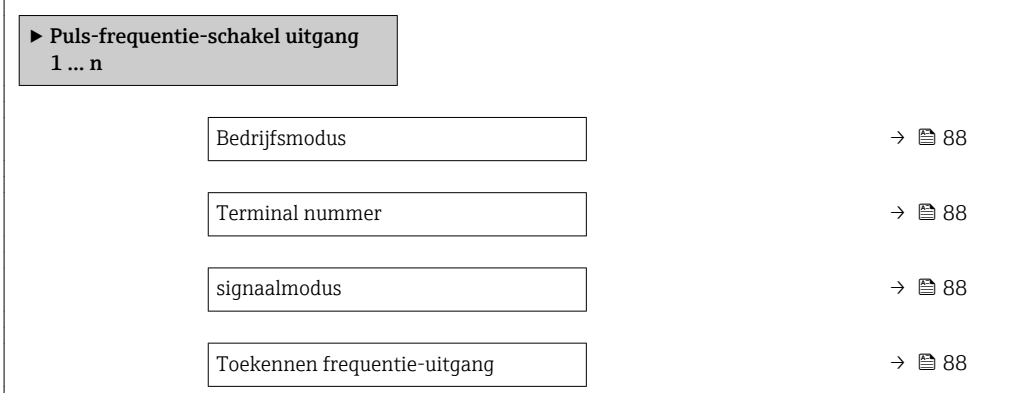

<span id="page-87-0"></span>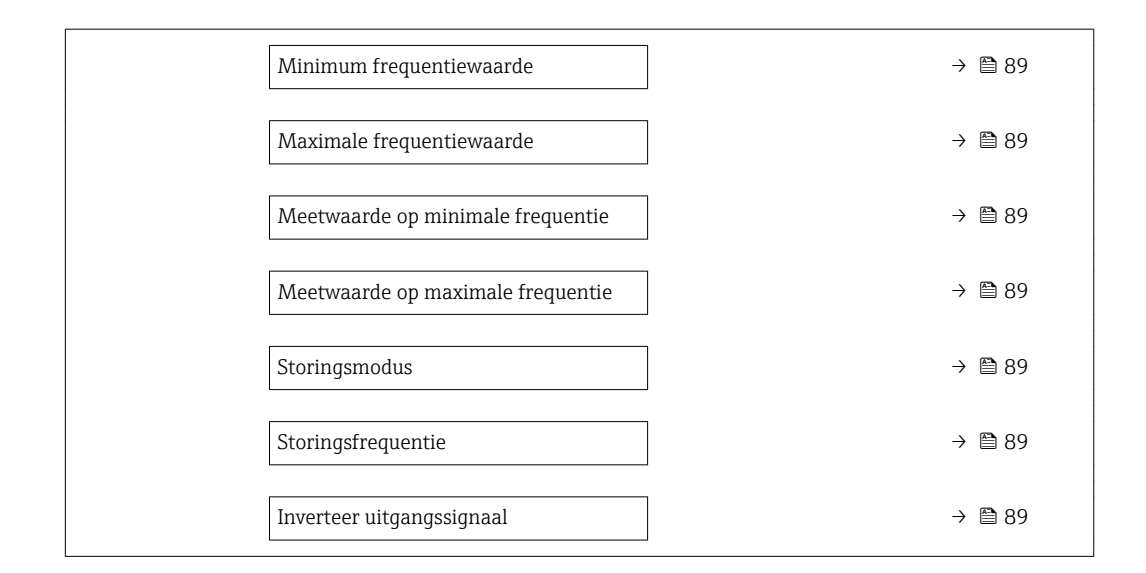

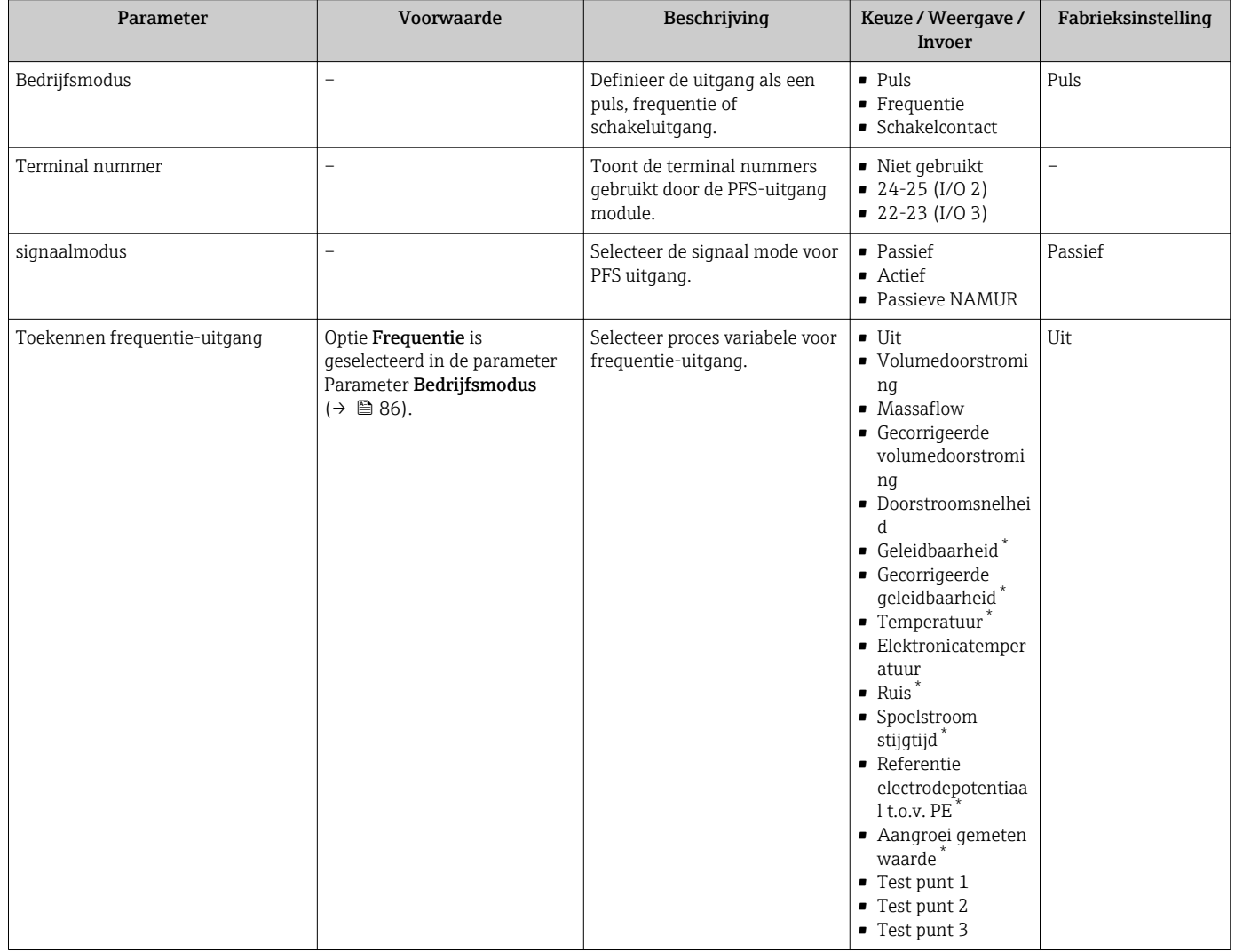

<span id="page-88-0"></span>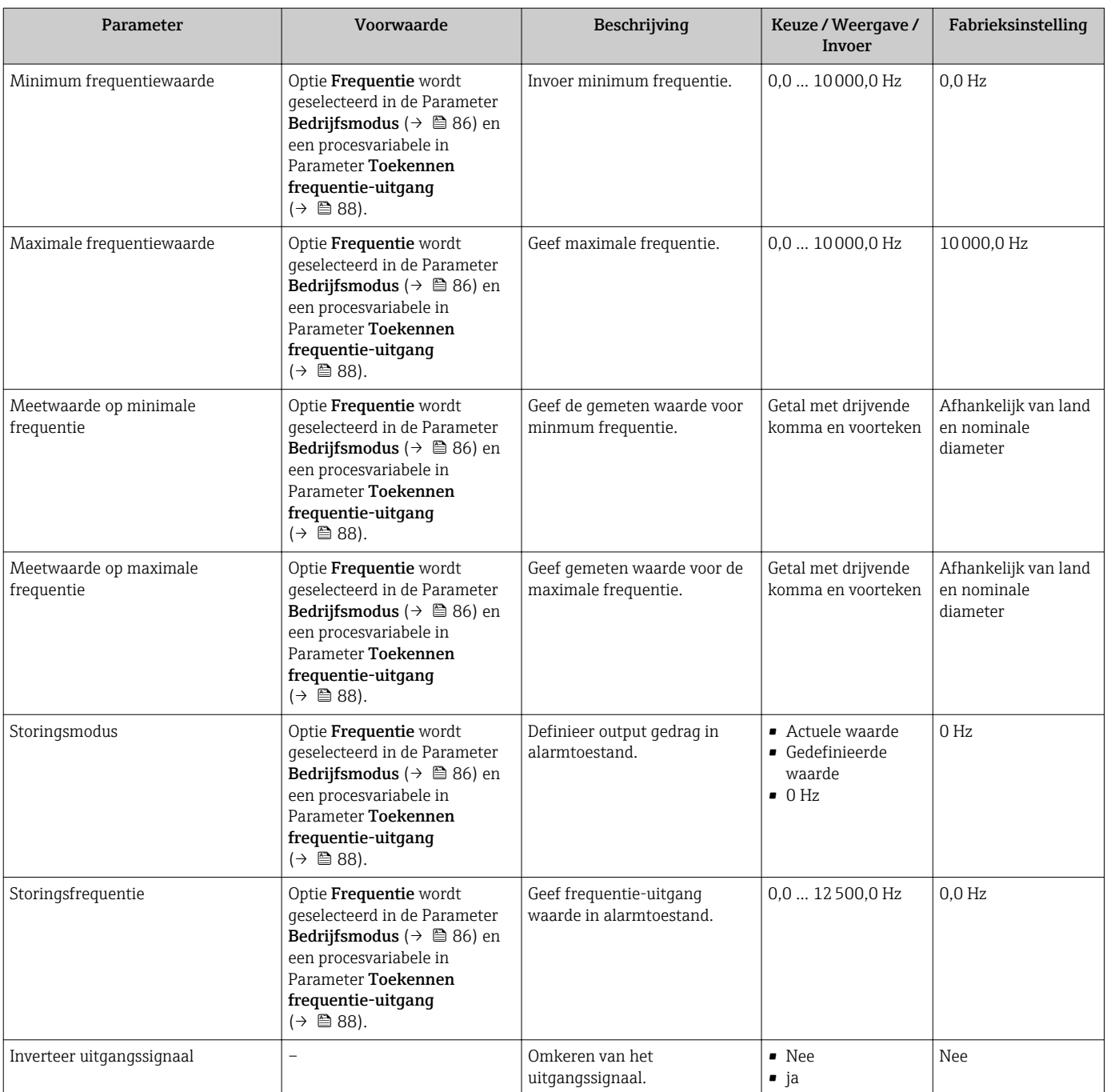

#### Configureren van de schakeluitgang

### Navigatie

Menu "Setup" → Puls-frequentie-schakel uitgang

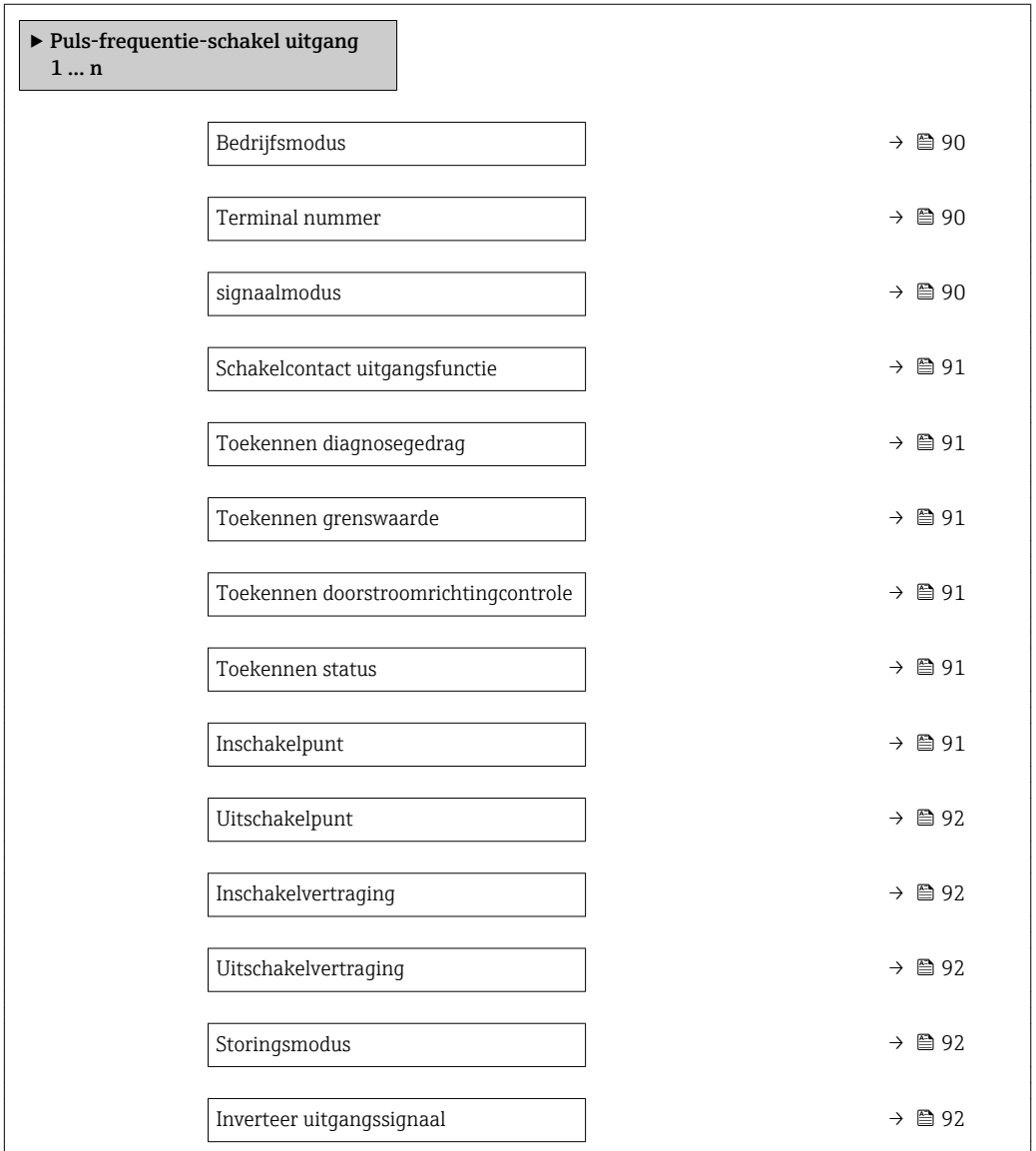

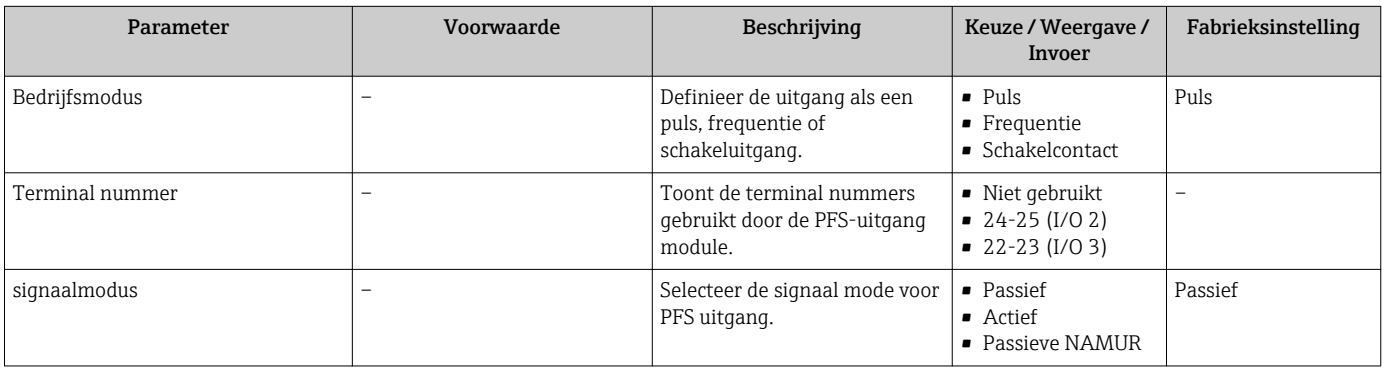

<span id="page-90-0"></span>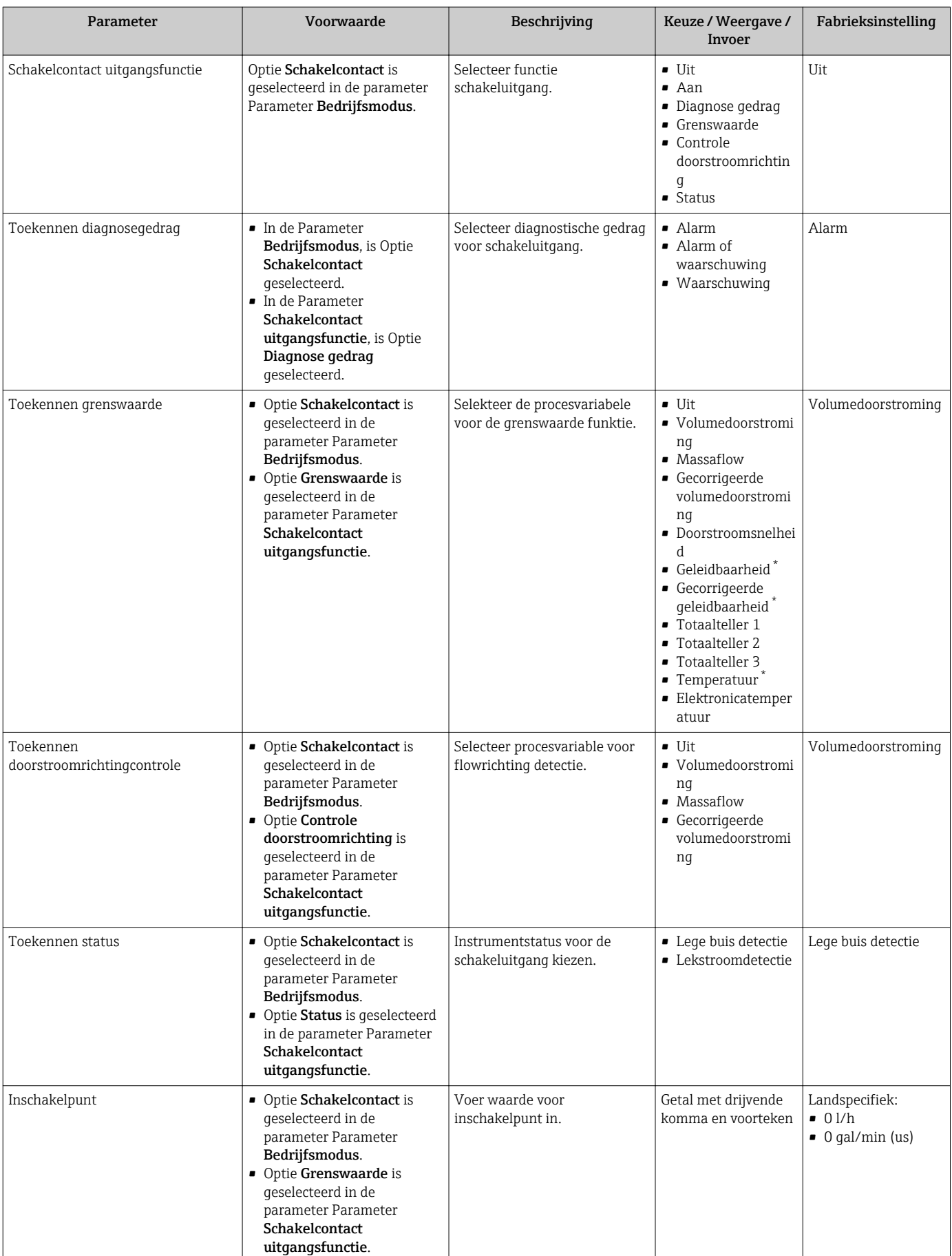

<span id="page-91-0"></span>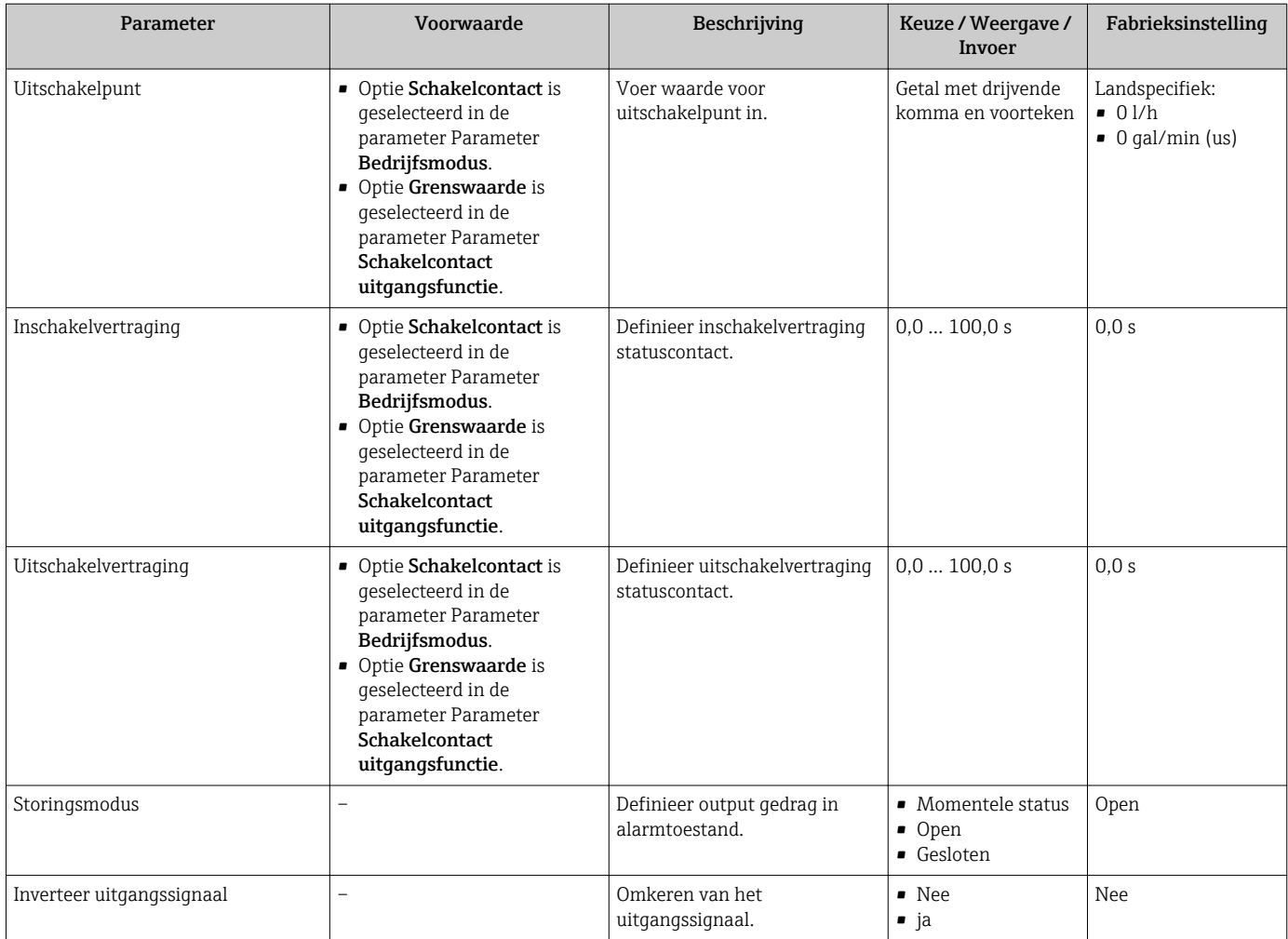

### 10.4.8 Configureren van het locale display

Wizard Display begeleidt de gebruiker systematisch door alle parameters die kunnen worden ingesteld om het lokale display te configureren.

#### Navigatie

Menu "Setup" → Display

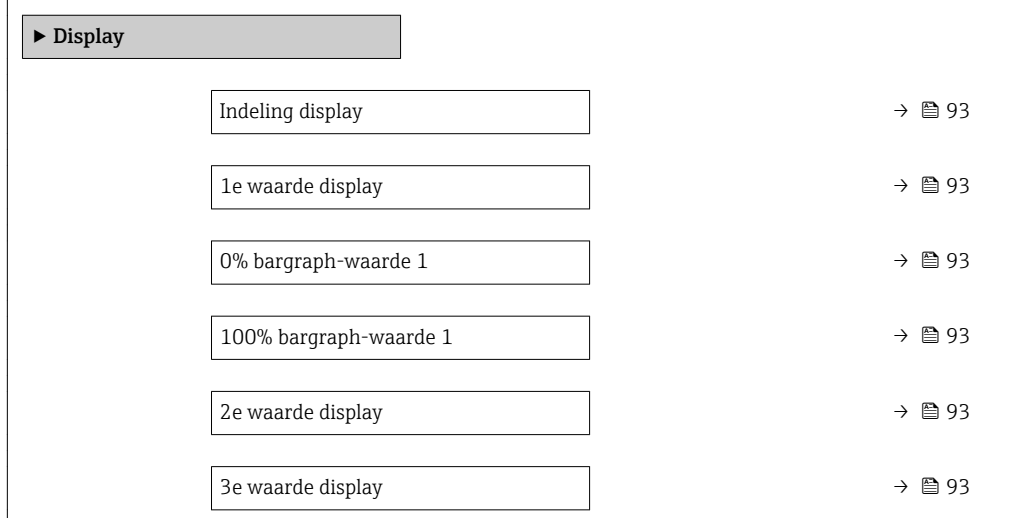

<span id="page-92-0"></span>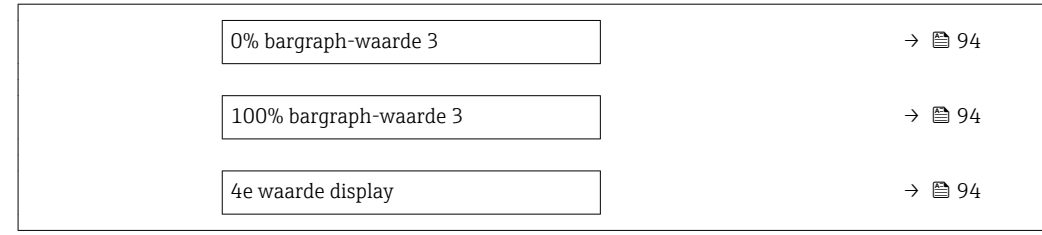

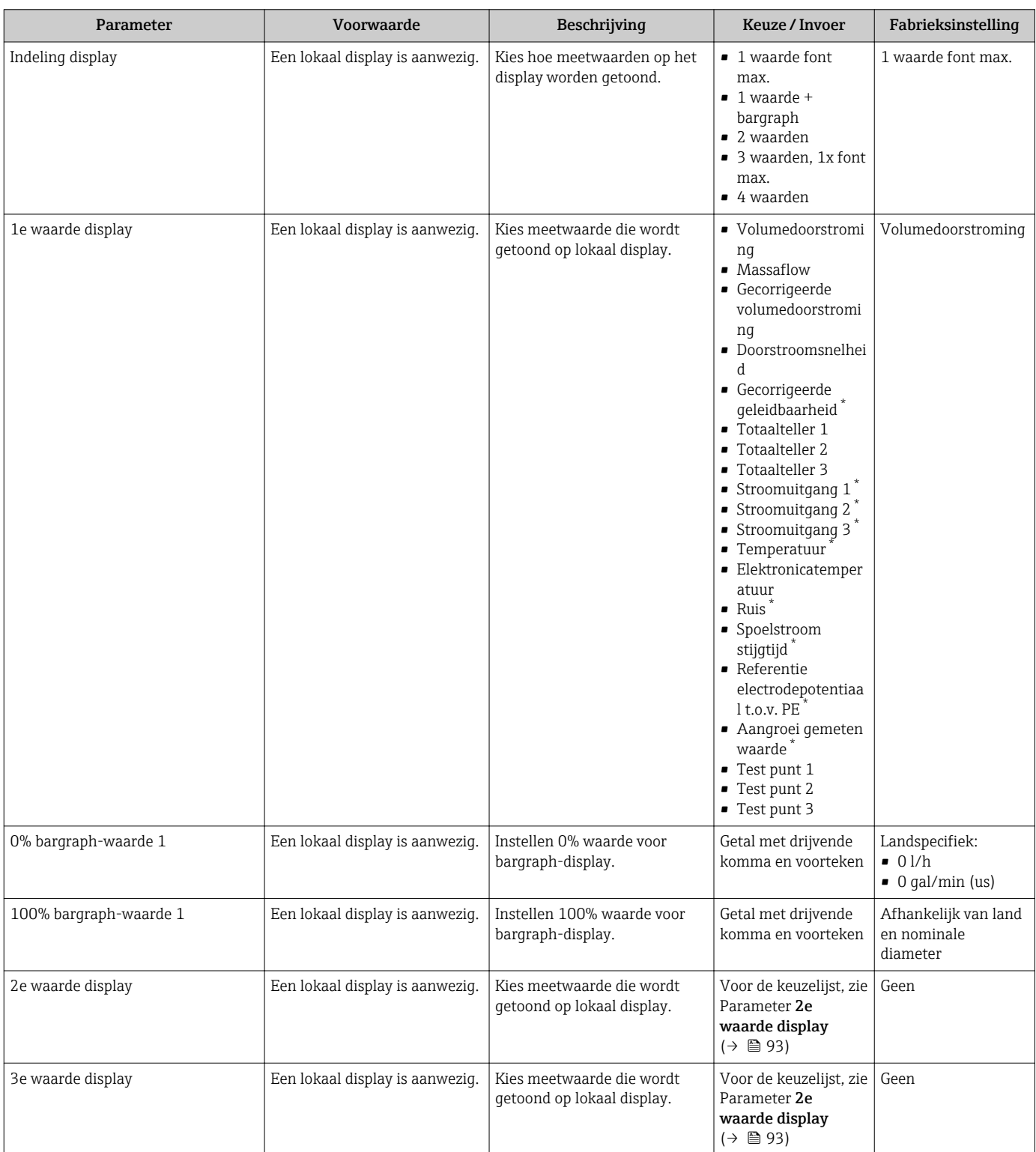

<span id="page-93-0"></span>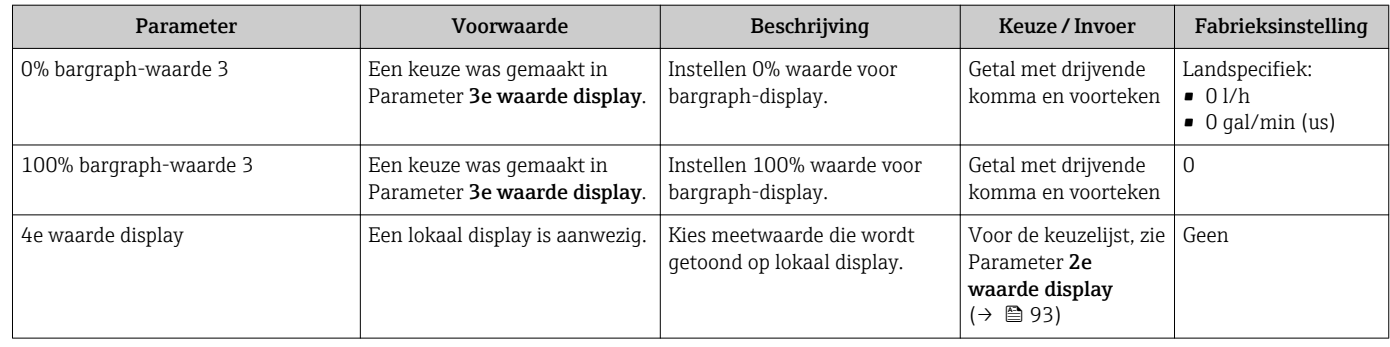

### 10.4.9 Configuratie van de lekstroomdetectie

De Wizard Lekstroomdetectie begeleidt de gebruiker systematisch door alle parameters, die moeten worden ingesteld om de lekstroomdetectie te configureren.

#### Navigatie

Menu "Setup" → Lekstroomdetectie

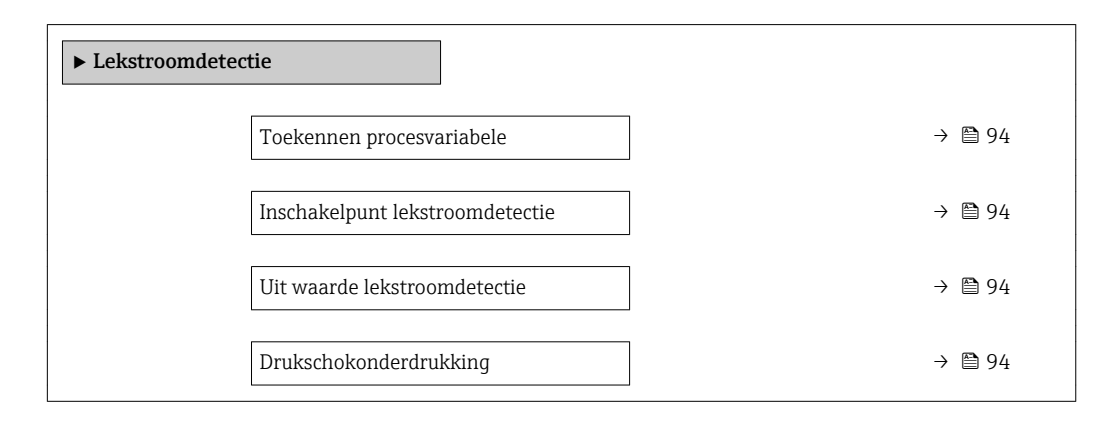

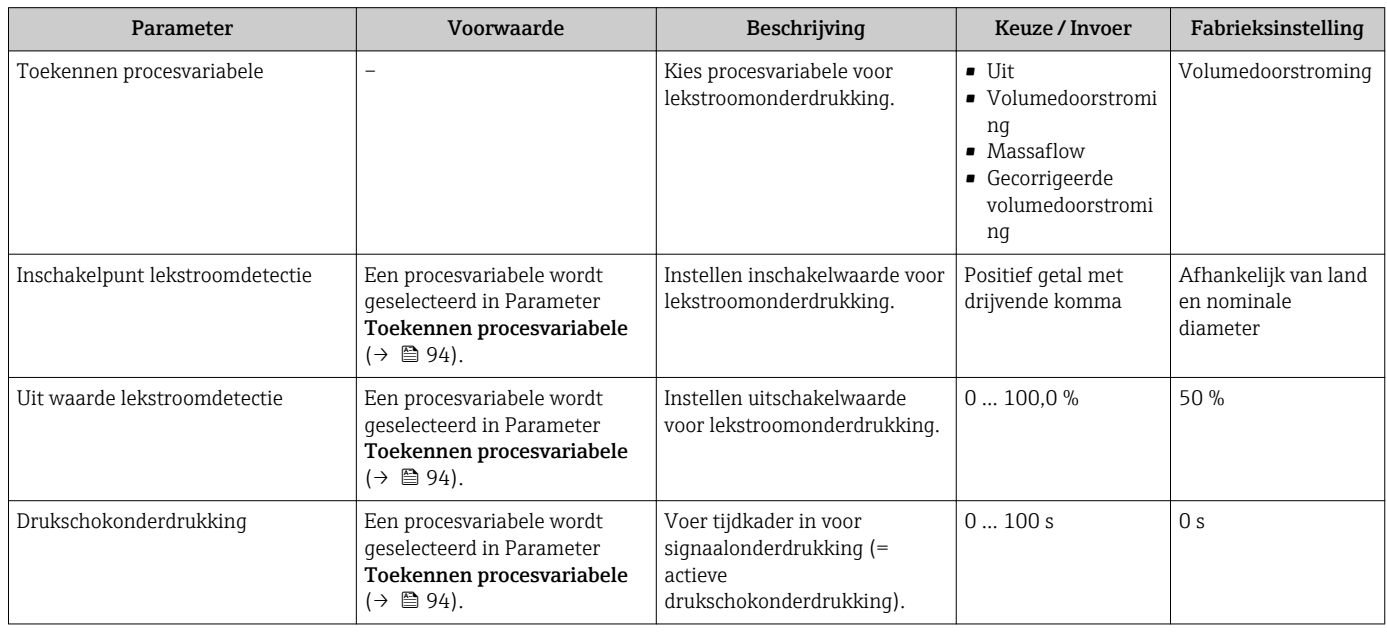

### <span id="page-94-0"></span>10.4.10 Configuratie van de lege-buisdetectie

De Submenu Lege buis detectie bevat parameters die moeten worden geconfigureerd voor de instelling van de lege-buisdetectie.

#### Navigatie

Menu "Setup" → Lege buis detectie

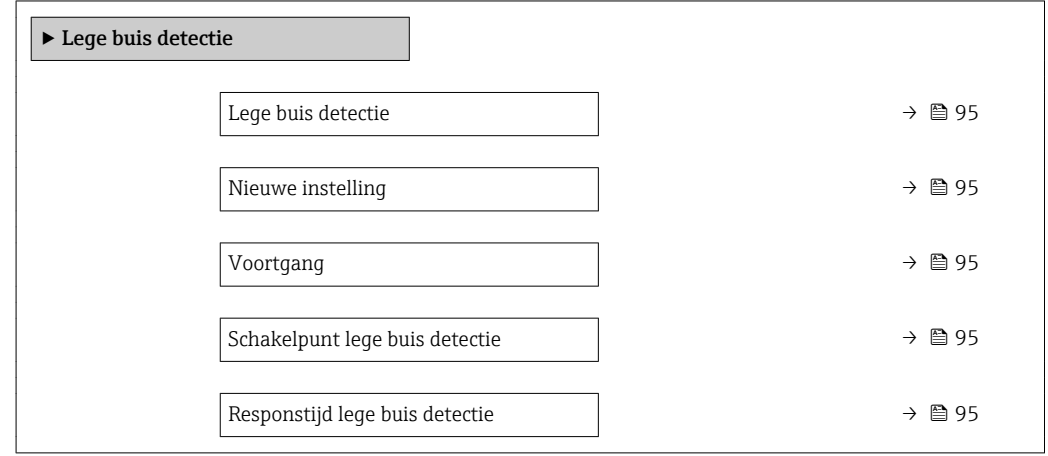

#### Parameteroverzicht met korte beschrijving

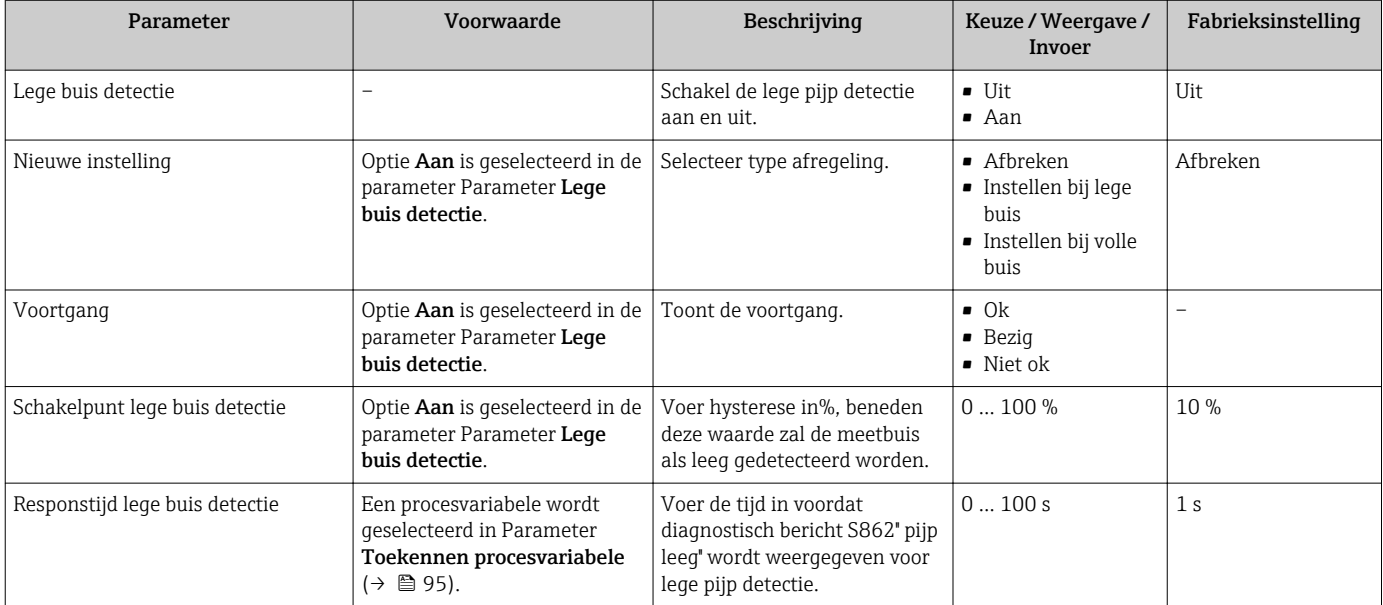

## 10.4.11 Configuratie van de HART-ingang

#### Navigatie

Menu "Setup" → Input via Hart

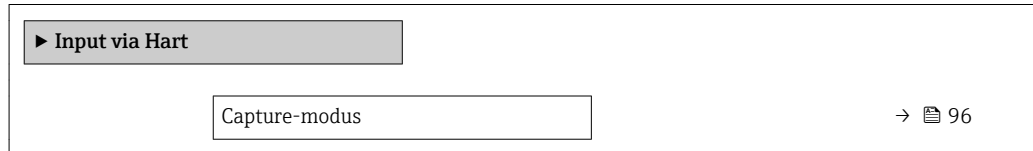

<span id="page-95-0"></span>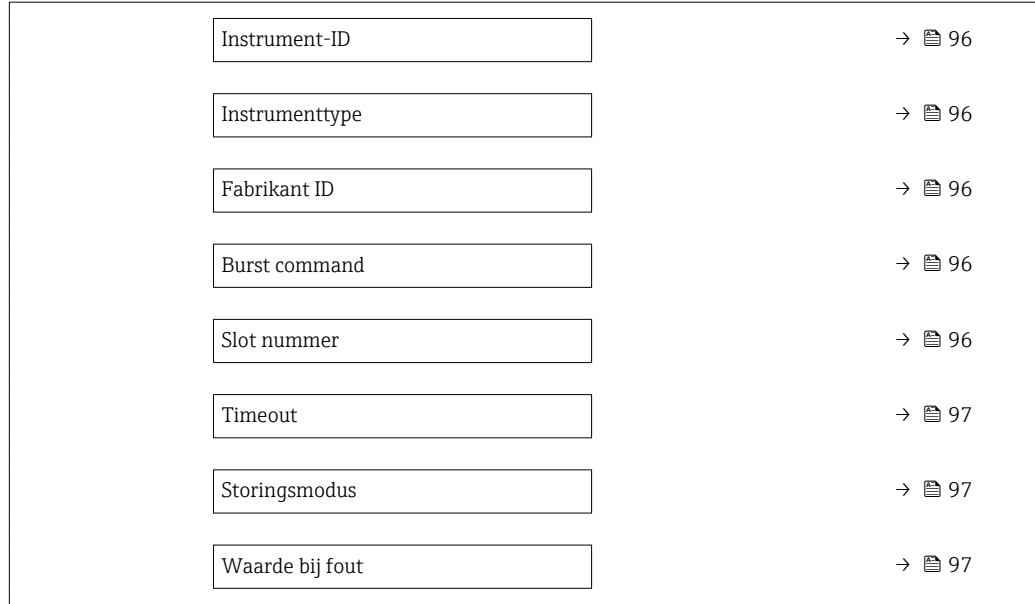

### Submenu "Configuratie"

### Navigatie

Menu "Expert" → Communicatie → Input via Hart → Configuratie

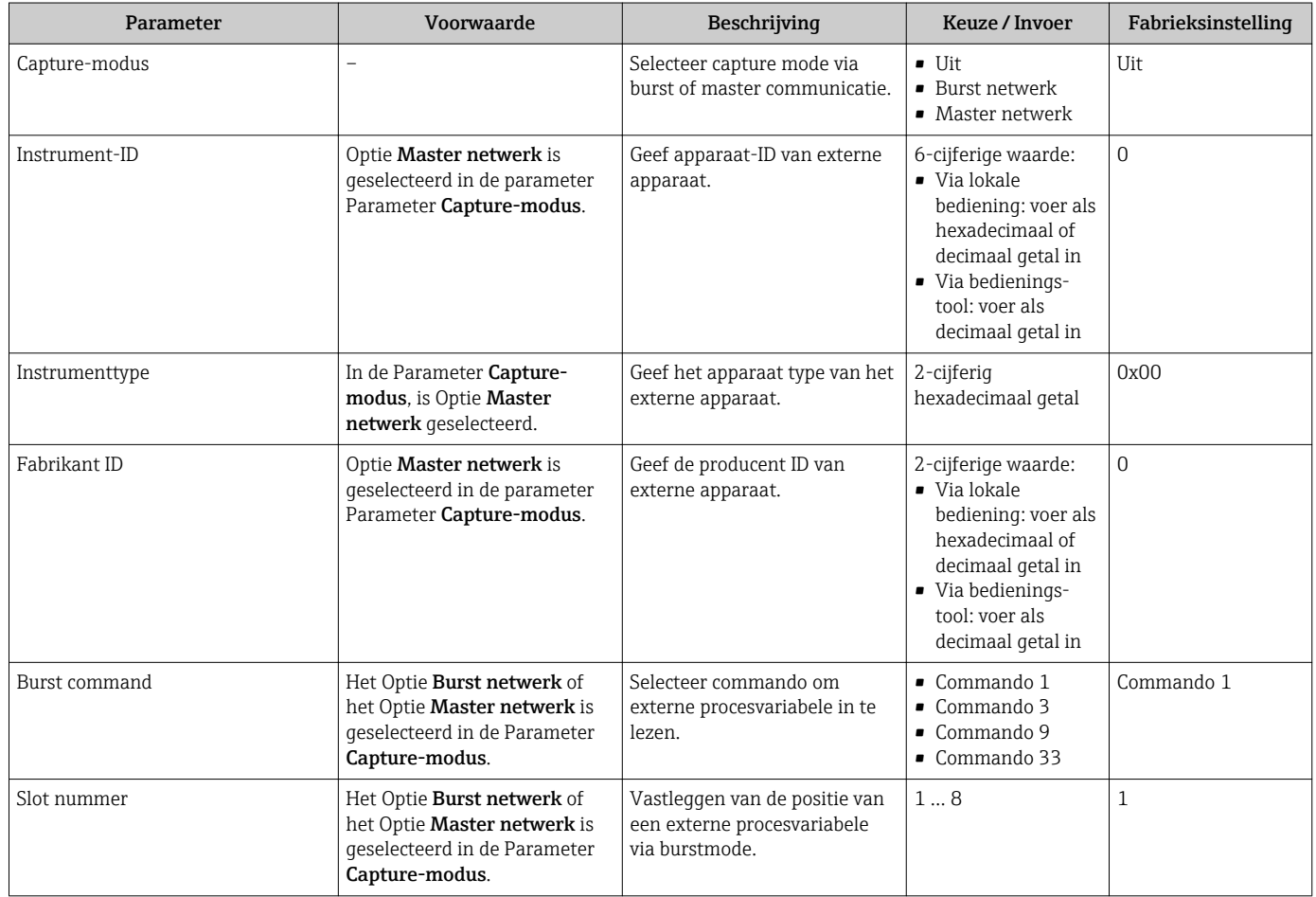

<span id="page-96-0"></span>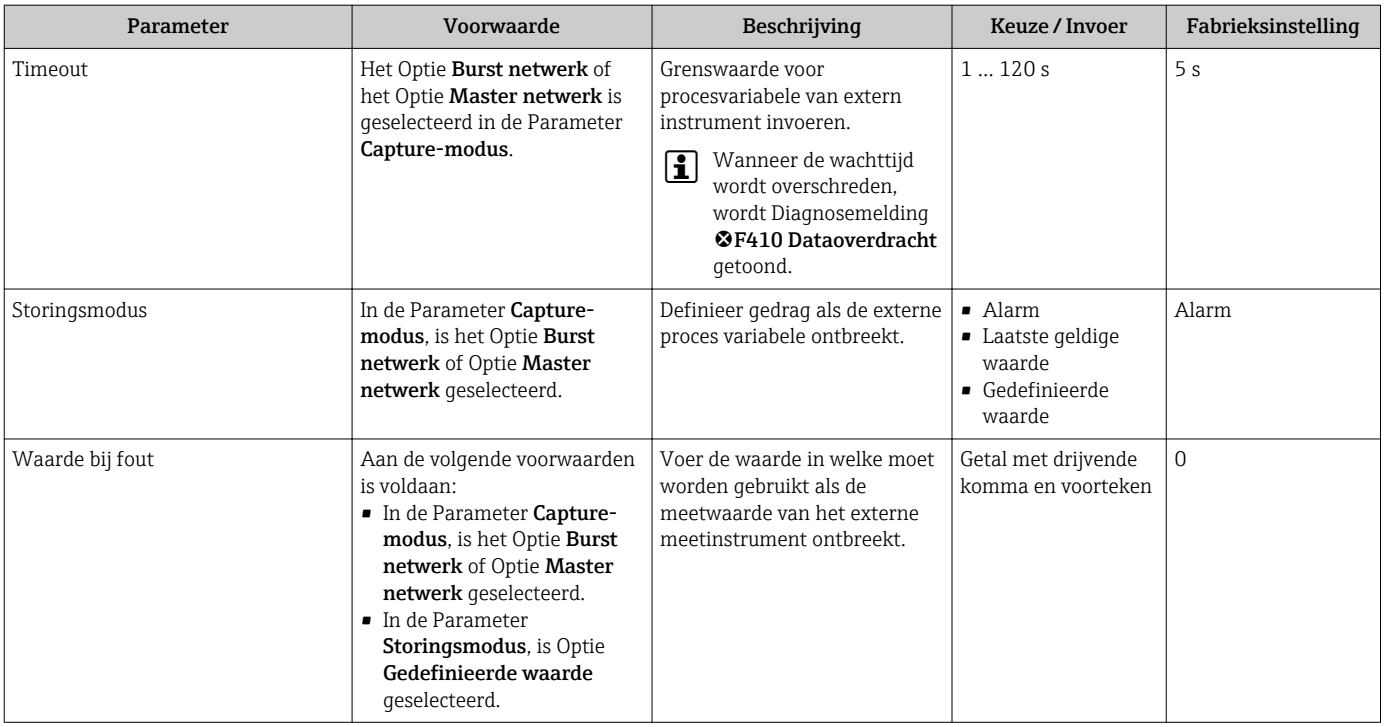

#### Submenu "Ingang"

Navigatie Menu "Expert" → Communicatie → Input via Hart → Ingang

#### Parameteroverzicht met korte beschrijving

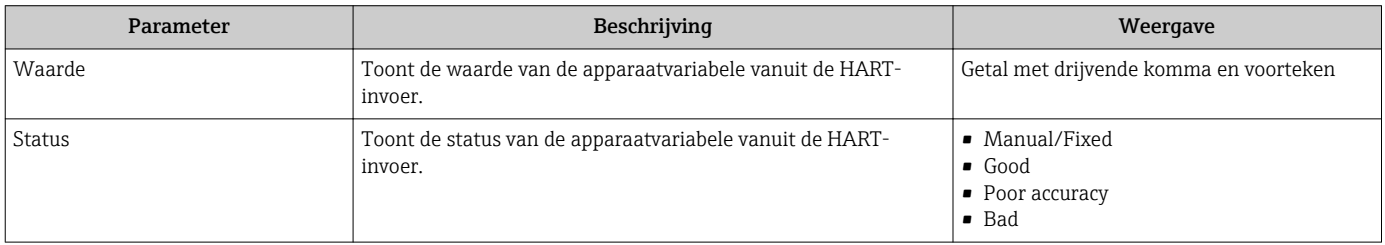

### 10.4.12 Configureren van de relaisuitgang

Wizard Relais uitgang begeleidt de gebruiker systematisch door alle parameters die moeten worden ingesteld om de relaisuitgang te configureren.

#### Navigatie

Menu "Setup" → Relais uitgang 1 … n

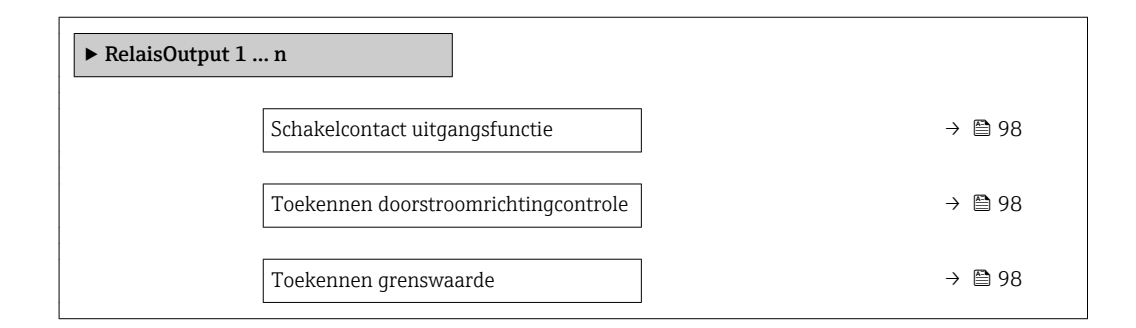

<span id="page-97-0"></span>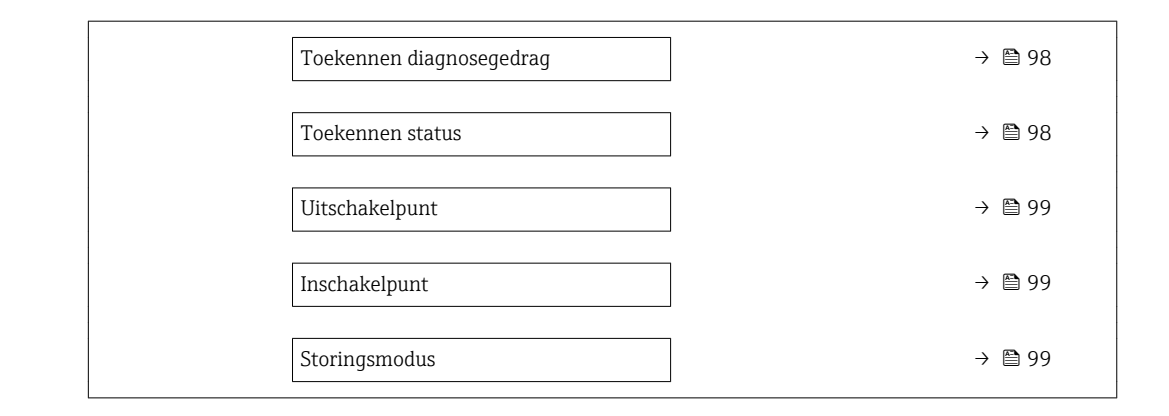

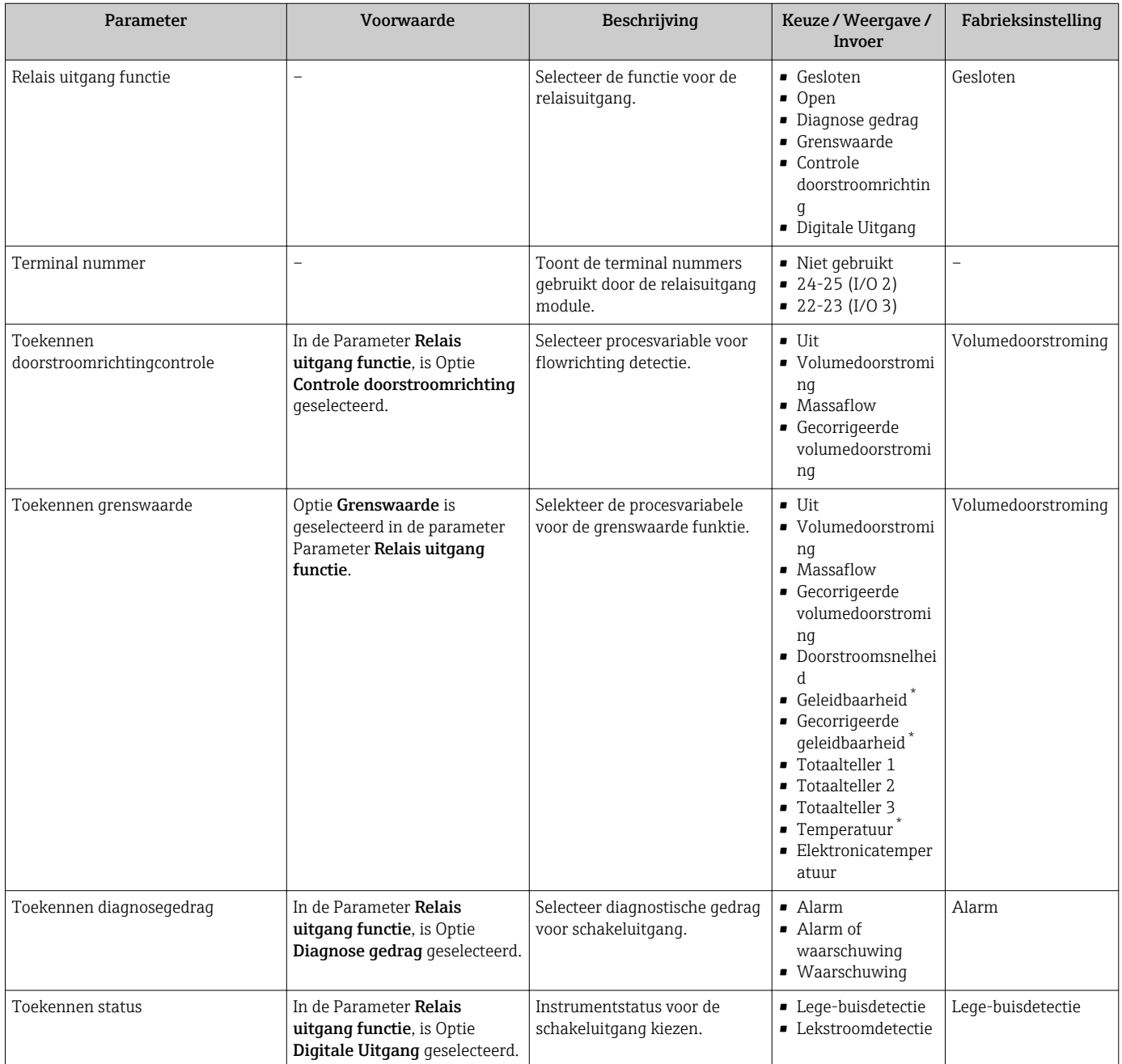

<span id="page-98-0"></span>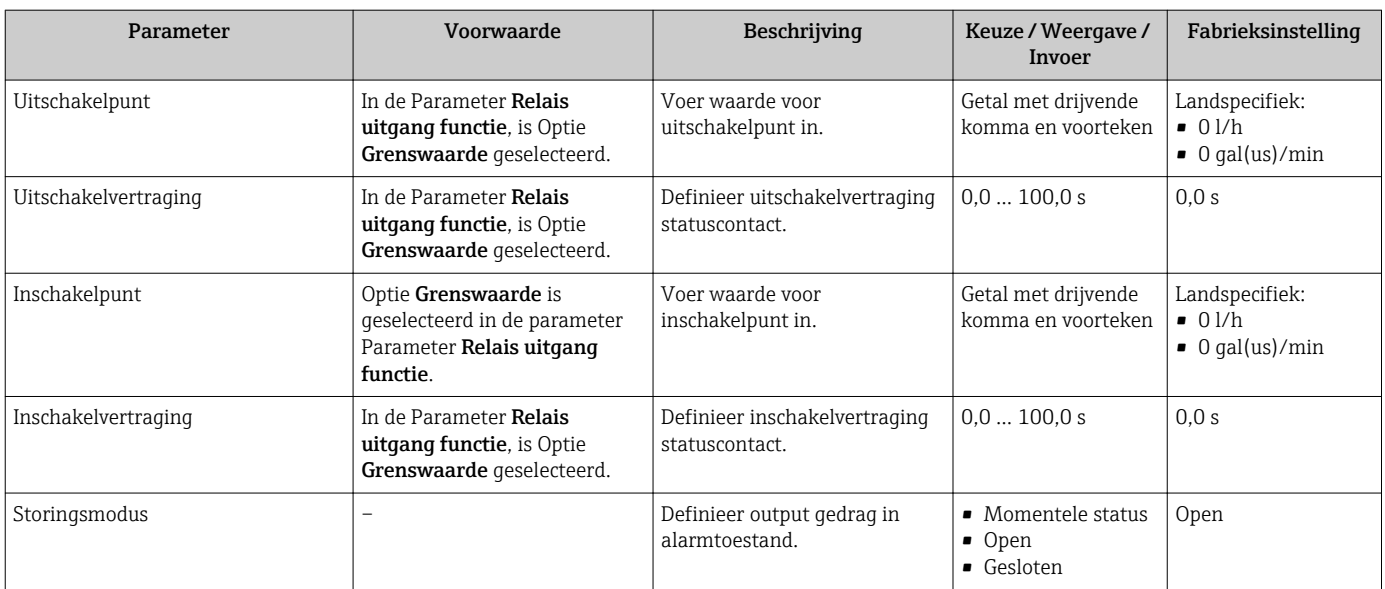

### 10.4.13 Configureren van de dubbele pulsuitgang

Submenu Dubbel pulsuitgang begeleidt de gebruiker systematisch door alle parameters die moeten worden ingesteld om de dubbele pulsuitgang te configureren.

#### Navigatie

Menu "Setup" → Dubbel pulsuitgang

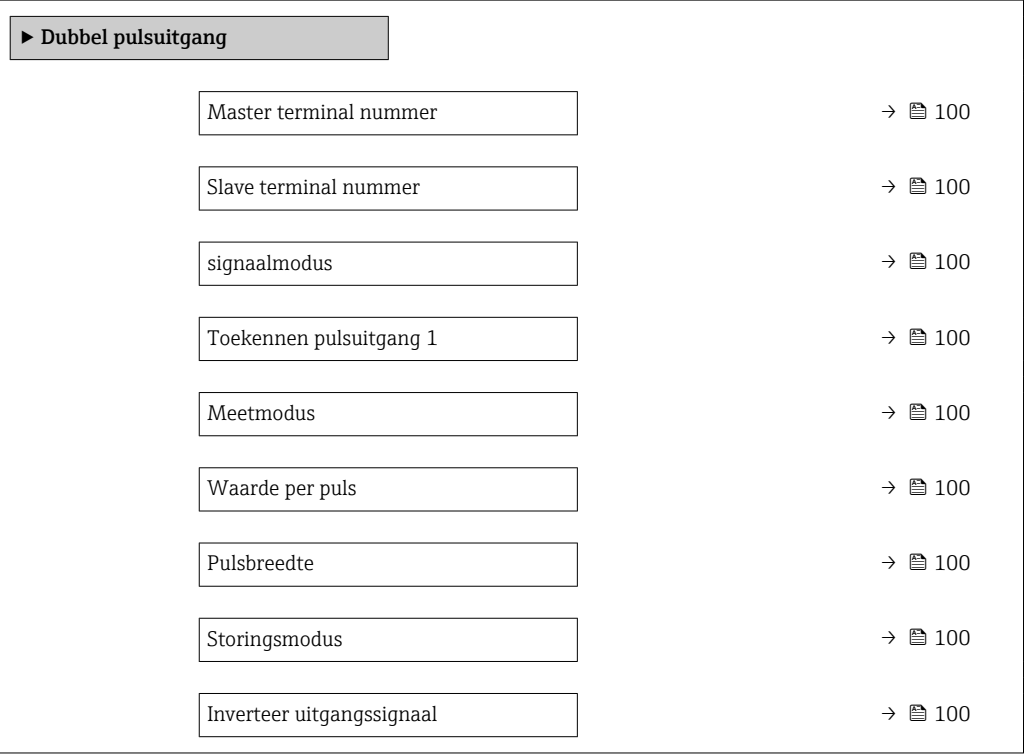

<span id="page-99-0"></span>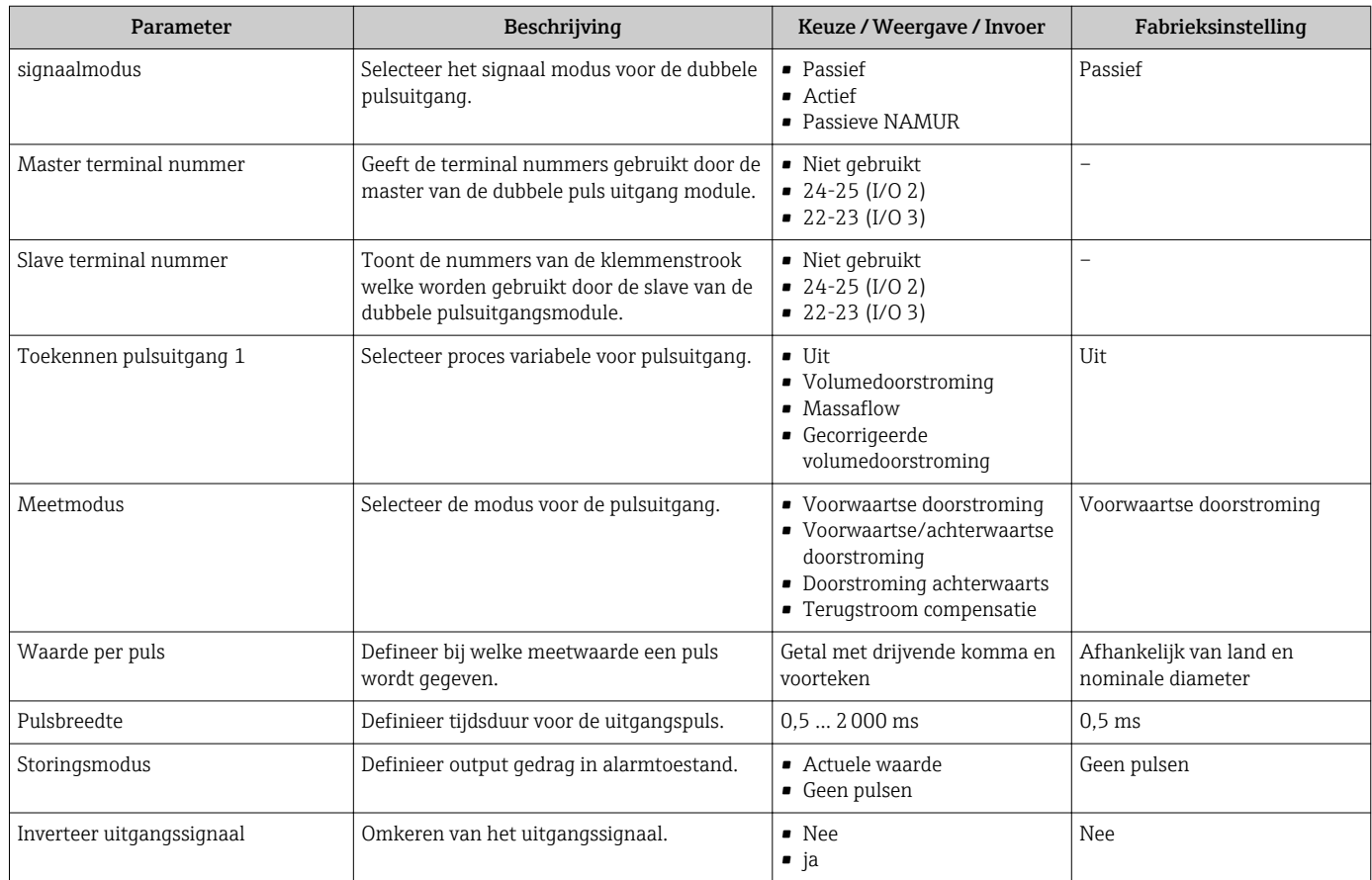

# <span id="page-100-0"></span>10.5 Uitgebreide instellingen

Submenu Uitgebreide setup samen met de submenu's bevat parameters voor specifieke instellingen.

*Navigatie naar de Submenu "Uitgebreide setup"*

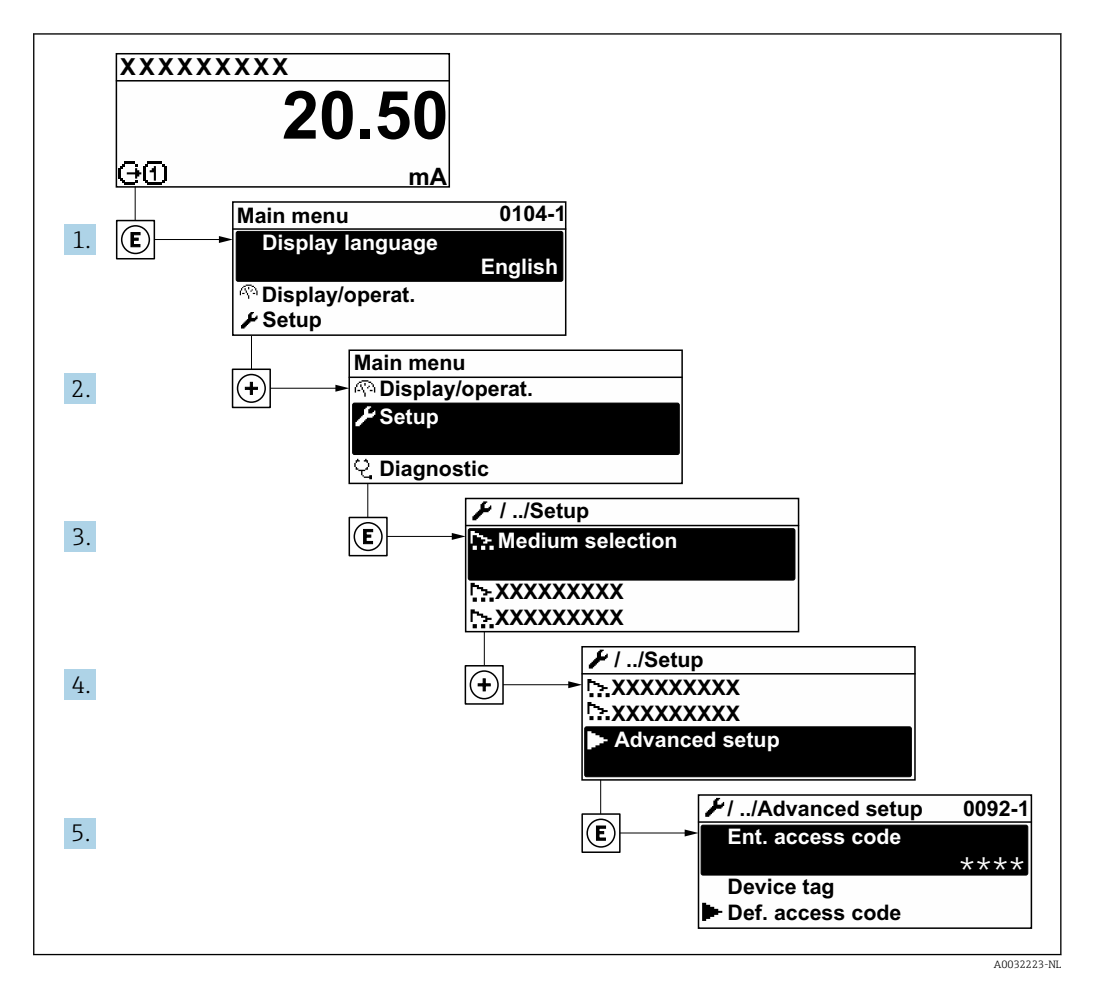

Het aantal submenu's kan variëren afhankelijk van de instrumentversie. Bepaalde  $\boxed{4}$ submenu's worden niet behandeld in de bedieningshandleiding. Deze submenu's en de parameters daarin worden uitgelegd in de speciale documentatie behorende bij het instrument.

#### Navigatie

Menu "Setup" → Uitgebreide setup

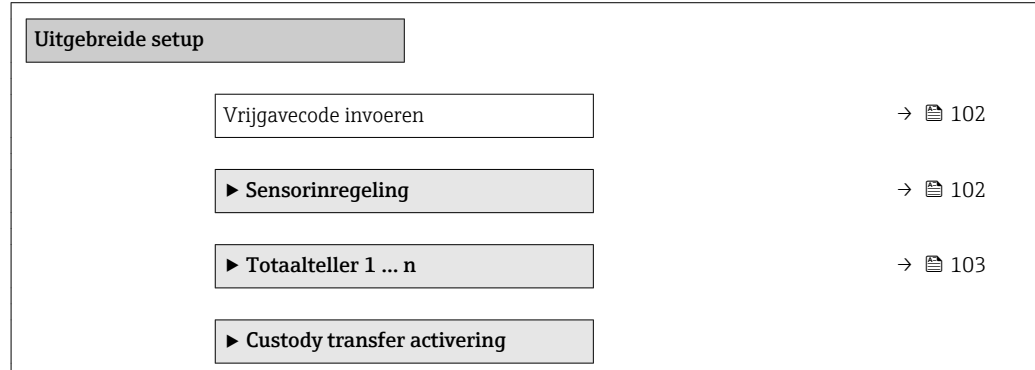

<span id="page-101-0"></span>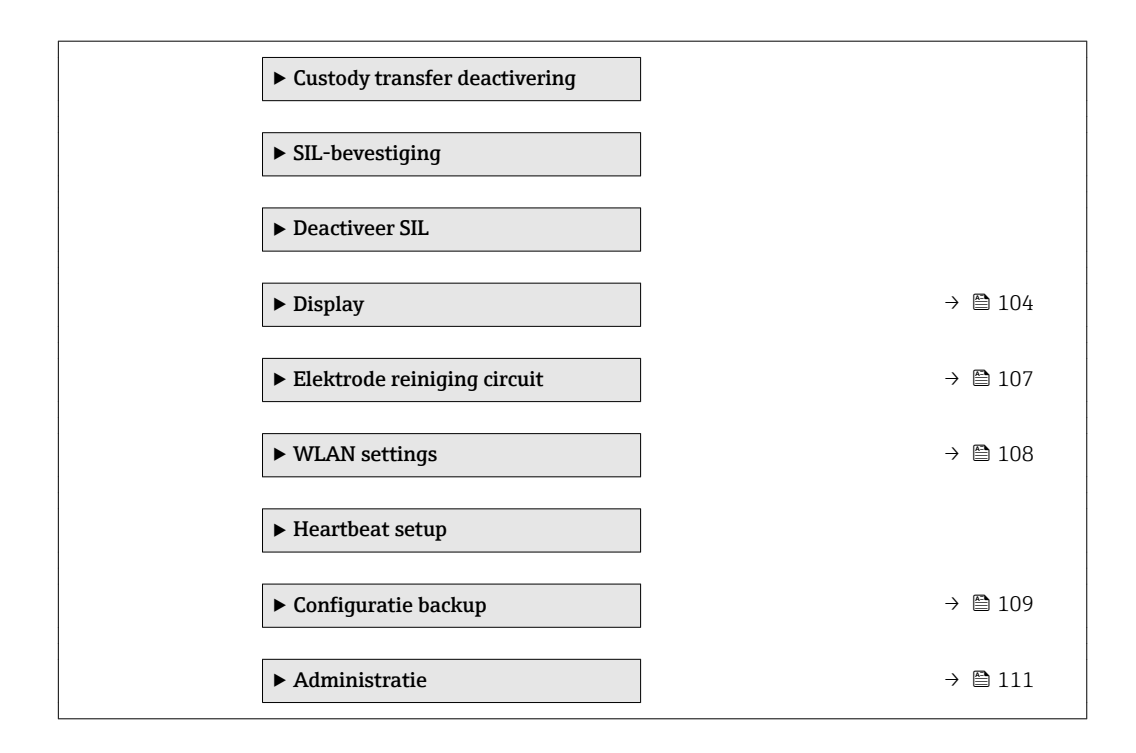

### 10.5.1 Gebruik van de parameter voor invoeren van de toegangscode

#### Navigatie

Menu "Setup" → Uitgebreide setup

#### Parameteroverzicht met korte beschrijving

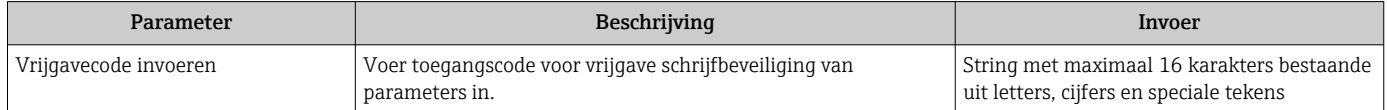

### 10.5.2 Uitvoeren van een sensorinregeling

De Submenu Sensorinregeling bevat parameters die de functionaliteit van de sensor bepalen.

#### Navigatie

Menu "Setup" → Uitgebreide setup → Sensorinregeling

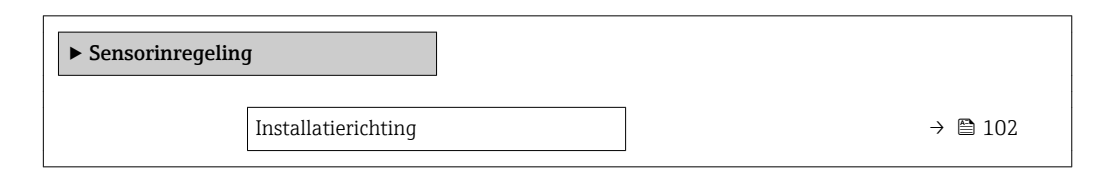

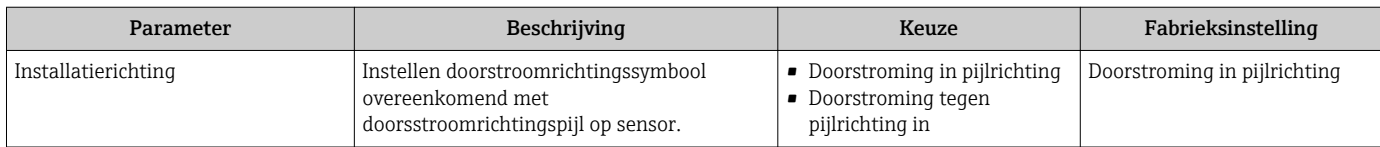

### <span id="page-102-0"></span>10.5.3 Configureren van de totaalteller

In Submenu "Totaalteller 1 … n" kunnen de individuele totaaltellers worden geconfigureerd.

#### Navigatie

Menu "Setup" → Uitgebreide setup → Totaalteller 1 … n

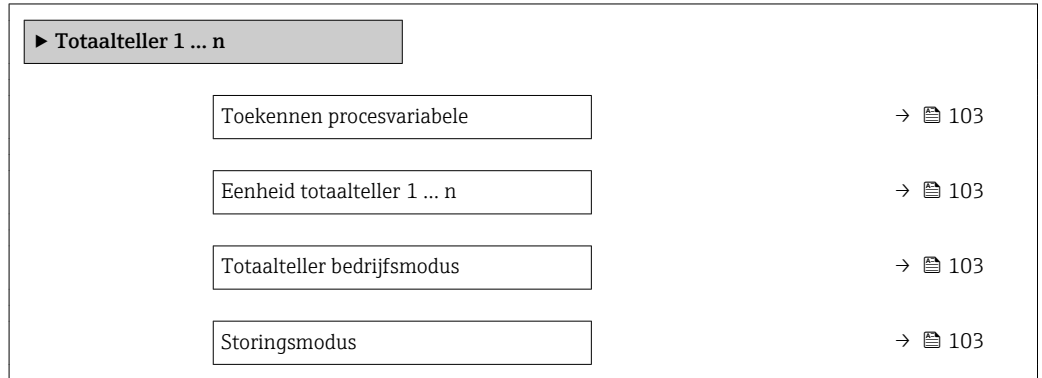

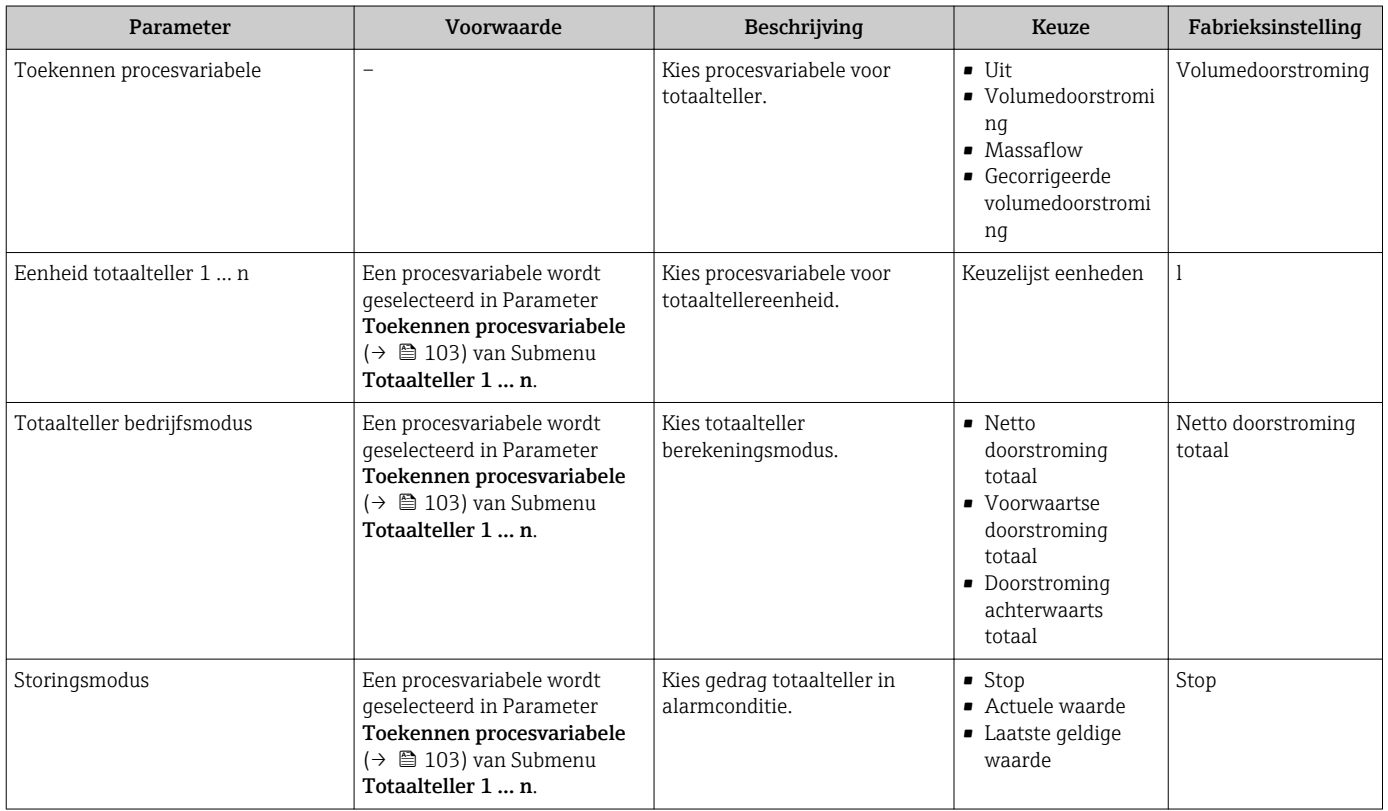

### <span id="page-103-0"></span>10.5.4 Uitvoeren van aanvullende displayconfiguraties

In Submenu Display kunt u alle parameters instellen gerelateerd aan de configuratie van het lokale display.

#### Navigatie

Menu "Setup" → Uitgebreide setup → Display

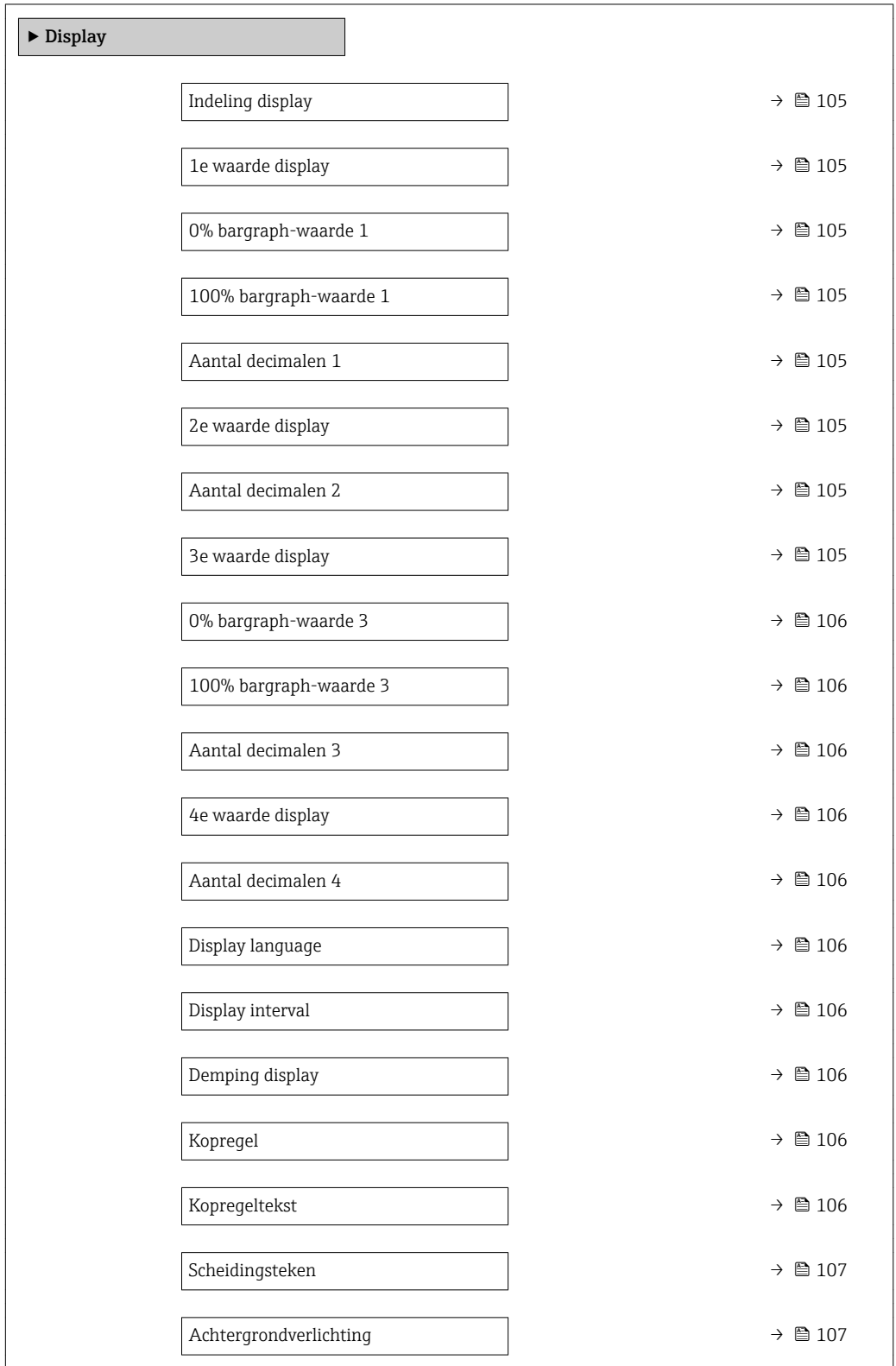

<span id="page-104-0"></span>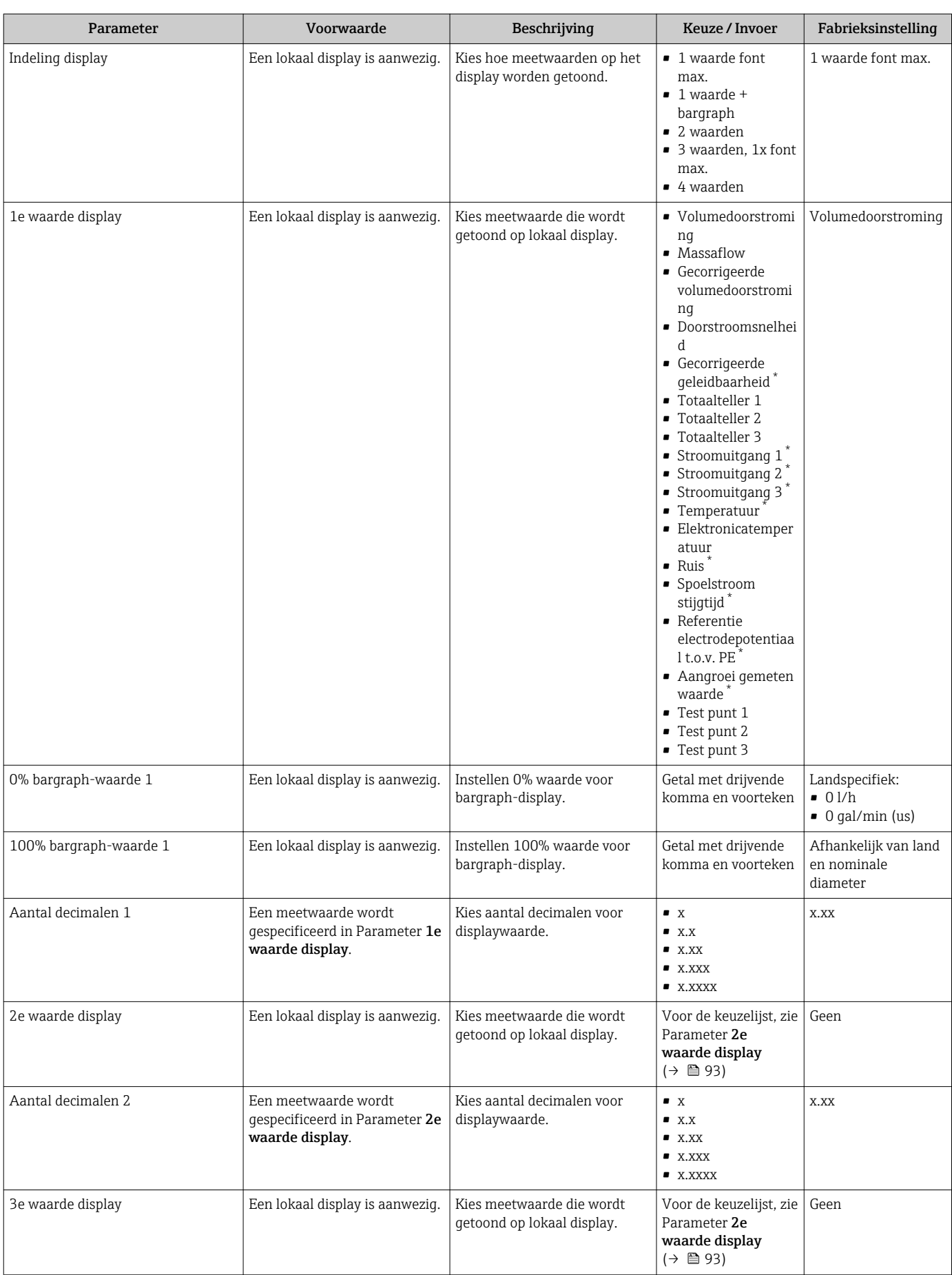

 $\overline{\phantom{a}}$ 

<span id="page-105-0"></span>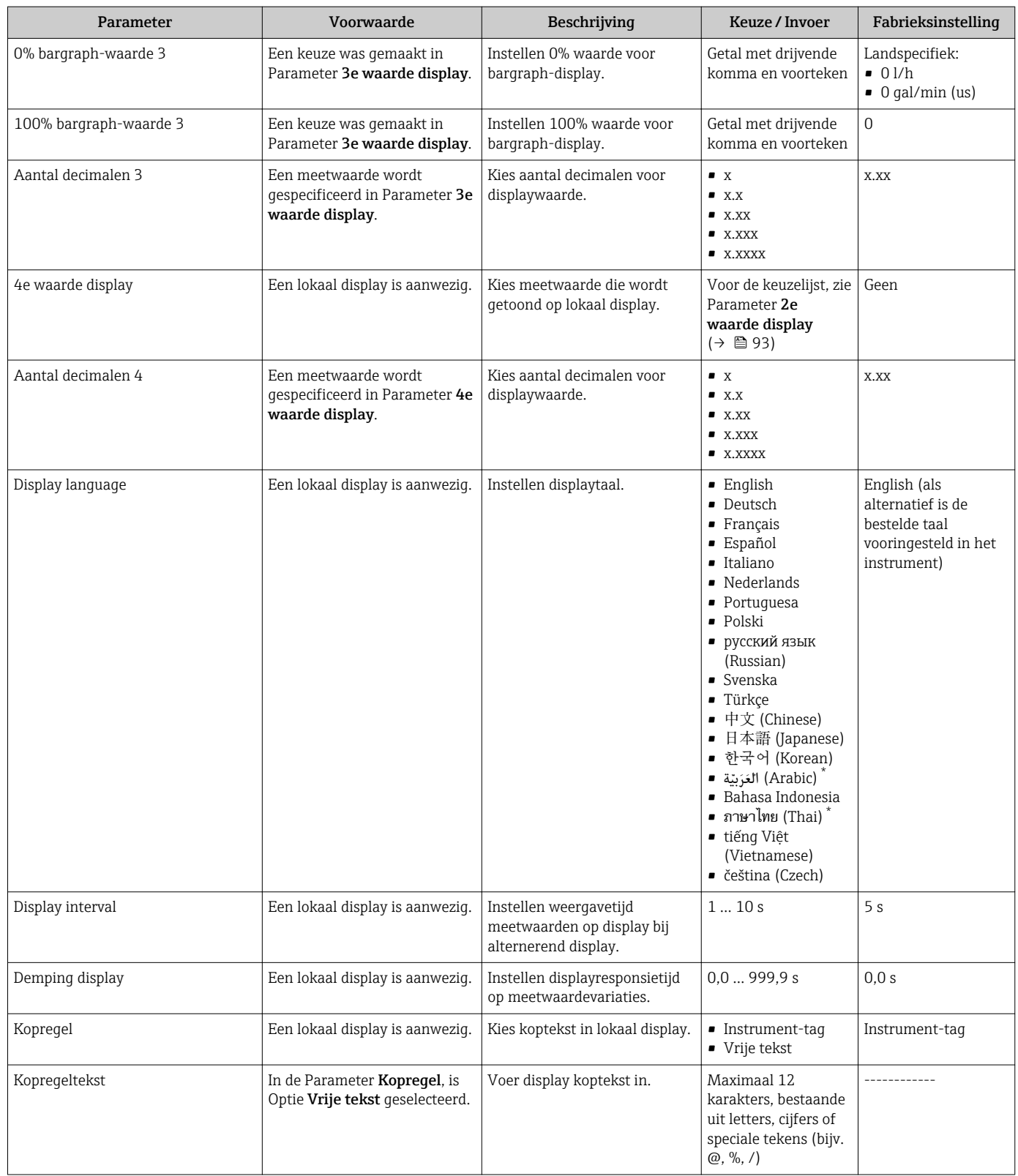

<span id="page-106-0"></span>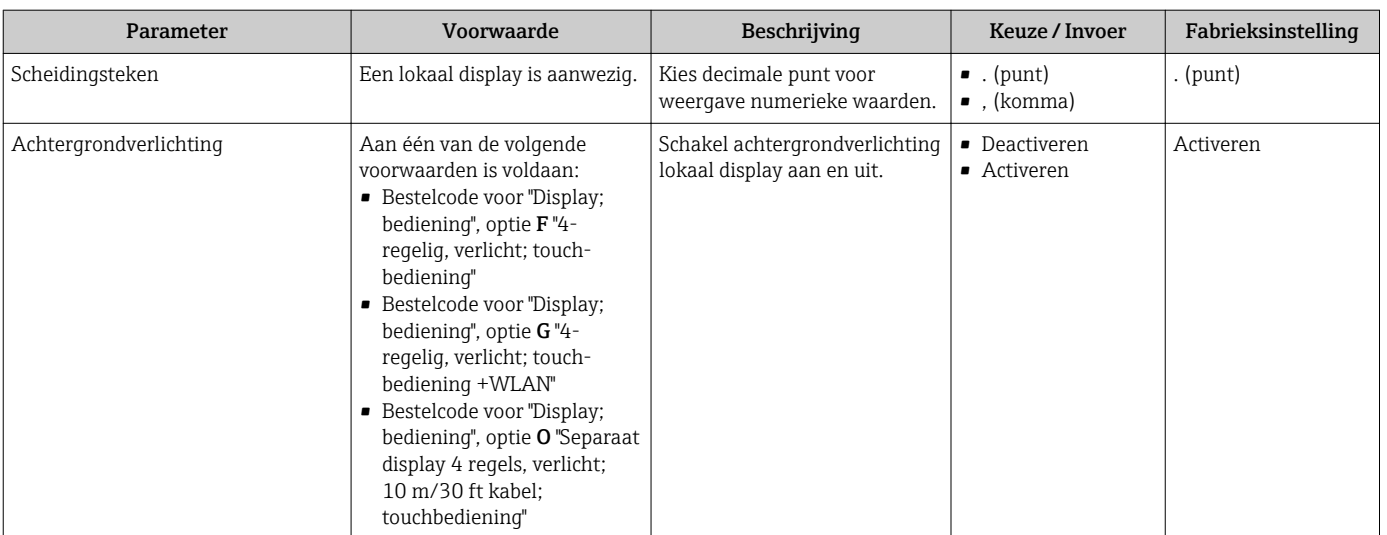

### 10.5.5 Uitvoeren van een elektrodereiniging

Het Submenu Elektrode reiniging circuit bevat parameters die moeten worden geconfigureerd voor de instelling van de elektrodereiniging.

Het submenu is alleen beschikbaar als het instrument is besteld met de optie elektrodereiniging.

#### Navigatie

Menu "Setup" → Uitgebreide setup → Elektrode reiniging circuit

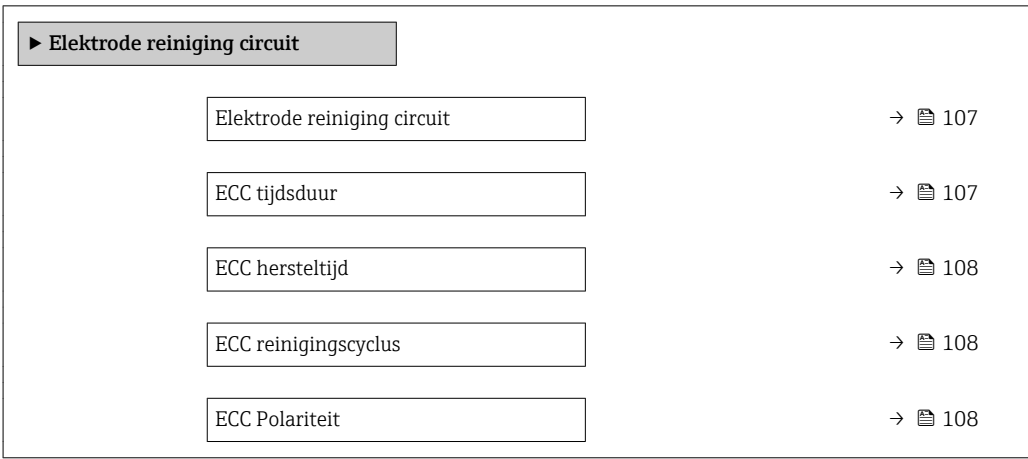

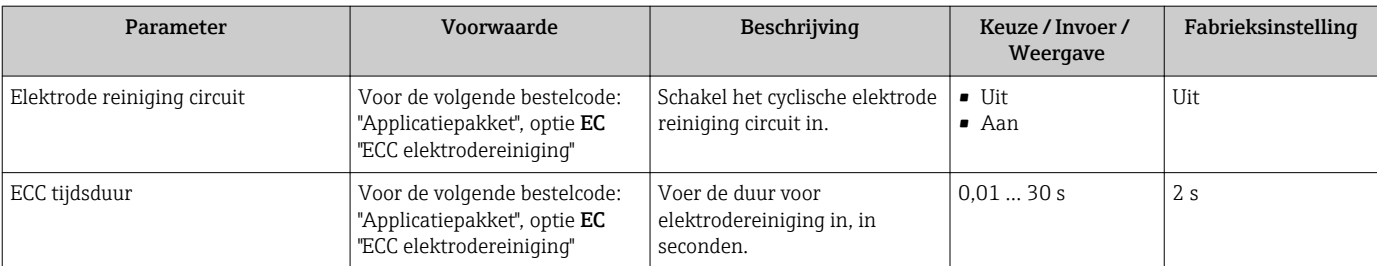

<span id="page-107-0"></span>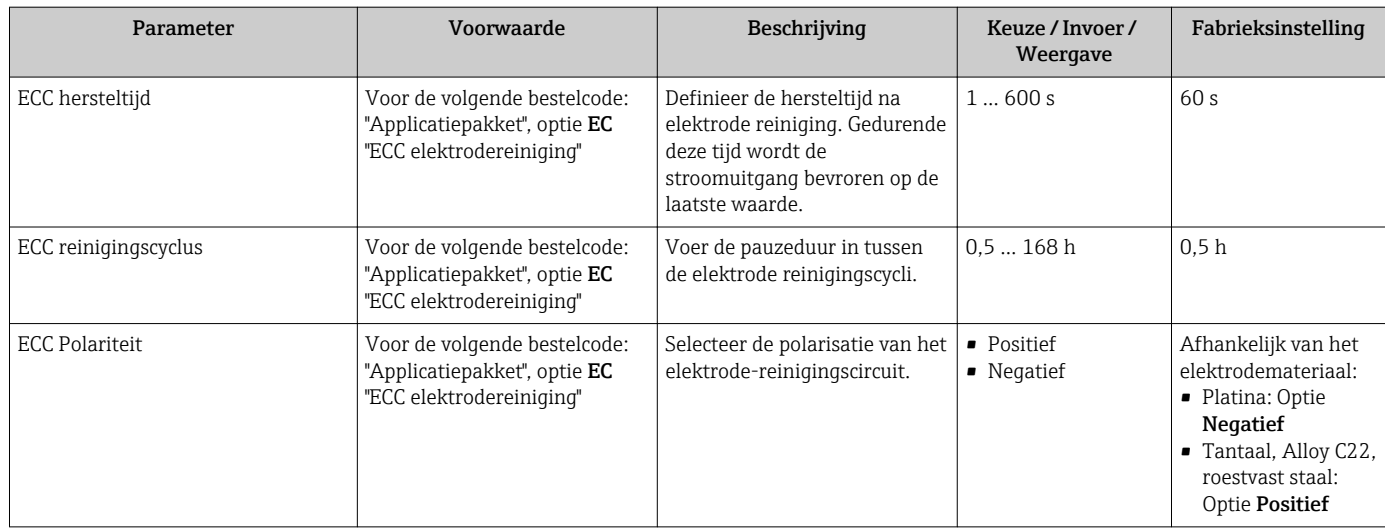

# 10.5.6 WLAN-configuratie

De Submenu WLAN Settings begeleidt de gebruiker systematisch door alle parameters die moeten worden ingesteld voor de WLAN-configuratie.

#### Navigatie

Menu "Setup" → Uitgebreide setup → WLAN settings

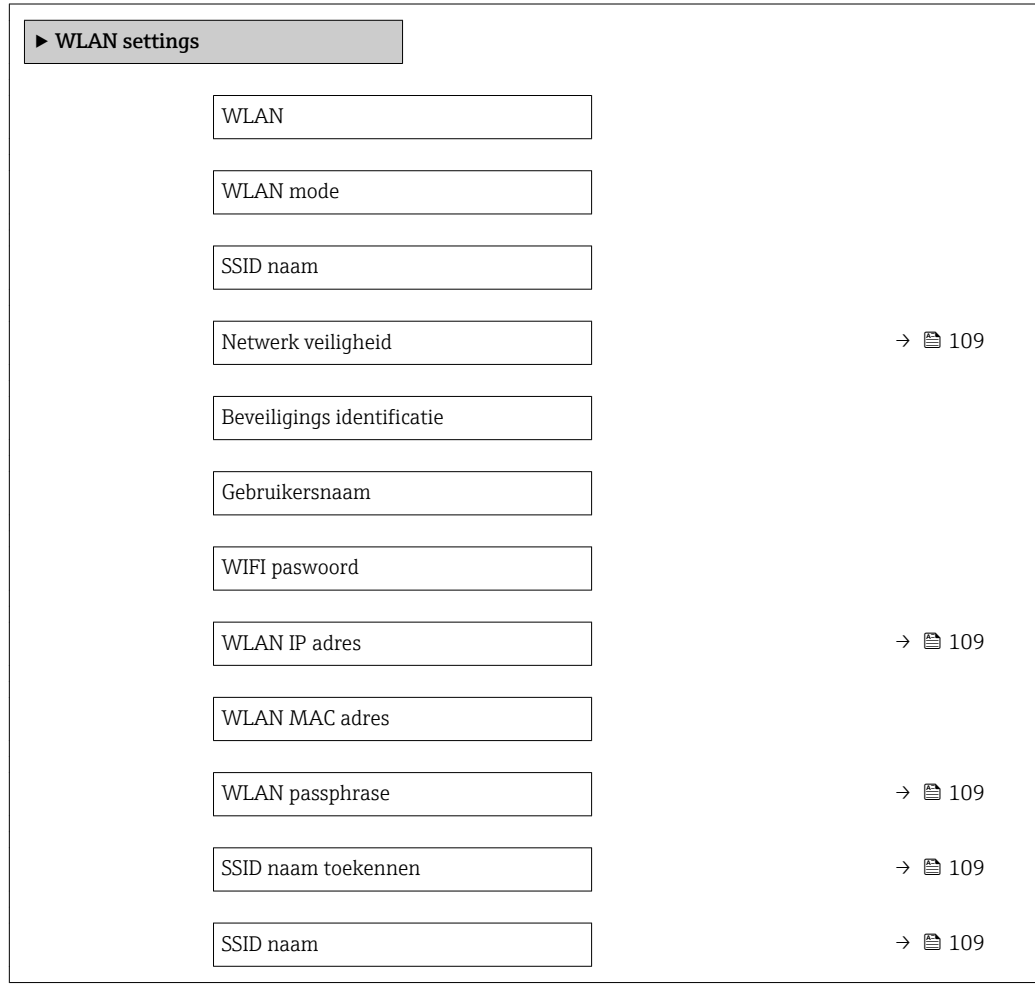
Verbindingstoestand

Ontvangst signaalsterkte

#### Parameteroverzicht met korte beschrijving

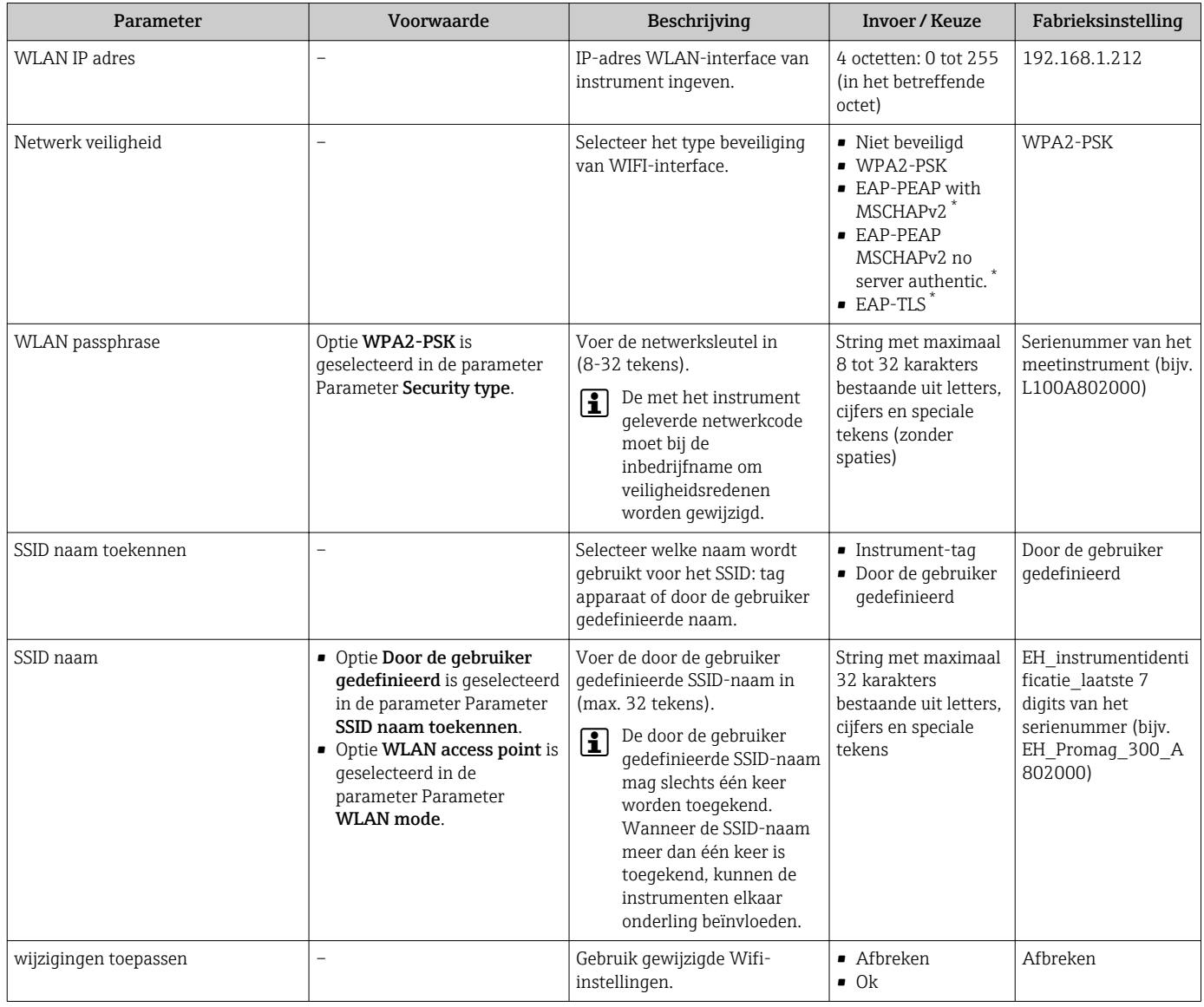

\* Beschikbaarheid is afhankelijk van gekozen opties en instrument instellingen

## 10.5.7 Configuratiemanagement

Na de inbedrijfname, kunt u de huidige instrumentconfiguratie opslaan, of de voorgaande instrumentconfiguratie herstellen.

U kunt dit doen met Parameter Configuratiemanagement en de gerelateerde opties in Submenu Configuratie backup.

#### Navigatie

Menu "Setup" → Uitgebreide setup → Configuratie backup

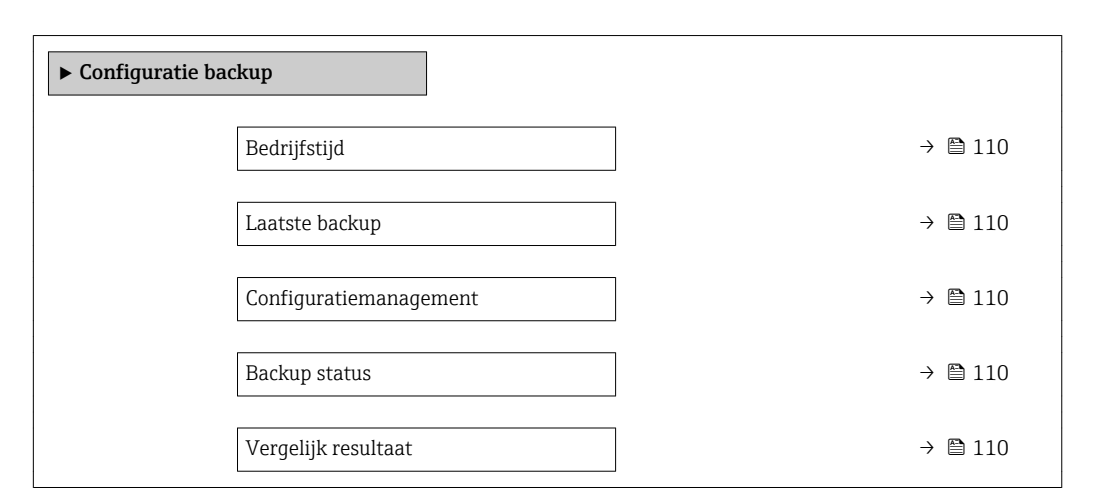

#### Parameteroverzicht met korte beschrijving

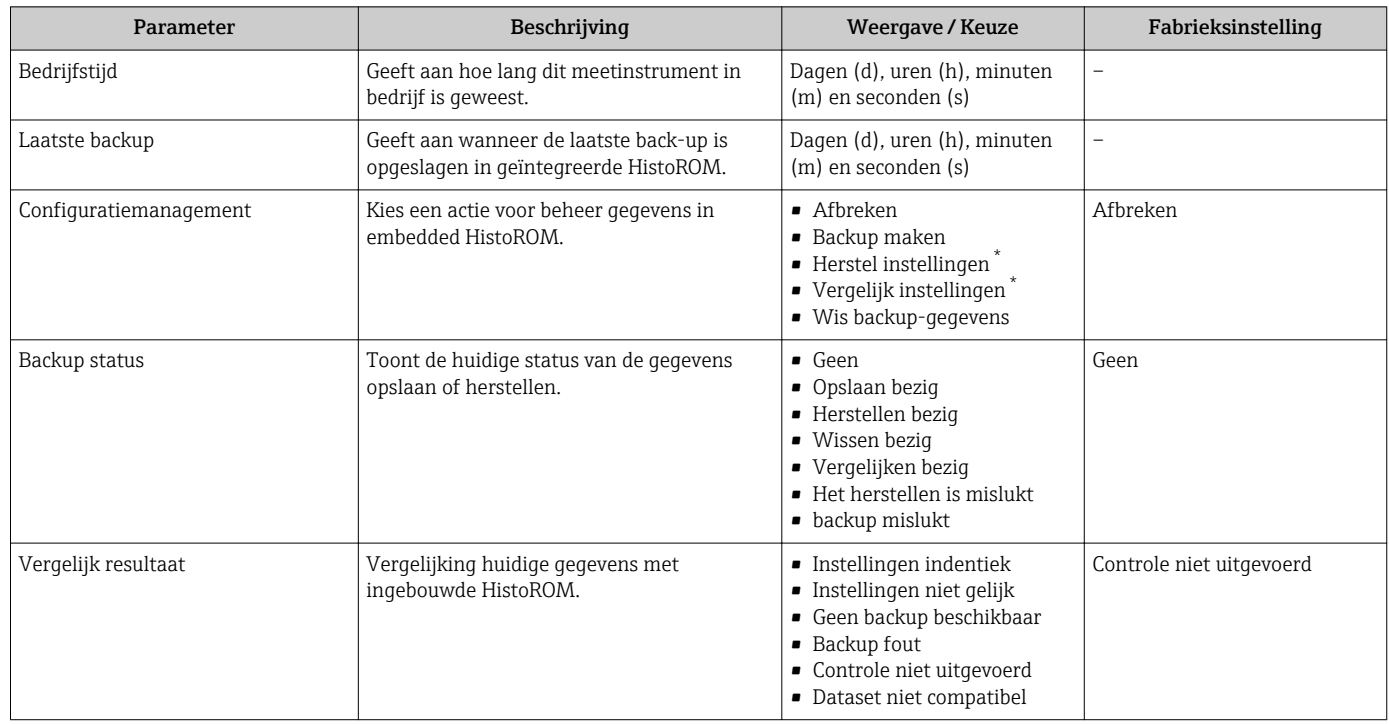

\* Beschikbaarheid is afhankelijk van gekozen opties en instrument instellingen

#### Functie-omvang van de Parameter "Configuratiemanagement"

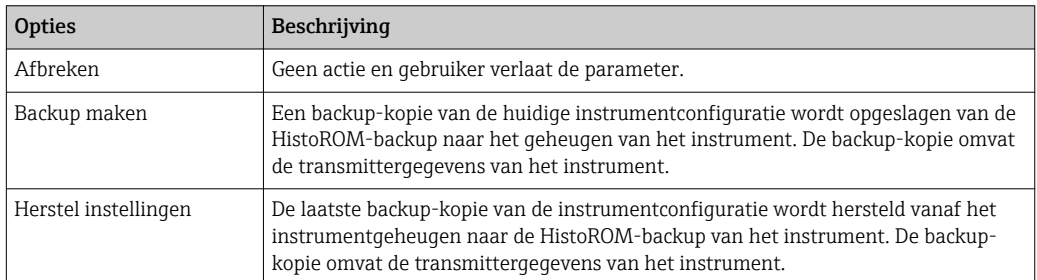

<span id="page-110-0"></span>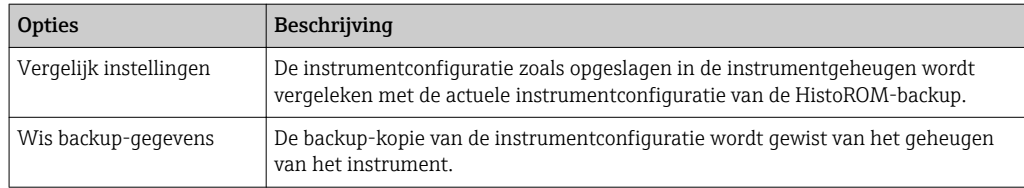

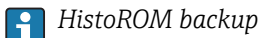

Een HistoROM is een "permanent" instrumentgeheugen in de vorm van een EEPROM.

Terwijl deze actie wordt uitgevoerd, kan de configuratie niet worden bewerkt via het lokale display en een melding betreffende de status verschijnt op het display.

## 10.5.8 Parameters gebruiken voor instrumentbeheer

Submenu Administratie begeleidt de gebruiker systematisch door alle parameters, die kunnen worden gebruikt voor instrumentbeheer.

#### **Navigatie**

Menu "Setup" → Uitgebreide setup → Administratie

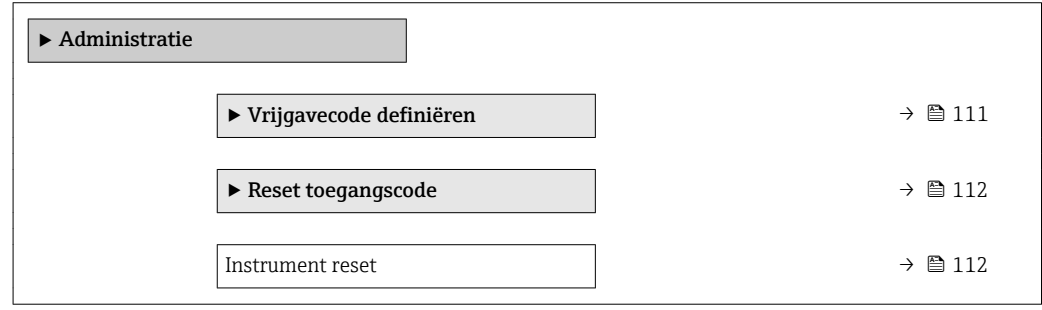

#### Gebruik van de parameter voor definiëren van de toegangscode

#### Navigatie

Menu "Setup" → Uitgebreide setup → Administratie → Vrijgavecode definiëren

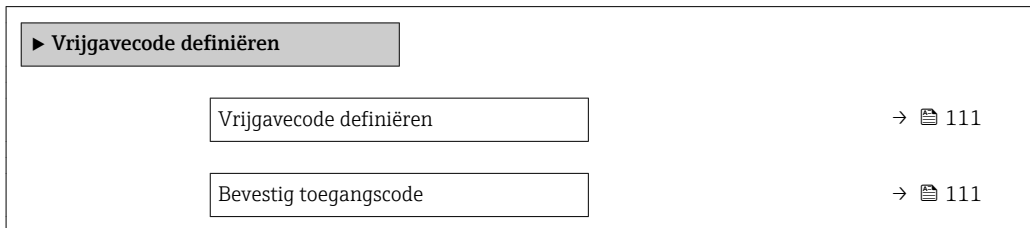

#### Parameteroverzicht met korte beschrijving

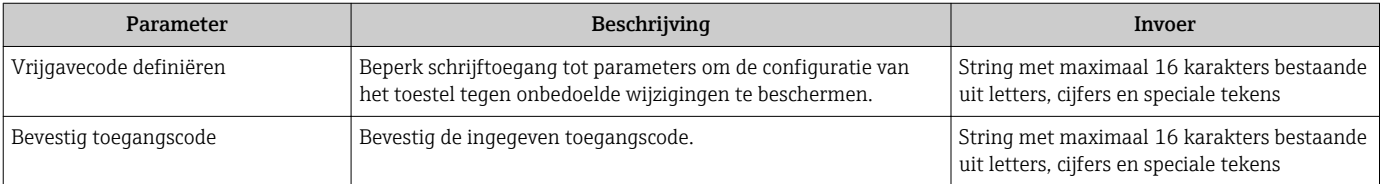

### <span id="page-111-0"></span>Gebruik van de parameter voor resetten van de toegangscode

#### Navigatie

Menu "Setup" → Uitgebreide setup → Administratie → Reset toegangscode

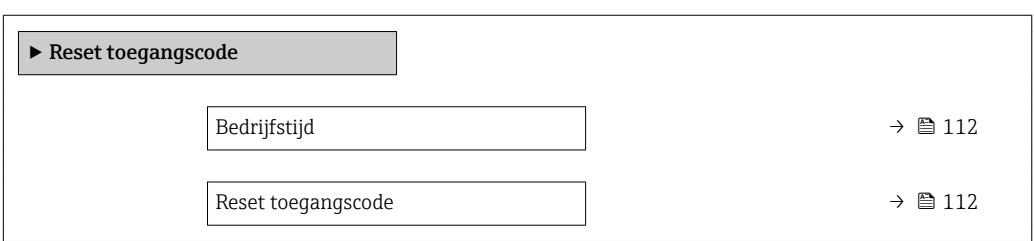

#### Parameteroverzicht met korte beschrijving

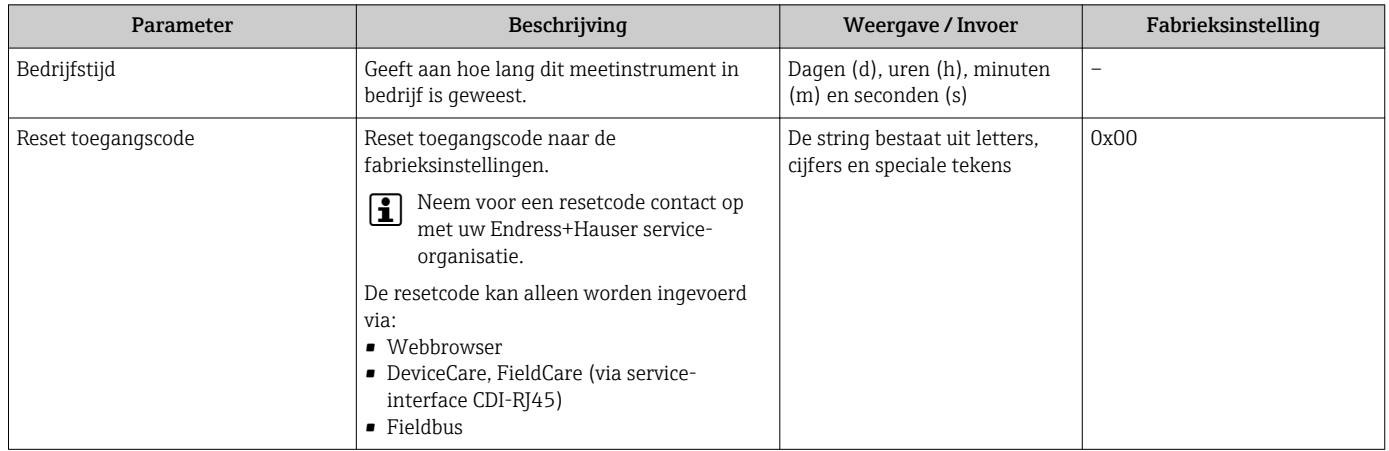

#### Gebruik van de parameter voor resetten van het instrument

#### Navigatie

Menu "Setup" → Uitgebreide setup → Administratie

#### Parameteroverzicht met korte beschrijving

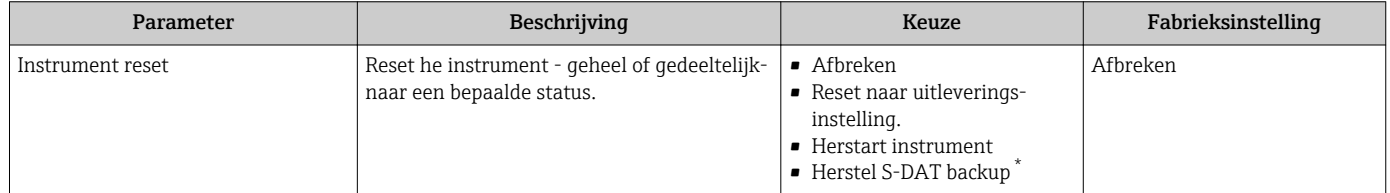

\* Beschikbaarheid is afhankelijk van gekozen opties en instrument instellingen

# 10.6 Simulatie

Submenu Simulatie stelt u in staat, zonder een echte doorstroomsituatie, verschillende procesvariabelen in de proces- en instrumentalarmmodus te simuleren en de daaropvolgende signaalcircuits te controleren (schakelen van kleppen of regelkringen).

#### Navigatie

Menu "Diagnose" → Simulatie

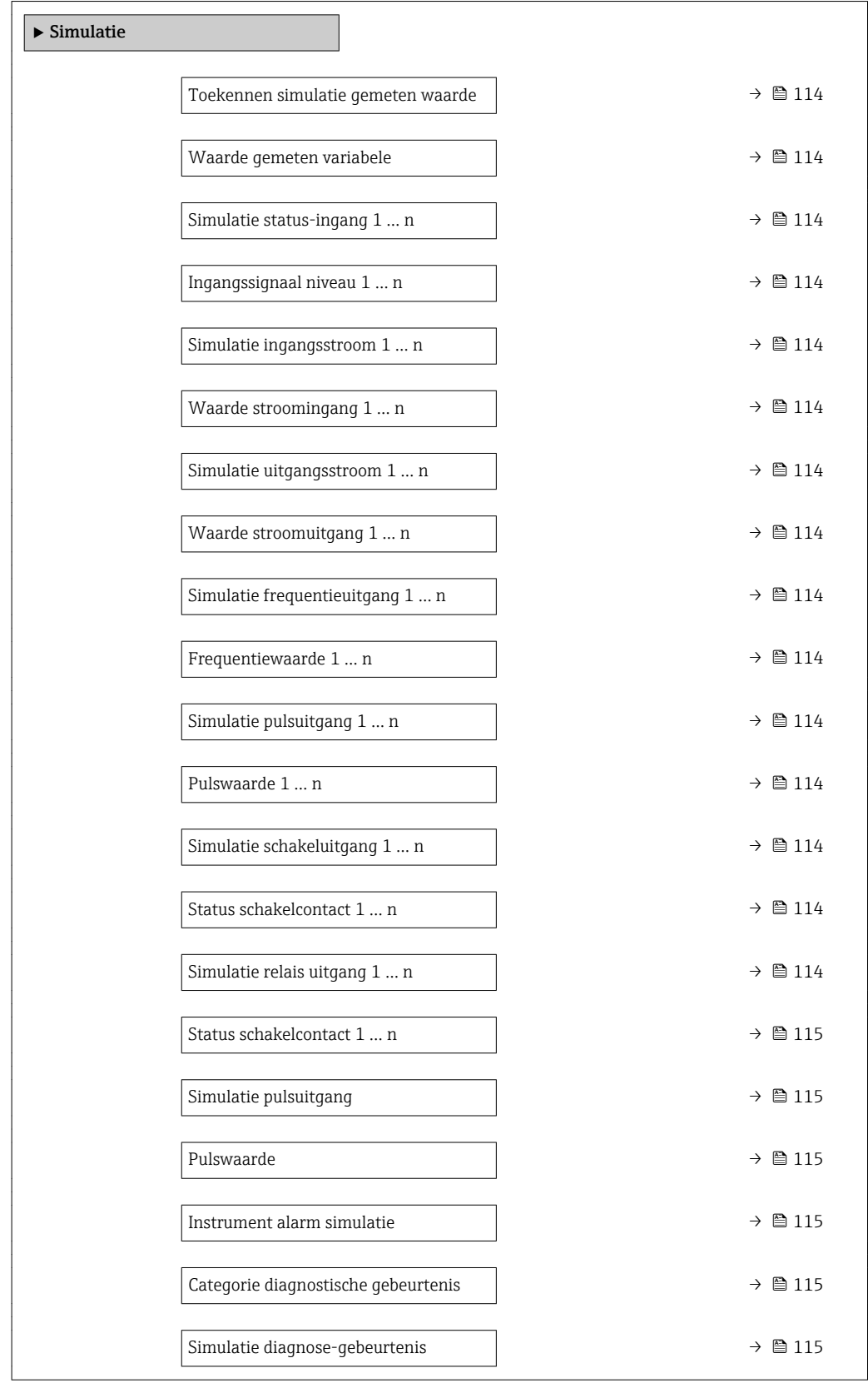

## Parameteroverzicht met korte beschrijving

<span id="page-113-0"></span>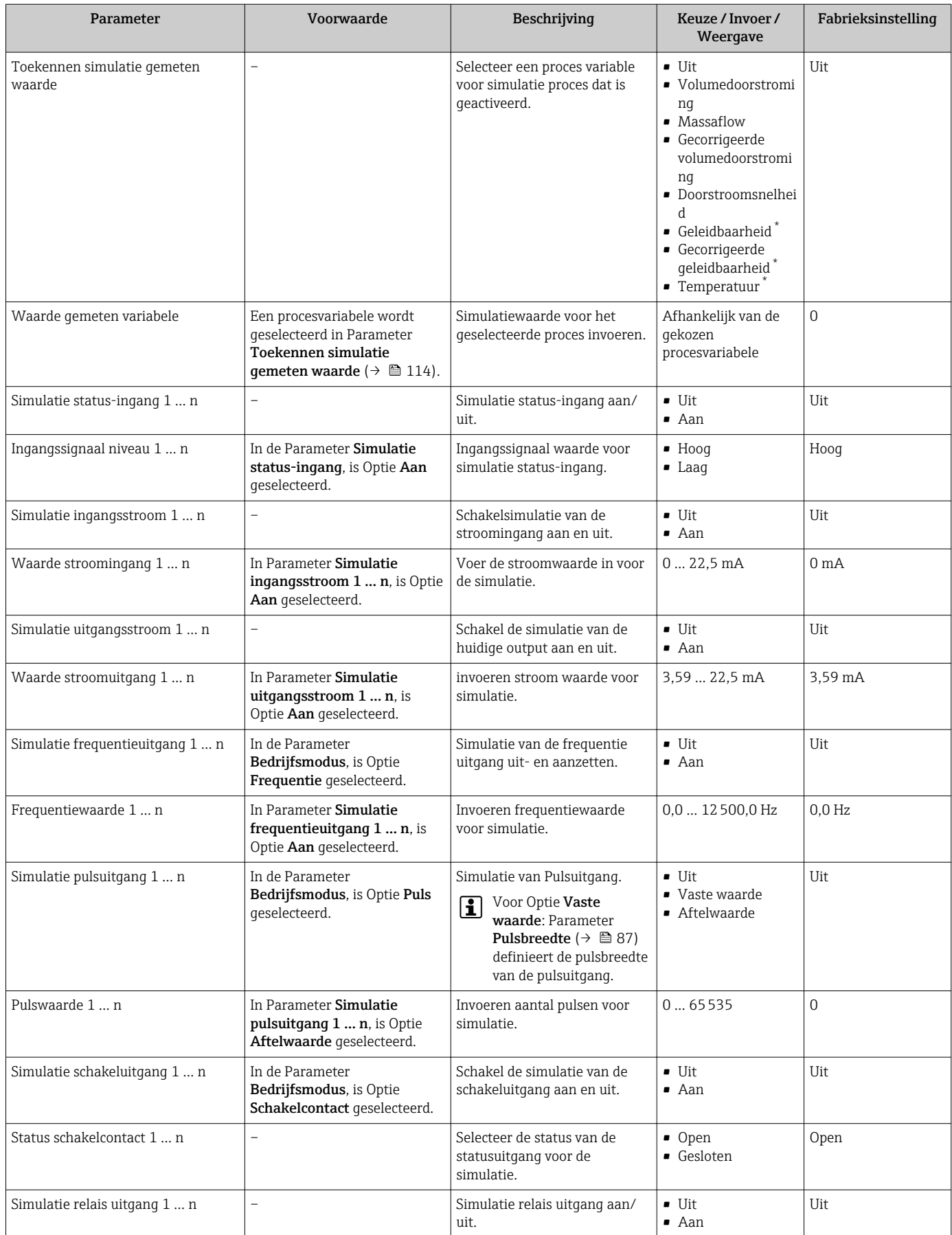

<span id="page-114-0"></span>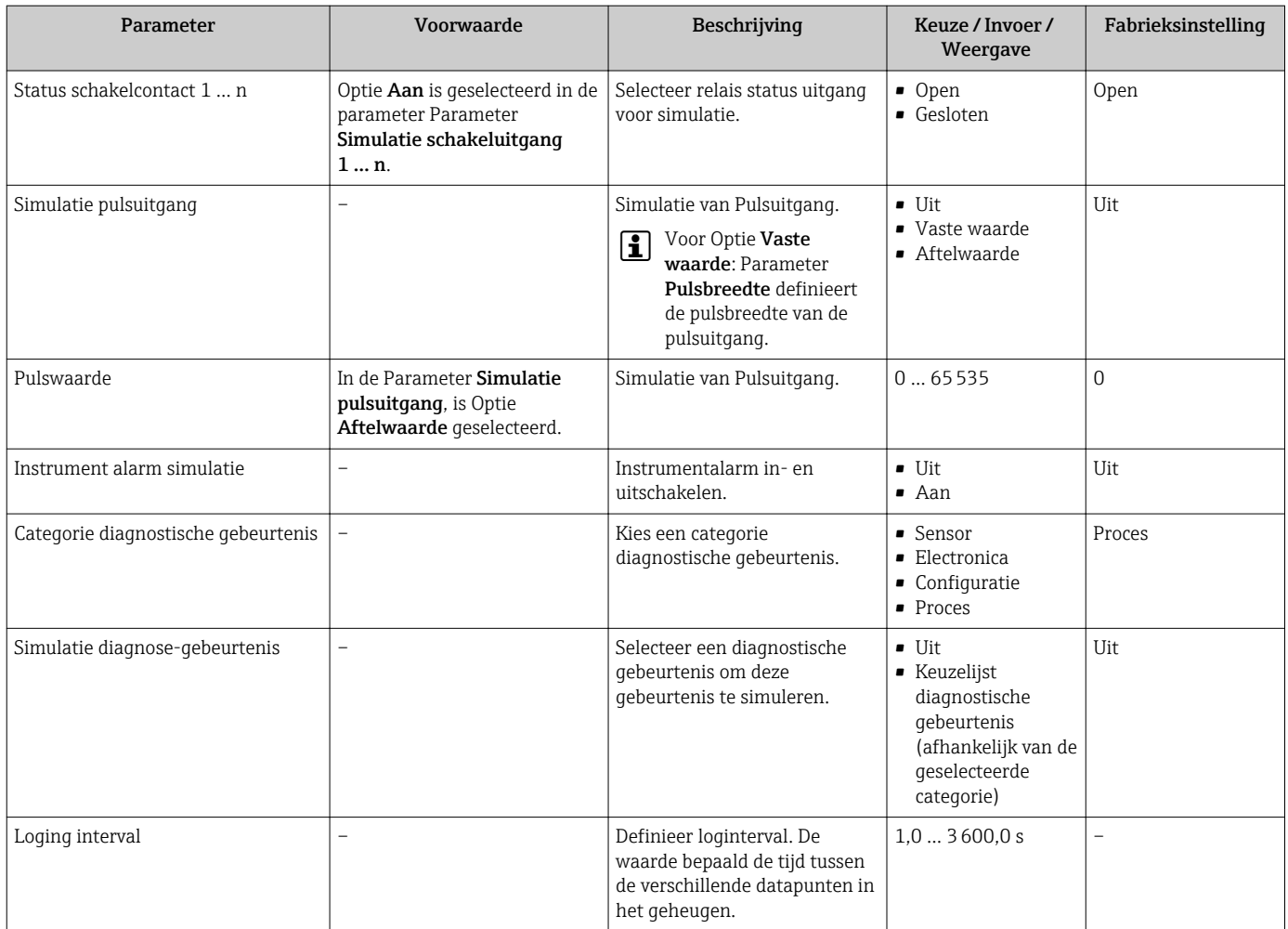

Beschikbaarheid is afhankelijk van gekozen opties en instrument instellingen

# 10.7 Beveiligen van instellingen tegen ongeautoriseerde toegang

De volgende schrijfbeveiligingsopties zijn bedoeld om de configuratie van het meetinstrument te beschermen tegen onbedoelde wijziging:

- Beveiligen toegang tot parameters via wachtwoord  $\rightarrow$   $\blacksquare$  115
- Beveiliging toegang tot lokale bediening via toetblokkering  $\rightarrow \blacksquare$  57
- Beveiliging toegang tot meetinstrument via schrijfbeveiligingsschakelaar  $\rightarrow \Box$  117

# 10.7.1 Schrijfbeveiliging via toegangscode

De effecten van de gebruikersspecifieke toegangscode zijn als volgt:

- Via de lokale bediening zijn de parameters voor de configuratie van het meetinstrument schrijfbeveiligd en de waarden daarvan kunnen niet langer worden gewijzigd.
- Toegang tot het instrument is beveiligd via de webbrowser, net zoals parameters voor de configuratie van het meetinstrument.
- Toegang tot het instrument is beveiligd via FieldCare of DeviceCare (via CDI-RJ45 service-interface), net zoals de parameters voor de configuratie van het meetinstrument.

#### Definiëren van de toegangscode via lokaal display

1. Ga naar Parameter Vrijgavecode definiëren ( $\rightarrow \equiv$  111).

2. Definieer een string met maximaal 16 karakters bestaande uit letters, cijfers en speciale tekens als de toegangscode.

- 3. voer de toegangscode nogmaals in Parameter Bevestig toegangscode ( $\rightarrow \Box$ 111) in, om de code te bevestigen.
	- $\rightarrow$  Het  $\blacksquare$ -symbool verschijnt voor alle schrijfbeveiligde parameters.

Het instrument blokkeert automatisch de schrijfbeveiligde parameters weer, wanneer gedurende 10 minuten geen toets wordt bediend in het navigatie- en bewerkingsaanzicht. Het instrument blokkeert automatisch de schrijfbeveiligde parameters weer na 60 s als de gebruiker teruggaat naar het bedieningsdisplay vanuit het navigatie- en bewerkingsaanzicht.

• Wanneer de parameterschrijfbeveiliging is ingeschakeld via een toegangscode, kan deze ook alleen weer worden uitgeschakeld via deze toegangscode →  $\triangleq$  56.

• De gebruikersrol waarmee de gebruiker momenteel is ingelogd op het lokale display wordt aangegeven via  $\rightarrow \Box$  56 Parameter **Toegangsstatus**. Navigatiepad: Bedrijf  $\rightarrow$  Toegangsstatus

#### Parameters die altijd via het lokale display kunnen worden gewijzigd

Bepaalde parameters, die de meting niet beïnvloeden, zijn uitgezonderd van de parameterschrijfbeveiliging via het lokale display. Ondanks een door de gebruiker gedefinieerde toegangscode, kunnen deze altijd worden gewijzigd, zelfs wanneer andere parameters zijn vergrendeld.

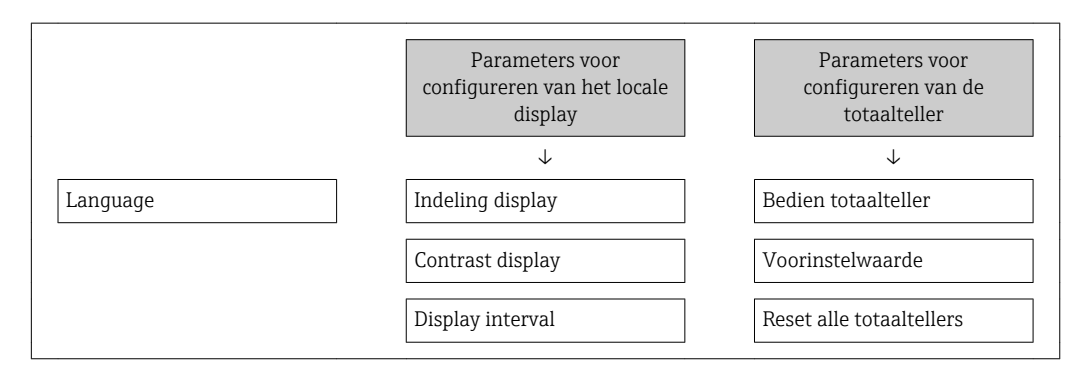

#### Definiëren van de toegangscode via de webbrowser

- 1. Ga naar Parameter Vrijgavecode definiëren ( $\rightarrow \cong 111$ ).
- 2. Definieer een max. 16-cijferige numerieke code als toegangscode.
- 3. voer de toegangscode nogmaals in Parameter **Bevestig toegangscode** ( $\rightarrow \Box$  111) in, om de code te bevestigen.
	- De webbrowser schakelt naar de inlog-pagina.

Wanneer gedurende 10 minuten geen actie wordt uitgevoerd, keert de webbrowser automatisch terug naar de loginpagina.

- Wanneer de parameterschrijfbeveiliging is ingeschakeld via een toegangscode, kan <u>| - | </u> deze ook alleen weer worden uitgeschakeld via deze toegangscode →  $\triangleq$  56.
	- De gebruikersrol waarmee de gebruiker momenteel via de webbrowser is ingelogd wordt aangegeven via Parameter Toegangsstatus. Navigatiepad: Bedrijf → Toegangsstatus

#### Resetten van de toegangscode

Wanneer de gebruikersspecifieke toegangscode niet langer bekend is, kan deze code worden gereset naar de fabrieksinstelling. Hiervoor moet een resetcode worden ingevoerd. De gebruikersspecifieke toegangscode kan daarna weer worden gedefinieerd.

#### <span id="page-116-0"></span>Via webbrowser, FieldCare, DeviceCare (via CDI-RJ45 service-interface), fieldbus

Neem voor een resetcode contact op met uw Endress+Hauser service-organisatie.

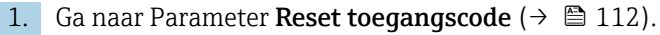

2. Voer de resetcode in.

 $\rightarrow$  De toegangscode is gereset naar de fabrieksinstelling 0000. Het kan opnieuw worden ingesteld  $\rightarrow$   $\blacksquare$  115.

## 10.7.2 Schrijfbeveiliging via vergrendelingsschakelaar

In tegenstelling tot de parameterschrijfbeveiliging via een gebruikersspecifieke toegangscode, kan hiermee het gehele bedieningsmenu, behalve Parameter "Contrast display", worden vergrendeld..

De parameterwaardes kunnen nu alleen nog worden gelezen en niet meer worden bewerkt (uitzondering Parameter "Contrast display"):

- Via lokaal display
- Via HART-protocol

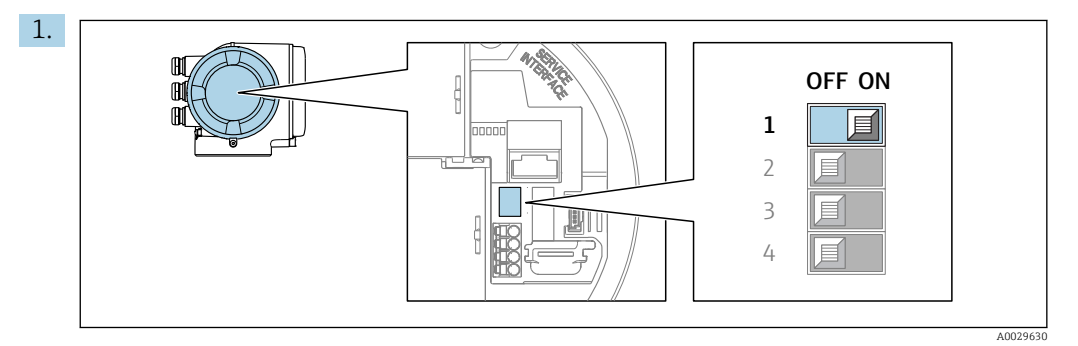

Door de schrijfbeveiligingsschakelaar (WP) op de hoofdelektronicamodule in de ONstand te zetten wordt de hardware-schrijfbeveiliging geactiveerd.

 In Parameter Status vergrendeling wordt Optie Hardware vergrendeld. getoond →  $\triangleq$  118. Daarnaast verschijnt op het lokale display het  $\triangleq$ -symbool voor de parameters in de kopregel van het bedieningsdisplay en in het navigatieaanzicht.

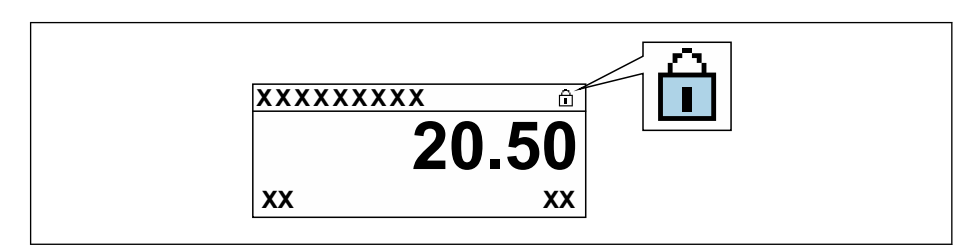

- 2. Door de schrijfbeveiligingsschakelaar (WP) op de hoofdelektronicamodule in de OFFstand (fabrieksinstelling) te zetten wordt de hardware-schrijfbeveiliging uitgeschakeld.
	- In Parameter Status vergrendeling  $\rightarrow \Box$  118 wordt geen optie getoond. Op het lokale display verdwijnt het @-symbool voor de parameters in de kopregel van het bedieningsdisplay en in het navigatie-aanzicht.

A0029425

# <span id="page-117-0"></span>11 Bediening

# 11.1 Uitlezen van de instrumentvergrendelingsstatus

Instrument actieve schrijfbeveiliging: Parameter Status vergrendeling

Bedrijf → Status vergrendeling

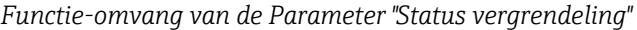

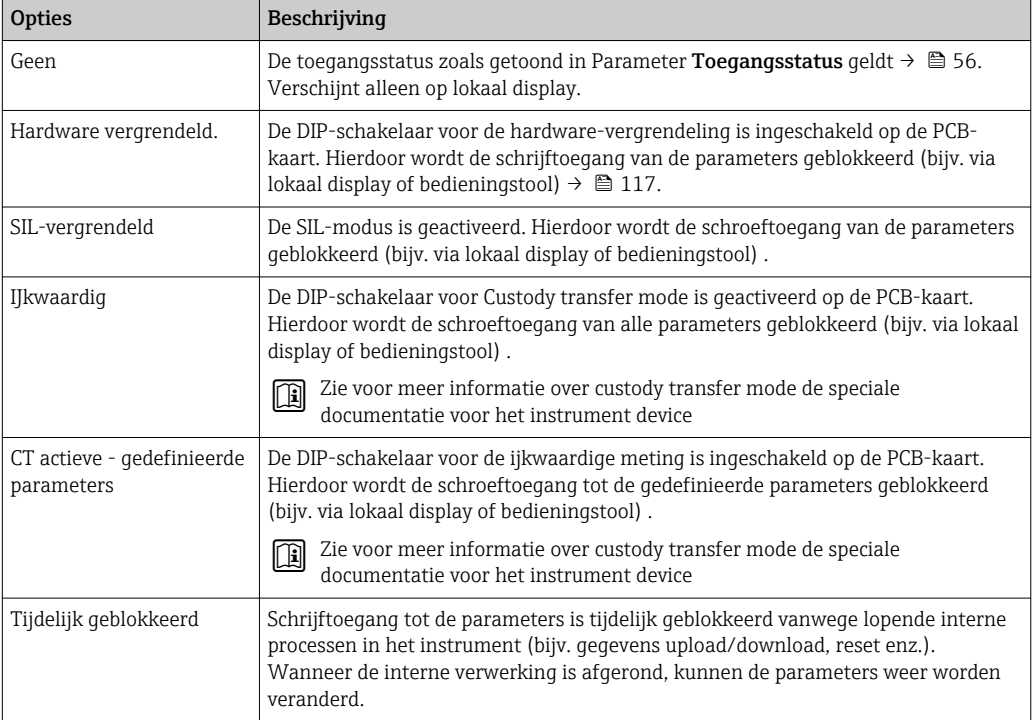

# 11.2 Instellen bedieningstaal

Gedetailleerde informatie:

- Configureren van de bedieningstaal  $\rightarrow$   $\blacksquare$  76
- Voor informatie over de bedieningstalen die worden ondersteund door het meetinstrument  $\rightarrow$   $\blacksquare$  178

# 11.3 Configuratie van het display

Gedetailleerde informatie:

- Over de basisinstellingen voor het lokale display  $\rightarrow$   $\blacksquare$  92
- Over de geavanceerde instellingen voor het lokale display  $\rightarrow$   $\blacksquare$  104

# 11.4 Uitlezen meetwaarden

Met Submenu Meetwaarden, is het mogelijk alle meetwaarden uit te lezen.

# 11.4.1 Submenu "Procesvariabelen"

De Submenu Procesvariabelen bevatten alle parameters die nodig zijn om de actuele meetwaarden voor elke procesvariabelen weer te geven.

#### Navigatie

Menu "Diagnose" → Meetwaarden → Procesvariabelen

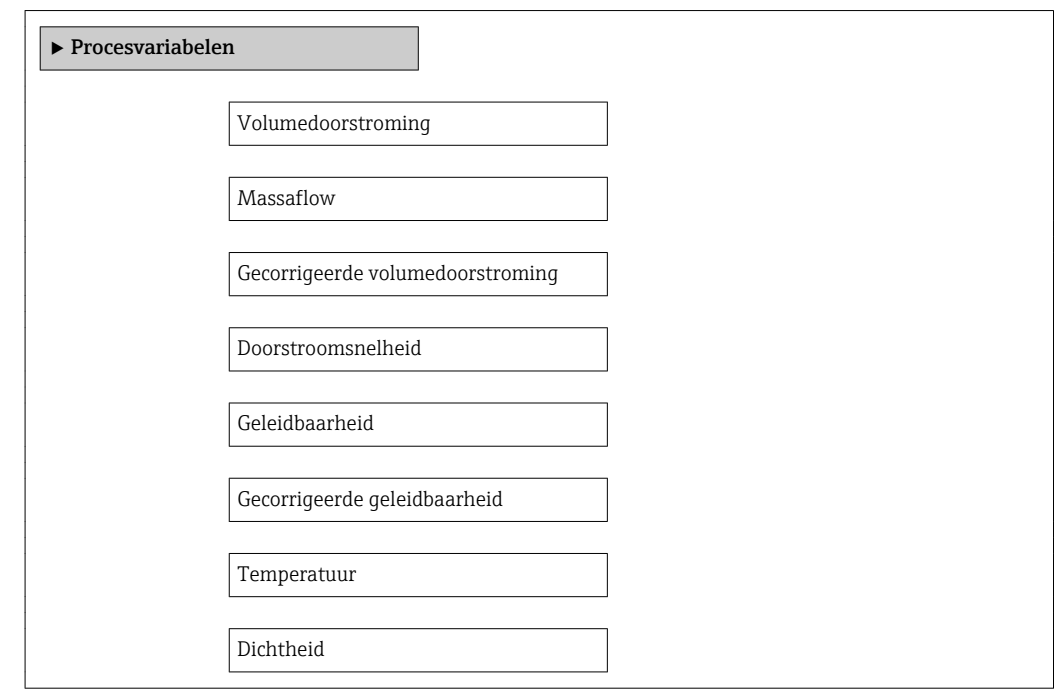

## Parameteroverzicht met korte beschrijving

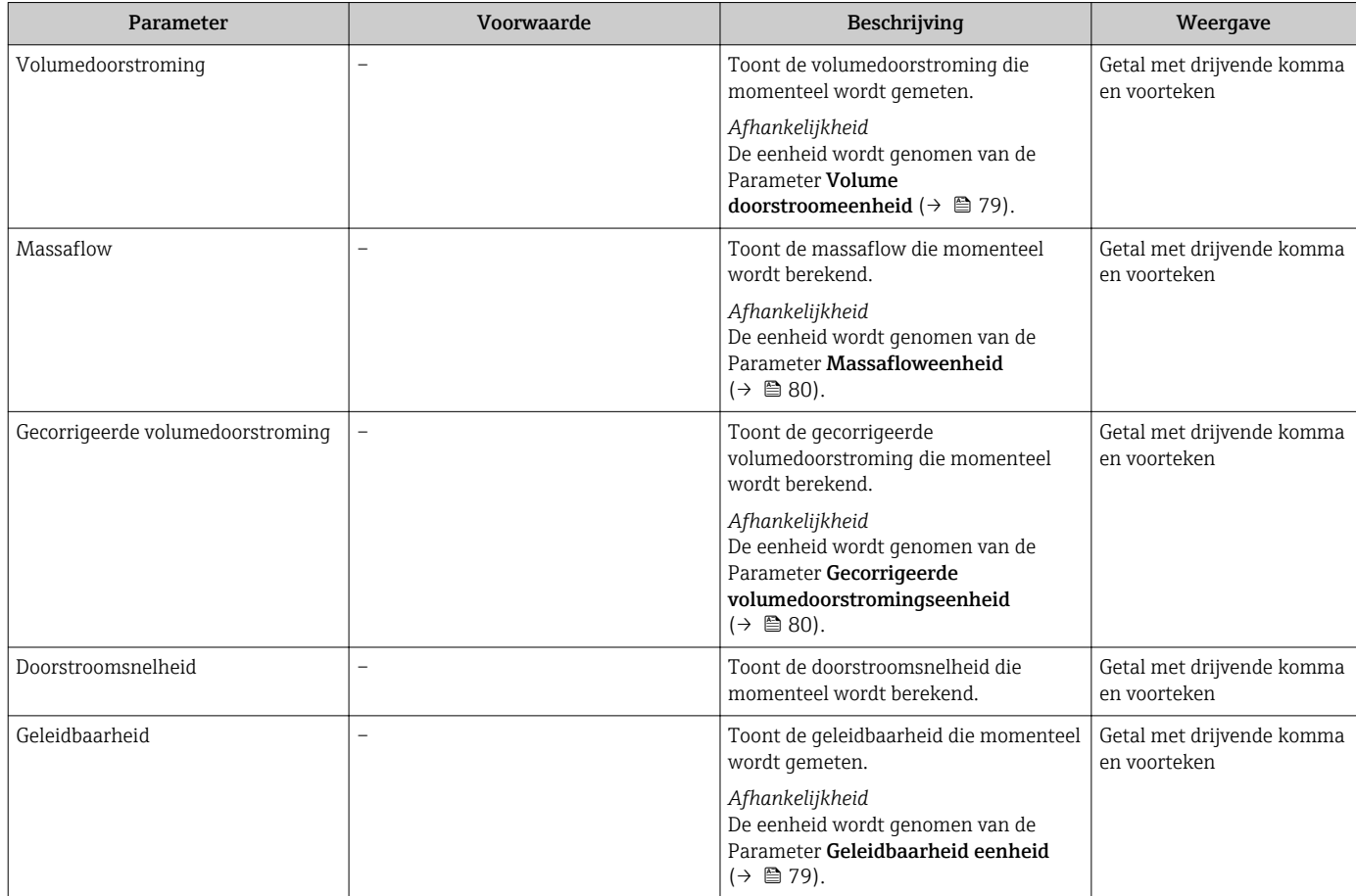

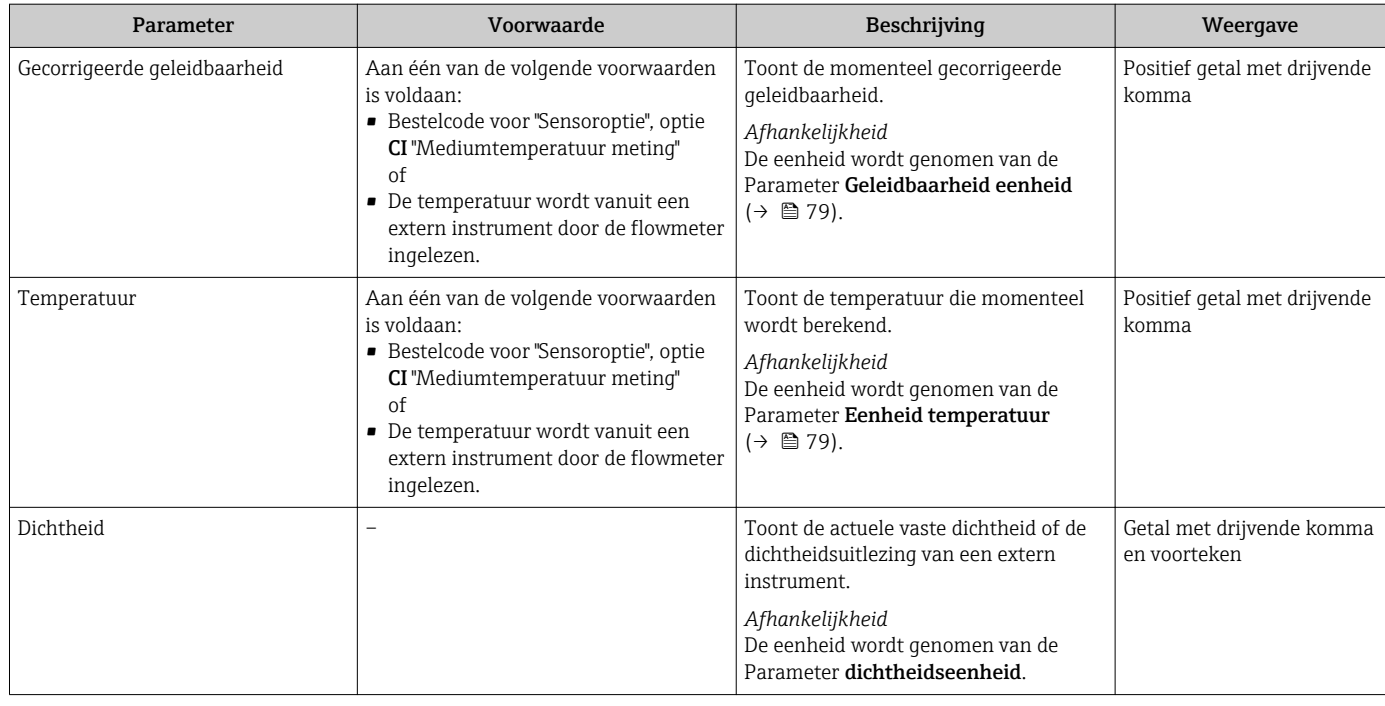

# 11.4.2 Submenu "Totaalteller"

De Submenu Totaalteller bevat alle parameters die nodig zijn om de actuele meetwaarden voor elke totaalteller weer te geven.

#### Navigatie

Menu "Diagnose" → Meetwaarden → Totaalteller

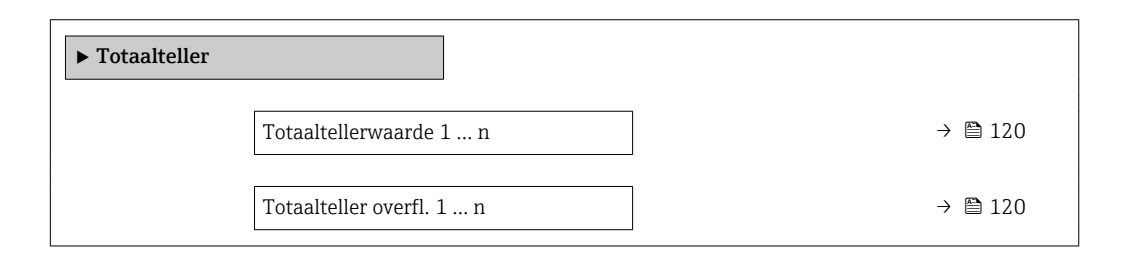

#### Parameteroverzicht met korte beschrijving

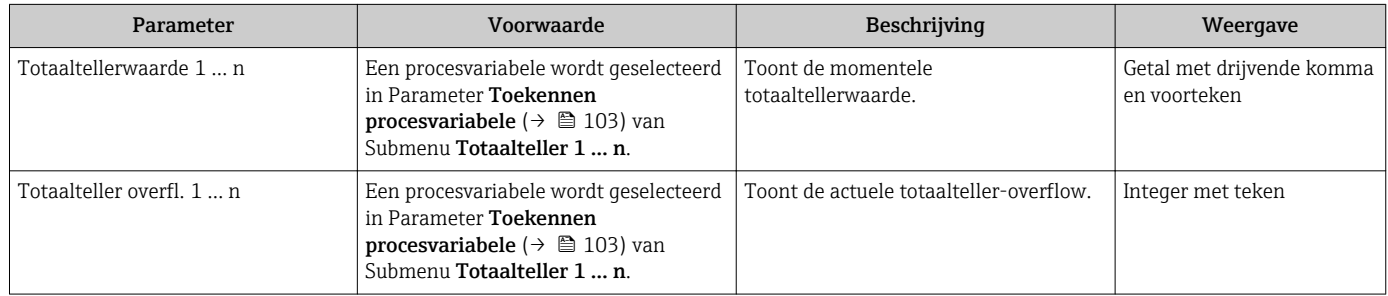

# 11.4.3 Submenu "Ingangswaarden"

Submenu Ingangswaarden begeleidt u systematisch door de individuele ingangswaarden.

#### Navigatie

Menu "Diagnose" → Meetwaarden → Ingangswaarden

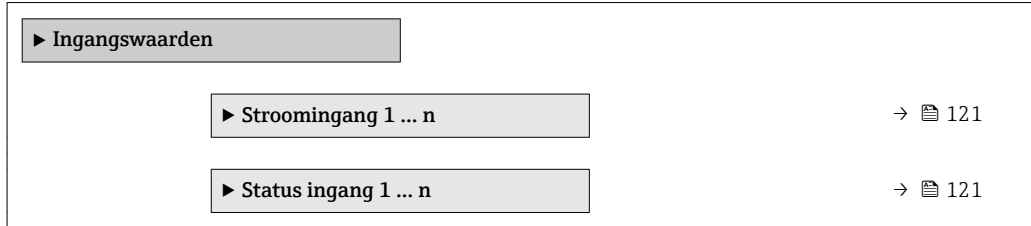

#### Ingangswaarden van stroomingang

Submenu Stroomingang 1 … n bevat alle parameters die nodig zijn om de actuele meetwaarden voor elke stroomingang weer te geven.

#### Navigatie

Menu "Diagnose" → Meetwaarden → Ingangswaarden → Stroomingang 1 … n

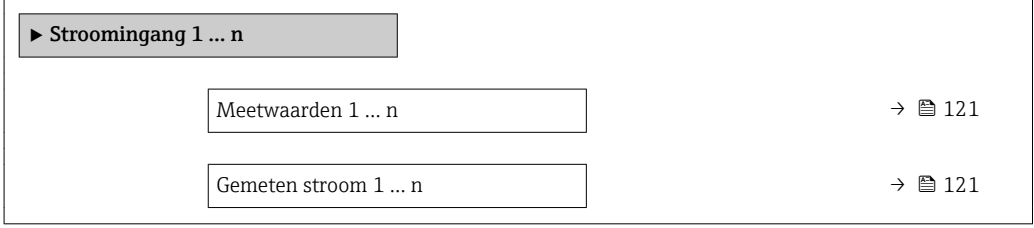

#### Parameteroverzicht met korte beschrijving

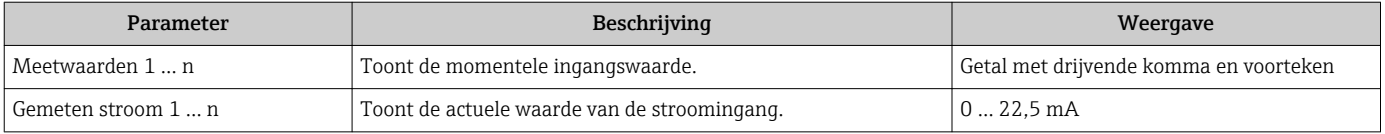

#### Ingangswaarden van statusingang

Submenu Status ingang 1 ... n bevat alle parameters die nodig zijn om de actuele meetwaarden voor elke statusingang weer te geven.

#### Navigatie

Menu "Diagnose" → Meetwaarden → Ingangswaarden → Status ingang 1 … n

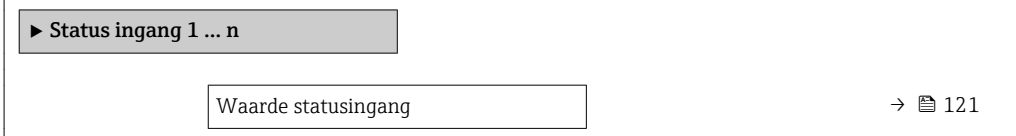

#### Parameteroverzicht met korte beschrijving

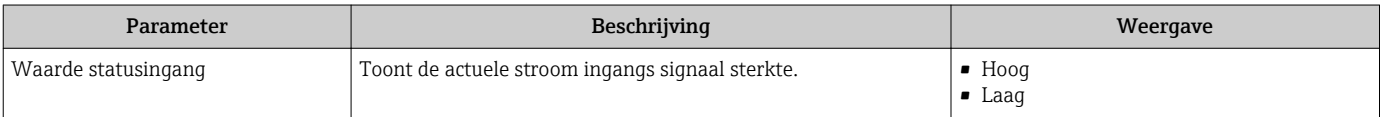

# 11.4.4 Uitgangswaarde

Submenu Uitgangswaarde bevat alle parameters die nodig zijn om de actuele meetwaarden voor elke uitgang weer te geven.

#### Navigatie

Menu "Diagnose" → Meetwaarden → Uitgangswaarde

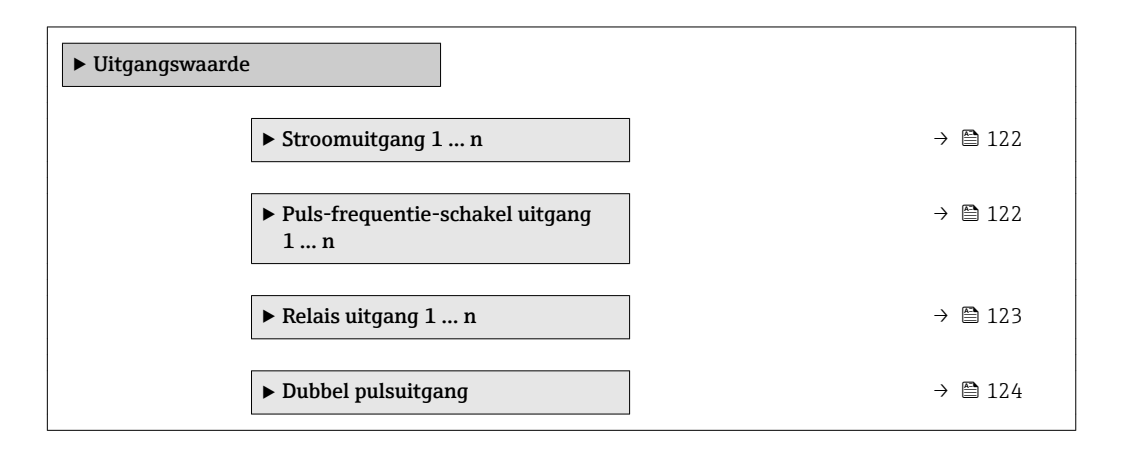

#### Uitgangswaarden van stroomuitgang

Submenu Waarde stroomuitgang bevat alle parameters die nodig zijn om de actuele meetwaarden voor elke stroomuitgang weer te geven.

#### Navigatie

Menu "Diagnose" → Meetwaarden → Uitgangswaarde → Waarde stroomuitgang 1 … n

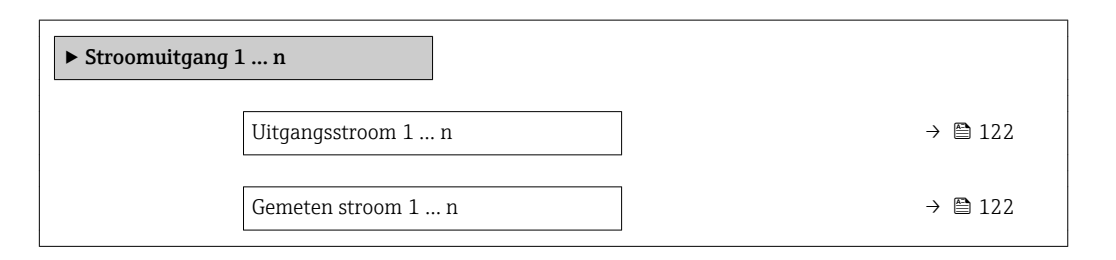

#### Parameteroverzicht met korte beschrijving

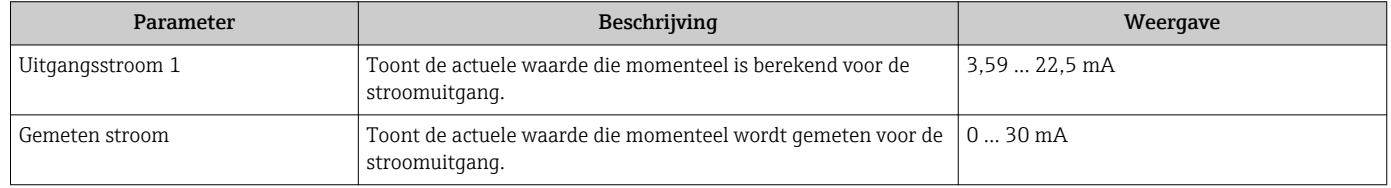

#### Uitgangswaarden voor puls-/frequentie-/schakeluitgang

Submenu Puls-frequentie-schakel uitgang 1 … n bevat alle parameters die nodig zijn om de actuele meetwaarden voor elke puls-/frequentie-/schakeluitgang weer te geven.

#### <span id="page-122-0"></span>Navigatie

Menu "Diagnose" → Meetwaarden → Uitgangswaarde → Puls-frequentie-schakel uitgang 1 … n

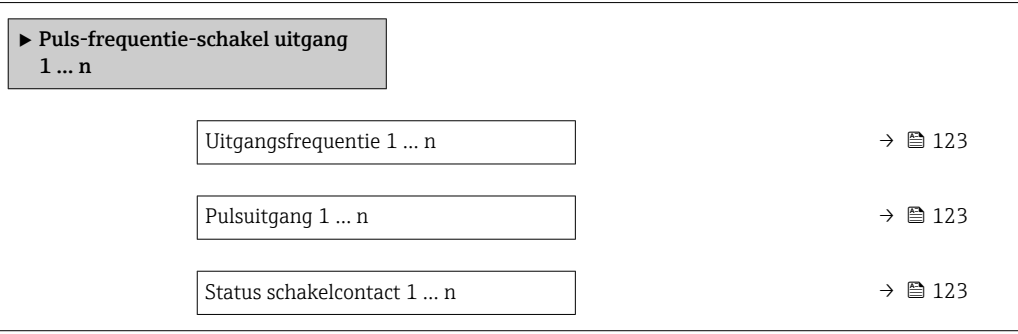

#### Parameteroverzicht met korte beschrijving

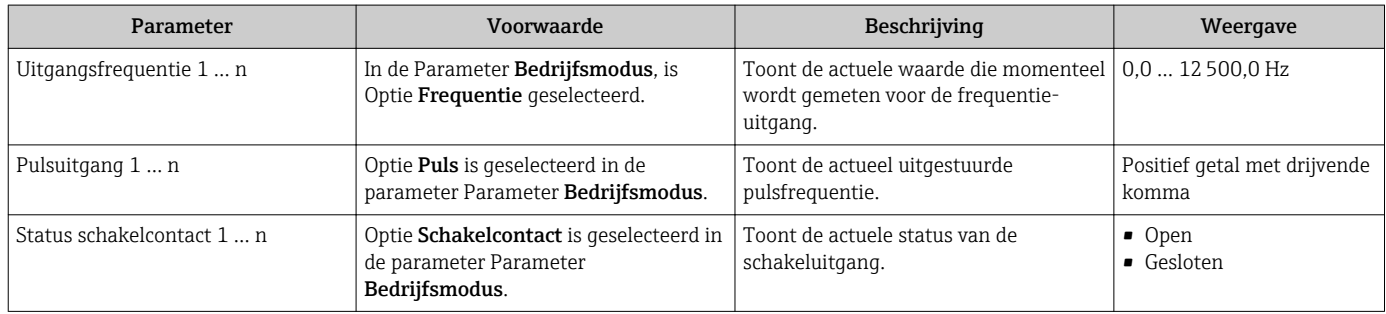

#### Uitgangswaarden voor relaisuitgang

Submenu Relais uitgang 1 ... n bevat alle parameters die nodig zijn om de actuele meetwaarden voor elke relaisuitgang weer te geven.

#### Navigatie

Menu "Diagnose" → Meetwaarden → Uitgangswaarde → Relais uitgang 1 … n

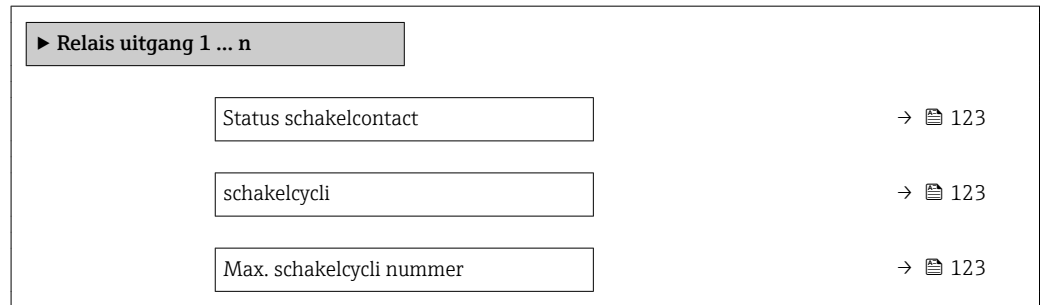

#### Parameteroverzicht met korte beschrijving

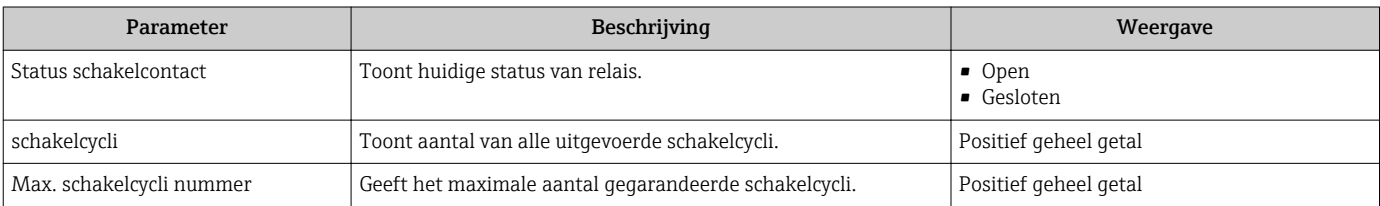

#### <span id="page-123-0"></span>Uitgangswaarden voor dubbele pulsuitgang

Submenu Dubbel pulsuitgang bevat alle parameters die nodig zijn om de actuele meetwaarden voor elke dubbele pulsuitgang weer te geven.

#### Navigatie

Menu "Diagnose" → Meetwaarden → Uitgangswaarde → Dubbel pulsuitgang

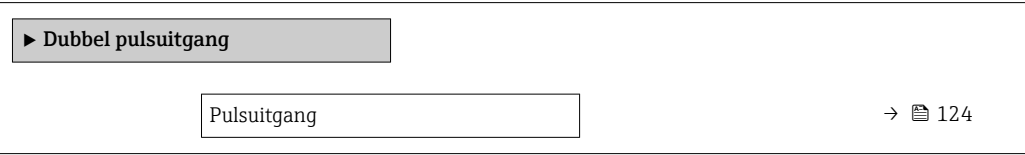

#### Parameteroverzicht met korte beschrijving

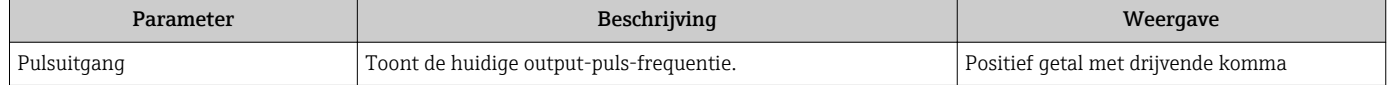

# 11.5 Aanpassen van het meetinstrument op de procesomstandigheden

Het volgende staat daarvoor ter beschikking:

- Basisinstellingen met Menu Setup ( $\rightarrow \cong 76$ )
- Geavanceerde instellingen met Submenu Uitgebreide setup ( $\rightarrow \blacksquare$  101)

# 11.6 Uitvoeren van een totaaltellerreset

De totaaltellers worden gereset in Submenu Bedrijf:

- Bedien totaalteller
- Reset alle totaaltellers

#### Navigatie

Menu "Bedrijf" → Bediening totaalteller

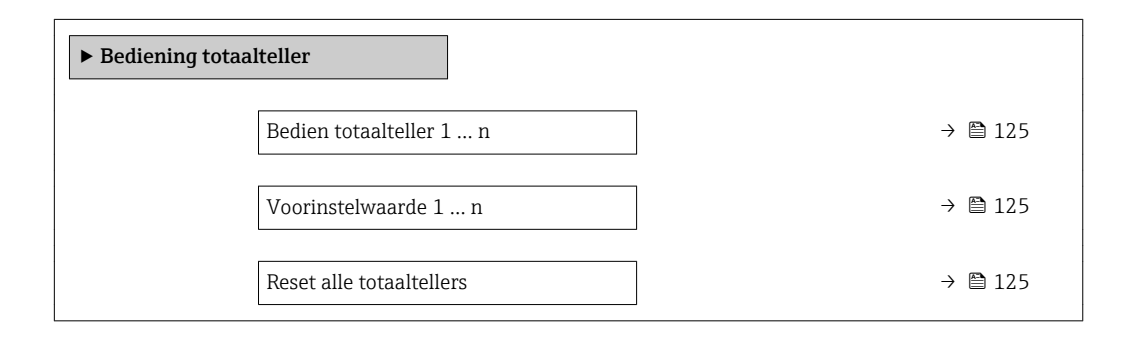

<span id="page-124-0"></span>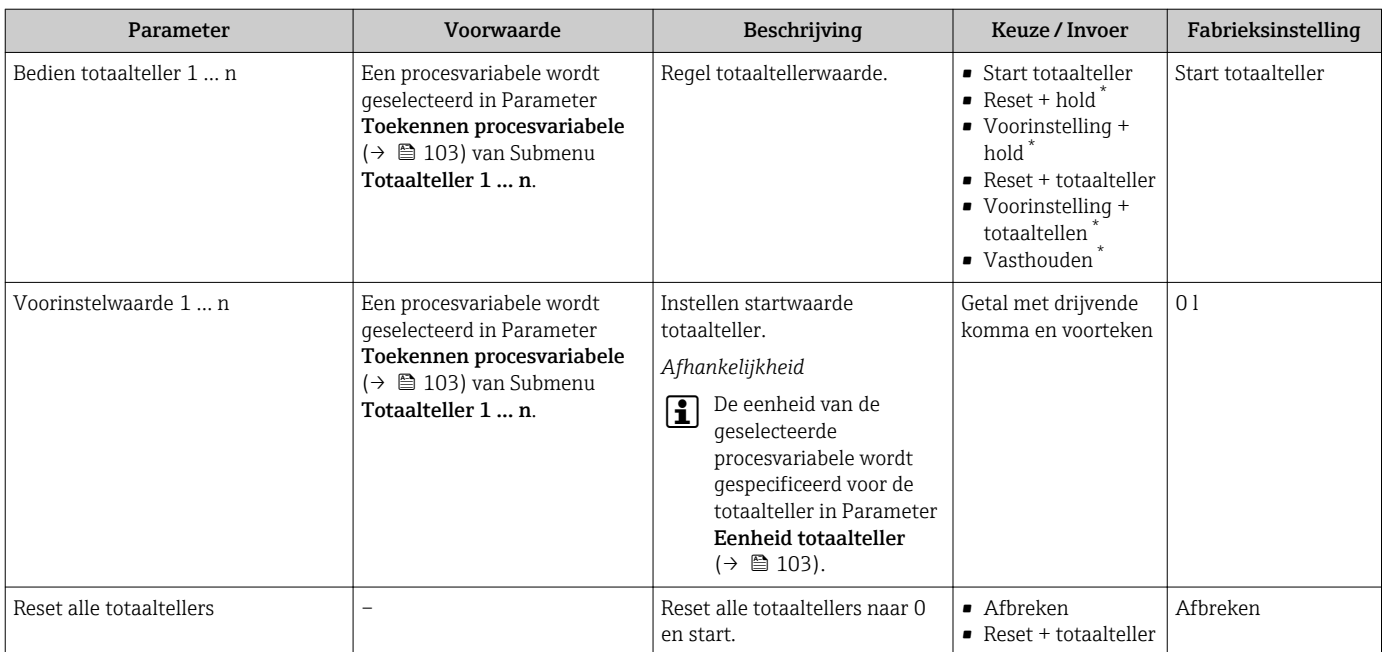

#### Parameteroverzicht met korte beschrijving

\* Beschikbaarheid is afhankelijk van gekozen opties en instrument instellingen

# 11.6.1 Functie-omvang van de Parameter "Bedien totaalteller"

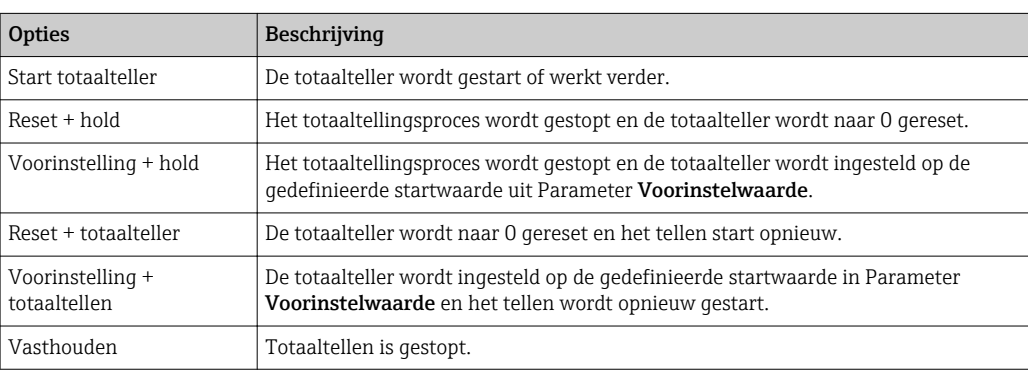

# 11.6.2 Functie-omvang van de Parameter "Reset alle totaaltellers"

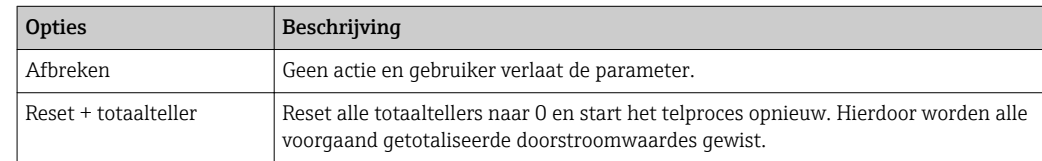

# 11.7 Weergeven datalogging

Het applicatiepakket Uitgebreide HistoRom moet zijn ingeschakeld in het instrument (besteloptie om de Submenu Meetwaarde logging te doen verschijnen. Deze bevat alle parameters voor de meetwaardehistorie.

Data-logging is ook beschikbaar via:

• Plant Asset Management Tool FieldCare  $\rightarrow$   $\blacksquare$  67.

• Webbrowser

#### Functionaliteit

- Totaal 1000 meetwaarden kunnen worden opgeslagen
- 4 logging-kanalen
- Instelbaar logging-interval voor data-logging
- Toont de meetwaardetrend voor elk logging-kanaal in de vorm van een grafiek

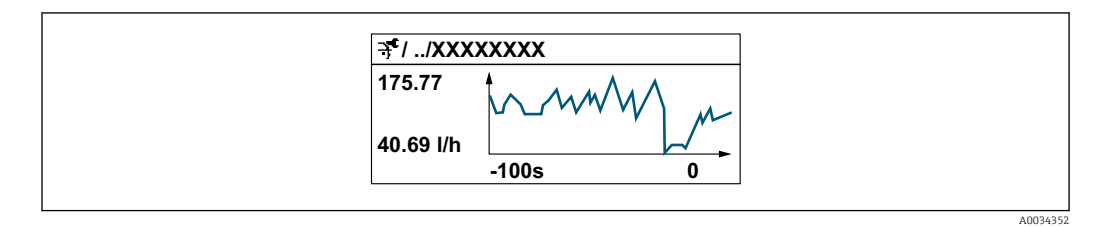

- x-as: afhankelijk van het aantal geselecteerde kanalen, worden 250 tot 1000 meetwaarden van een procesvariabele getoond.
- y-as: toont het meetwaardebereik en wordt constant aangepast op de voortgaande meting.

Wanneer de lengte van het logging-interval of de toekenning van de procesvariabelen  $\mathbf{h}$ aan de kanalen wordt veranderd, word de inhoud van de data-logging gewist.

#### Navigatie

Menu "Diagnose" → Meetwaarde logging

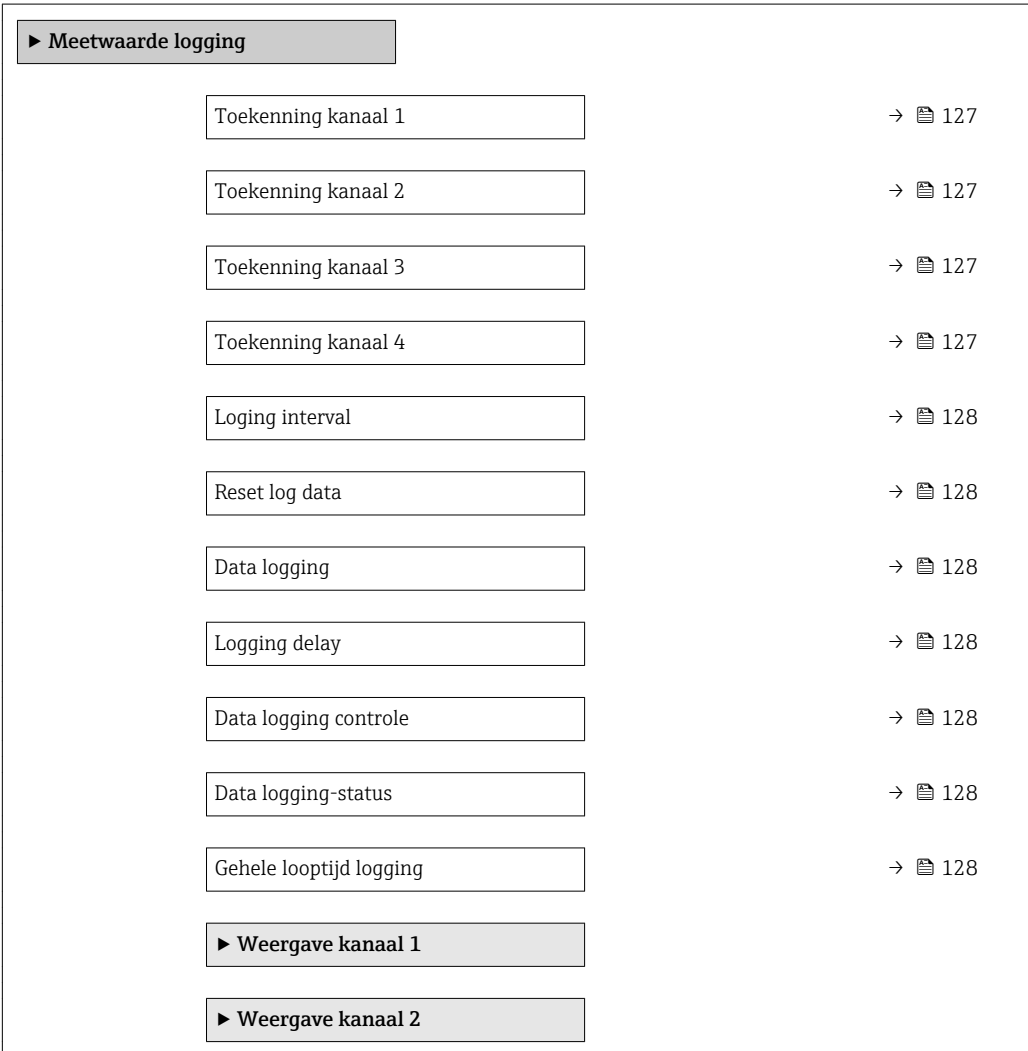

‣ Weergave kanaal 3

 $\blacktriangleright$  Weergave kanaal 4

#### Parameteroverzicht met korte beschrijving

<span id="page-126-0"></span>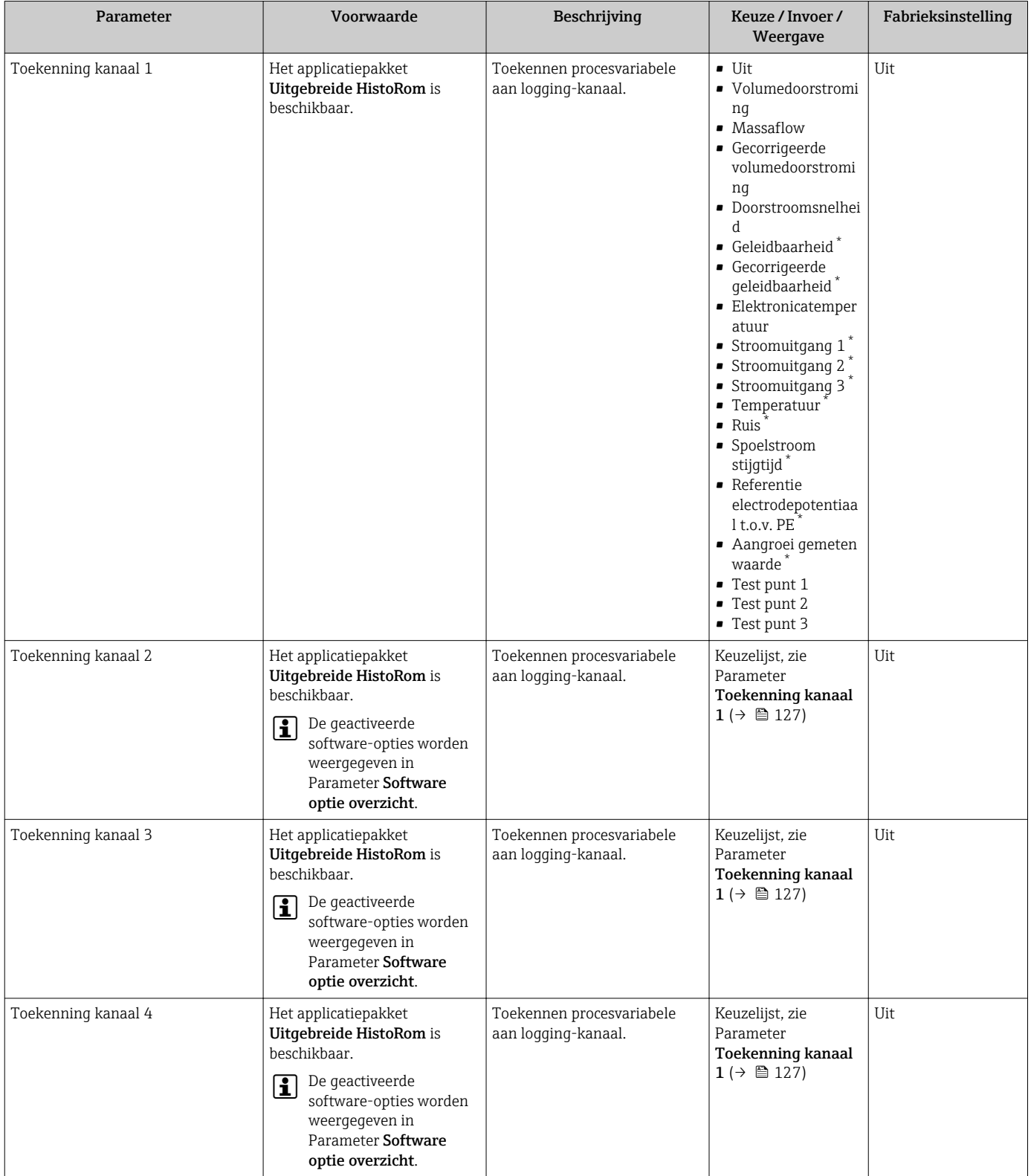

<span id="page-127-0"></span>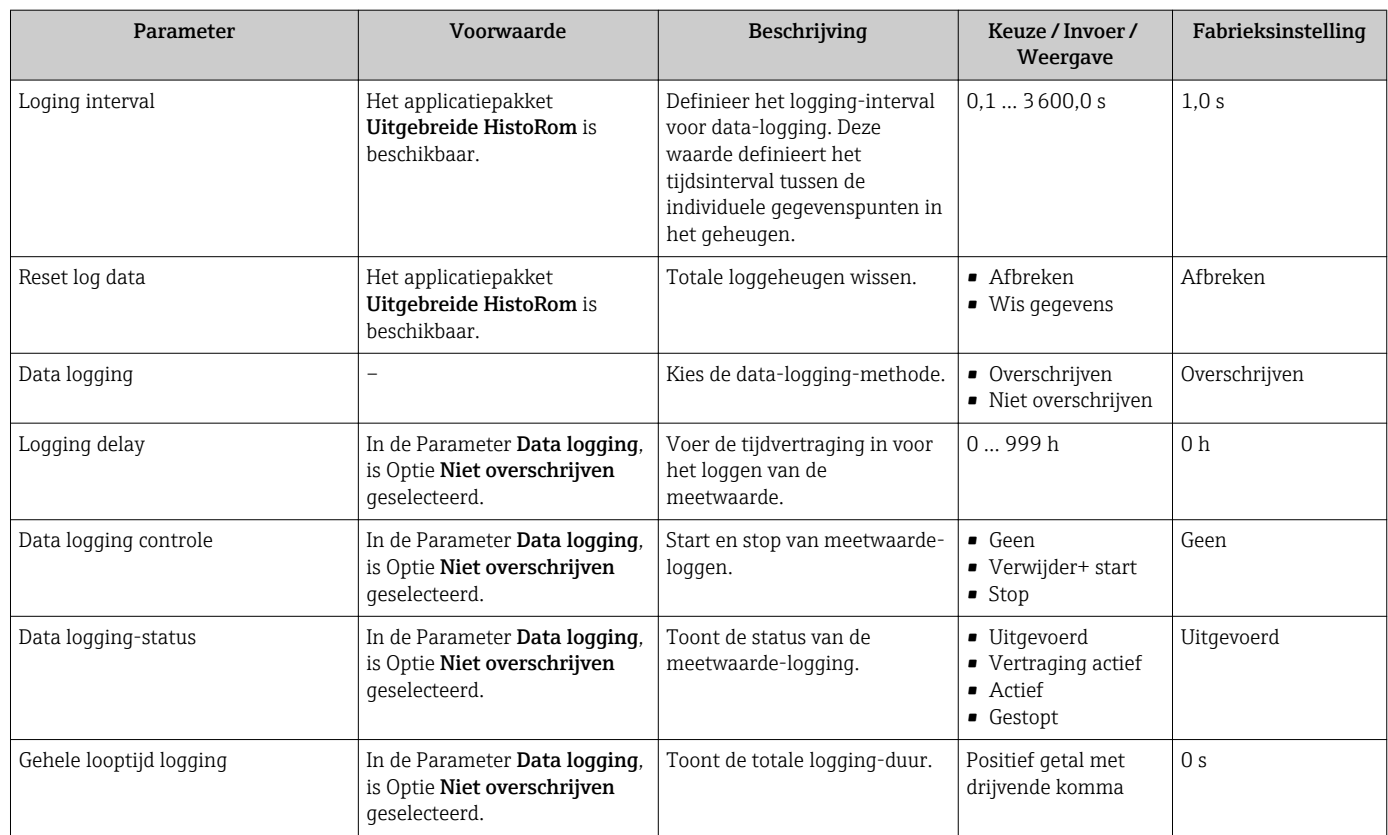

\* Beschikbaarheid is afhankelijk van gekozen opties en instrument instellingen

# 12 Diagnose en storingen oplossen

# 12.1 Algemene oplossing van storingen

### *Voor lokaal display*

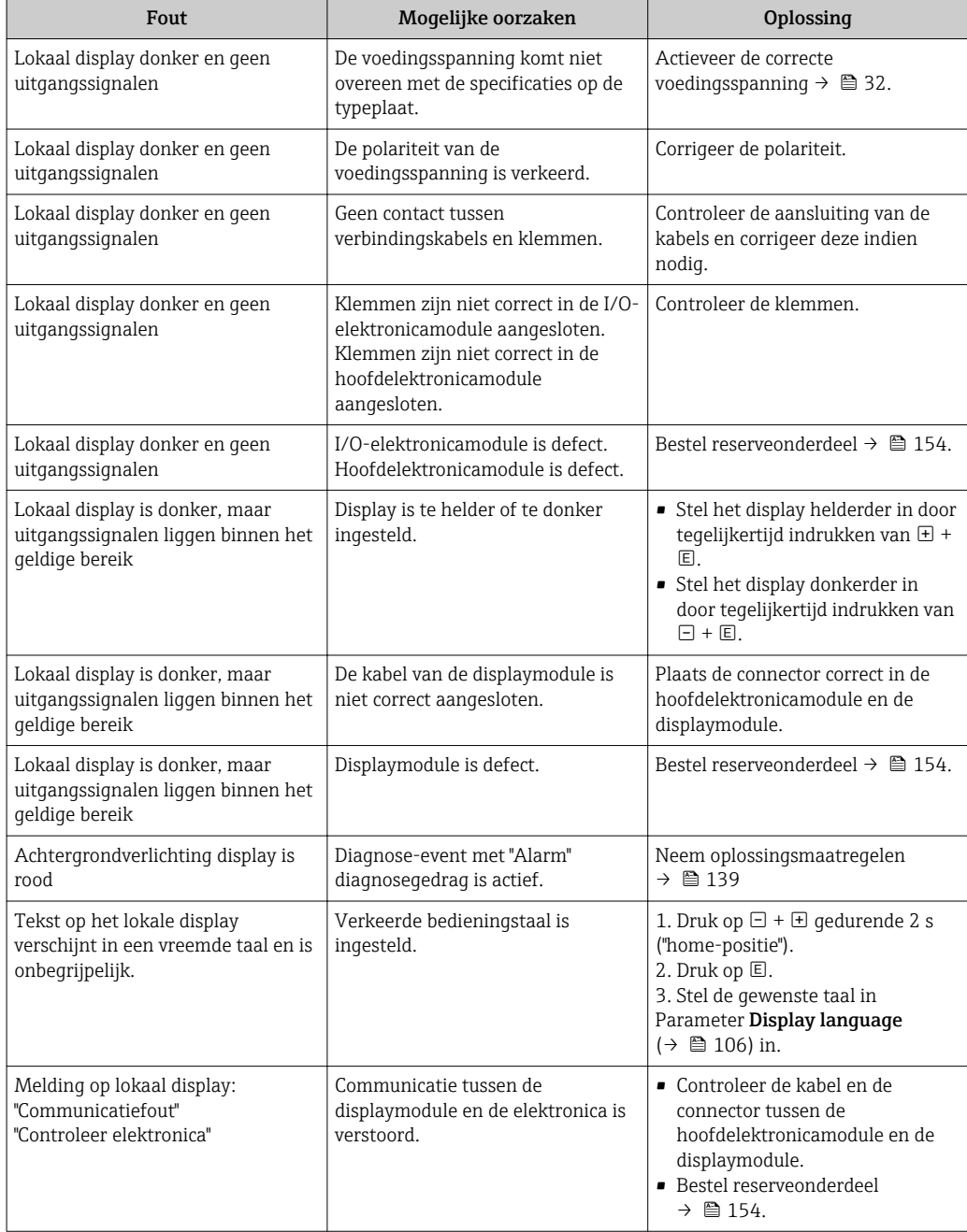

#### *Voor uitgangssignalen*

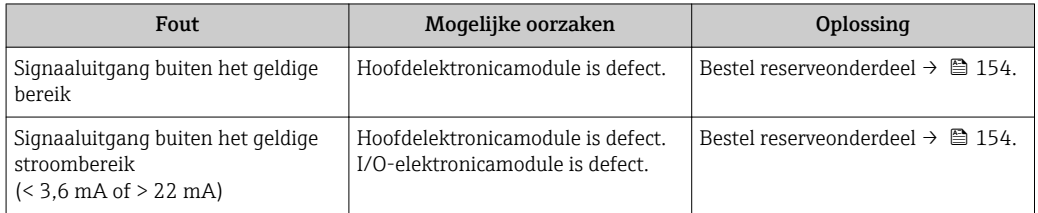

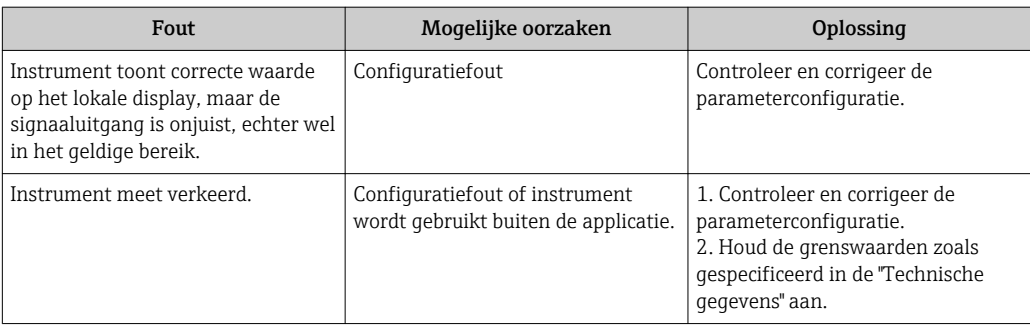

# *Voor toegang*

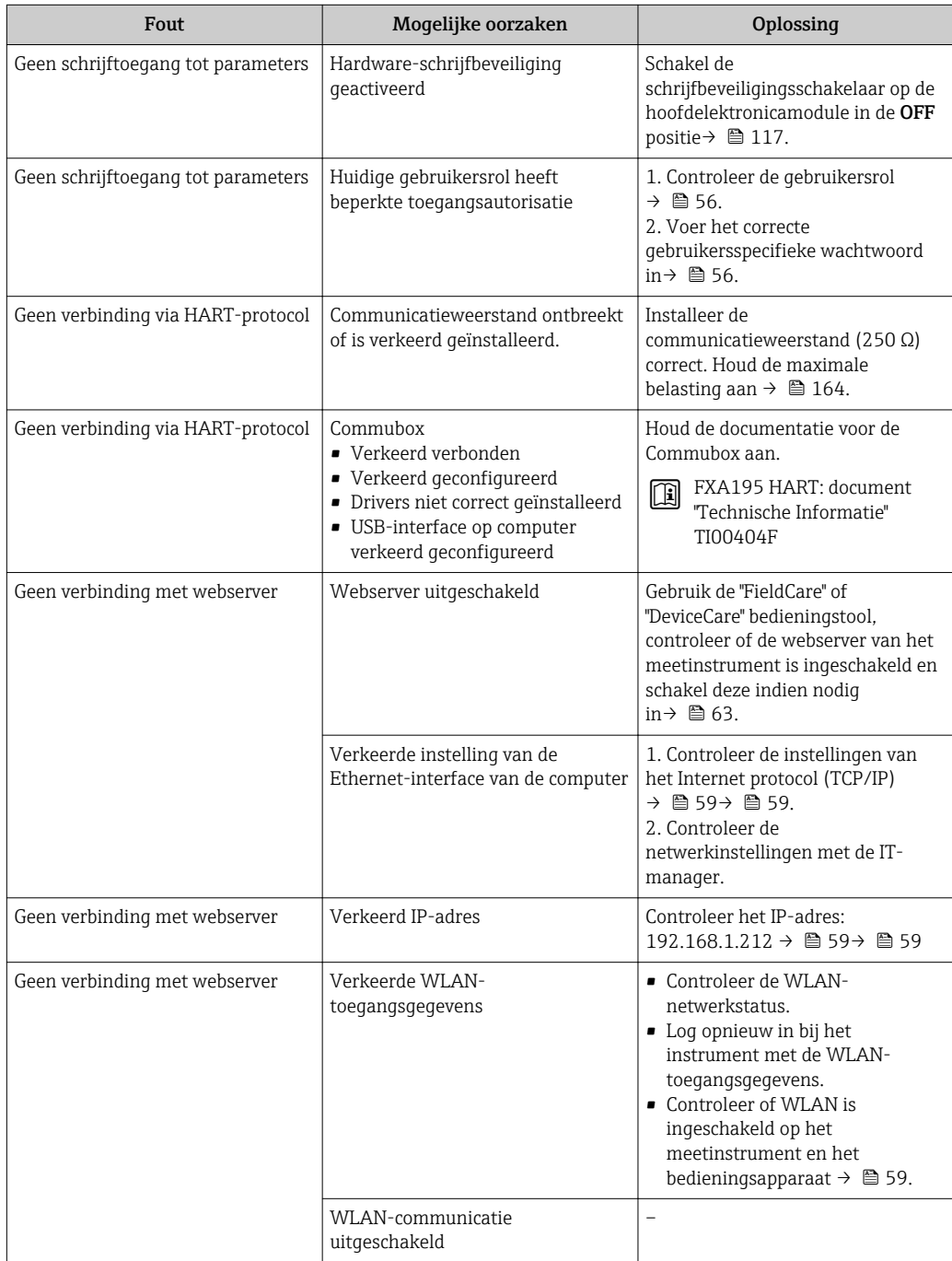

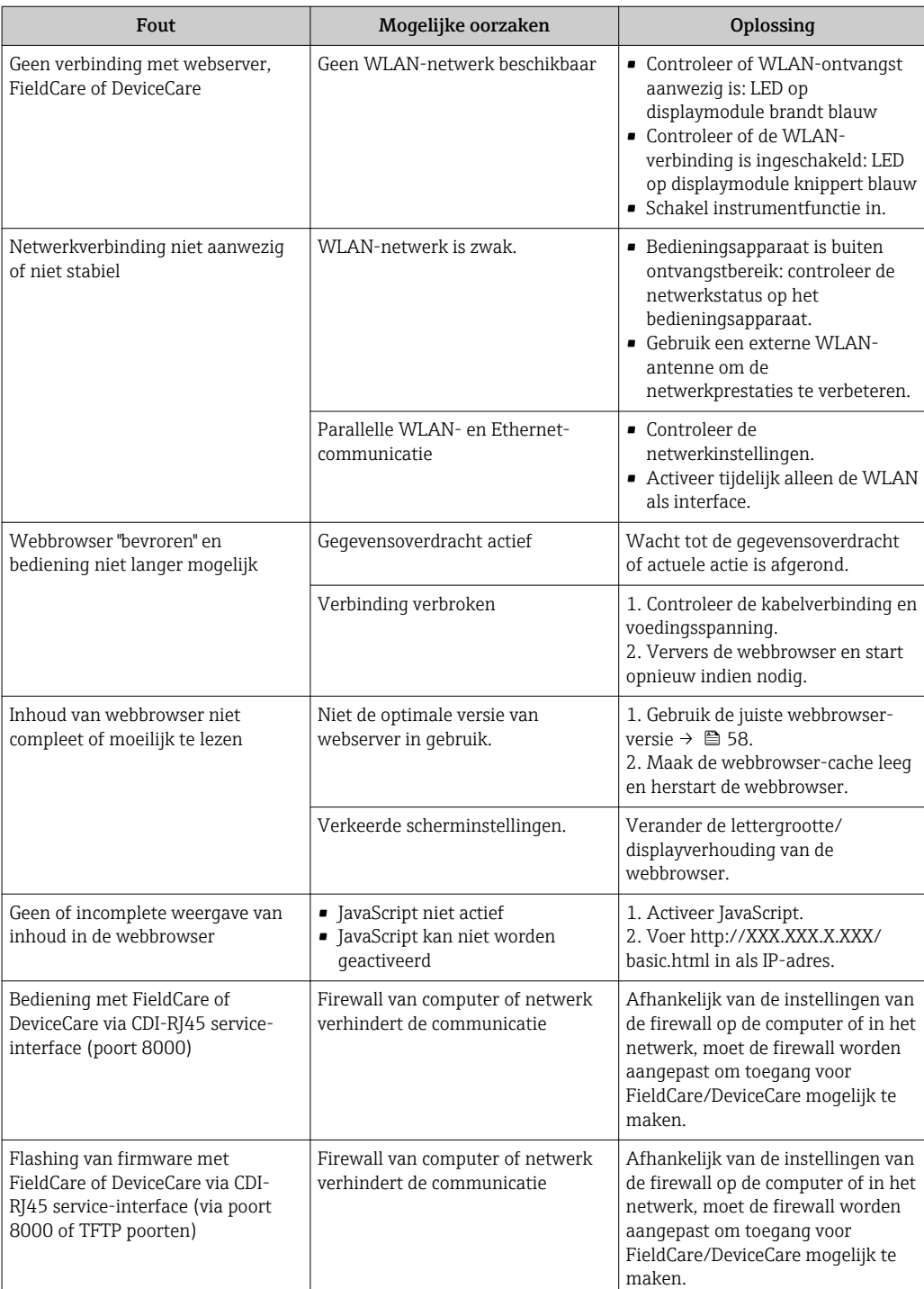

# 12.2 Diagnose-informatie via leds

# 12.2.1 Transmitter

Verschillende leds in de transmitter geven informatie over de status van het instrument.

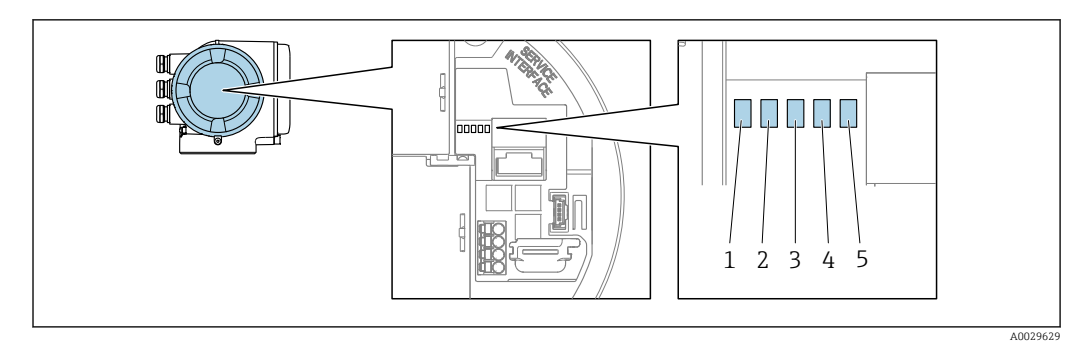

- *1 Voedingsspanning*
- *2 Instrumentstatus*
- *3 Niet in gebruik*
- *4 Communicatie 5 Service-interface (CDI) actief*

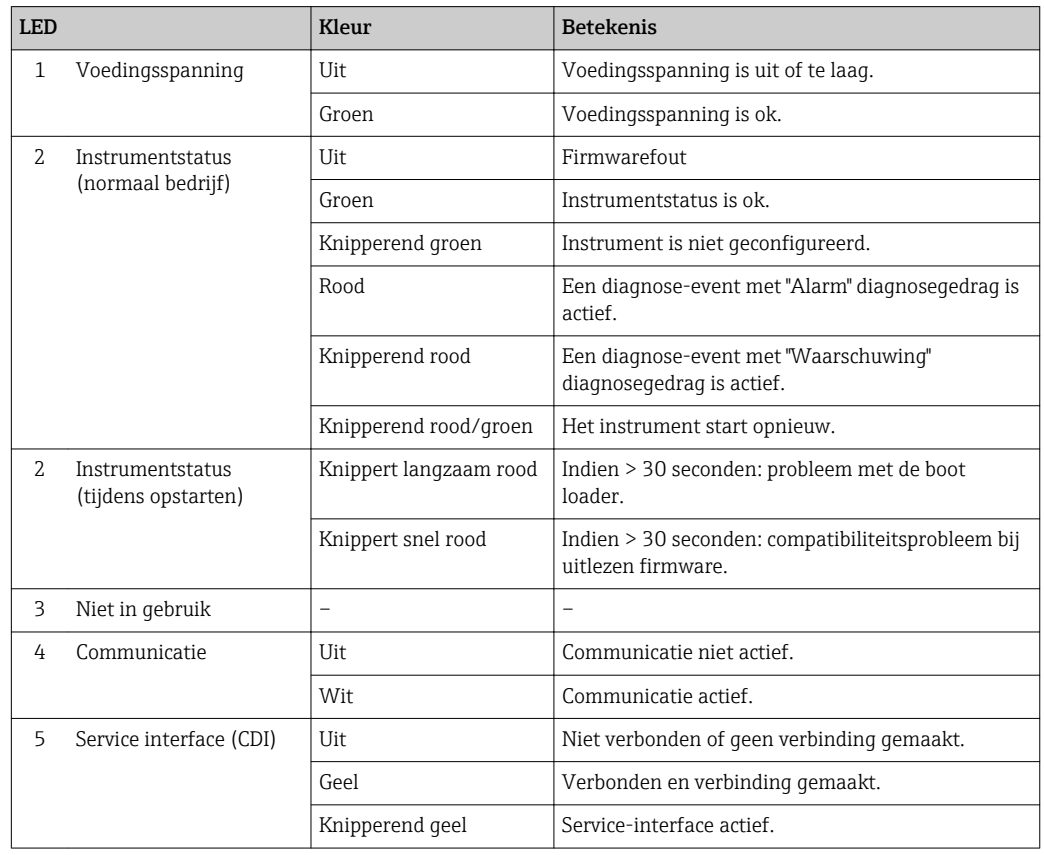

# <span id="page-132-0"></span>12.3 Diagnose-informatie op het lokale display

# 12.3.1 Diagnosemelding

Storingen welke worden gedetecteerd door het zelfbewakingssysteem van het meetinstrument worden getoond als een diagnosemelding afwisselend met het bedrijfsdisplay.

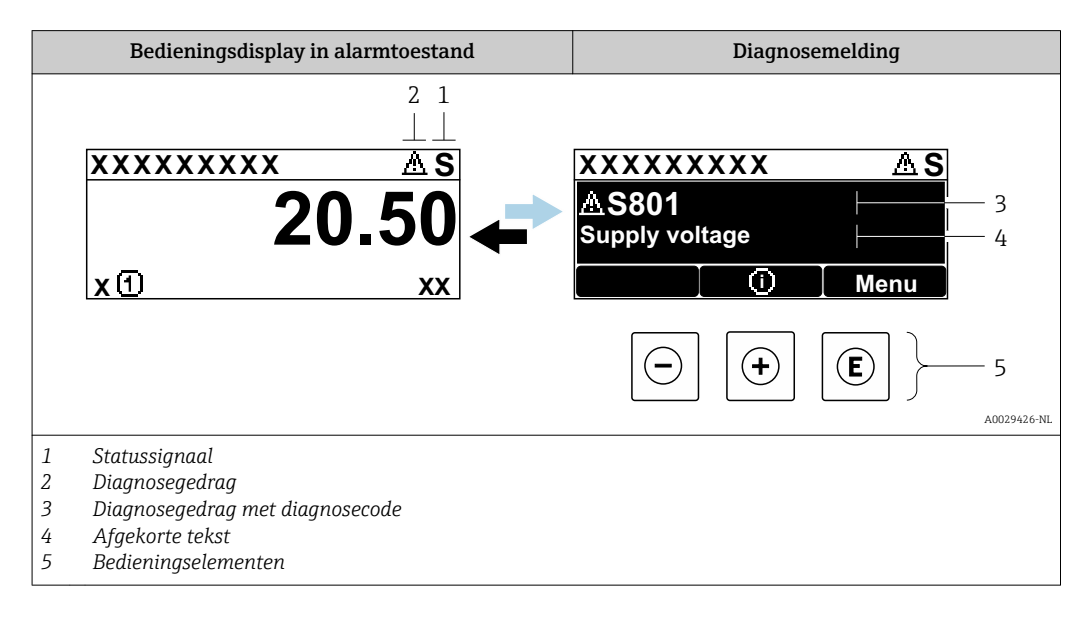

Wanneer twee of meer diagnose-events tegelijkertijd optreden, wordt alleen de melding of de diagnostische gebeurtenis met de hoogste prioriteit getoond.

Andere diagnostische gebeurtenissen die zijn opgetreden kunnen worden  $\lceil \cdot \rceil$ weergegeven in Menu Diagnose:

- Via parameter  $\rightarrow \blacksquare$  144
- Via submenu's  $\rightarrow$   $\blacksquare$  145

#### Statussignalen

De statussignalen geven informatie over de status en de betrouwbaarheid van het instrument door de oorzaak van de diagnose-informatie (diagnostische gebeurtenis) te categoriseren.

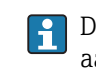

De statussignalen worden gecategoriseerd conform VDI/VDE 2650 en NAMURaanbeveling NE 107:  $F =$  storing,  $C =$  functiecontrole,  $S =$  buiten specificatie,  $M =$ onderhoud nodig

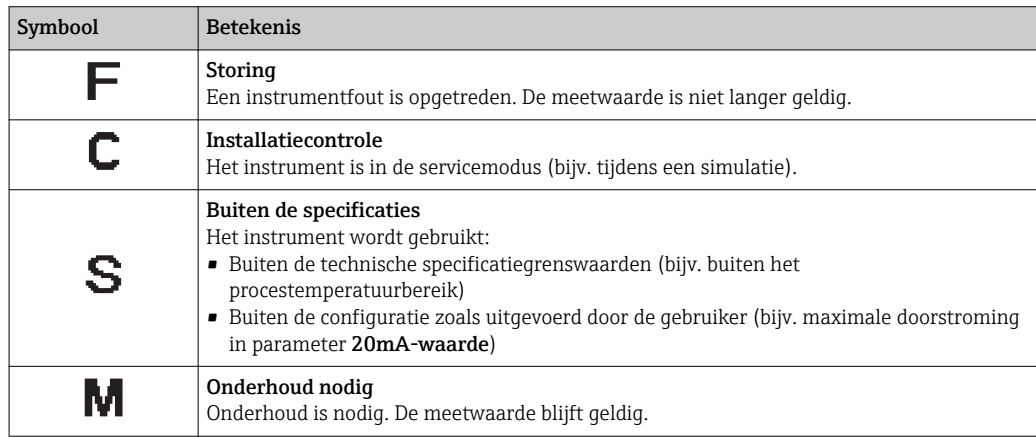

## <span id="page-133-0"></span>Diagnosegedrag

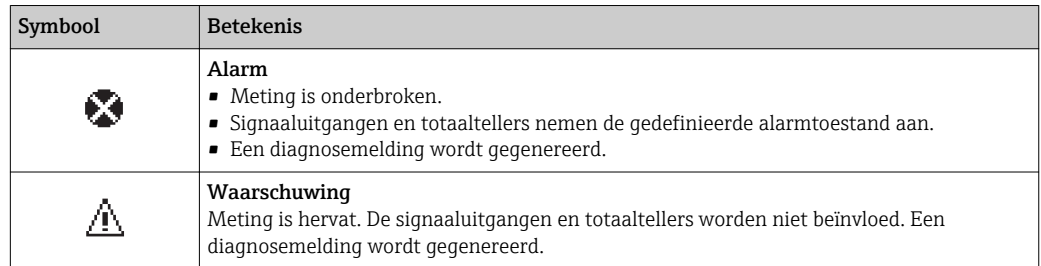

#### Diagnose-informatie

De storing kan worden geïdentificeerd met de diagnose-informatie. De korte tekst helpt door informatie te geven over de storing. Bovendien wordt het bijbehorende symbool voor het diagnosegedrag getoond voor de diagnose-informatie op het lokale display.

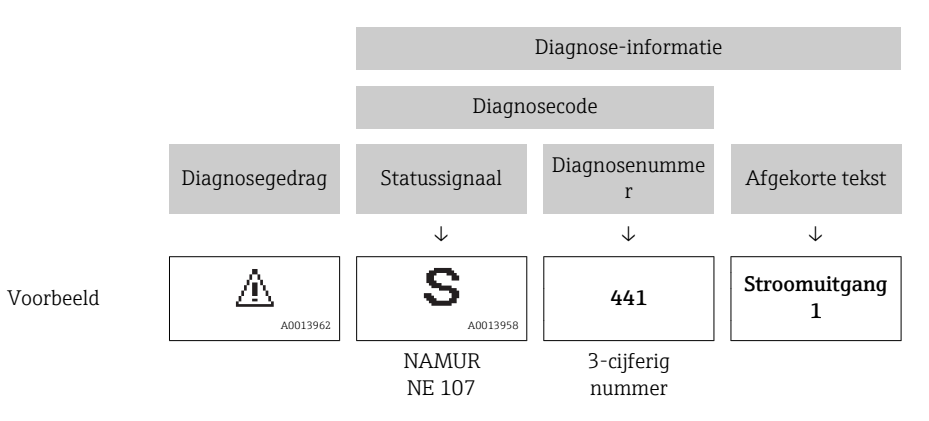

### Bedieningselementen

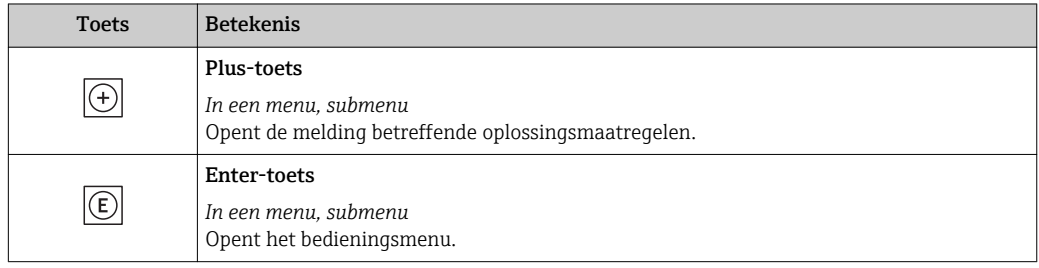

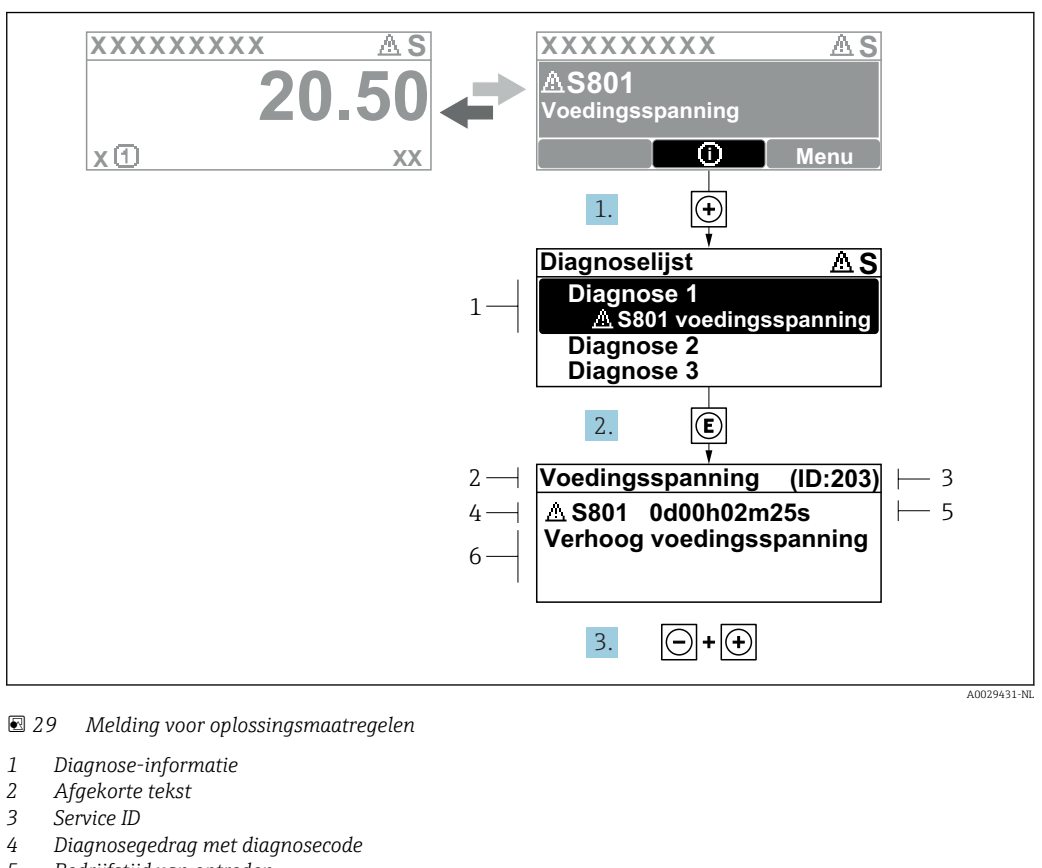

## <span id="page-134-0"></span>12.3.2 Oproepen van oplossingsmaatregelen

- 
- *5 Bedrijfstijd van optreden 6 Oplossingsmaatregelen*
- 1. De gebruiker is in de diagnosemelding. Druk op  $\boxplus$  ( $\textcircled{1}$  symbool).
	- De Submenu Diagnoselijst wordt geopend.
- 2. Kies de gewenste diagnose-event met  $\boxplus$  of  $\boxminus$  en druk op  $\boxplus$ .
	- De melding over de oplossingsmaatregelen wordt geopend.
- 3. Druk  $\Box$  +  $\Box$  tegelijkertijd in.
	- De melding met de oplossingsmaatregelen sluit.

De gebruiks is in Menu Diagnose op een positie voor een Diagnostische gebeurtenis, bijv. in de Submenu Diagnoselijst of Parameter Vorige diagnose.

- $1.$  Druk op  $E$ .
	- De melding voor de oplossingsmaatregelen voor de gekozen diagnose-event wordt geopend.
- 2. Druk  $\Box$  +  $\Box$  tegelijkertijd in.
	- Sluit de melding voor de oplossingsmaatregelen.

# 12.4 Diagnose-informatie in de webbrowser

## 12.4.1 Diagnose-opties

Storingen die worden geconstateerd door het meetinstrument worden getoond in de webbrowser op de home-page zodra de gebruiker is ingelogd..

<span id="page-135-0"></span>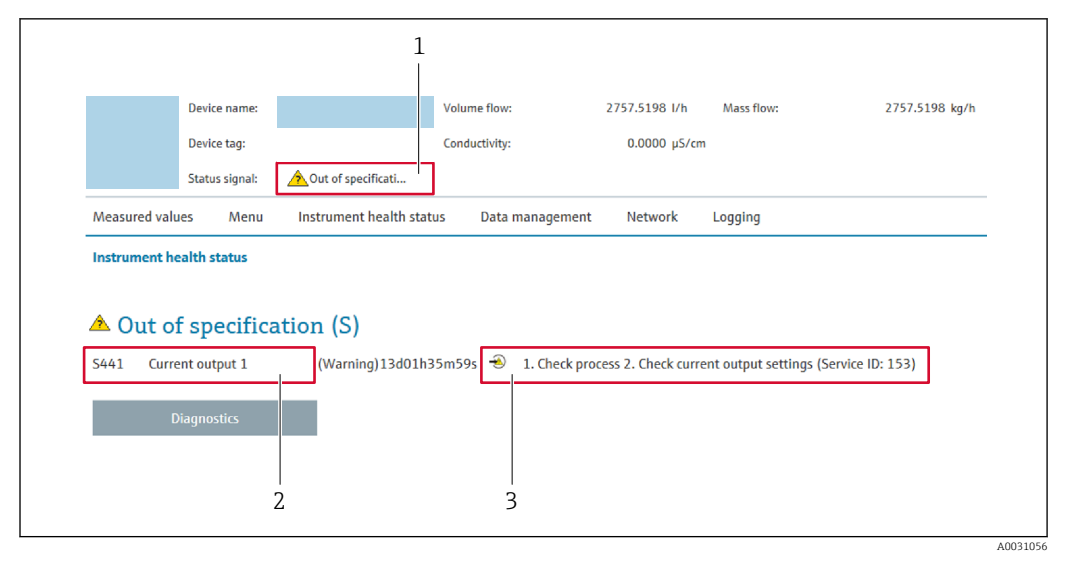

- *1 Statusgebied met statussignaal*
- *2 Diagnose-informatie*
- *3 Oplossingsinformatie met Service-ID*

Bovendien kunnen diagnostische gebeurtenissen welke zijn opgetreden worden getoond in Menu Diagnose:

- Via parameter  $\rightarrow$   $\blacksquare$  144
- Via submenu  $\rightarrow$   $\blacksquare$  145

#### Statussignalen

De statussignalen geven informatie over de status en de betrouwbaarheid van het instrument door de oorzaak van de diagnose-informatie (diagnostische gebeurtenis) te categoriseren.

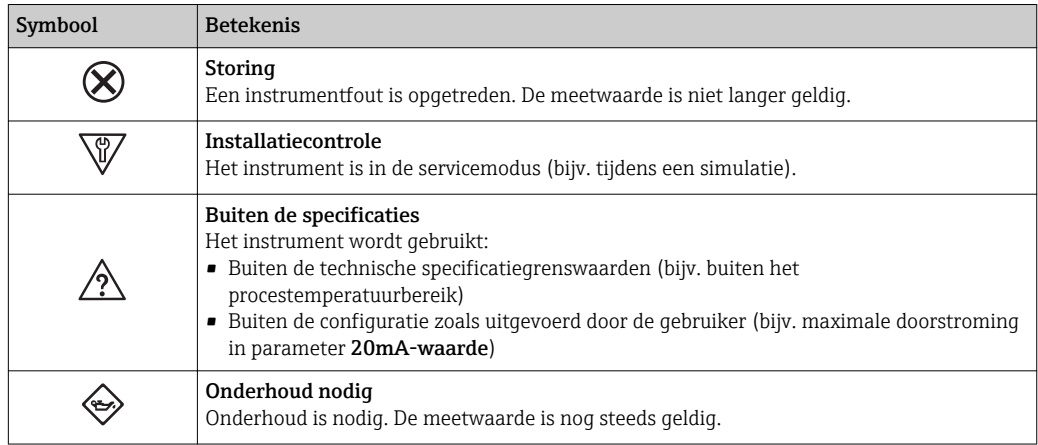

De statussignalen worden gecategoriseerd conform VDI/VDE 2650 en NAMUR-I÷ aanbeveling NE 107.

# 12.4.2 Oproepen oplossingsinformatie

Oplossingsinformatie wordt gegeven voor elke diagnostische gebeurtenis om te waarborgen dat problemen snel kunnen worden opgelost. Deze maatregelen worden in rood weergegeven samen met de diagnostische gebeurtenis en de bijbehorende diagnoseinformatie.

# 12.5 Diagnose-informatie in FieldCare of DeviceCare

# 12.5.1 Diagnose-opties

Storingen die worden geconstateerd door het meetinstrument worden getoond op de home-page van de bedieningstool zodra de verbinding is gemaakt.

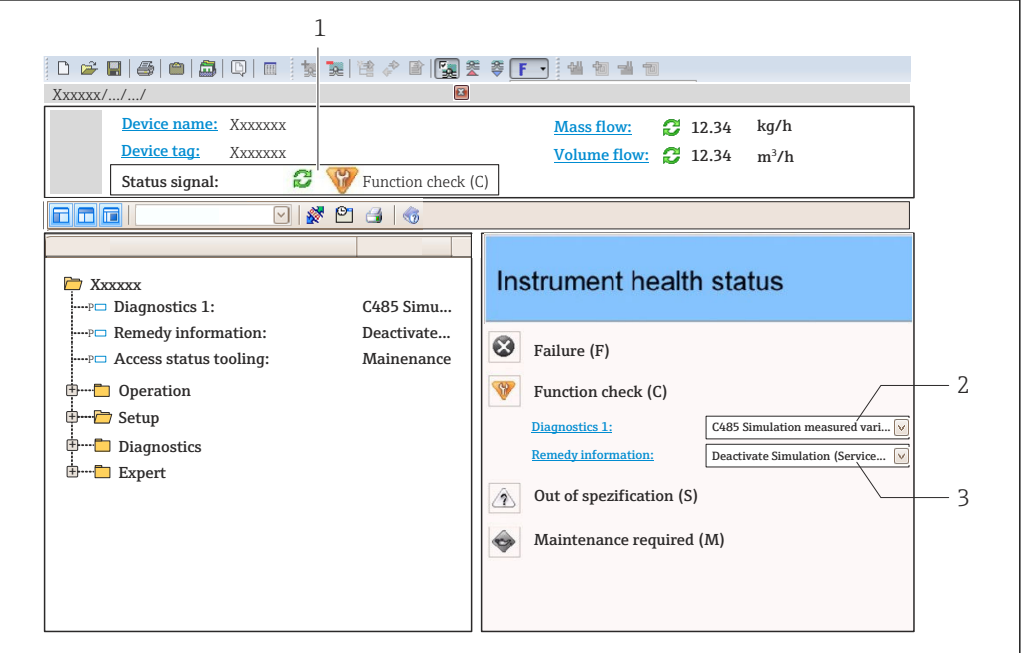

- *1 Statusgebied met statussignaal [→ 133](#page-132-0)*
- *2 Diagnose-informatie→* 134<br>3 *Oplossinasinformatie met Servi* 
	- *3 Oplossingsinformatie met Service-ID*

Bovendien kunnen diagnostische gebeurtenissen welke zijn opgetreden worden getoond in Menu Diagnose:

- Via parameter  $\rightarrow$   $\blacksquare$  144
- Via submenu  $\rightarrow$   $\blacksquare$  145

#### Diagnose-informatie

De storing kan worden geïdentificeerd met de diagnose-informatie. De korte tekst helpt door informatie te geven over de storing. Bovendien wordt het bijbehorende symbool voor het diagnosegedrag getoond voor de diagnose-informatie op het lokale display.

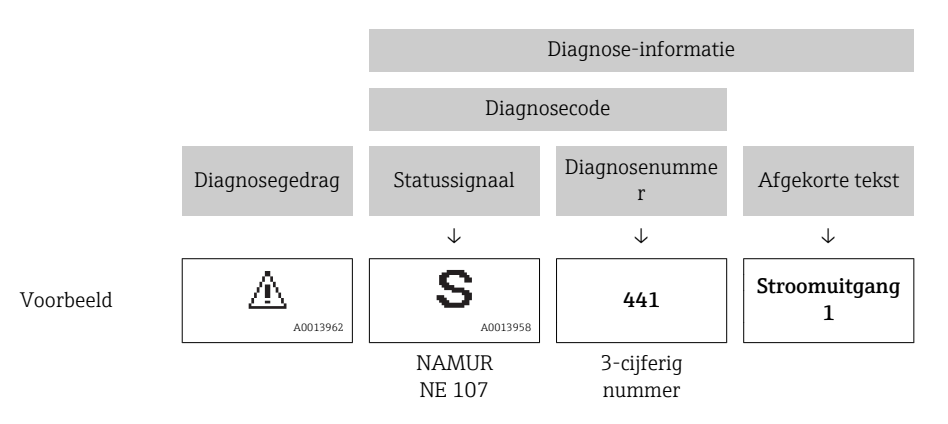

A0021799-NL

## <span id="page-137-0"></span>12.5.2 Oproepen oplossingsinformatie

Oplossingsinformatie wordt gegeven voor elke diagnostische gebeurtenis om te waarborgen dat problemen snel kunnen worden opgelost:

- Op de home-page Oplossingsinformatie wordt getoond in een afzonderlijk veld onder de diagnoseinformatie.
- In het Menu Diagnose Oplossingsinformatie kan worden opgeroepen in het werkgebied van de gebruikersinterface.

De gebruiker is in Menu Diagnose.

- 1. Roep de gewenste parameter op.
- 2. Beweeg met de muis over de parameter aan de rechterkant in het werkgebied.
	- $\rightarrow$  Een tooltip met oplossingsinformatie voor de diagnose-event verschijnt.

# 12.6 Aanpassen van de diagnose-informatie

## 12.6.1 Aanpassen van het diagnosegedrag

Elk item diagnose-informatie is toegekend aan een specifiek diagnosegedrag af fabriek. De gebruiker kan deze toekenning voor specifieke diagnose-informatie veranderen in Submenu Diagnose gedrag.

Expert → Systeem → Diagnose handeling → Diagnose gedrag

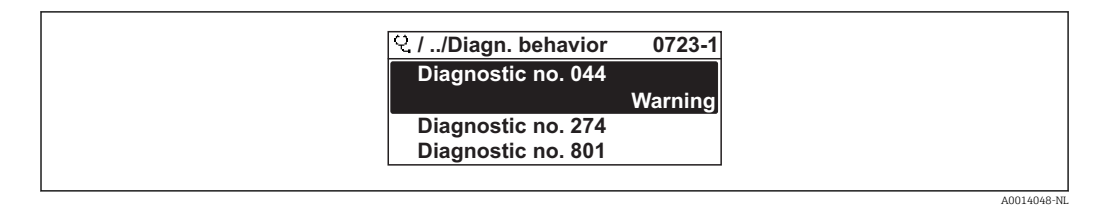

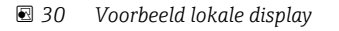

U kunt de volgende opties toekennen aan het diagnosenummer als diagnosegedrag:

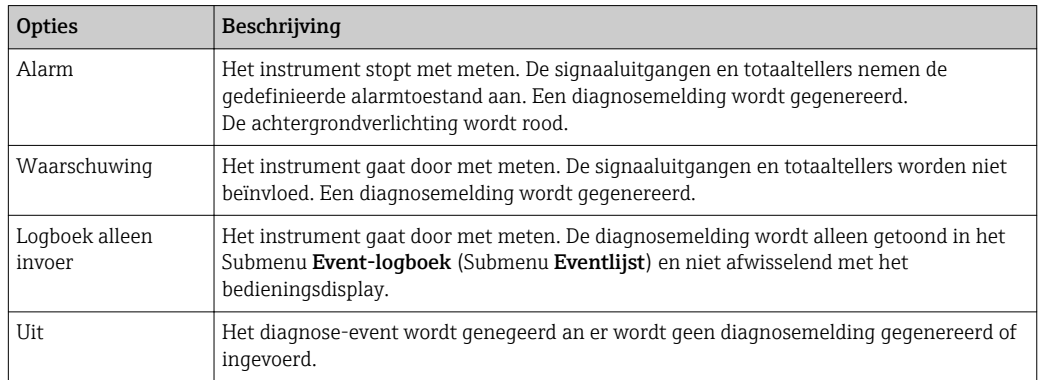

## 12.6.2 Aanpassen van het statussignaal

Elk item diagnose-informatie is toegekend aan een specifiek statussignaal af fabriek. De gebruiker kan deze toekenning voor specifieke diagnose-informatie veranderen in Submenu Categorie diagnostische gebeurtenis.

Expert → Communicatie → Categorie diagnostische gebeurtenis

#### <span id="page-138-0"></span>Beschikbare statussignalen

Configuratie conform HART 7 specificatie (condensed status), conform NAMUR NE107.

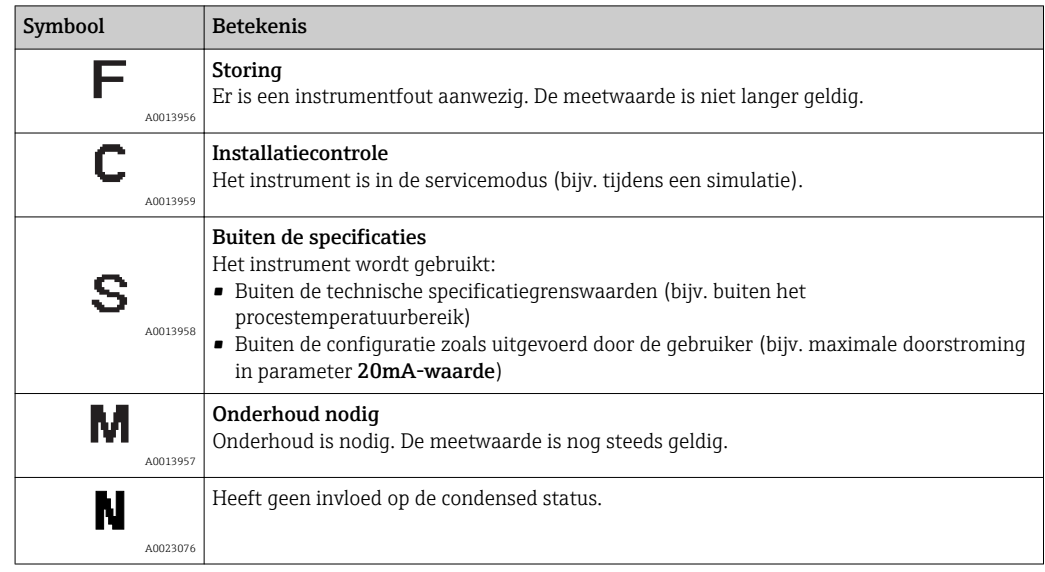

# 12.7 Overzicht van de diagnose-informatie

De hoeveelheid diagnose-informatie en het aantal beïnvloede meetvariabelen neemt toe, wanneer het meetinstrument één of meer applicatiepakketten heeft.

Voor bepaalde items diagnose-informatie kan het statussignaal en het diagnosegedrag worden veranderd. Veranderen van de diagnose-informatie  $\rightarrow$   $\oplus$  138

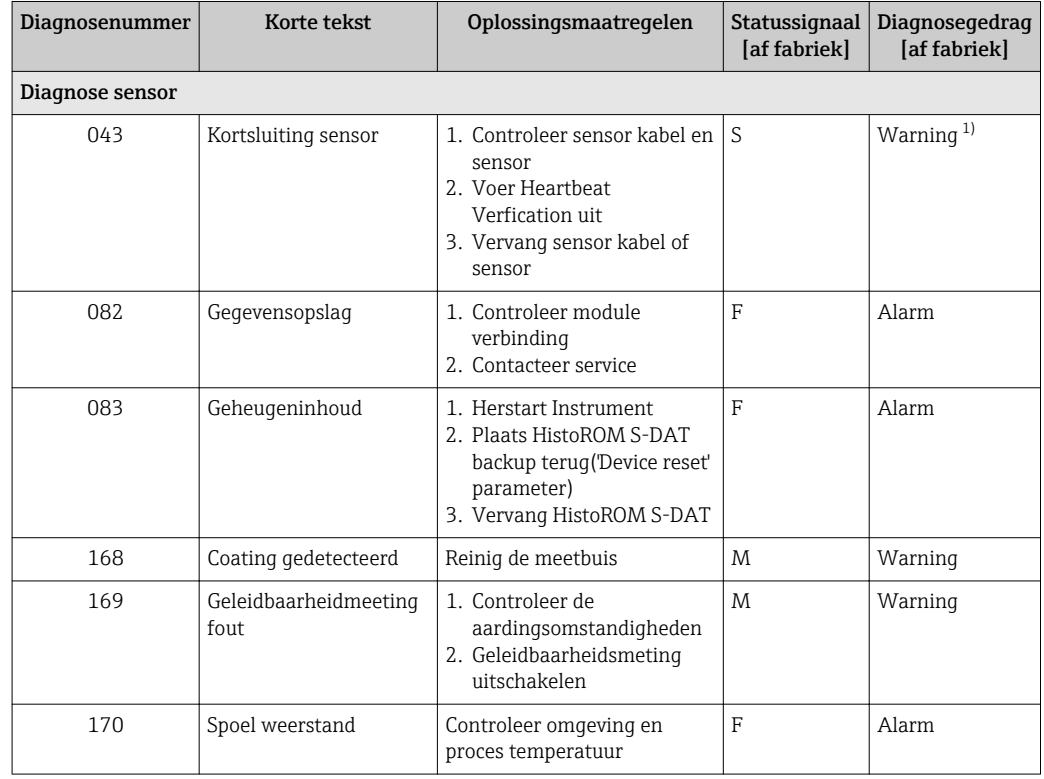

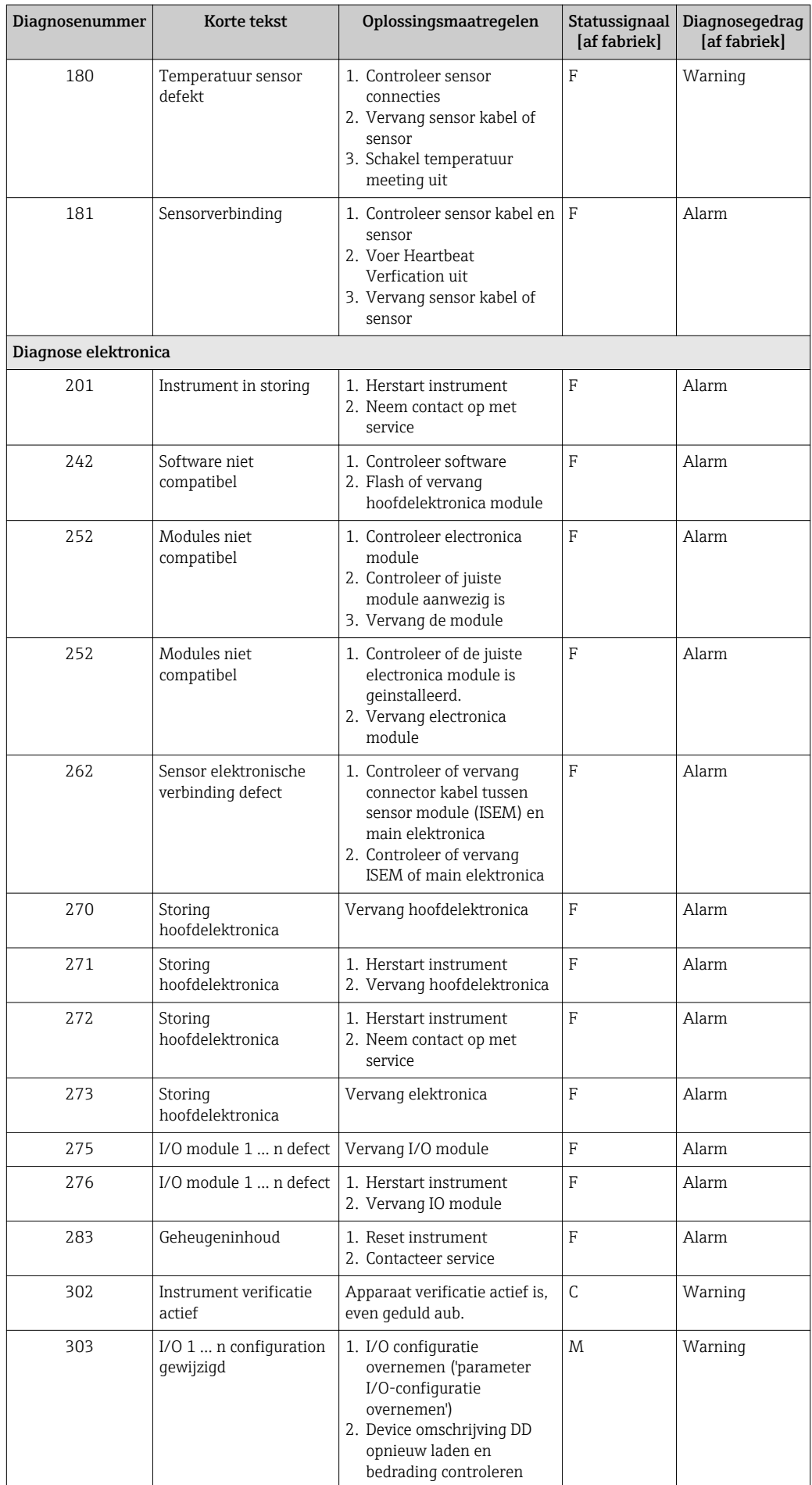

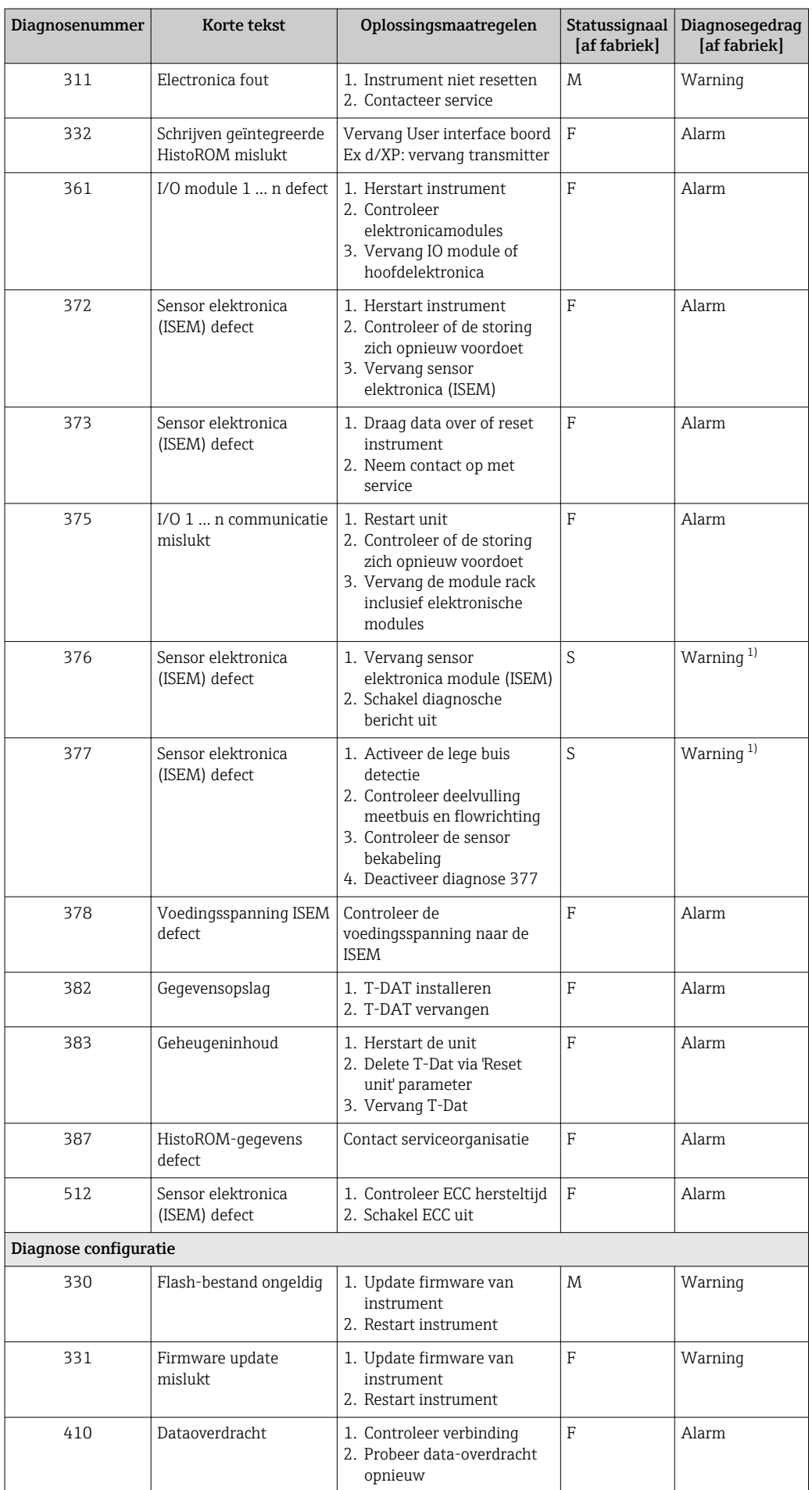

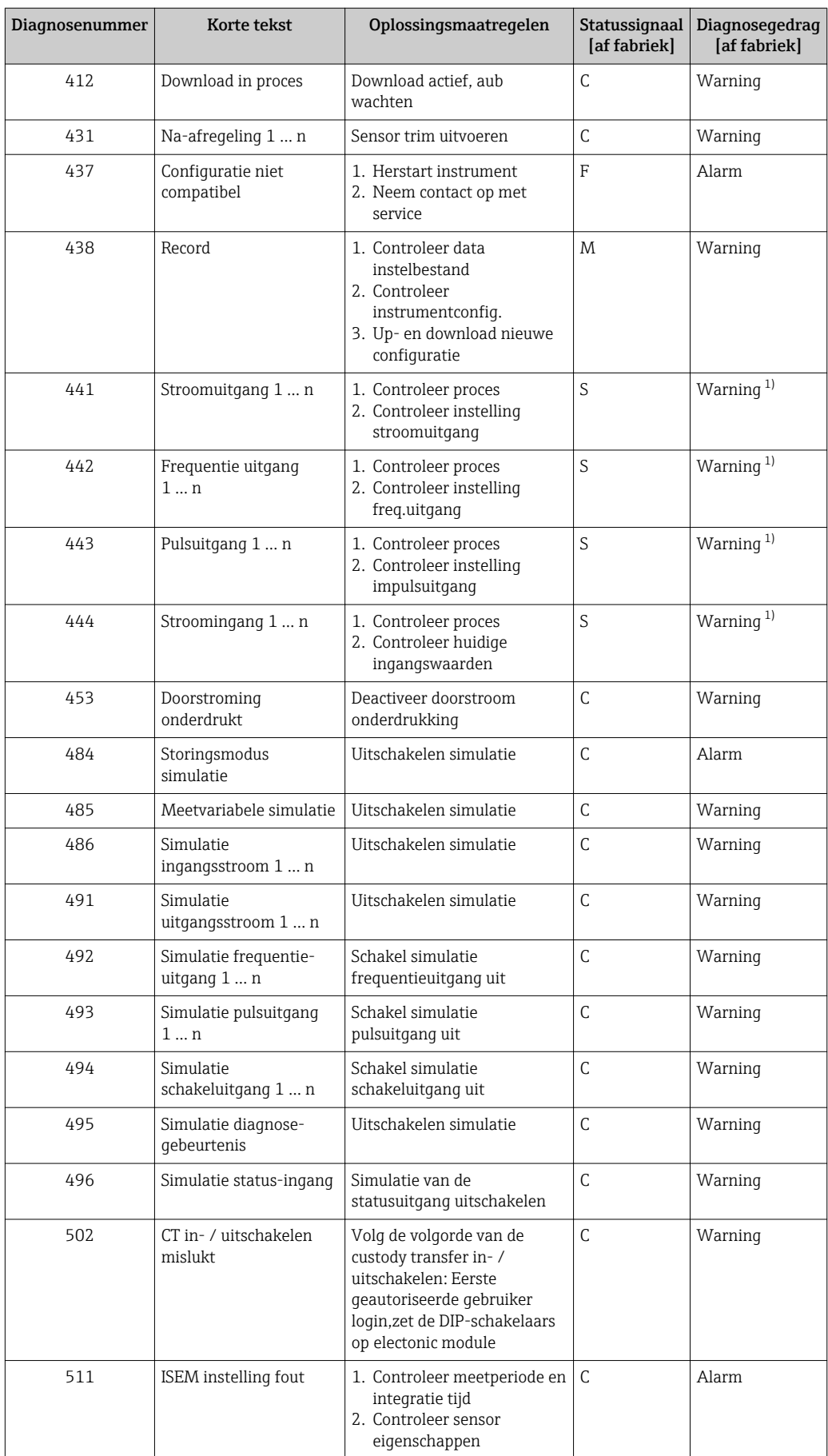

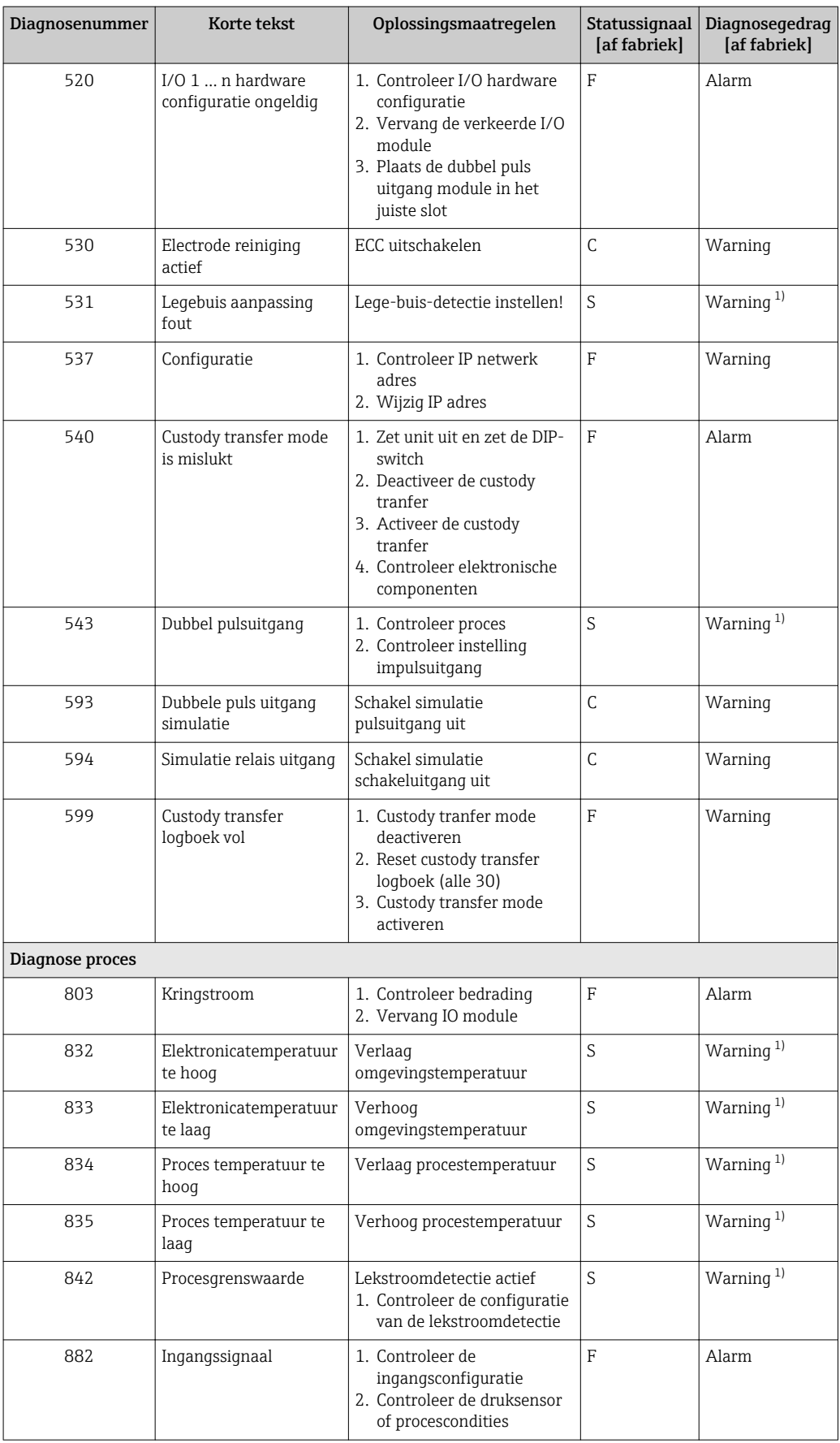

<span id="page-143-0"></span>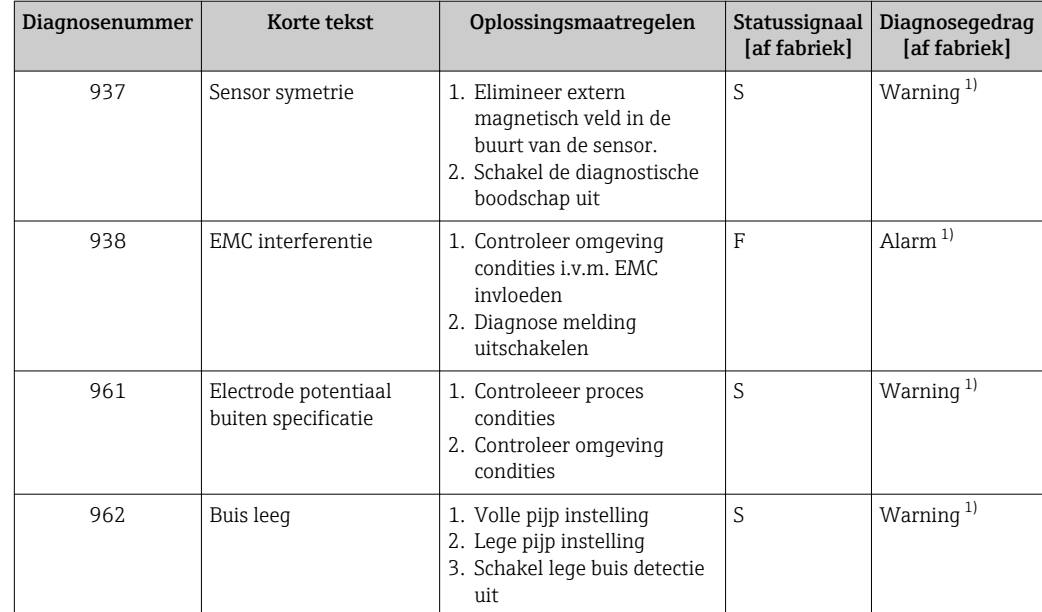

1) Diagnostisch gedrag kan worden gewijzigd.

# 12.8 Actieve diagnostische gebeurtenissen

De Menu Diagnose maakt het voor de gebruiker mogelijk, de actuele diagnostische gebeurtenis en de vorige diagnostische gebeurtenis afzonderlijk te bekijken.

Voor oproepen van de maatregelen om een diagnostische gebeurtenis op te lossen:

- Via lokaal display  $\rightarrow$   $\blacksquare$  135
- Via webbrowser  $\rightarrow$   $\blacksquare$  136
- Via "FieldCare"-bedieningstool [→ 138](#page-137-0)
- Via "DeviceCare"-bedieningstool  $\rightarrow$   $\blacksquare$  138

Andere actieve diagnostische gebeurtenissen kunnen worden getoond in de Submenu  $\mathbf{f}$ Diagnoselijst  $\rightarrow$   $\blacksquare$  145

#### Navigatie

Menu "Diagnose"

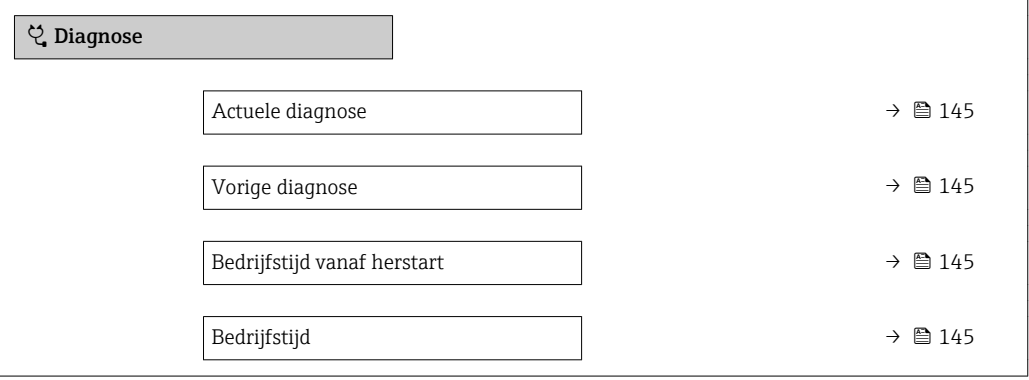
#### Parameteroverzicht met korte beschrijving

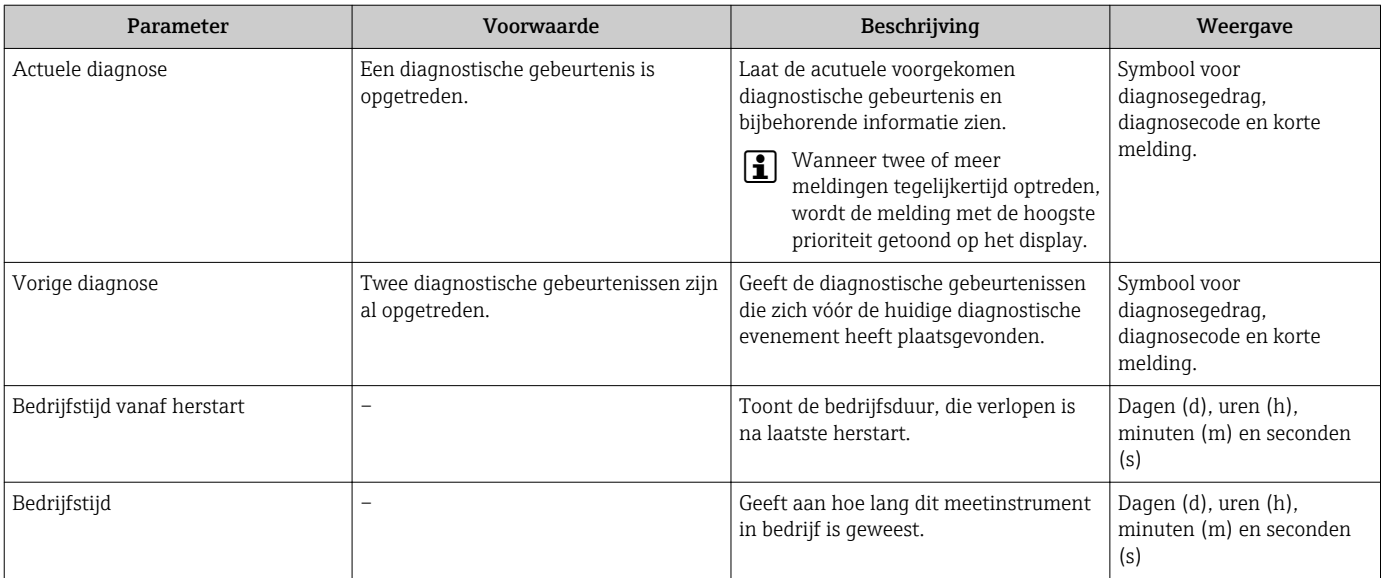

## 12.9 Diagnoselijst

Tot 5 actueel aanwezige diagnostische gebeurtenissen kunnen worden weergegeven in de Submenu Diagnoselijst samen met de bijbehorende diagnose-informatie. Indien meer dan 5 diagnostische gebeurtenissen actief zijn, worden de gebeurtenissen met de hoogste prioriteit op het display getoond.

### Navigatiepad

Diagnose → Diagnoselijst

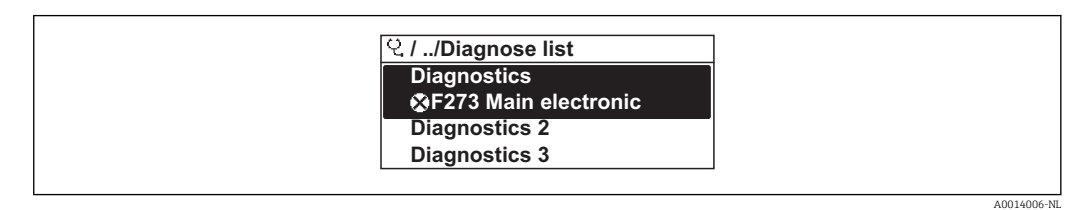

 *31 Voorbeeld lokale display*

Voor oproepen van de maatregelen om een diagnostische gebeurtenis op te lossen:

- Via lokaal display  $\rightarrow$   $\blacksquare$  135
- Via webbrowser  $\rightarrow$  136
- Via "FieldCare"-bedieningstool  $\rightarrow$   $\blacksquare$  138
- Via "DeviceCare"-bedieningstool  $\rightarrow$   $\blacksquare$  138

## 12.10 Event-logboek

### 12.10.1 Uitlezen van het event-logboek

Een chronologisch overzicht van de event-meldingen die zijn opgetreden is opgenomen in het submenu Eventlijst.

### Navigatiepad

Menu Diagnose → Submenu Event-logboek → Eventlijst

A0014008-NL

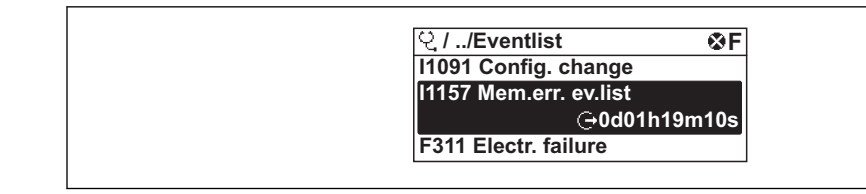

 *32 Voorbeeld lokale display*

- Maximaal 20 event-meldingen kunnen in chronologische volgorde worden weergegeven.
- Wanneer het applicatiepakket Uitgebreide HistoRom (besteloptie) is ingeschakeld in het instrument, kan de eventlijst maximaal 100 posities bevatten.

De event-geschiedenis omvat posities voor:

- Diagnostische gebeurtenis  $\rightarrow$   $\blacksquare$  139
- Informatie-events  $\rightarrow$   $\blacksquare$  146

Naast de tijd van optreden, heeft elke event ook een symbool welke aangeeft of het event is opgetreden of geëindigd:

- Diagnose-event
	- $\bullet$   $\odot$  Optreden van de event
	- $\bullet$  Einde van de event
- Informatie-event
	- $\odot$  Optreden van de event

Voor oproepen van de maatregelen om een diagnostische gebeurtenis op te lossen:

- Via lokaal display  $\rightarrow$   $\blacksquare$  135
- Via webbrowser  $\rightarrow$   $\blacksquare$  136
- Via "FieldCare"-bedieningstool  $\rightarrow$   $\blacksquare$  138
- Via "DeviceCare"-bedieningstool  $\rightarrow$   $\blacksquare$  138

Voor het filteren van de getoonde event-meldingen  $\rightarrow \blacksquare$  146 <u>| - | </u>

### 12.10.2 Filteren van het event-logboek

Door gebruik van de Parameter Filteropties, kunt u definiëren welke categorie eventmeldingen wordt getoond in het submenu Eventlijst.

#### Navigatiepad

Diagnose  $\rightarrow$  Event-logboek  $\rightarrow$  Filteropties

#### Filtercategorieën

- Alle
- Storing (F)
- Functiecontrole (C)
- Buiten de specificatie (S)
- Onderhoud nodig (M)
- Informatie (I)

### 12.10.3 Overzicht informatie-events

In tegenstelling tot een diagnostische gebeurtenis, wordt een informatie-event alleen getoond in het event-logboek en niet in de diagnoselijst.

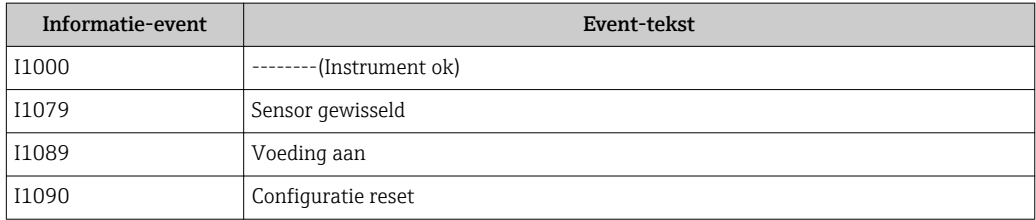

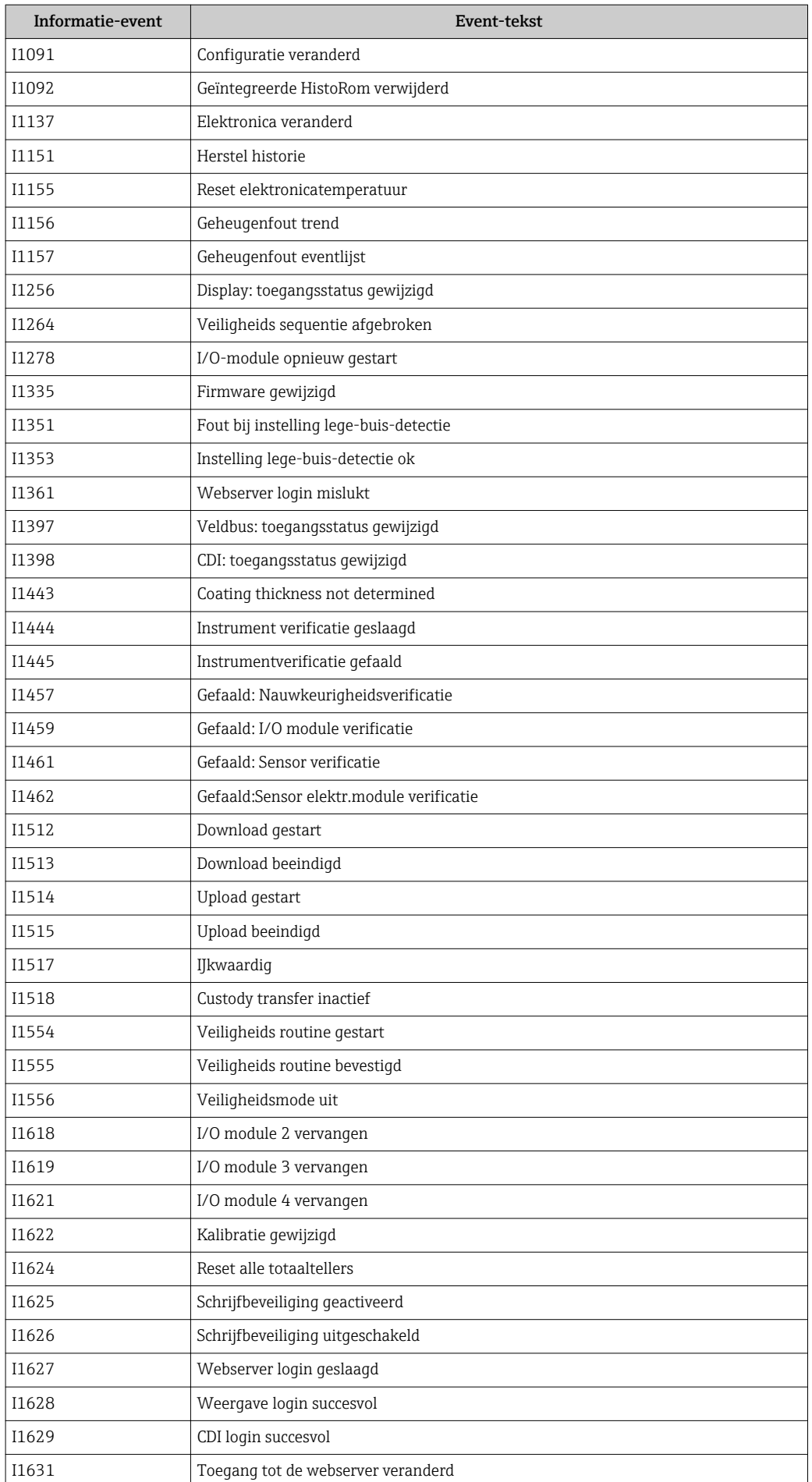

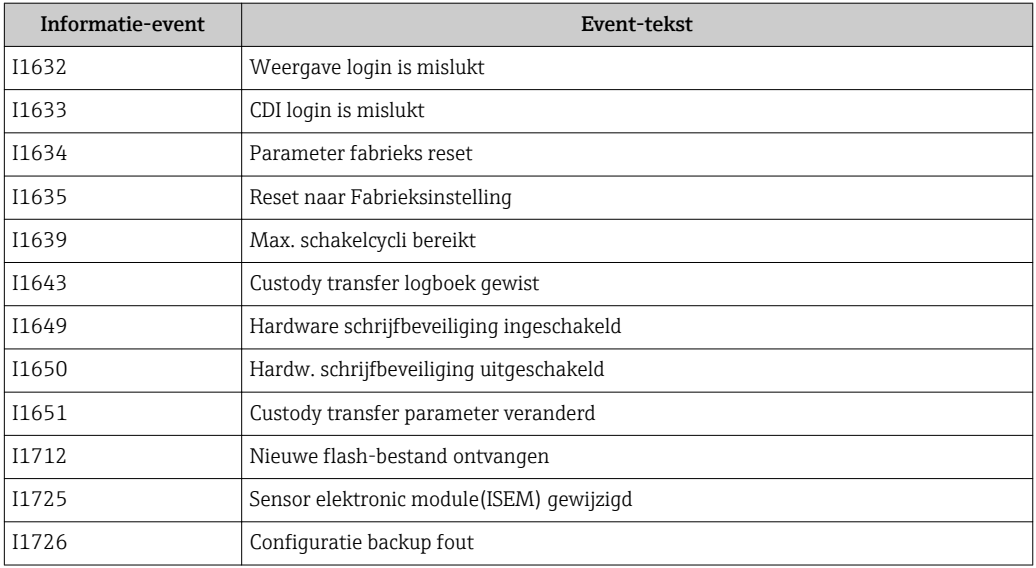

## 12.11 Resetten van het meetinstrument

Door gebruik van Parameter Instrument reset ( $\rightarrow \Box$  112) is het mogelijk de gehele instrumentconfiguratie of een gedeelte van de configuratie te resetten naar een gedefinieerde status.

## 12.11.1 Functie-omvang van de Parameter "Instrument reset"

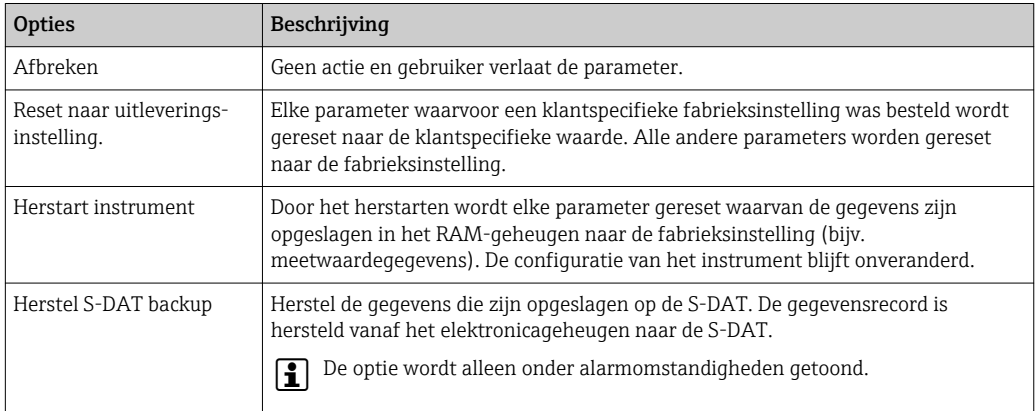

## 12.12 Instrumentinformatie

De Submenu Instrumentinformatie bevat alle parameters die verschillende informatie tonen voor de identificatie van het instrument.

### Navigatie

Menu "Diagnose" → Instrumentinformatie

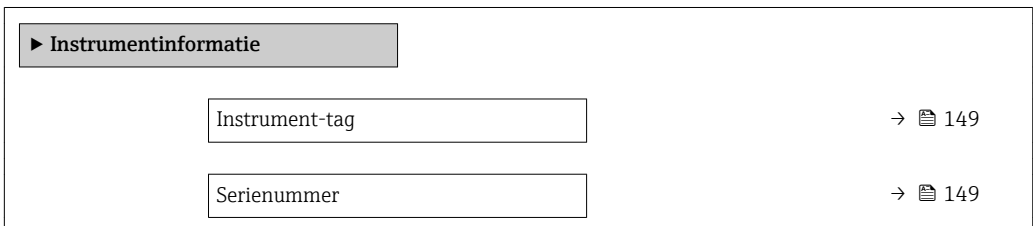

<span id="page-148-0"></span>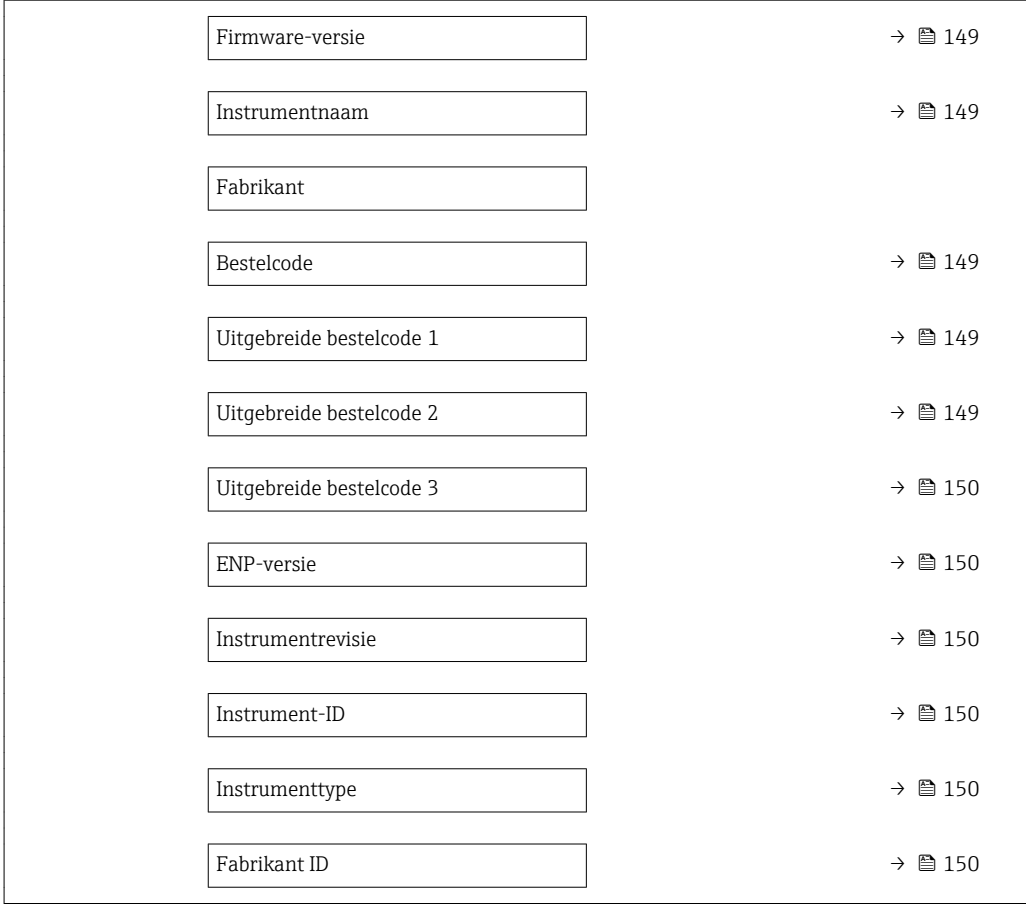

### Parameteroverzicht met korte beschrijving

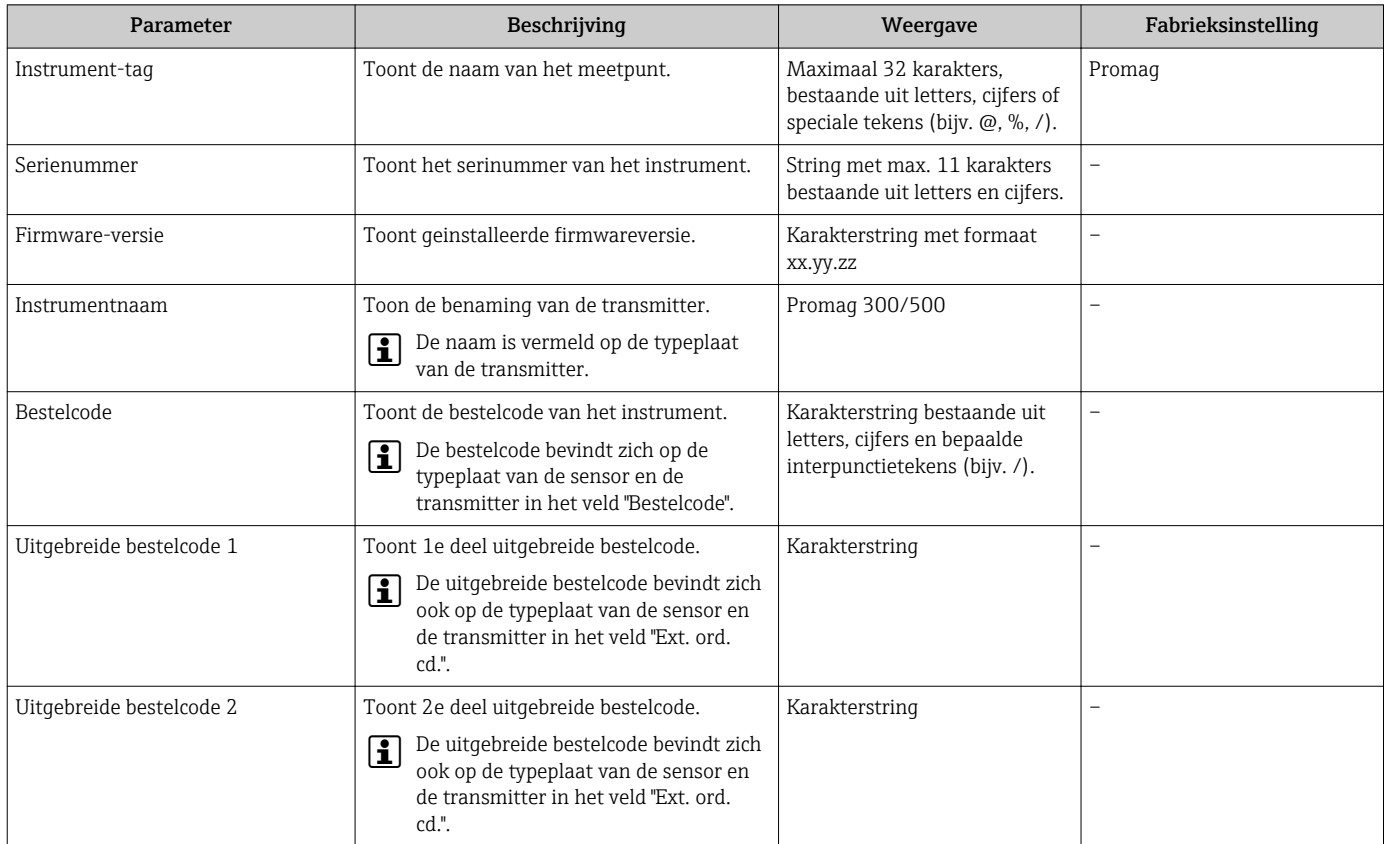

<span id="page-149-0"></span>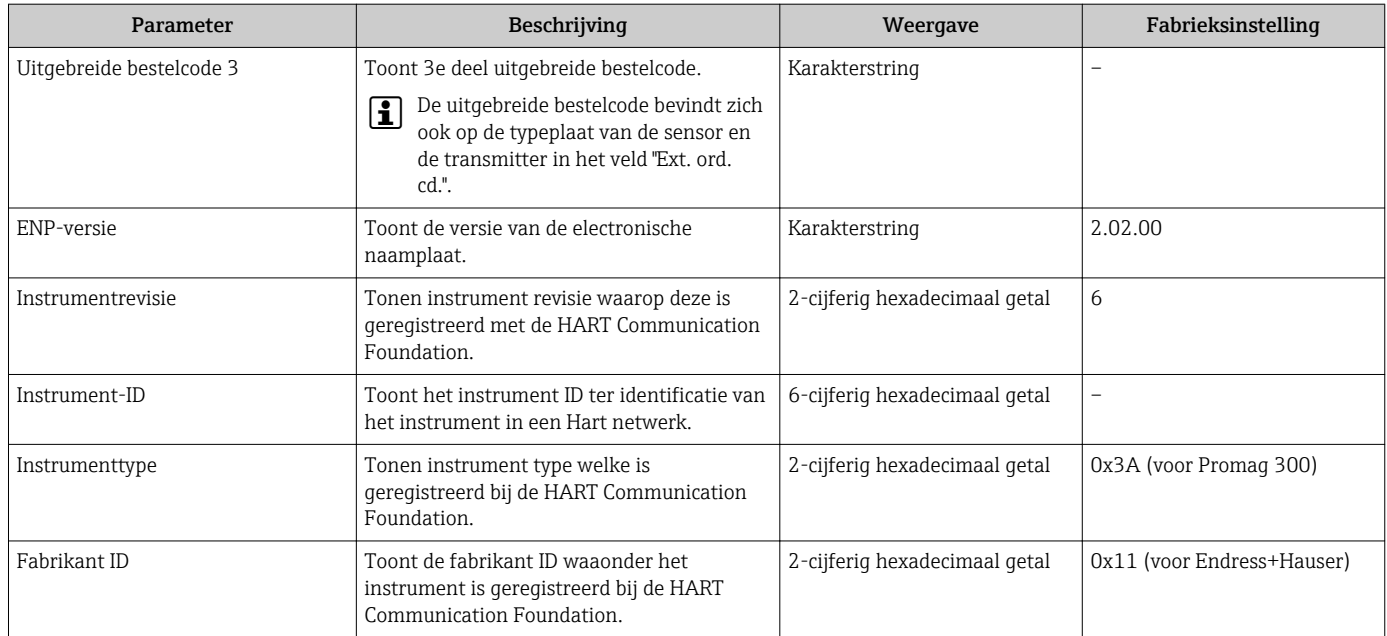

<span id="page-150-0"></span>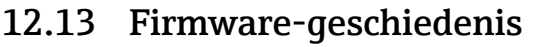

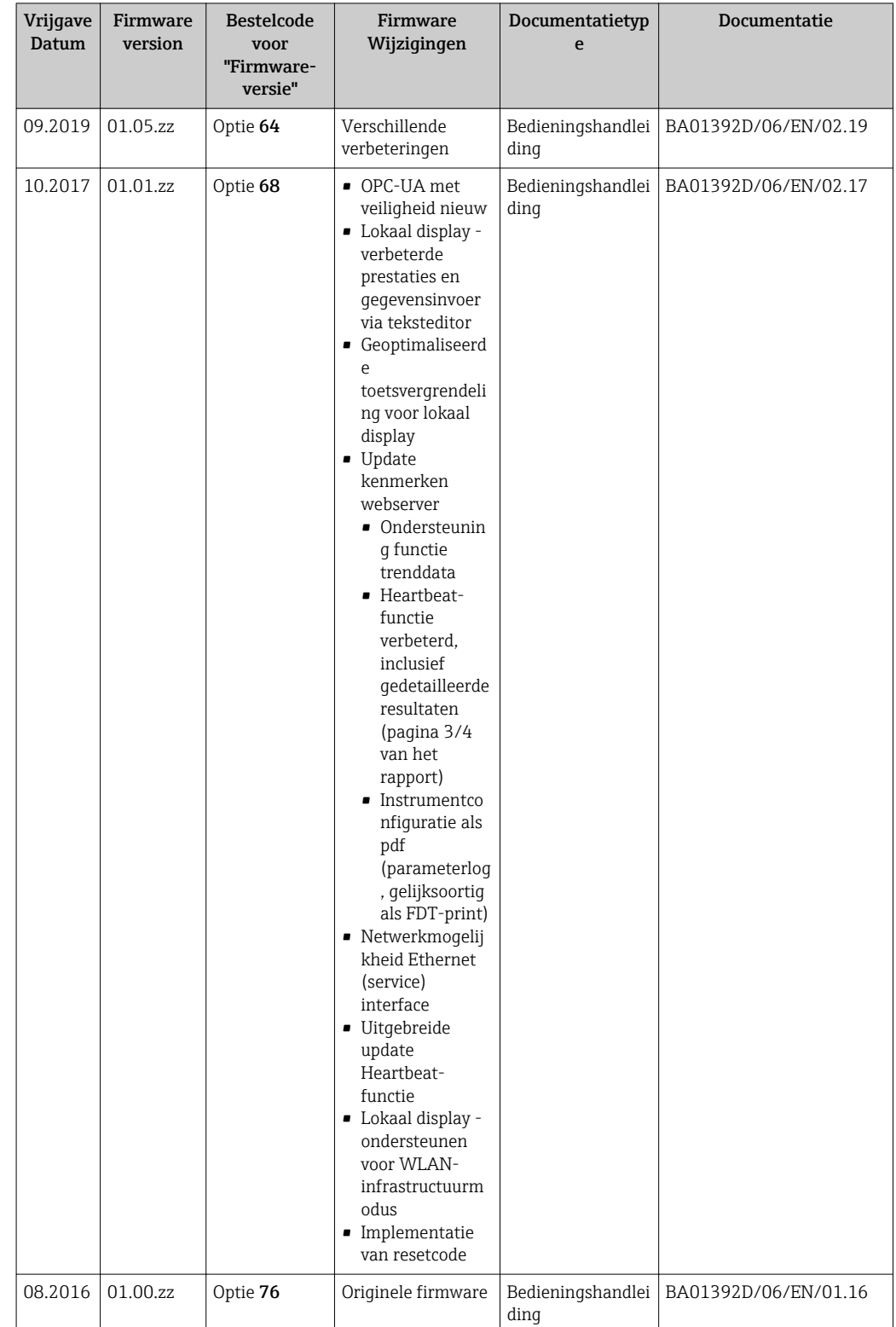

Het is mogelijk de firmware op de actuele versie of de voorgaande versie te brengen met de service-interface. Voor de compatibiliteit van de firmware-versie, zie het hoofdstuk "Instrumenthistorie en -compatibliteit" [→ 152](#page-151-0)

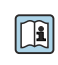

Zie voor de compatibiliteit van de firmware-versie met de voorgaande versie, de geïnstalleerde instrument-beschrijvingsbestanden en bedieningstools, de informatie over het instrument in het document "Informatie van de fabrikant".

<span id="page-151-0"></span>De informatie van de fabrikant is beschikbaar:

- in de downloadsectie van de Endress+Hauser website: www.endress.com Download • Specificeer de volgende details:
	- Productidentificatie: bijv. 5H3B De productidentificatie is het eerste deel van de bestelcode: zie de typeplaat op het instrument.
	- Tekst zoeken: informatie van de fabrikant
	- Mediatype: documentatie Technische documentatie

## 12.14 Instrumenthistorie en -compatibiliteit

Het instrumentmodel is gedocumenteerd in de bestelcode op de typeplaat van het instrument (bijv. 8F3BXX-XXX....XXXA1-XXXXXX).

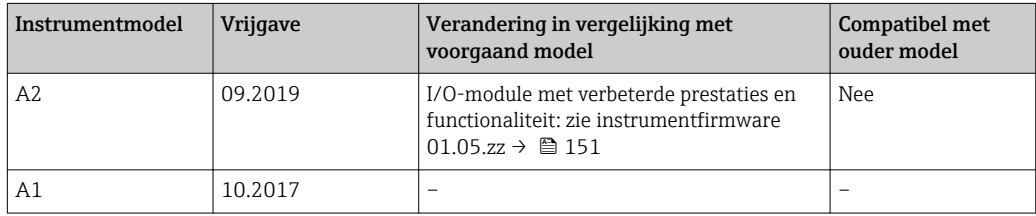

## 13 Onderhoud

## 13.1 Onderhoudstaken

Er zijn geen speciale onderhoudswerkzaamheden nodig.

## 13.1.1 Uitwendige reiniging

Let er bij de uitwendige reiniging van meetinstrumenten op, dat het gebruikte reinigingsmiddel het oppervlak van de behuizing en de afdichtingen niet aantast.

## 13.1.2 Interne reiniging

### Reiniging met pigs

Het is van essentieel belang goed te letten op de binnendiameters van de meetbuis en de procesaansluiting bij het reinigen met een pig. Alle afmetingen en lengten van de sensor en transmitter zijn opgenomen in het separate document "Technische informatie".

## 13.1.3 Afdichtingen vervangen

De afdichtingen van de sensor (vooral de aseptische vormafdichtingen) moeten periodiek worden vervangen.

Het vervangingsinterval hangt af van de frequentie van de reinigingscycli, de reinigingstemperatuur en de mediumtemperatuur.

Vervangen afdichtingen (accessoire)  $\rightarrow \blacksquare$  187

## 13.2 Meet- en testapparatuur

Endress+Hauser levert een uitgebreid programma meet- en testapparatuur, zoals W@M of instrumenttesten.

Uw Endress+Hauser vertegenwoordiging kan meer informatie geven over deze dienstverlening.

Lijst van enkele van de meet- en testapparaten: →  $\triangleq$  156

## 13.3 Endress+Hauser services

Endress+Hauser levert een uitgebreid programma diensten zoals herkalibratie, onderhoud of instrumenttesten.

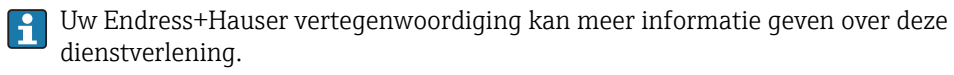

## 14 Reparatie

## 14.1 Algemene opmerkingen

### 14.1.1 Reparatie en ombouwconcept

Het Endress+Hauser reparatie- en ombouwconcept omvat het volgende:

- De meetinstrumenten hebben een modulair ontwerp.
- Reservedelen zijn gegroepeerd in logische sets met de bijbehorende montage-instructies.
- Reparaties worden uitgevoerd door de Endress+Hauser Service of door passend opgeleide klanten.
- Gecertificeerde instrumenten kunnen alleen worden gemodificeerd naar andere gecertificeerde instrumenten door de Endress+Hauser Service of op de fabriek.

### 14.1.2 Opmerkingen voor reparatie en ombouw

Houd voor reparatie en modificatie van een meetinstrument, de volgende opmerkingen aan:

- ‣ Gebruik alleen originele reservedelen van Endress+Hauser.
- ‣ Voer de reparatie uit conform de montage-instructies.
- ▶ Houd alle geldende normen, federale/nationale regelgeving, Ex-documentatie (XA) en certificaten aan.
- ‣ Documenteer elke reparatie en elke ombouw en voer deze in de *W@M* levenscyclusmanagement database in.

## 14.2 Reservedelen

Serienummer meetinstrument:  $| \cdot |$ 

Kan worden uitgelezen via het Parameter Serienummer ( $\rightarrow \Box$  149) in de Submenu Instrumentinformatie.

## 14.3 Endress+Hauser services

Endress+Hauser levert een groot aantal diensten.

Uw Endress+Hauser vertegenwoordiging kan meer informatie geven over deze E dienstverlening.

## 14.4 Retour zenden

De voorwaarden voor het veilig retourneren van een instrument kunnen variëren afhankelijk van het instrumenttype en de nationale regelgeving.

- 1. Zie de website voor meer informatie: http://www.endress.com/support/return-material
- 2. Het instrument moet worden retour gezonden indien reparaties of een fabriekskalibratie nodig zijn of wanneer het verkeerde instrument is besteld of geleverd.

## 14.5 Afvoeren

### 14.5.1 Verwijderen van het meetinstrument

1. Schakel het instrument uit.

### **A WAARSCHUWING**

### Gevaar voor personen vanwege de procesomstandigheden.

- ‣ Let op gevaarlijke procesomstandigheden zoals druk in het meetinstrument, hoge temperaturen of agressieve vloeistoffen.
- 2. Voer de montage- en aansluitstappen uit de hoofdstukken "Montage van het meetinstrument" en "Aansluiten van het meetinstrument" in omgekeerde volgorde uit. Houd de veiligheidsinstructies aan.

### 14.5.2 Afvoeren van het meetinstrument

### A WAARSCHUWING

### Gevaar voor personeel en milieu door vloeistoffen die gevaarlijk zijn voor de gezondheid.

‣ Waarborg dat het meetinstrument en alle holtes vrij zijn van vloeistofresten die gevaarlijk zijn voor de gezondheid en het milieu, bijv. substanties die in spleten zijn gedrongen of door kunststof zijn gediffundeerd.

Houd de volgende instructies aan bij het afvoeren:

- ‣ Houd de nationaal geldende voorschriften aan.
- ‣ Zorg voor een goede scheiding en hergebruik van de instrumentcomponenten.

## <span id="page-155-0"></span>15 Toebehoren

Verschillende toebehoren, welke kunnen worden besteld bij het instrument of bij Endress +Hauser, zijn leverbaar voor het instrument. Gedetailleerde informatie over de betreffende bestelcode is beschikbaar bij uw lokale Endress+Hauser verkoopkantoor of de productpagina van de Endress+Hauser website: [www.endress.com](https://www.endress.com).

## 15.1 Instrumentspecifieke toebehoren

## 15.1.1 Voor de transmitter

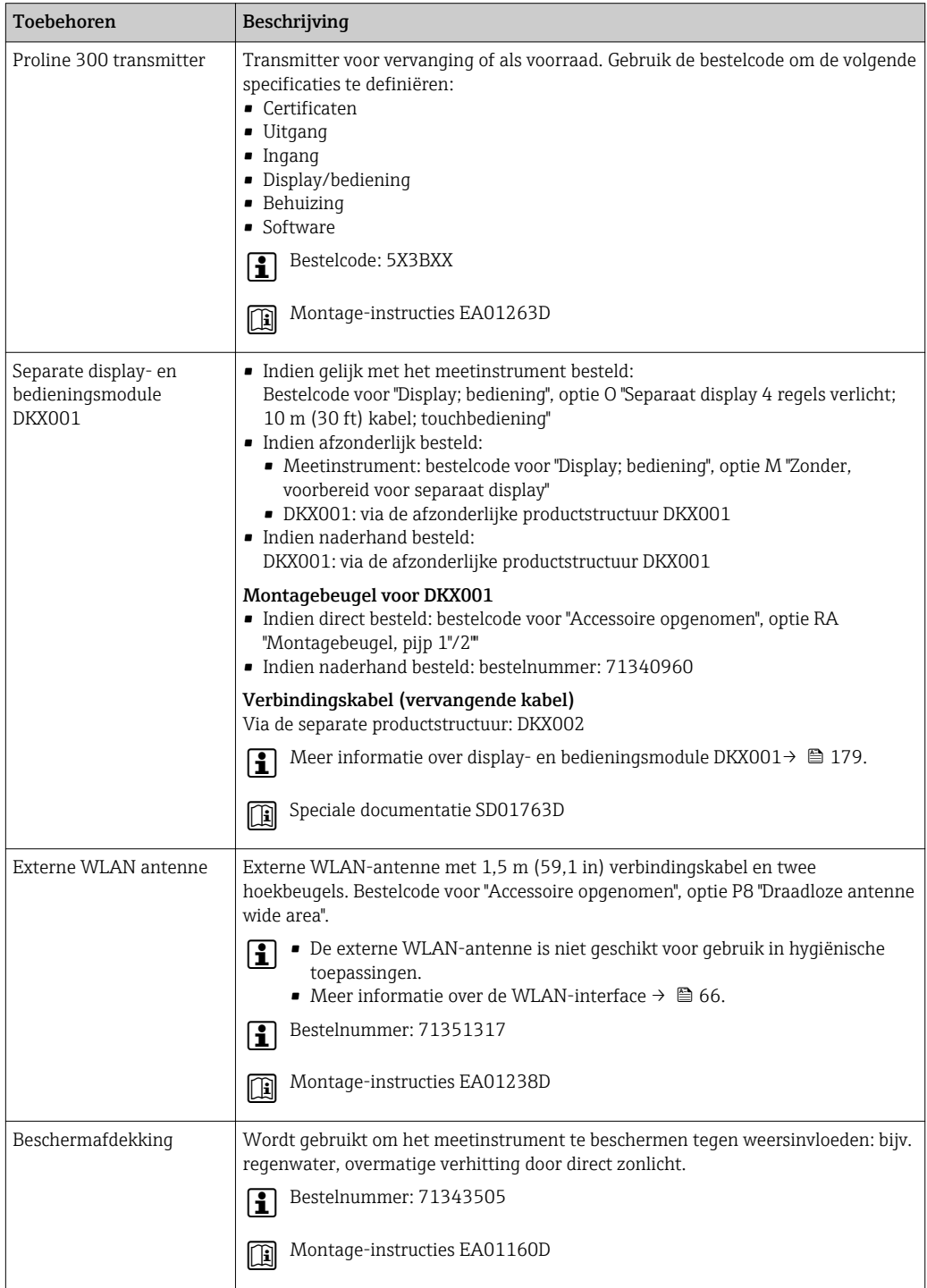

### 15.1.2 Voor de sensor

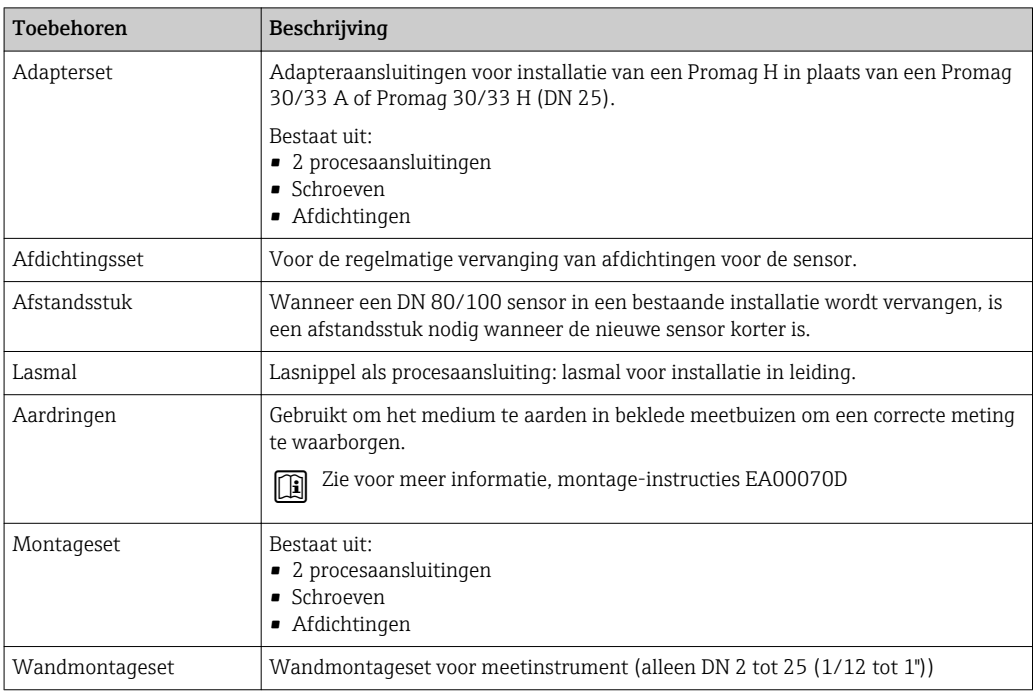

## 15.2 Communicatie-specifieke toebehoren

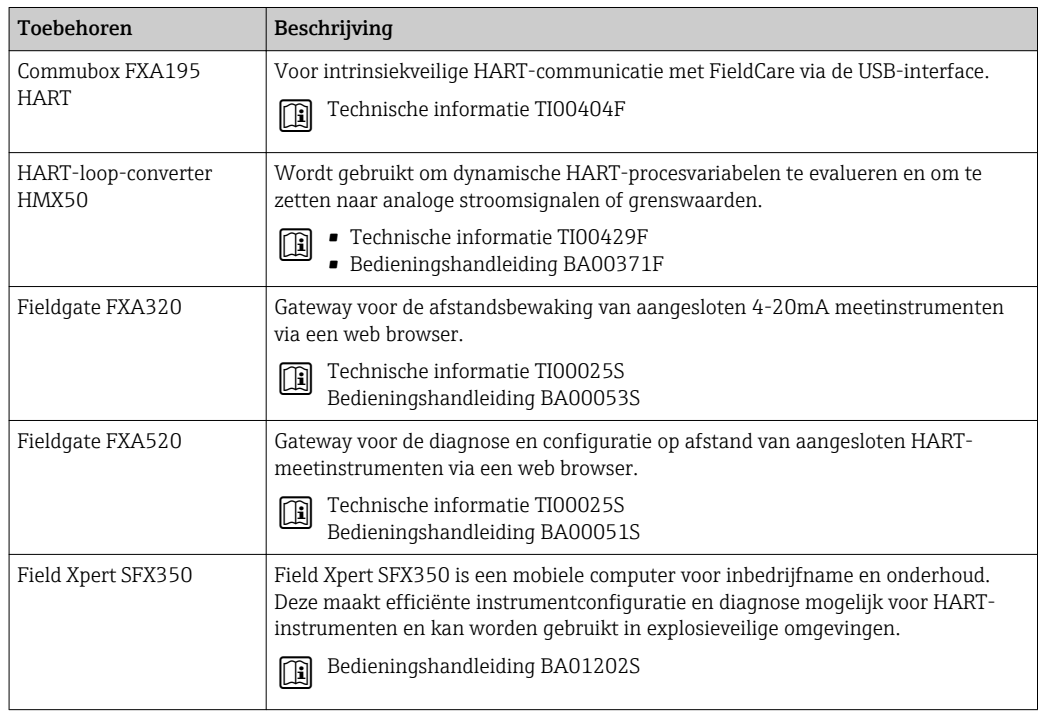

<span id="page-157-0"></span>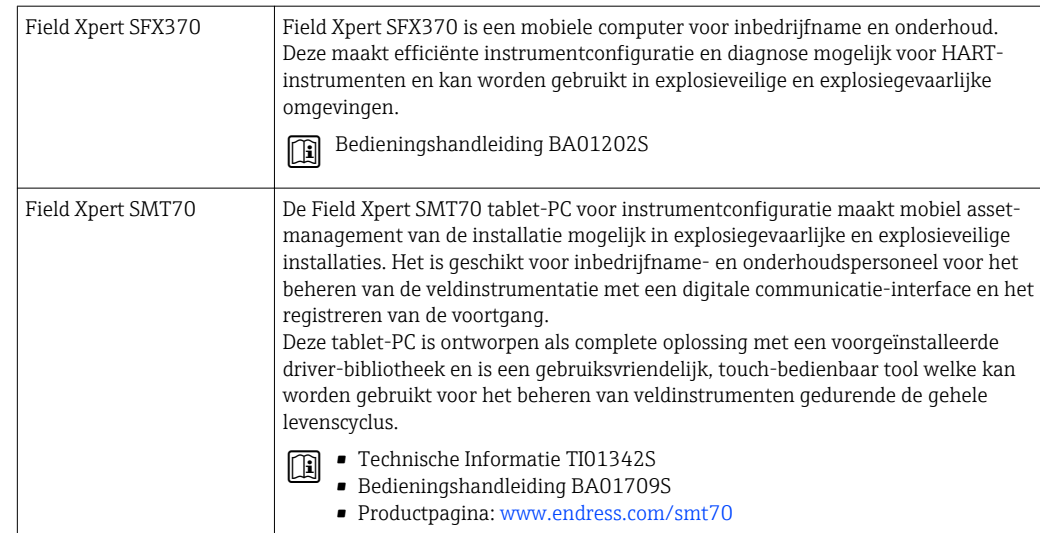

# 15.3 Servicespecifieke toehoren

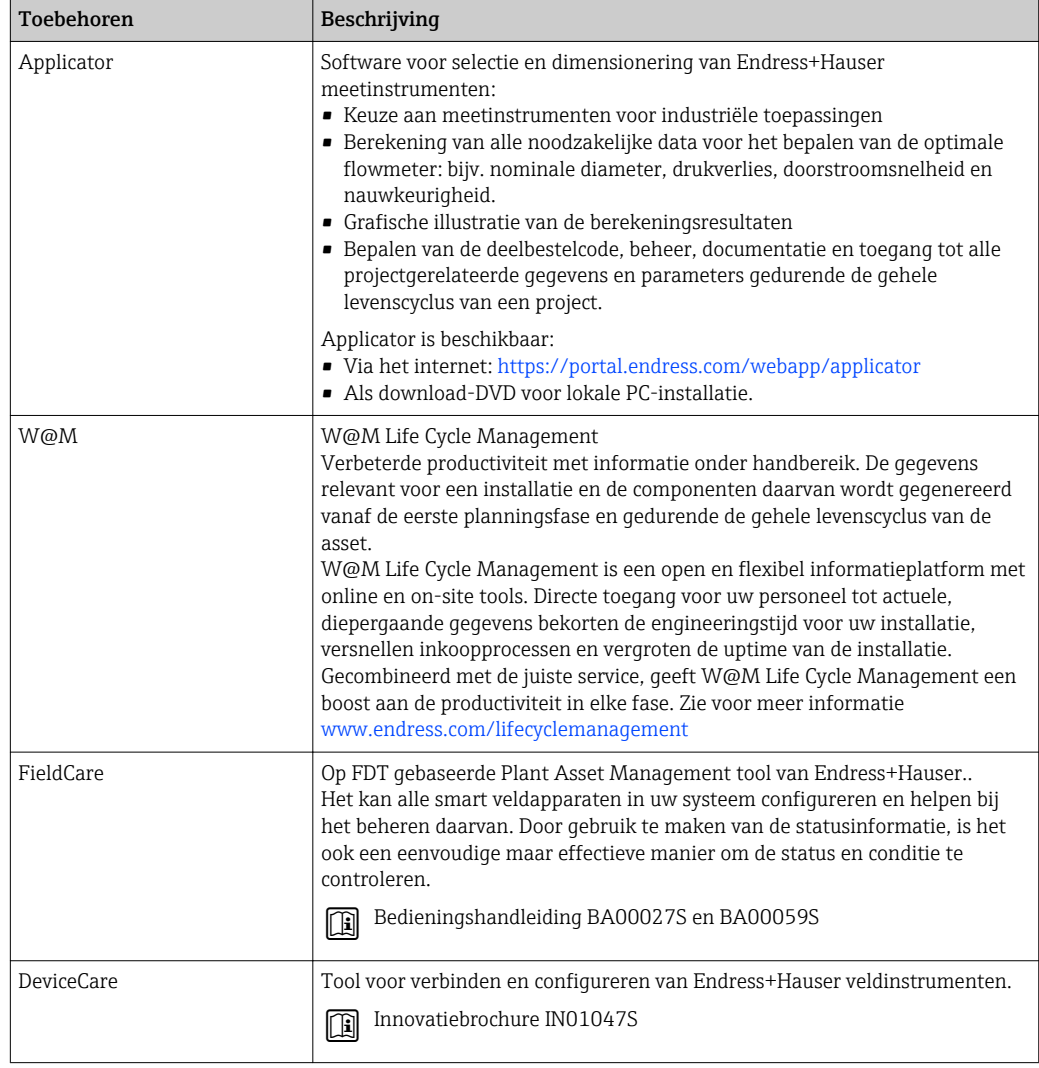

## <span id="page-158-0"></span>15.4 Systeemcomponenten

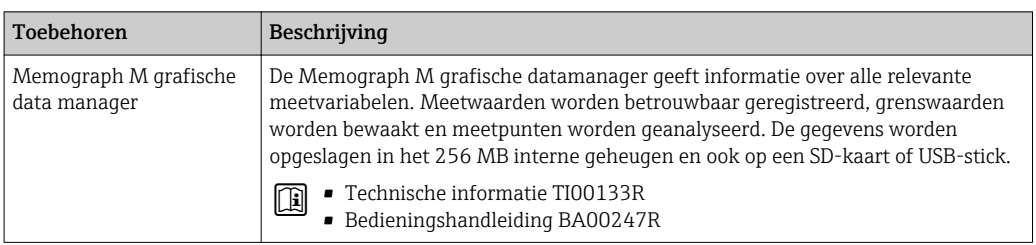

## 16 Technische gegevens

## 16.1 Toepassing

Het meetinstrument is alleen geschikt voor flowmeting van vloeistoffen met een minimale geleidbaarheid van 5 µS/cm.

Afhankelijk van de bestelde uitvoering kan het meetinstrument ook potentieel explosieve, ontvlambare, giftige of oxiderende media meten.

Om te waarborgen dat het instrument in goede bedrijfsconditie blijft gedurende de levensduur, mag het instrument alleen worden gebruikt voor het meten van media, waartegen de onderdelen die in aanraking komen met het medium, bestand zijn.

## 16.2 Werking en systeemopbouw

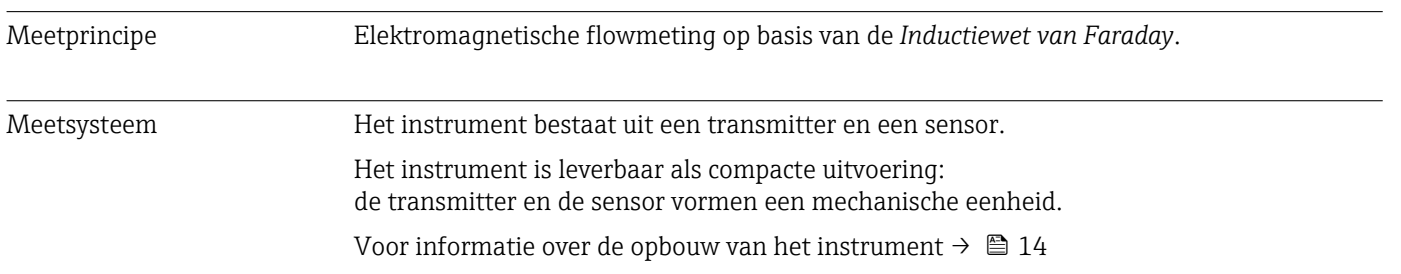

## 16.3 Ingang

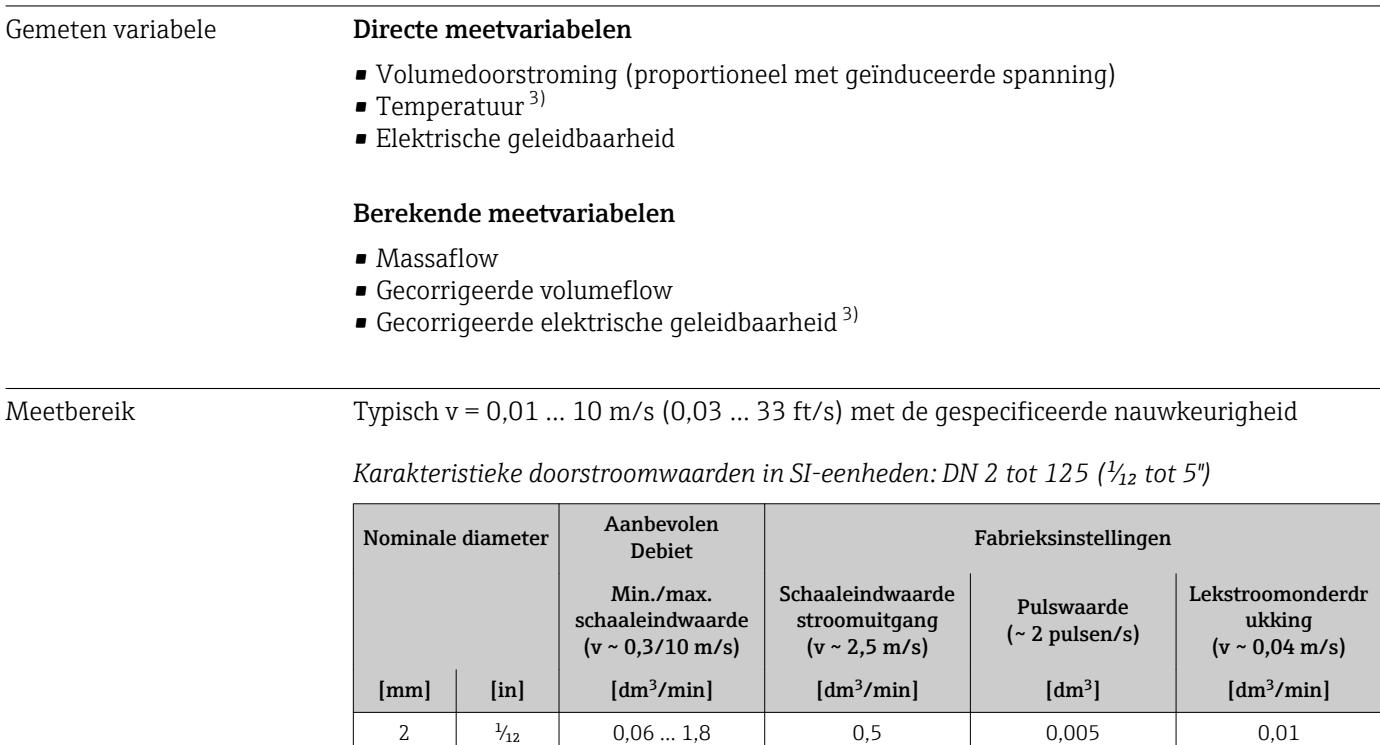

4  $\frac{5}{32}$  0,25 … 7 2 0,025 0,05

<sup>3)</sup> Alleen beschikbaar voor nominale diameters DN 15 tot 150 (½ tot 6") en met bestelcode voor "Sensoroptie", optie "Mediumtemperatuur meting".

| Nominale diameter |                           | Aanbevolen<br><b>Debiet</b>                                   | Fabrieksinstellingen                                            |                                      |                                                           |
|-------------------|---------------------------|---------------------------------------------------------------|-----------------------------------------------------------------|--------------------------------------|-----------------------------------------------------------|
|                   |                           | Min./max<br>schaaleindwaarde<br>$(v \sim 0.3/10 \text{ m/s})$ | Schaaleindwaarde<br>stroomuitgang<br>$(v \sim 2.5 \text{ m/s})$ | Pulswaarde<br>$($ $\sim$ 2 pulsen/s) | Lekstroomonderdr<br>ukking<br>$(v \sim 0.04 \text{ m/s})$ |
| [mm]              | $\lceil \text{in} \rceil$ | $\left[dm^3/min\right]$                                       | $\left[\text{dm}^3/\text{min}\right]$                           | $\text{[dm}^3$                       | $\left[\text{dm}^3/\text{min}\right]$                     |
| 8                 | $\frac{5}{16}$            | 130                                                           | 8                                                               | 0,1                                  | 0.1                                                       |
| 15                | 1/2                       | 4100                                                          | 25                                                              | 0,2                                  | 0,5                                                       |
| 25                | 1                         | 9300                                                          | 75                                                              | 0,5                                  | $\mathbf{1}$                                              |
| 40                | $1\frac{1}{2}$            | 25  700                                                       | 200                                                             | 1.5                                  | 3                                                         |
| 50                | $\overline{2}$            | 351100                                                        | 300                                                             | 2.5                                  | 5                                                         |
| 65                |                           | 602000                                                        | 500                                                             | 5                                    | 8                                                         |
| 80                | 3                         | 903000                                                        | 750                                                             | 5                                    | 12                                                        |
| 100               | 4                         | 145  4700                                                     | 1200                                                            | 10                                   | 20                                                        |
| 125               | 5                         | 2207500                                                       | 1850                                                            | 15                                   | 30                                                        |

*Karakteristieke doorstroomwaarden in SI-eenheden: DN 150 (6")*

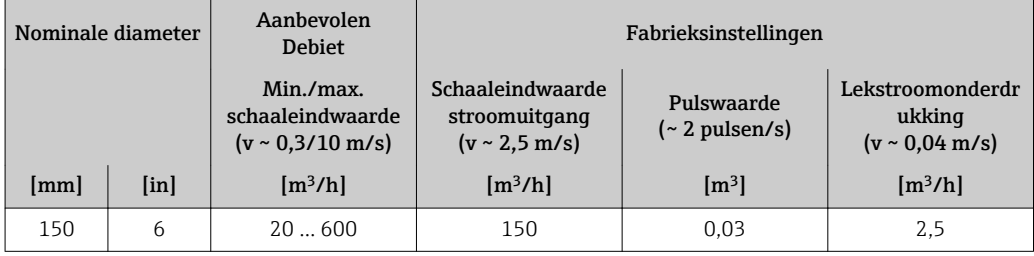

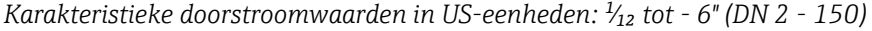

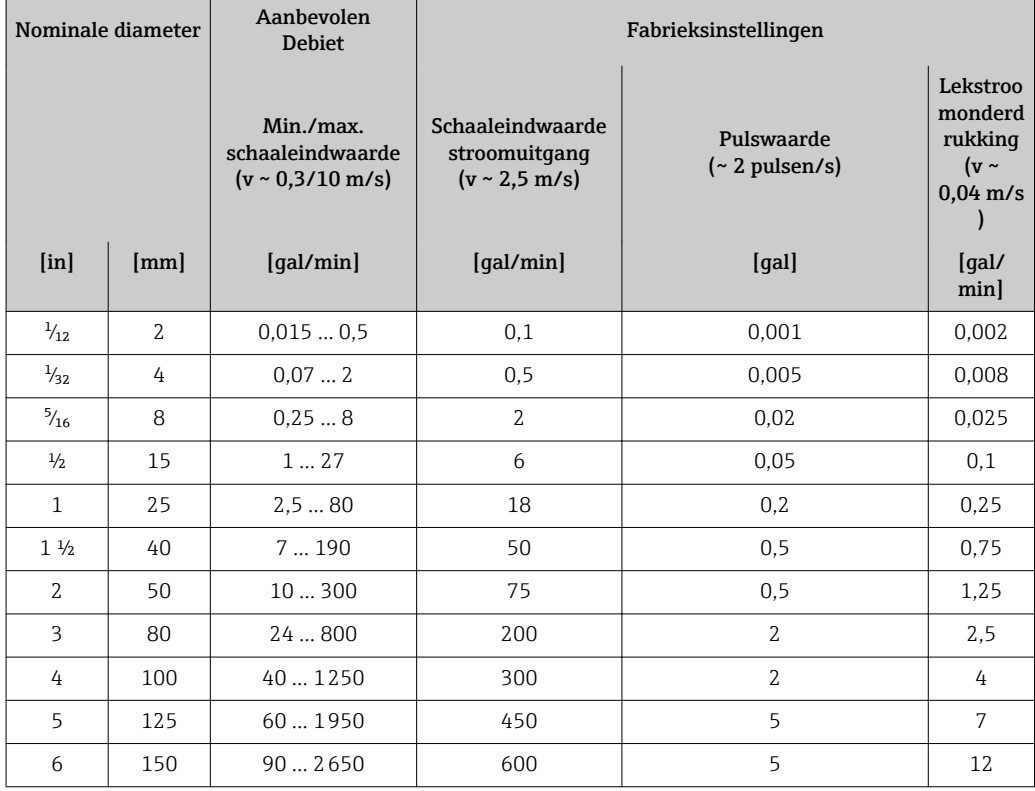

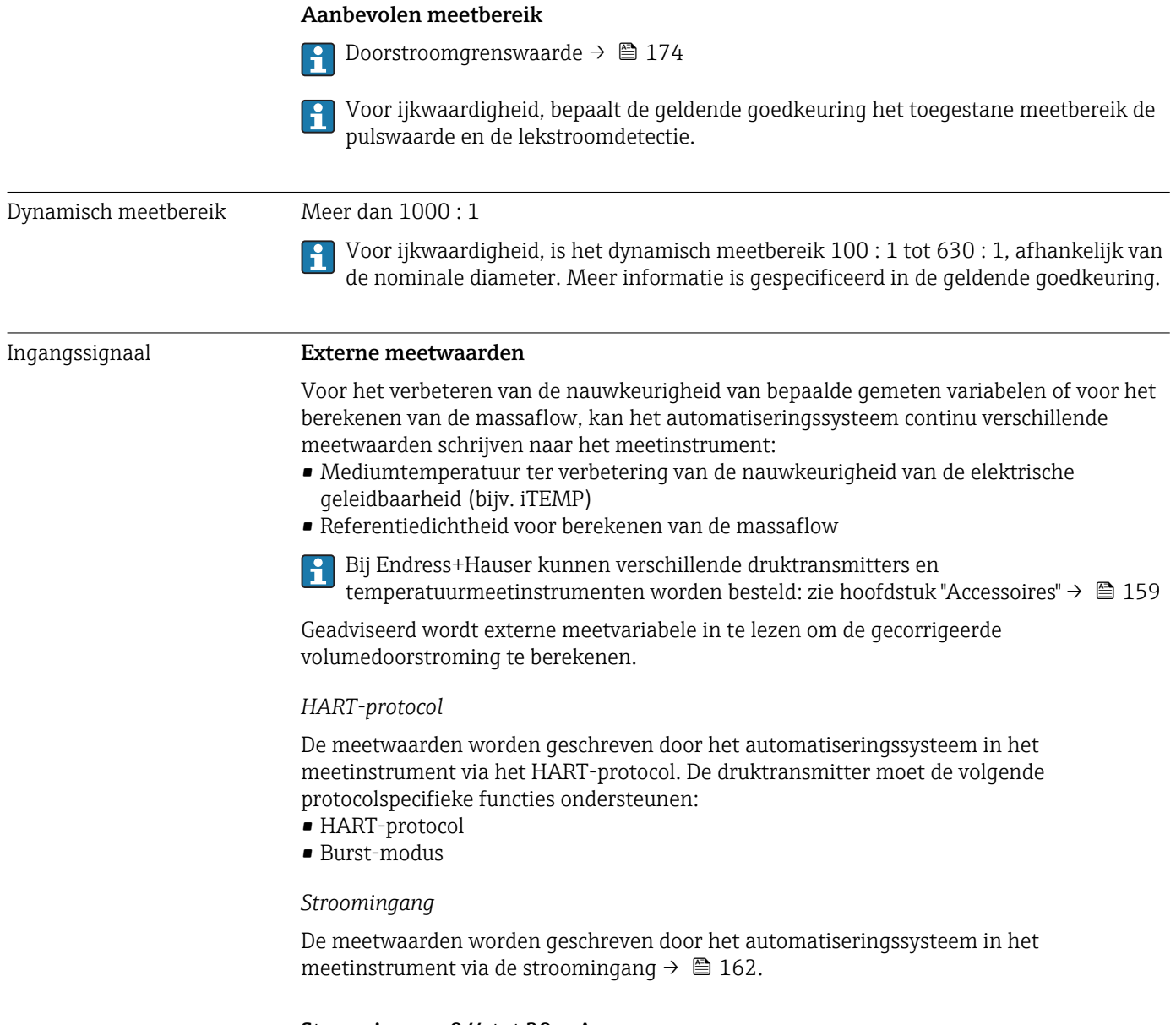

### Stroomingang 0/4 tot 20 mA

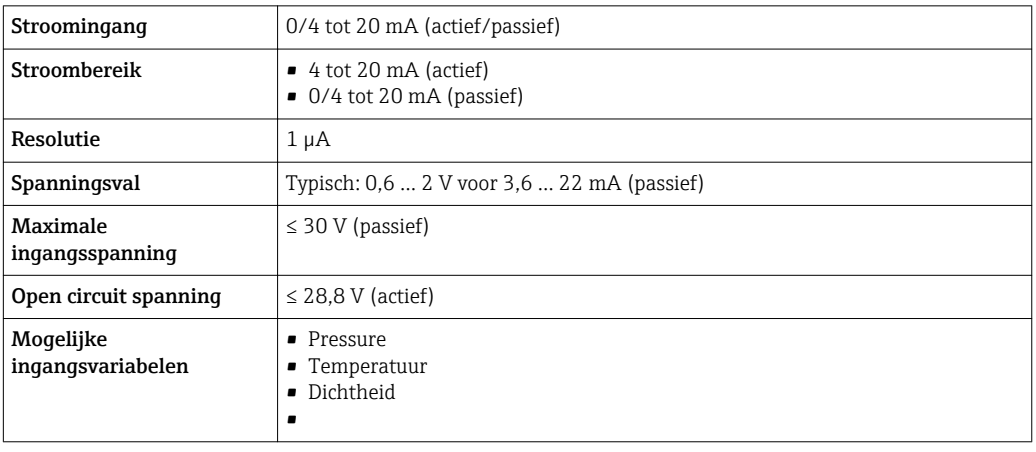

### Status ingang

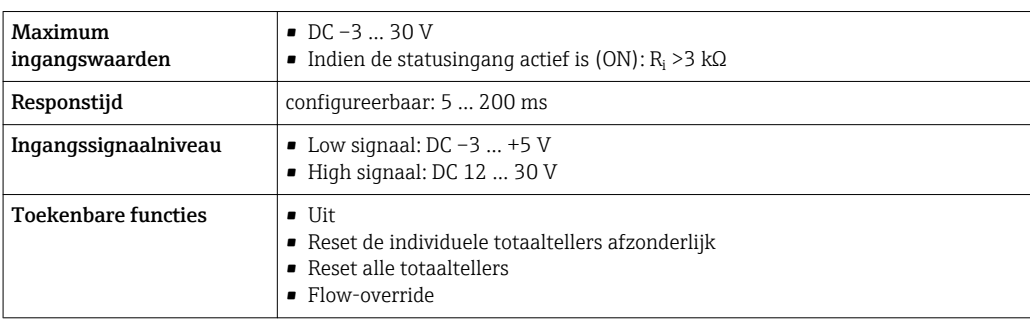

## 16.4 Uitgang

## Uitgangssignaal Stroomuitgang 4 tot 20 mA HART

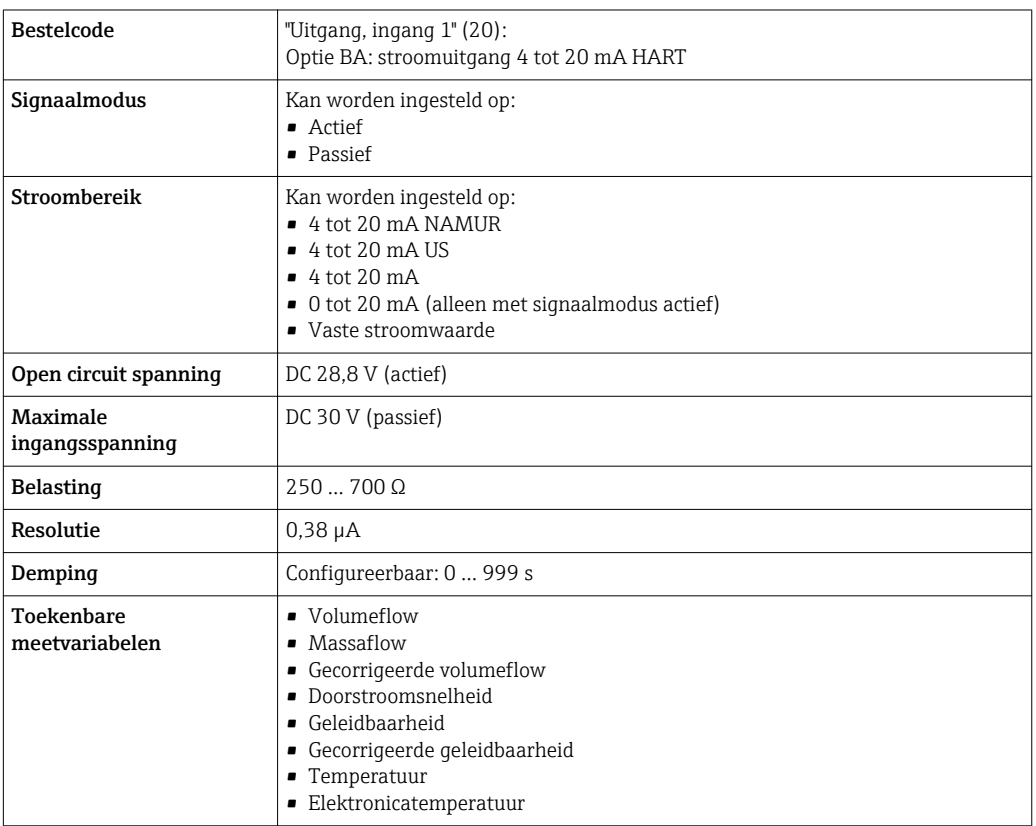

### Stroomuitgang 4 tot 20 mA HART Ex i

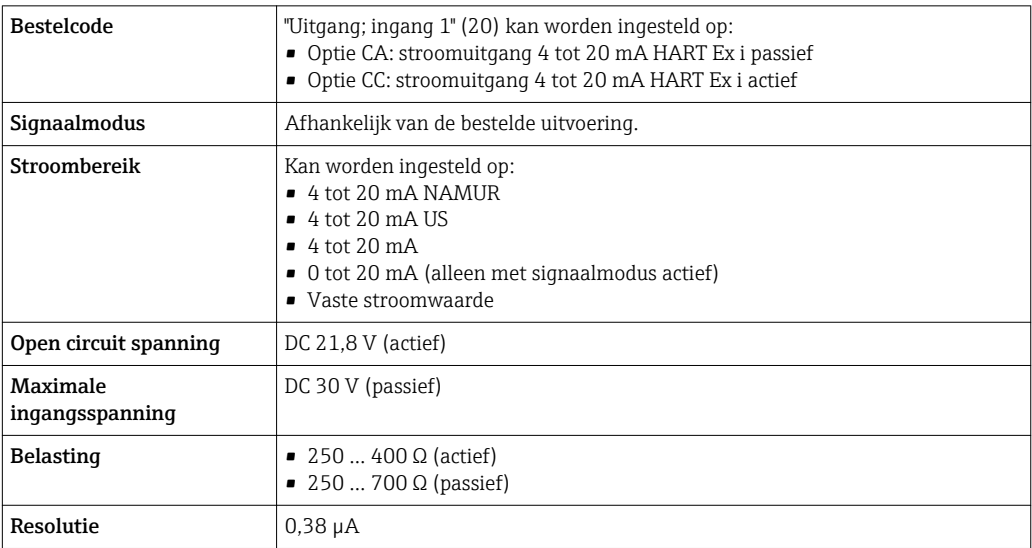

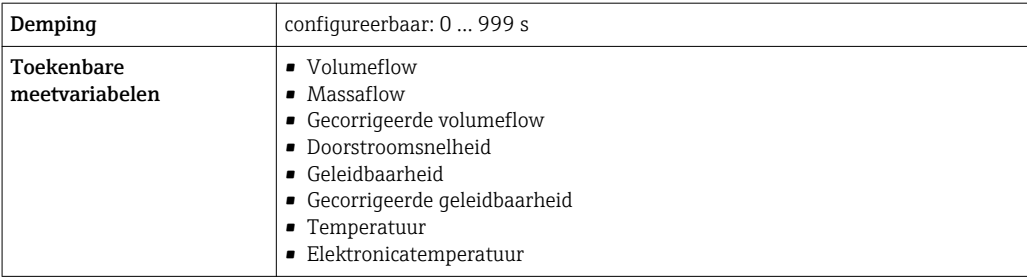

### Stroomuitgang 4 tot 20 mA

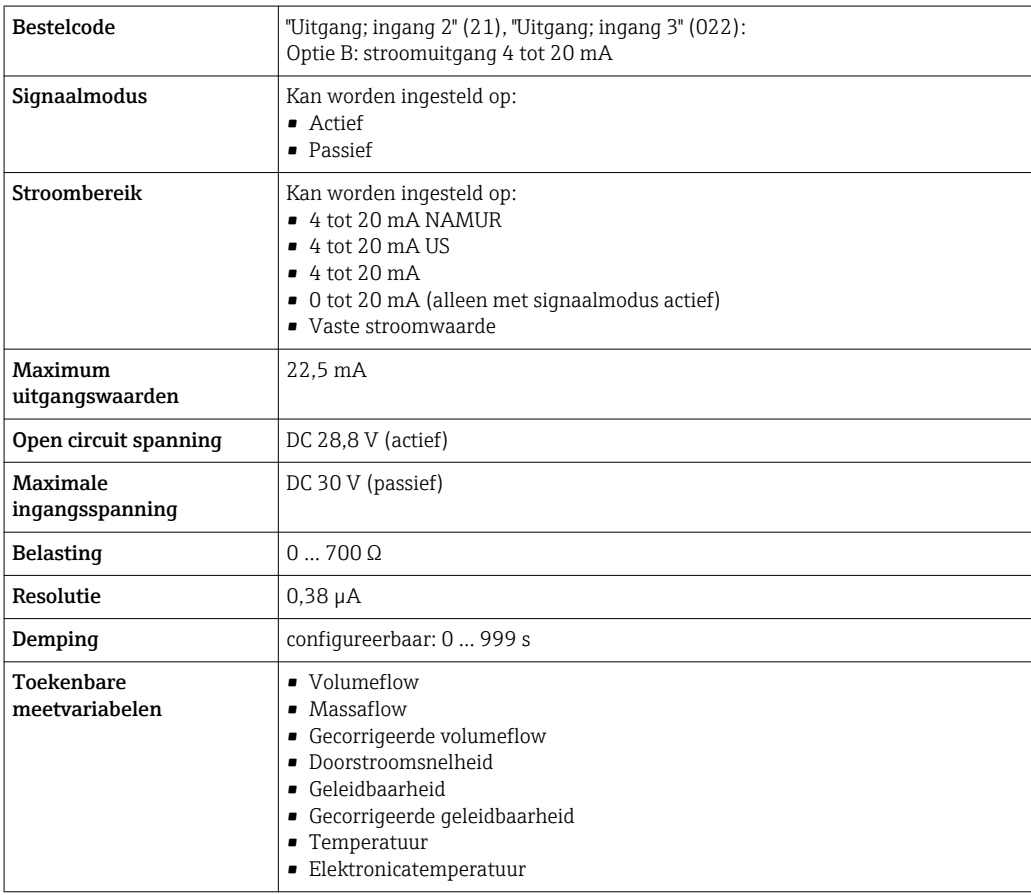

### Stroomuitgang 4 tot 20 mA Ex i passief

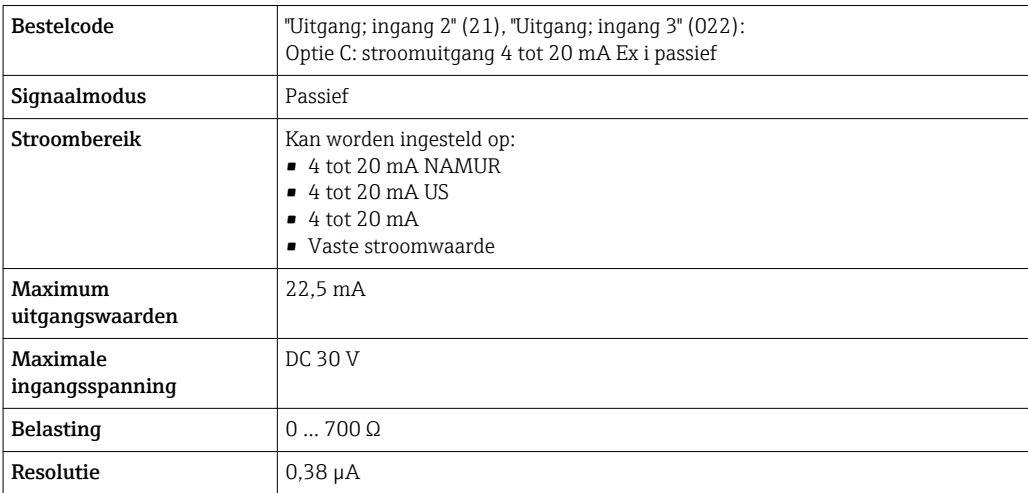

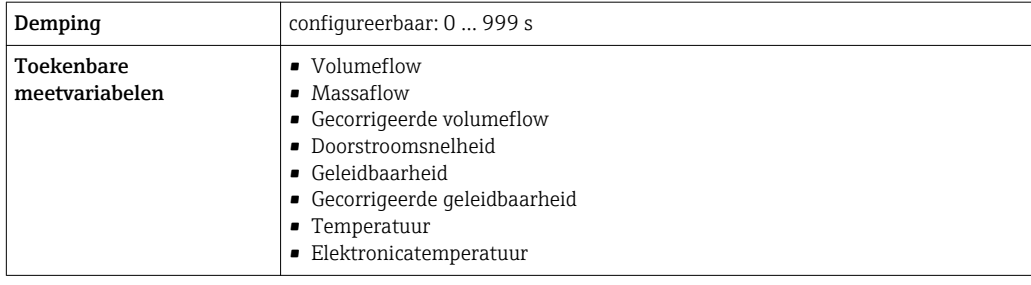

### Puls-/frequentie-/schakeluitgang

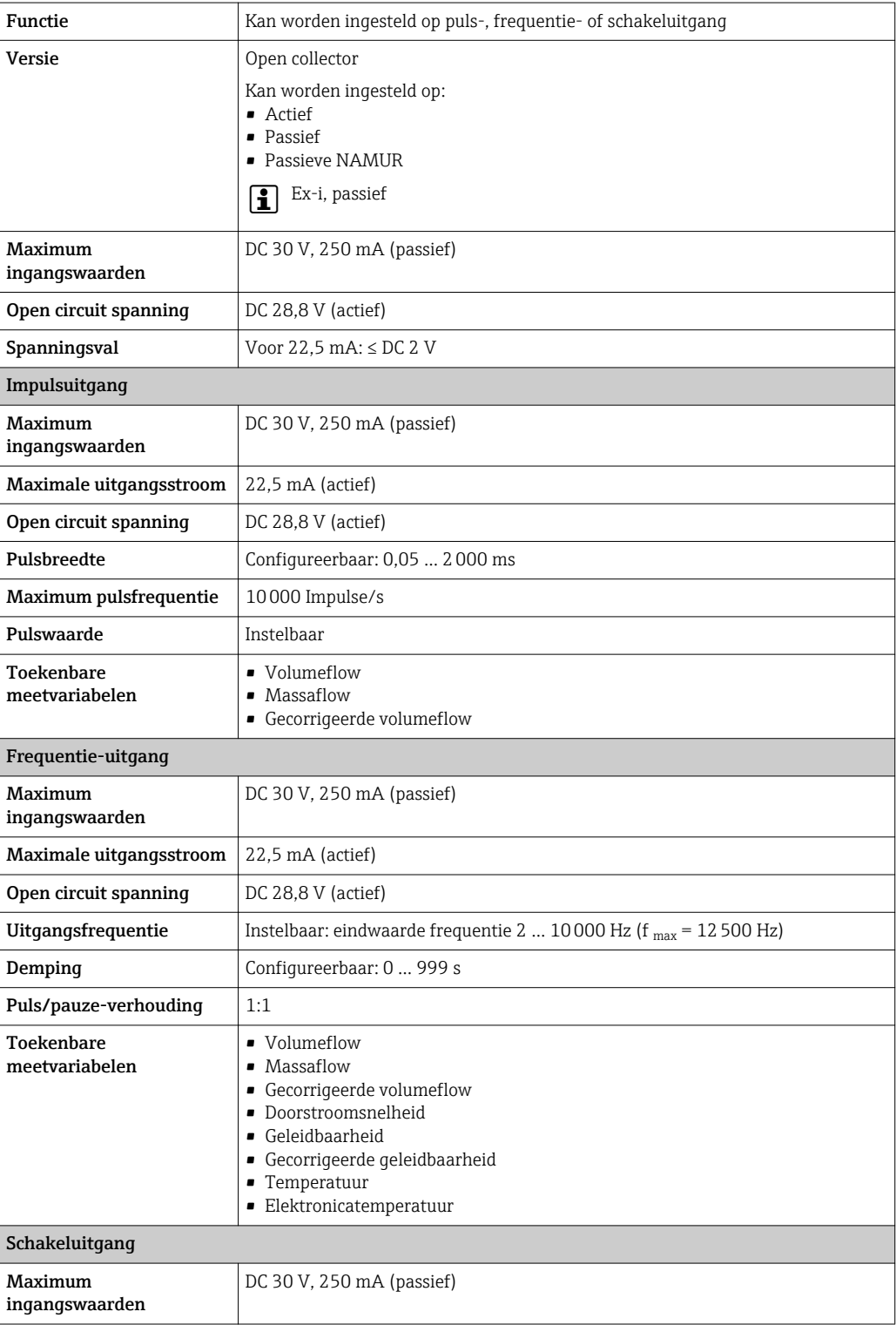

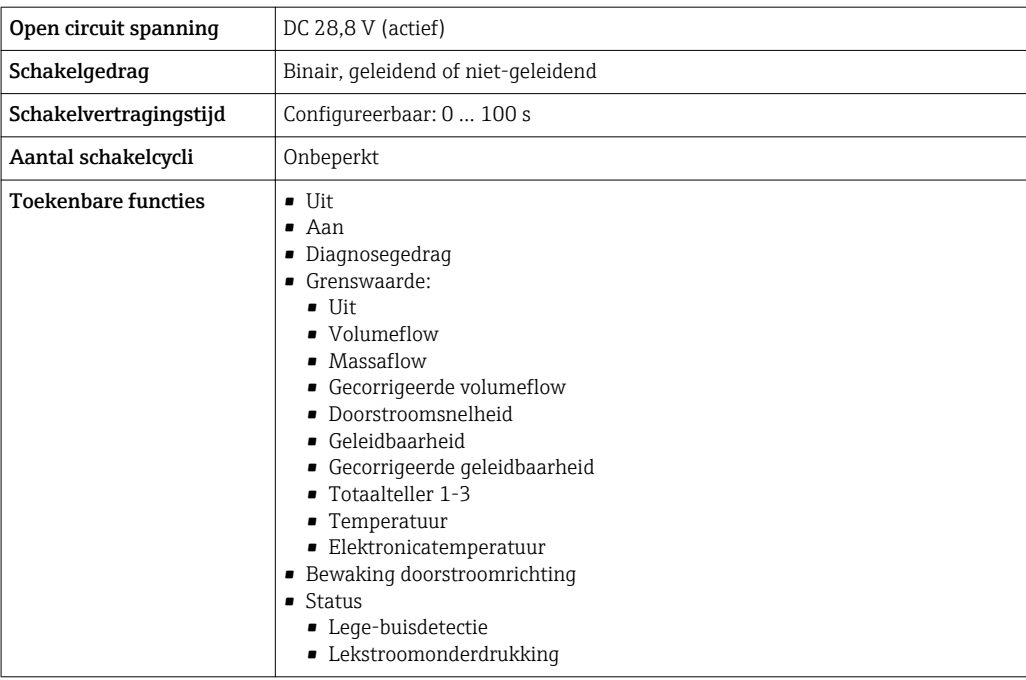

### Dubbele pulsuitgang

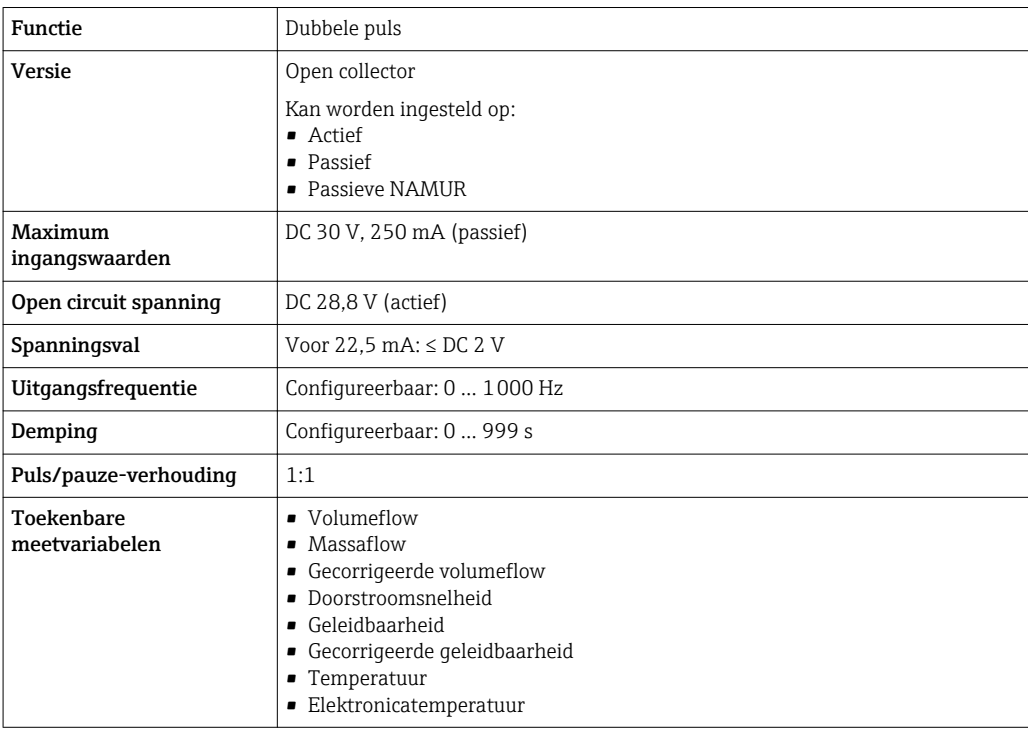

### Relaisuitgang

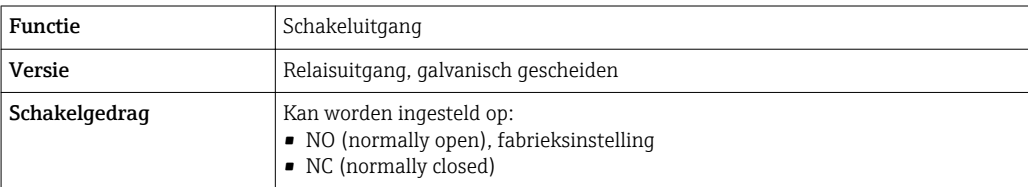

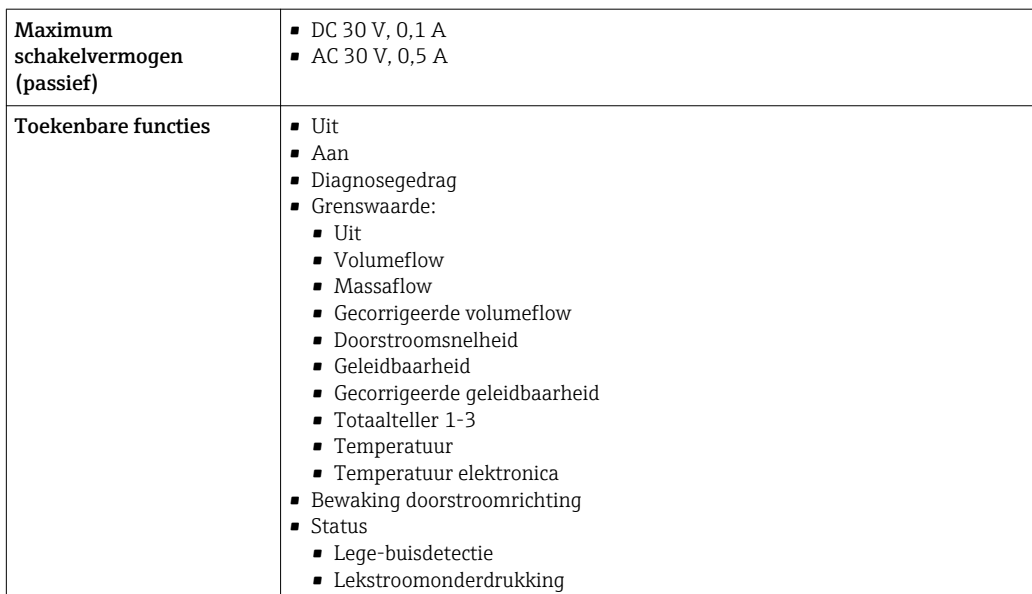

### Door gebruiker configureerbare ingang/uitgang

Een specifieke ingang of uitgang is toegekend als door de gebruiker configureerbare ingang/uitgang (configureerbare I/O) gedurende de inbedrijfname van het instrument.

De volgende ingangen en uitgangen zijn beschikbaar voor de toekenning:

- Keuze stroomuitgang: 4 tot 20 mA (actief), 0/4 tot 20 mA (passief)
- Puls-/frequentie-/schakeluitgang
- Keuze stroomingang: 4 tot 20 mA (actief), 0/4 tot 20 mA (passief)
- Status ingang

Signaal bij alarm Afhankelijk van de interface wordt storingsinformatie als volgt weergegeven:

### Stroomuitgang 0/4 tot 20 mA

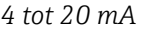

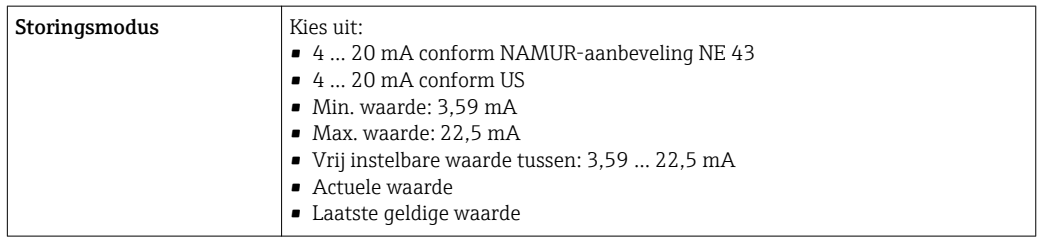

#### *0 tot 20 mA*

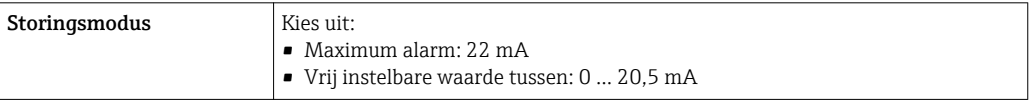

### Puls-/frequentie-/schakeluitgang

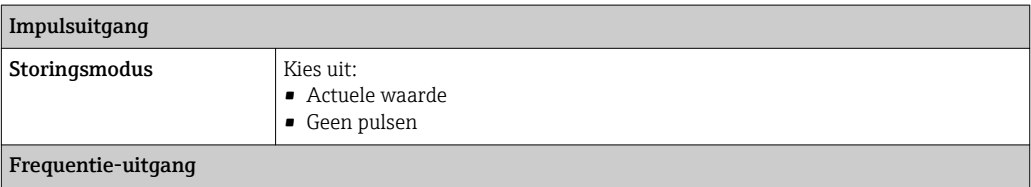

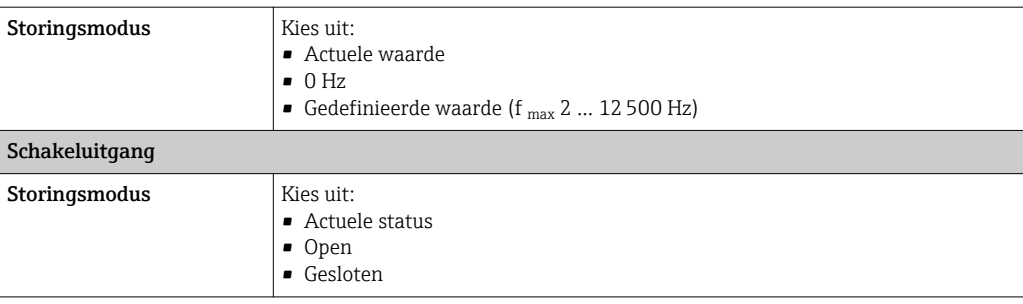

### Relaisuitgang

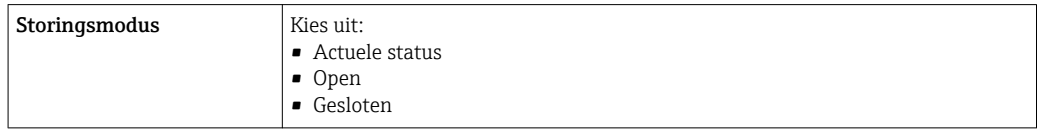

### Lokaal display

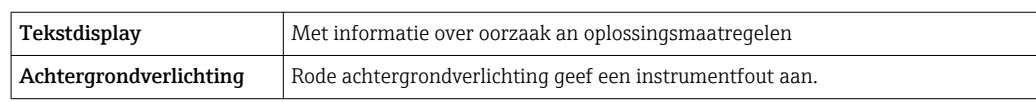

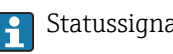

Statussignaal conform NAMUR-aanbeveling NE 107

### Interface/protocol

- Via digitale communicatie:
	- HART-protocol
- Via service-interface
	- CDI-RJ45 service-interface
	- WLAN-interface

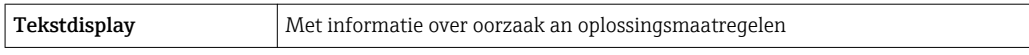

### Webbrowser

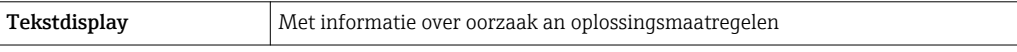

### LED's

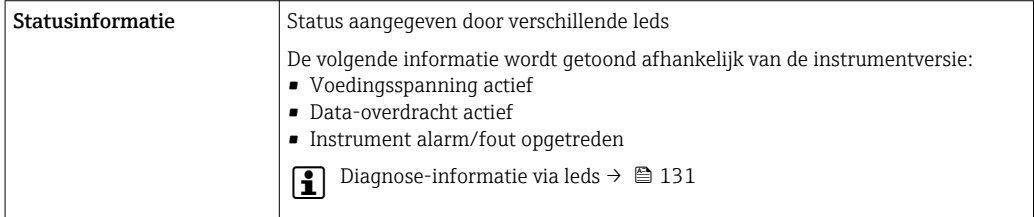

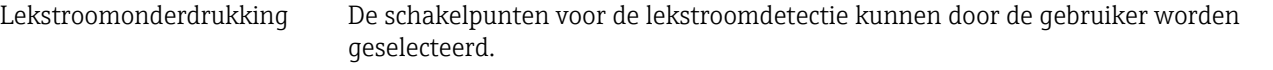

Galvanische scheiding De uitgangen zijn onderling en ten opzichte van aarde (PE) galvanisch gescheiden.

 $\overline{\text{protocolspecifieke gegevens}}$  ID fabrikant  $\overline{\text{1}}$ 

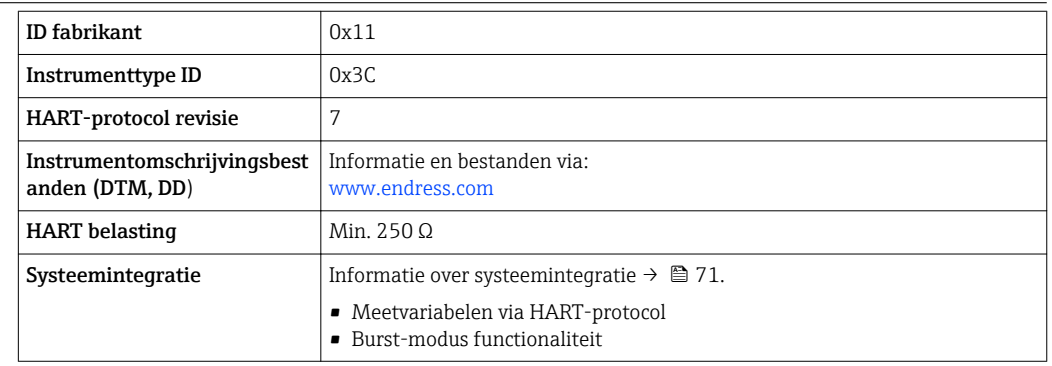

## 16.5 Voedingsspanning

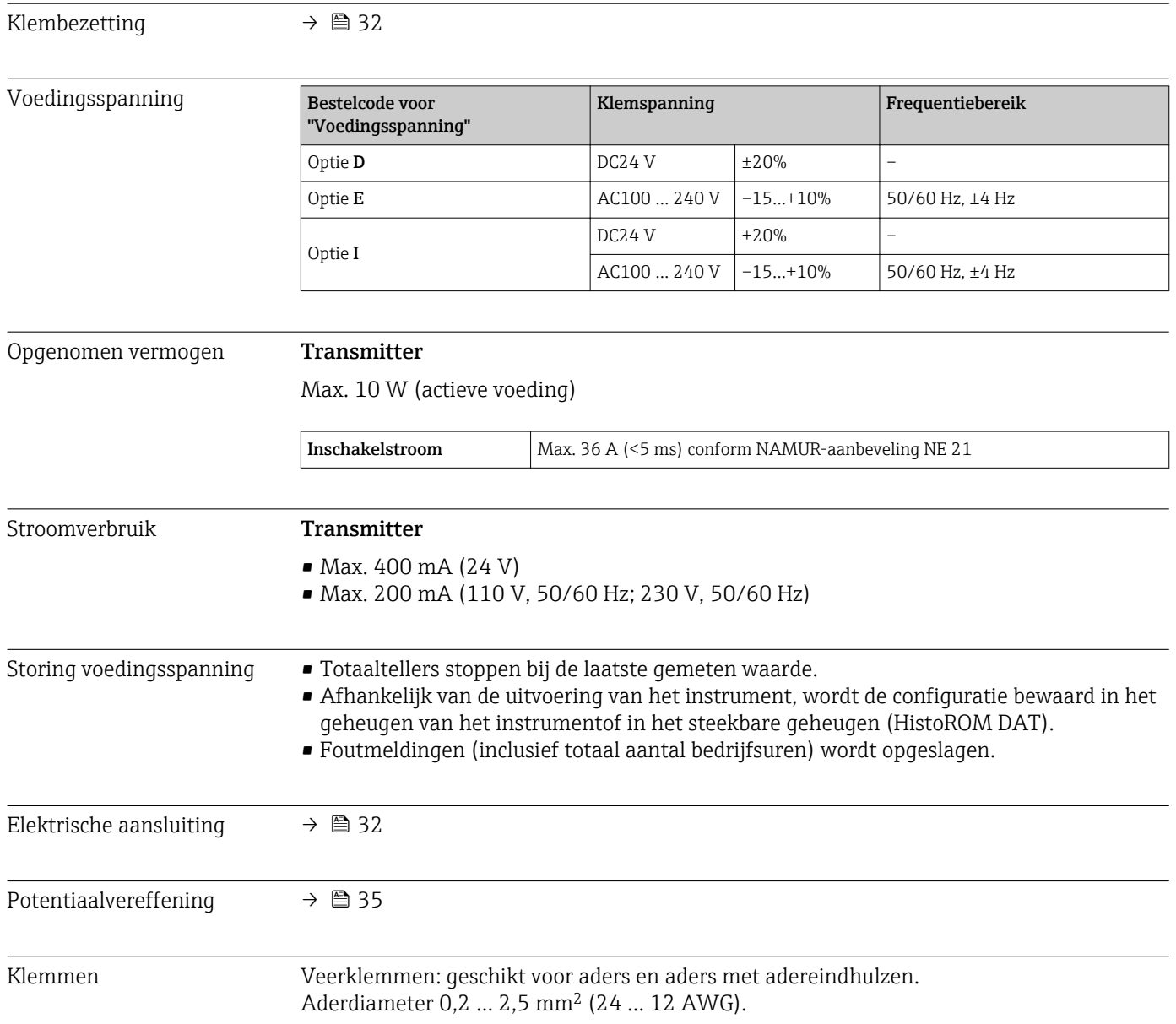

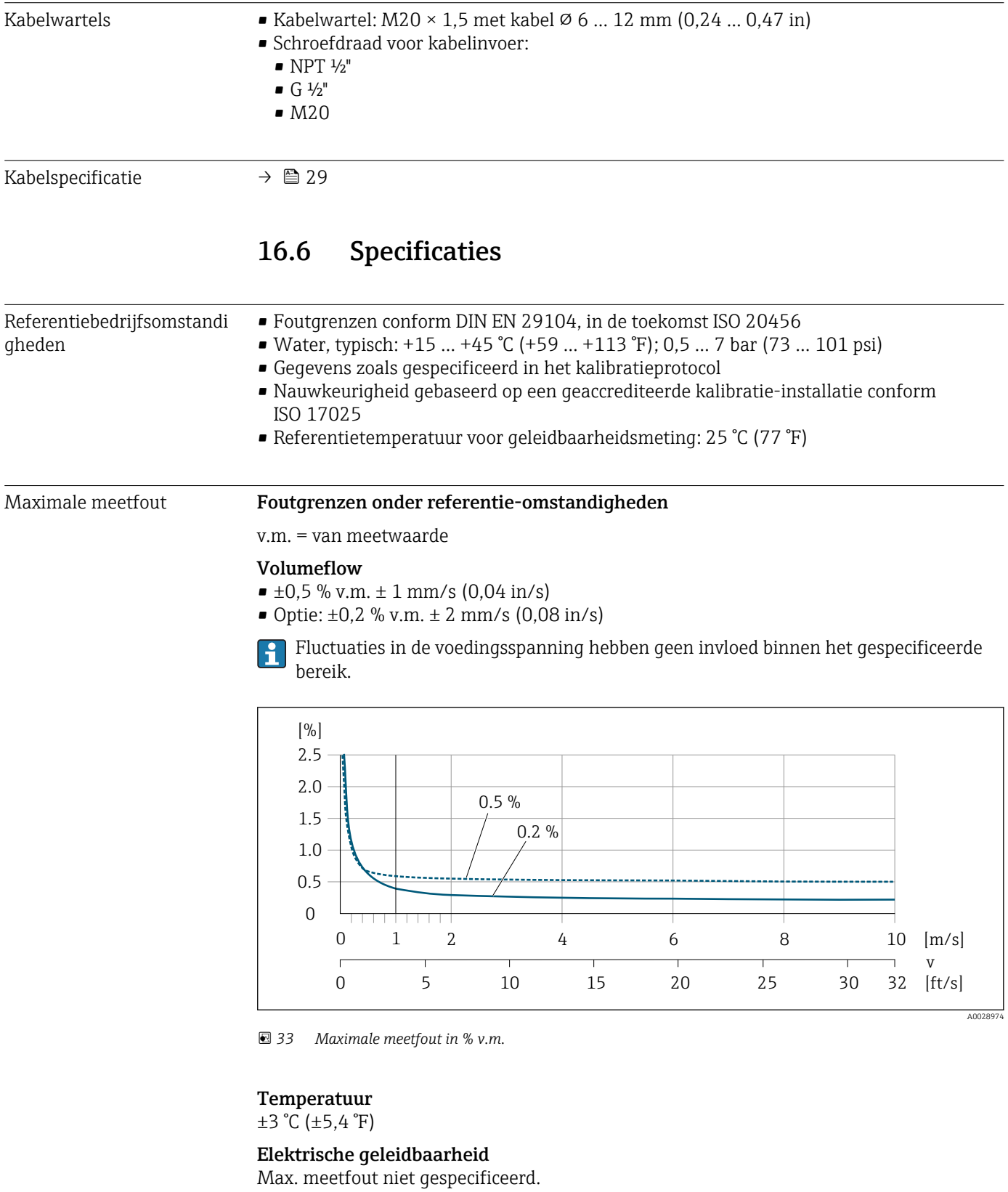

Nauwkeurigheid van uitgangen

De uitgangen hebben de volgende basisnauwkeurigheidsspecificaties.

*Stroomuitgang*

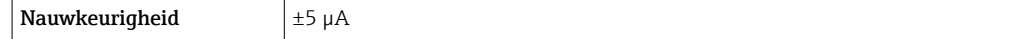

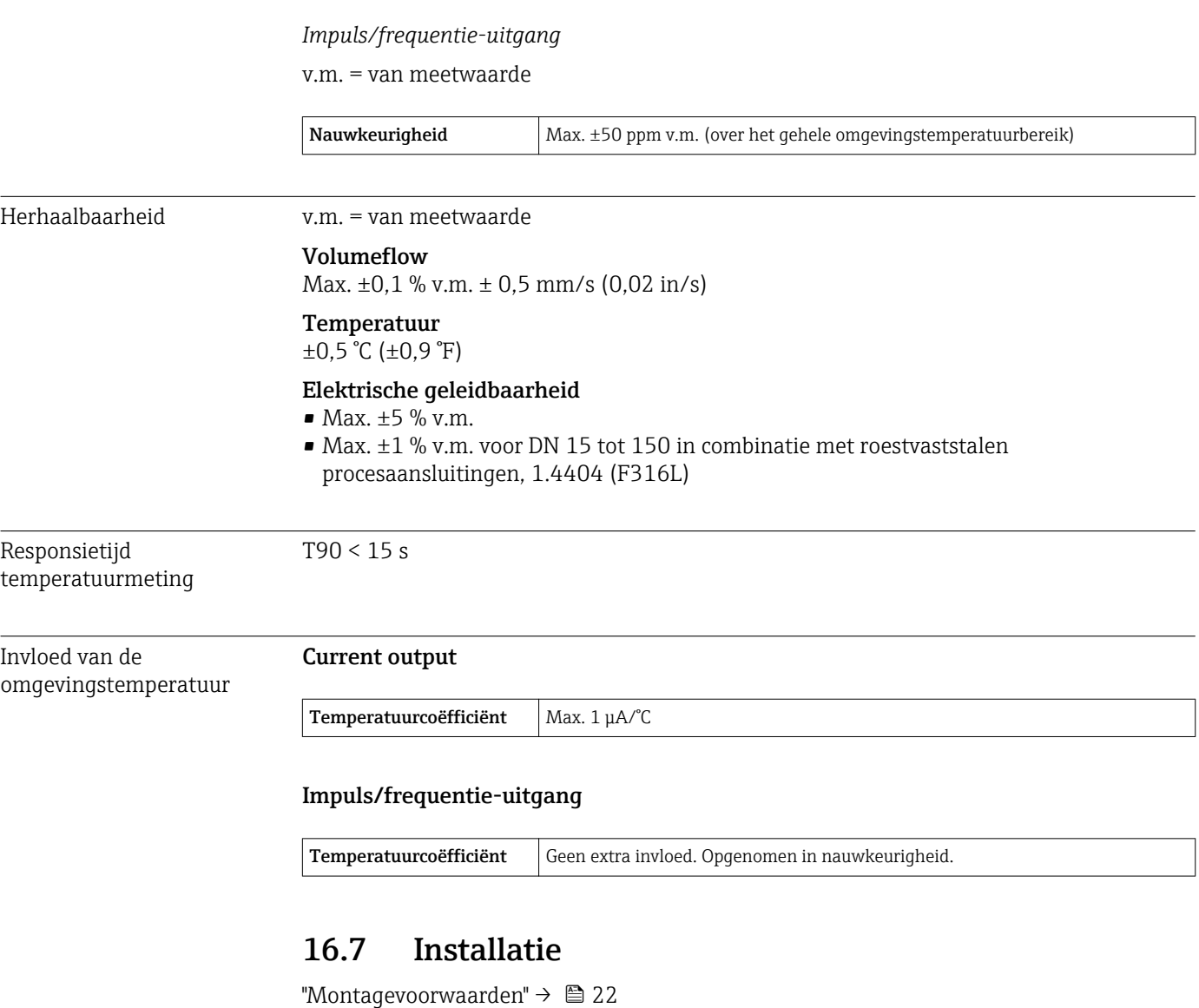

## 16.8 Omgeving

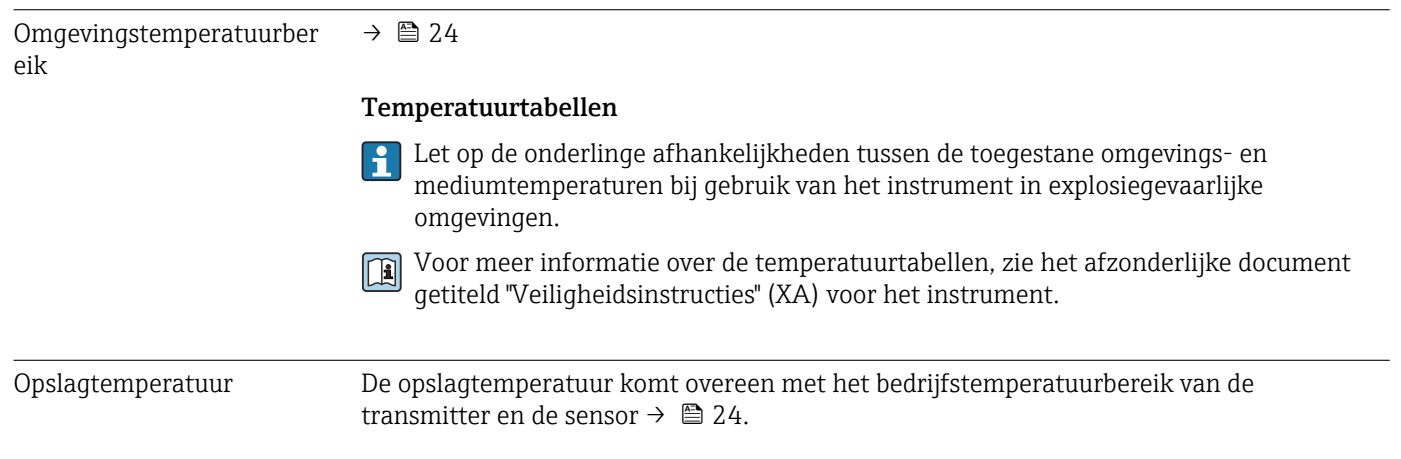

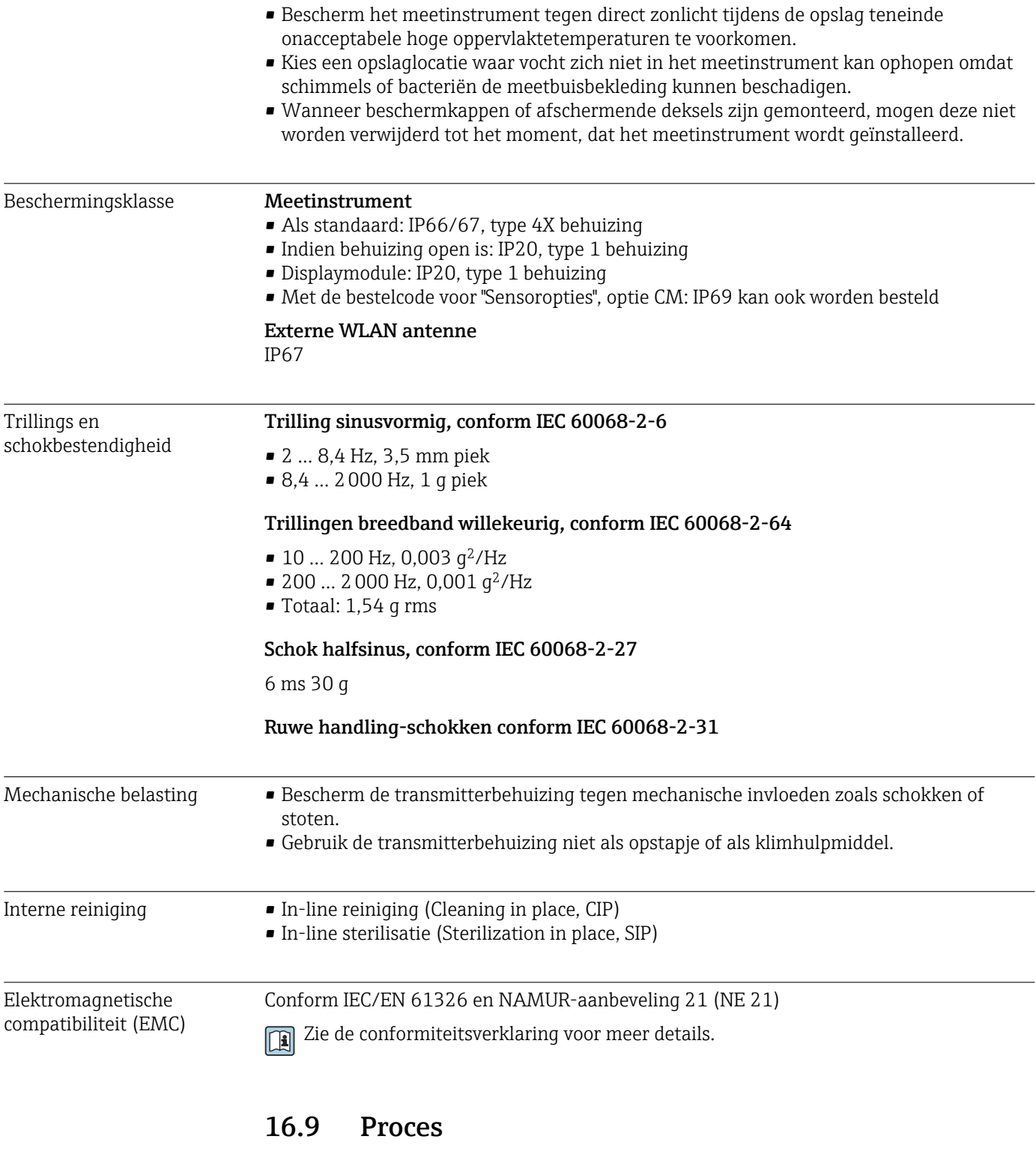

Mediumtemperatuurbereik –20 … +150 °C (–4 … +302 °F)

<span id="page-173-0"></span>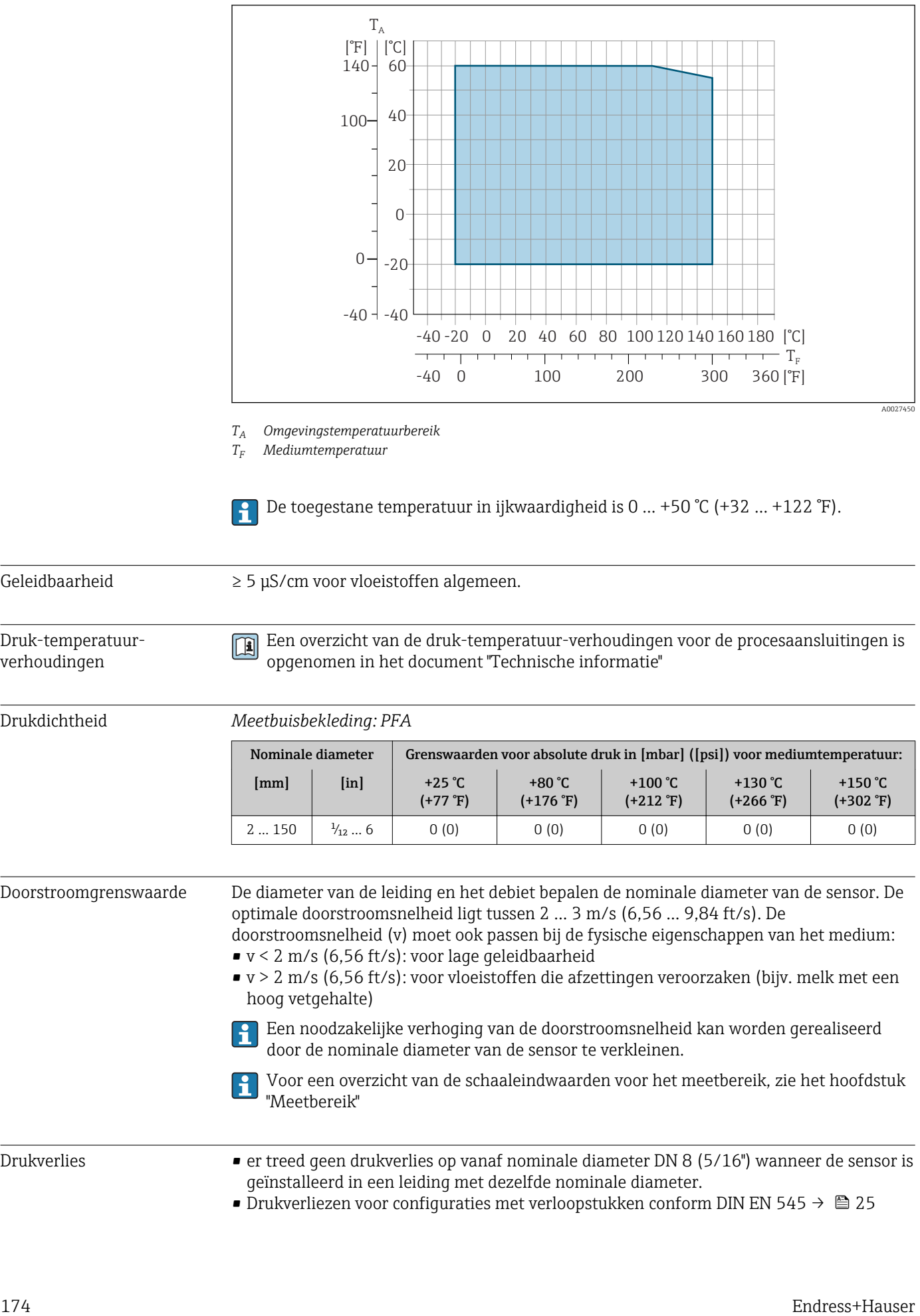

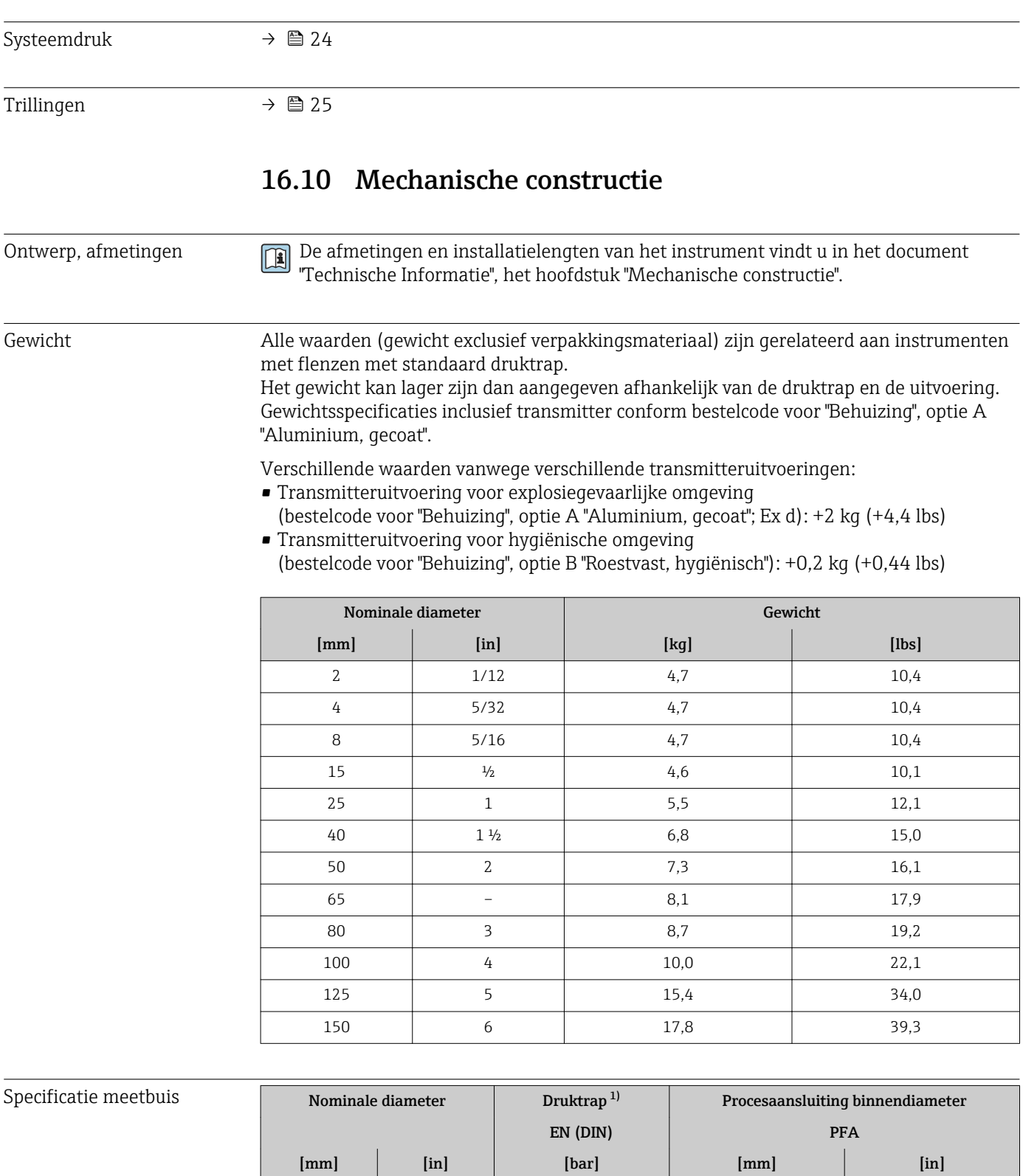

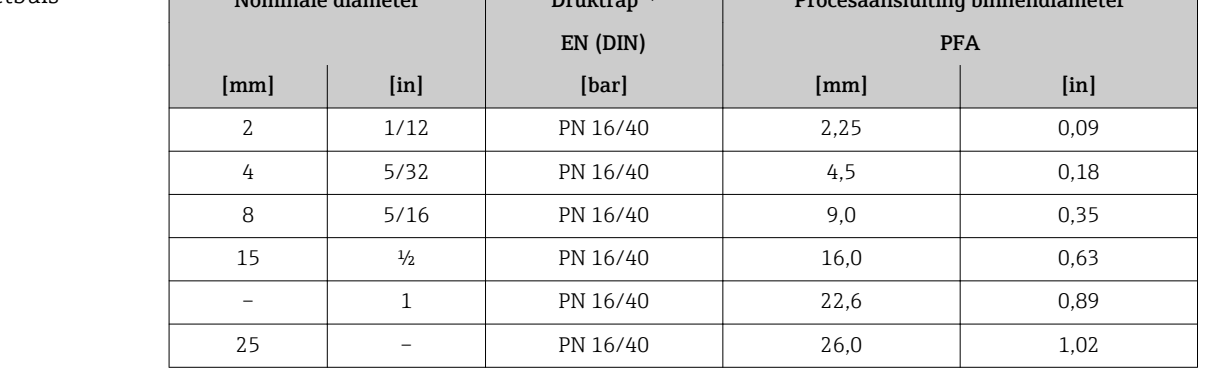

1) Afhankelijk van procesaansluiting en gebruikte afdichtingen

### Materialen Transmitterbehuizing

Bestelcode voor "Behuizing":

- Optie A "Aluminium, gecoat": aluminium, AlSi10Mg, gecoat
- Optie B "Roestvast, hygiënisch": roestvast staal, 1.4404 (316L)

#### *Venstermateriaal*

Bestelcode voor "Behuizing":

- Optie A "Aluminium gecoat": glas
- Optie B "Roestvast, hygiëne": polycarbonaat

#### *Afdichtingen*

Bestelcode voor "Behuizing": Optie B "Roestvast, hygiënisch": EPDM en siliconen

### Kabeldoorvoeren/kabelwartels

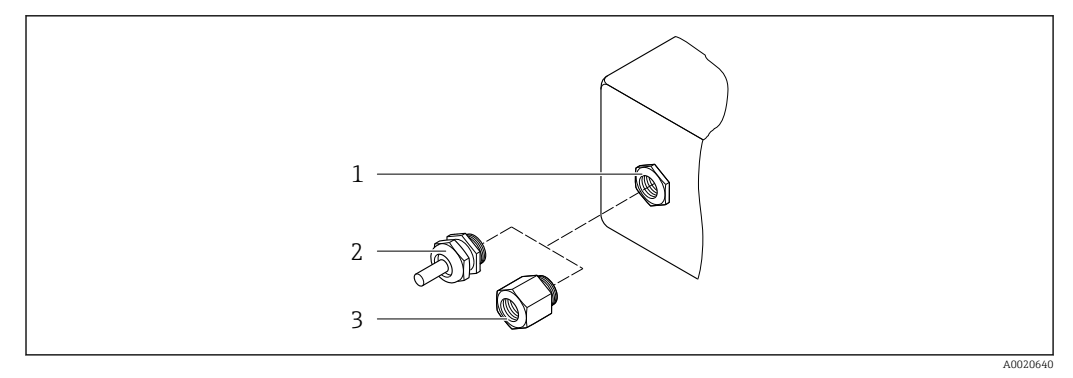

 *34 Mogelijke kabeldoorvoeren/kabelwartels*

- *1 Binnendraad M20 × 1.5*
- *2 Kabelwartel M20 × 1,5*
- *3 Adapter voor kabelwartel met binnendraad G ½" of NPT ½"*

#### *Bestelcode voor "Behuizing", optie A "Aluminium, gecoat"*

De verschillende kabelinvoeren zijn geschikt voor explosiegevaarlijke en explosieveilige omgevingen.

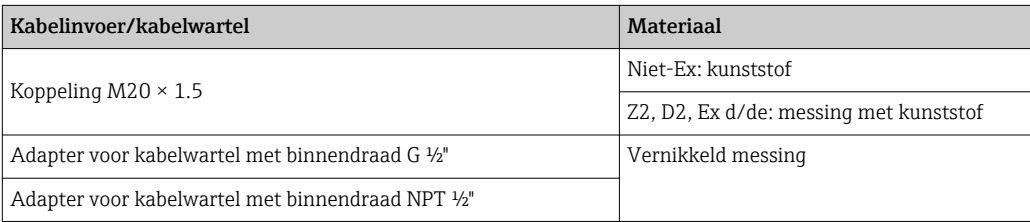

*Bestelcode voor "Behuizing", optie B "Roestvast staal, hygiënisch"*

De verschillende kabelinvoeren zijn geschikt voor explosiegevaarlijke en explosieveilige omgevingen.

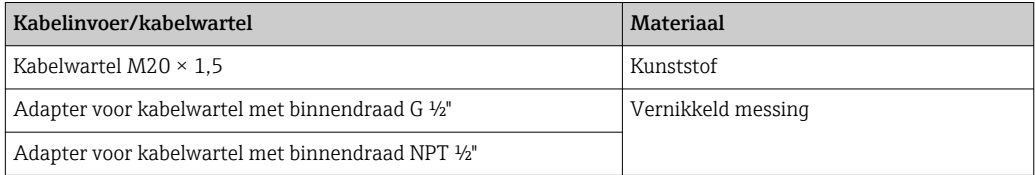

### <span id="page-176-0"></span>Sensorbehuizing

Roestvast staal 1.4301 (304)

### Meetbuizen

Roestvast staal 1.4301 (304)

### *Meetbuisbekleding*

PFA (USP Class VI, FDA 21 CFR 177.1550, 3A)

### Procesaansluitingen

- Roestvast staal, 1.4404 (F316L)
- PVDF
- PVC-lijmbus

### Elektroden

Standaard: 1.4435 (316L)

### Afdichtingen

- O-ringafdichting, DN 2 tot 25 (1/12 tot 1"): EPDM, FKM, Kalrez
- Aseptische afdichtingspakking, DN 2 tot 150 (1/12 tot 6"): EPDM<sup>4)</sup>, FKM, siliconen<sup>4)</sup>

### Toebehoren

*Beschermafdekking*

Roestvast staal, 1.4404 (316L)

*Externe WLAN antenne*

- Antenne: ASA-kunststof (acryl ester-styreen-acrylonitril) en vernikkeld messing
- Adapter: roestvast staal en vernikkeld messing
- Kabel: polyethyleen
- Stekker: vernikkeld messing
- Beugel: roestvast staal

### *Aardringen*

- Standaard: 1.4435 (316L)
- Optie: Alloy C22, tantaal

### *Wandmontageset*

Roestvast staal 1.4301 (304)

### *Afstandsstuk*

1.4435 (F316L)

- Gemonteerde elektroden 2 meetelektroden voor signaaldetectie
	- 1 lege-buisdetectie-elektrode voor lege-buisdetectie/temperatuurmeting (alleen DN 15 tot 150 (½ tot 6"))

<sup>4)</sup> USP Class VI, FDA 21 CFR 177.2600, 3A

<span id="page-177-0"></span>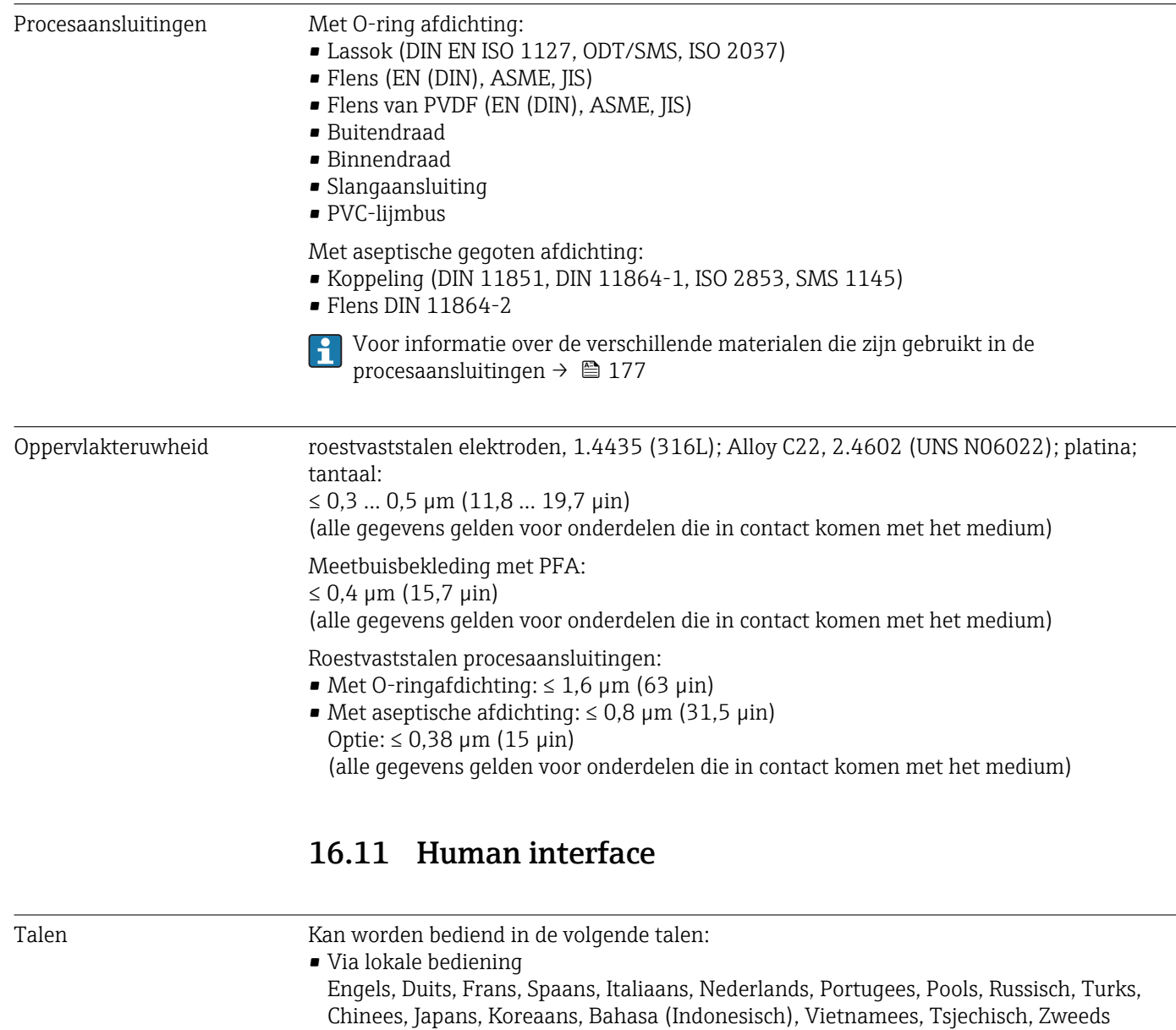

• Via webbrowser Engels, Duits, Frans, Spaans, Italiaans, Nederlands, Portugees, Pools, Russisch, Turks, Chinees, Japans, Koreaans, Bahasa (Indonesisch), Vietnamees, Tsjechisch, Zweeds

• Via "FieldCare", "DeviceCare" bedieningstool: Engels, Duits, Frans, Spaans, Italiaans, Chinees, Japans

Lokale bediening **Via displaymodule** 

### Uitrusting:

- Bestelcode voor "Display; bediening", optie F "4-regelig, verlicht, grafisch display; touch-bediening"
- Bestelcode voor "Display; bediening", optie G "4-regelig, verlicht, grafisch display; touch-bediening + WLAN"

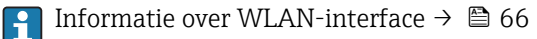

A0026785

<span id="page-178-0"></span>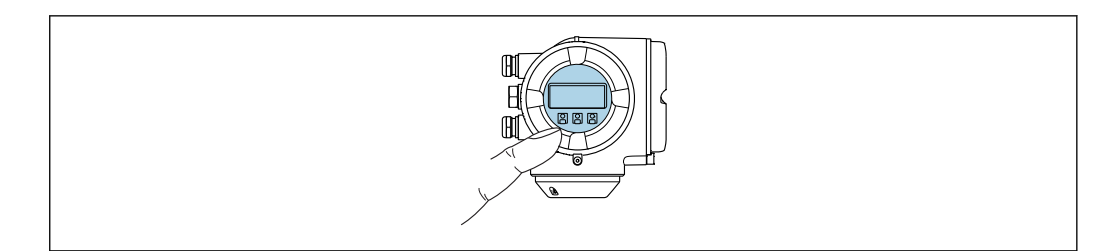

 *35 Bediening met touch-bediening*

#### *Displayelementen*

- 4-regelig, verlicht, grafisch display
- Witte achtergrondverlichting; wordt rood in geval van instrumentstoringen
- Het formaat voor de getoonde meetwaarden en statusvariabelen kan individueel worden geconfigureerd
- Toegestane omgevingstemperatuur voor het display:  $-20$  ...  $+60$  °C ( $-4$  ...  $+140$  °F) De leesbaarheid van het display kan verslechteren bij gebruik buiten het temperatuurbereik.

#### *Bedieningselementen*

- Externe bediening via touch control (3 optische toetsen) zonder openen van de behuizing:  $\boxplus$ ,  $\boxminus$ ,  $\boxplus$
- De bedieningselementen zijn ook toegankelijk in de verschillende zones van explosiegevaarlijke omgevingen

#### Via separate display- en bedieningsmodule DKX001

De separate display- en bedieningsmodule DKX001 is leverbaar als optie  $\rightarrow \blacksquare$  156.

- De separate display- en bedieningsmodule DKX001 is alleen leverbaar voor de volgende behuizingsversies: bestelcode voor "Behuizing": optie A "Aluminium gecoat"
- Het meetinstrument wordt altijd geleverd me een dummy-deksel wanneer de display- en bedieningsmodule DKX001 tegelijkertijd met het meetinstrument wordt besteld. Weergave of bediening op de transmitter is in dat geval niet mogelijk.
- Bij bestelling achteraf, mag de display- en bedieningsmodule DKX001 niet tegelijkertijd worden aangesloten als de bestaande displaymodule van het meetinstrument. Slechts één display of bedieningseenheid mag tegelijkertijd op de transmitter worden aangesloten.

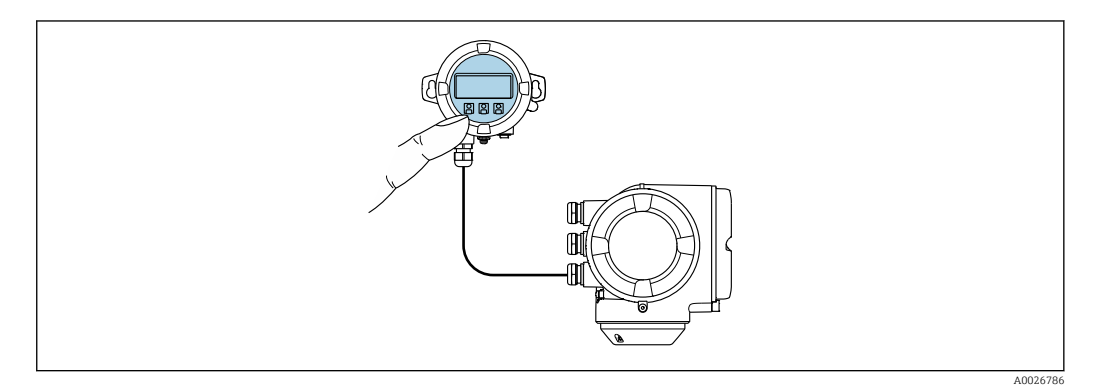

 *36 Bediening via separate display- en bedieningsmodule DKX001*

#### *Display- en bedieningselementen*

De display- en bedieningselementen komen overeen met die van de displaymodule  $\rightarrow$   $\blacksquare$  178.

### *Materiaal*

Het behuizingsmateriaal van de display- en bedieningsmodule DKX001 komt overeen met het gekozen materiaal voor de transmitterbehuizing.

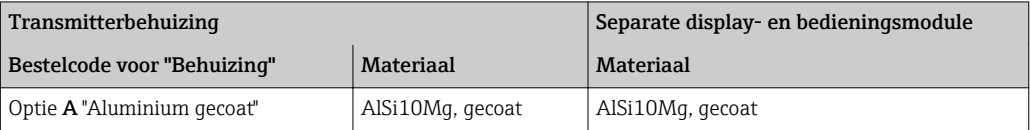

### *Kabelwartel*

Als de keuze voor de transmitterbehuizing, bestelcode voor "Elektrische aansluiting".

#### *Aansluitkabel*

→ 图 30

*Afmetingen*

Informatie over de afmetingen:

DeviceCare SFE100 Notebook, PC of tablet

Hoofdstuk "Mechanische constructie" van het document "Technical Informatie".

interface • WLAN-interface • Veldbusprotocol

→ ■ 158

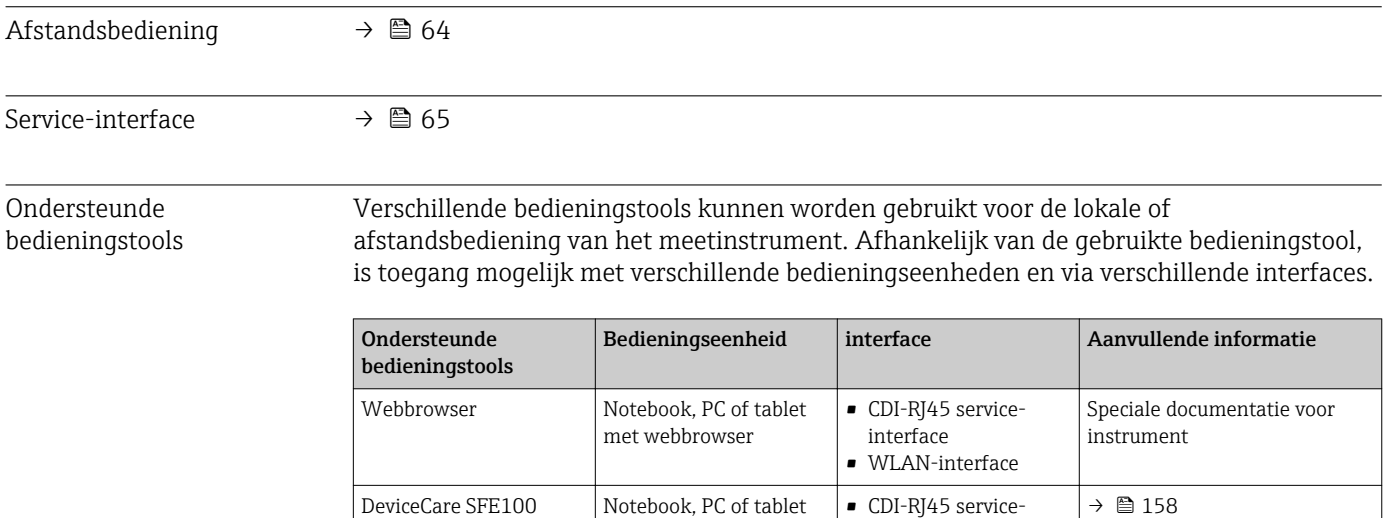

met Microsoft Windows-systeem
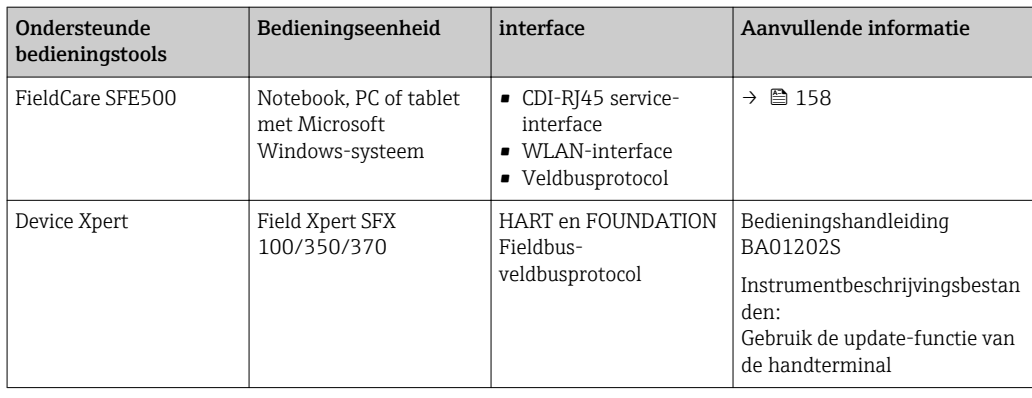

Andere bedieningstools gebaseerd op FDT-technologie met een instrumentdriver zoals DTM/iDTM of DD/EDD kunnen ook worden gebruikt voor de bediening van het instrument. Deze bedieningstools kunnen bij de individuele fabrikanten worden besteld. Onder andere wordt de integratie in de volgende bedieningstools ondersteund:

- FactoryTalk AssetCentre (FTAC) van Rockwell Automation → www.rockwellautomation.com
- Process Device Manager (PDM) van Siemens → www.siemens.com
- Asset Management Solutions (AMS) van Emerson → www.emersonprocess.com
- FieldCommunicator 375/475 van Emerson → www.emersonprocess.com
- Field Device Manager (FDM) van Honeywell → www.honeywellprocess.com
- FieldMate van Yokogawa → www.yokogawa.com
- PACTWare → www.pactware.com

De bijbehorende instrumentbeschrijvingsbestanden zijn verkrijgbaar via: www.endress.com → Downloads

#### **Webserver**

Dankzij de geïntegreerde webserver, kan het instrument worden bediend en geconfigureerd via een webbrowser en via een service-interface (CDI-RJ45) of via een WLAN-interface. De structuur van het bedieningsmenu is gelijk aan dat voor het lokale display. Naast de meetwaarden, wordt ook statusinformatie van het instrument getoond waardoor de gebruiker de status van het instrument kan bewaken. Verder kunnen de instrumentgegevens worden beheerd en kunnen de netwerkparameters worden geconfigureerd.

Een instrument met een WLAN-interface (kan als optie worden besteld) is nodig voor de WLAN-verbinding: bestelcode voor "Display; bediening", optie G "4-draads, verlicht; touchbediening + WLAN". Het instrument werkt als een Access Point en maakt communicatie via een computer of handterminal mogelijk.

#### *Ondersteunde functies*

Data-transmissie tussen de bedieningseenheid (bijvoorbeeld notebook) en het meetinstrument:

- Uploaden van de configuratie van het meetinstrument (XML-formaat, back-up configuratie)
- Opslaan van de configuratie op het meetinstrument (XML-formaat, restore configuratie)
- Export van lijst met gebeurtenissen (.csv-bestand
- Export parameterinstellingen (.csv-bestand of PDF-bestand, documenteren van de meetpuntconfiguratie)
- Export van het Heartbeat-verificatielog (PDF-bestand, alleen beschikbaar met applicatiepakket"Heartbeat Verification")

<span id="page-181-0"></span>• Flash firmware-versie voor upgrade instrument-firmware, bijvoorbeeld • download driver voor systeemintegratie • Visualiseer tot 1000 opgeslagen meetwaarden (alleen leverbaar met applicatiepakket Uitgebreide HistoRom[→ 186\)](#page-185-0) Webserver speciale documentatie  $\rightarrow$   $\blacksquare$  188 m HistoROM gegevensbeheer Het meetinstrument beschikt over HistoROM-gegevensbeheer. HistoROM gegevensbeheer omvat zowel het opslaan als importeren/exporteren van de belangrijkste instrument- en procesgegevens, waardoor de bediening en onderhoud betrouwbaarder, veiliger en efficiënter wordt. Bij uitlevering van het instrument, zijn de fabrieksinstellingen van de H configuratiegegevens opgeslagen als back-up in het geheugen van het instrument. Het geheugen kan worden overschreven met een geüpdatet gegevensrecord,

#### Additionele informatie over het concept van de gegevensopslag

*Er zijn verschillende typen eenheden voor gegevensopslag waar de instrumentgegevens worden opgeslagen en gebruikt door het instrument:*

bijvoorbeeld na de inbedrijfname.

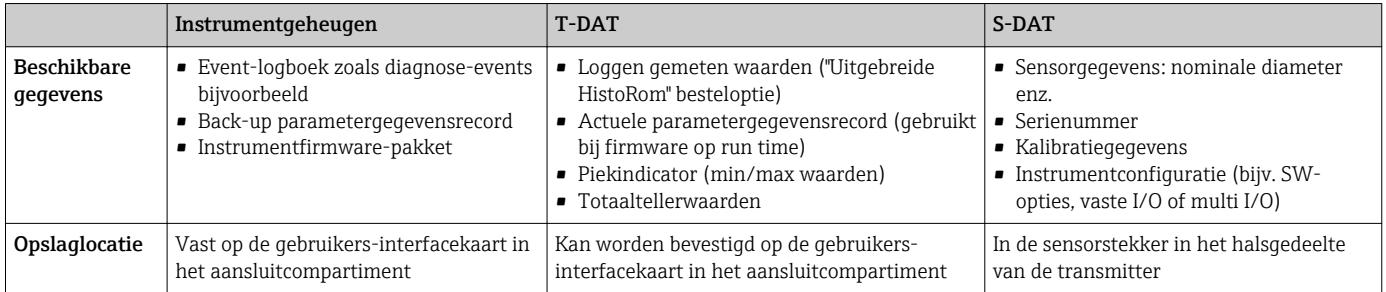

#### Gegevens-backup

#### Automatisch

- De belangrijkste instrumentgegevens (sensor en transmitter) zijn automatisch opgeslagen in de DAT-modules
- Wanneer de transmitter of het meetinstrument wordt vervangen: wanneer de T-DAT met de voorgaande instrumentgegevens is geplaatst, is het nieuwe meetinstrument direct gereed voor foutloos bedrijf
- Wanneer de sensor wordt vervangen: wanneer de sensor is vervangen, worden de nieuwe sensorgegevens van de S-DAT overgedragen naar het meetinstrument en het nieuwe meetinstrument is dan direct gereed voor foutloos bedrijf
- Wanneer de elektronicamodule (bijv. I/O-elektronicamodule) wordt vervangen: nadat de elektronicamodule is vervangen, wordt de software van de module vergeleken met de actuele instrumentfirmware. De modulesoftware wordt geüpgraded of gedowngraded indien nodig. De elektronicamodule is daarna direct gereed voor gebruik en mits er geen compatibiliteitsproblemen optreden.

#### Handmatig

Aanvullende parametergegevensrecord (complete parameterinstellingen) in de geïntegreerde instrumentgeheugen HistoROM back-up voor:

- Data-back-up functie Back-up en eventueel herstel van een instrumentconfiguratie in de instrumentgeheugen HistoROM back-up
- Datavergelijkingsfunctie Vergelijking van de actuele instrumentconfiguratie met de instrumentconfiguratie zoals opgeslagen in de instrumentgeheugen HistoROM back-up

#### <span id="page-182-0"></span>Dataoverdracht

#### Handmatig

Overdracht van een instrumentconfiguratie naar een ander instrument met de exportfunctie van het specifieke bedieningstool, bijv. FieldCare, DeviceCare of webserver: om de configuratie te dupliceren of op te slaan in een archief (bijv. voor back-updoeleinden)

#### Eventlijst

#### Automatisch

- Chronologische weergave van maximaal 20 eventmeldingen in de eventlijst
- Wanneer het applicatiepakket Uitgebreide HistoRom (besteloptie) is ingeschakeld: maximaal 100 eventmeldingen worden getoond in de eventlijst samen met een tijdstempel, tekstbeschrijving en oplossende maatregelen
- De eventlijst kan worden geëxporteerd en weergegeven via verschillende interfaces en bedieningstools, bijv. DeviceCare, FieldCare of webserver

#### Datalogging

#### Manual

Wanneer het optiepakket Uitgebreide HistoRom (besteloptie) is ingeschakeld:

- Registreren van maximaal 1000 meetwaarden via 1 tot 4 kanalen
- Door gebruiker configureerbaar registratie-interval
- Registreren van maximaal 250 meetwaarden via elk van de 4 geheugenkanalen
- Exporteren van de meetwaardelog via een groot aantal interfaces en bedieningstools, bijv. FieldCare, DeviceCare of webserver

# 16.12 Certificaten en goedkeuringen

Actueel beschikbare goedkeuringen en certificaten kunnen worden opgeroepen via de **H** Product Configurator.

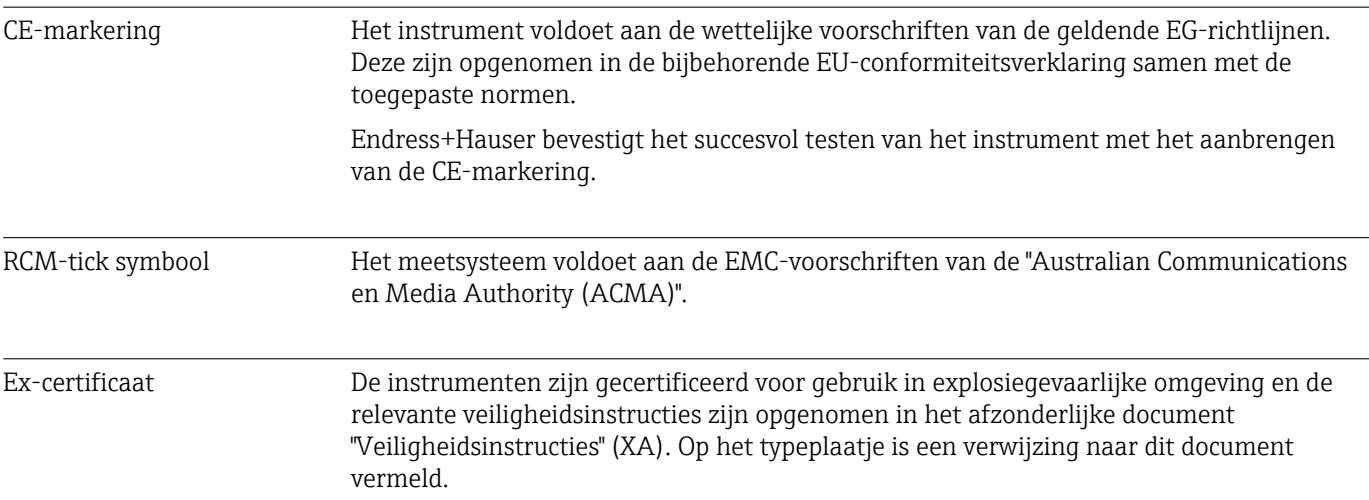

<span id="page-183-0"></span>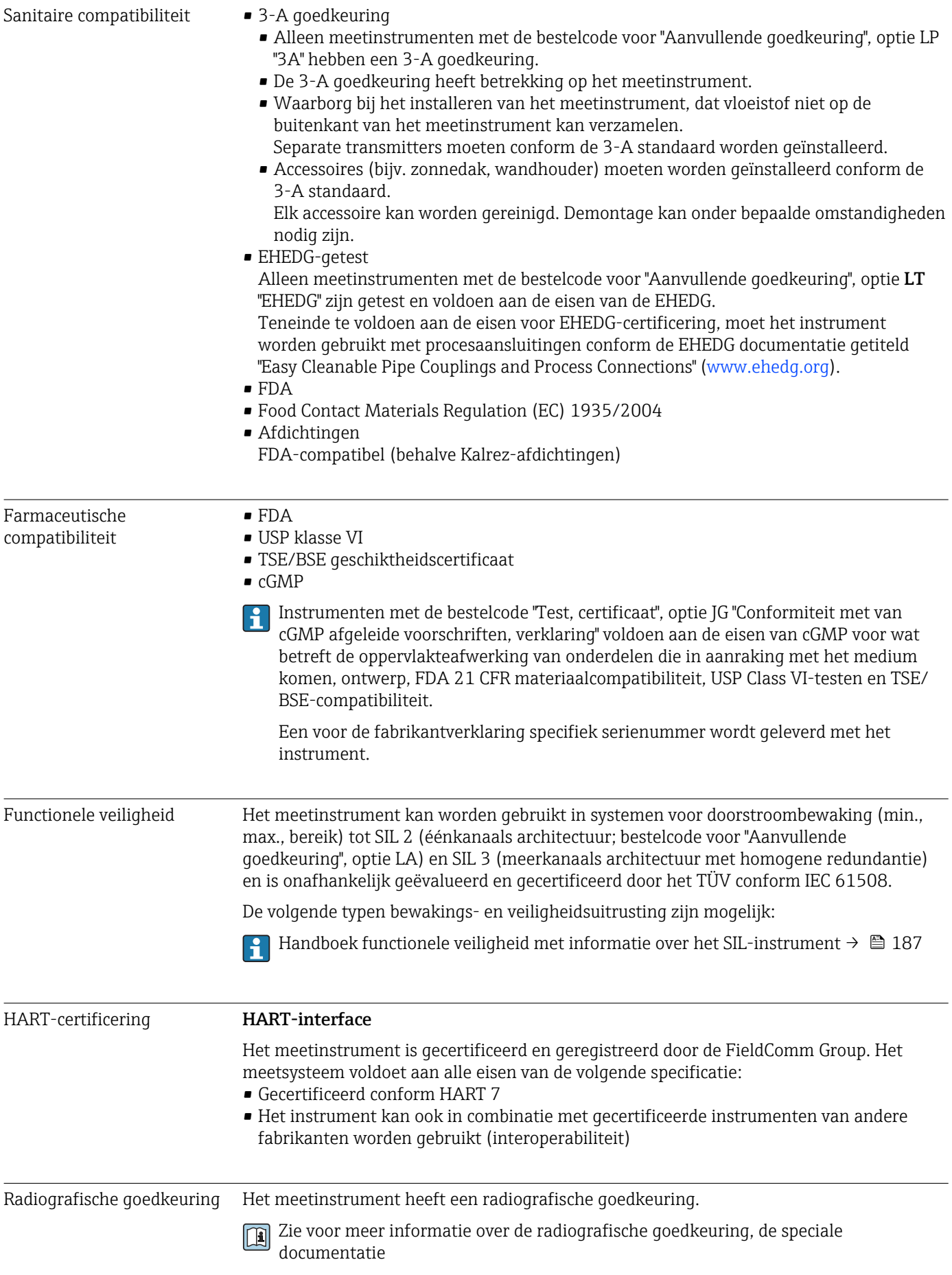

<span id="page-184-0"></span>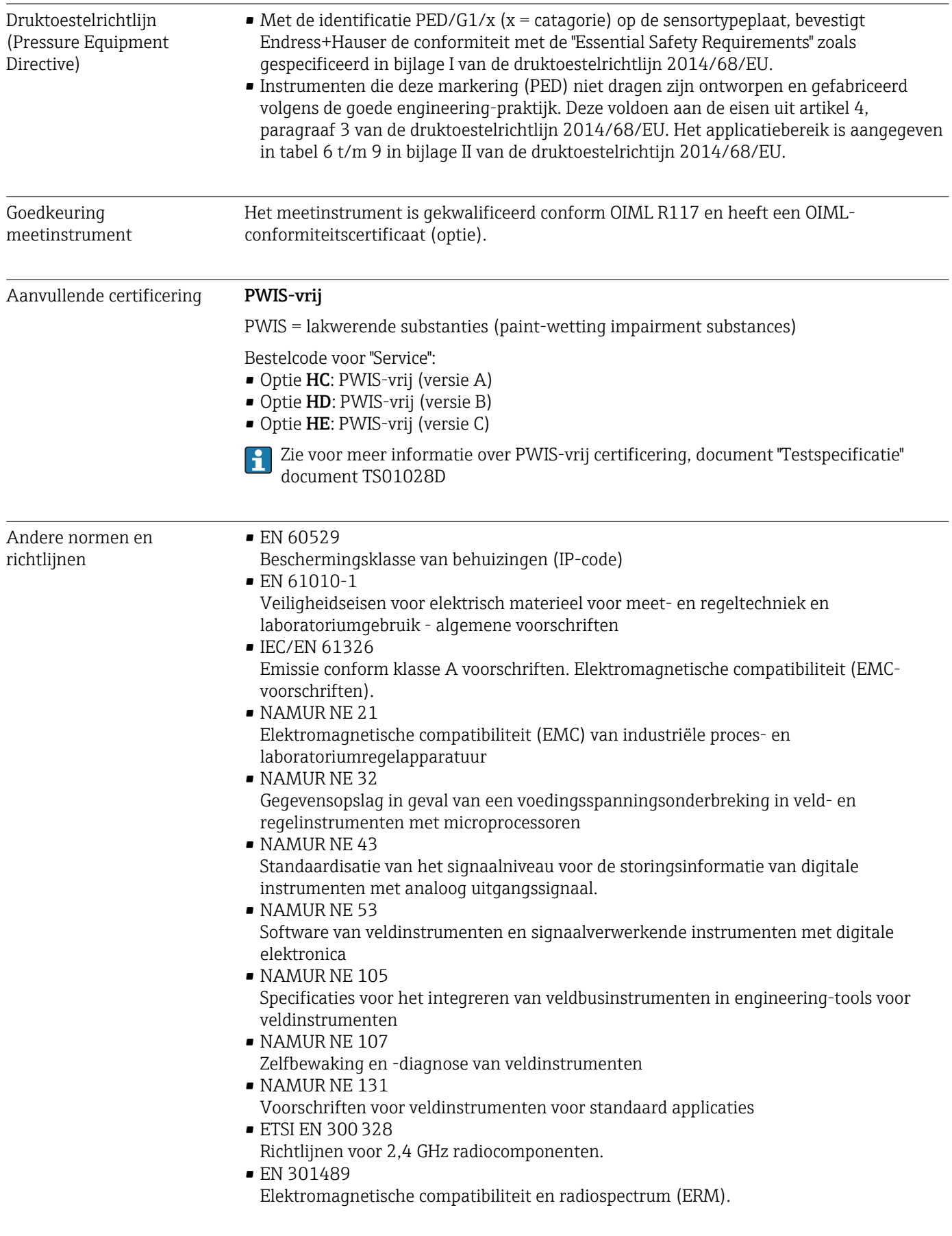

# <span id="page-185-0"></span>16.13 Applicatiepakketten

Er zijn verschillende applicatiepakketten beschikbaar voor het uitbreiden van de functionaliteit van het instrument. Dergelijke pakketten kunnen nodig zijn om aan bepaalde veiligheidsaspecten of specifieke applicatie-eisen te voldoen.

De applicatiepakketten kunnen met het instrument worden besteld of later bij Endress+Hauser. Gedetailleerde informatie over de betreffende bestelcode is beschikbaar bij uw lokale Endress+Hauser verkoopkantoor of de productpagina van de Endress+Hauser website: [www.endress.com.](http://www.endress.com)

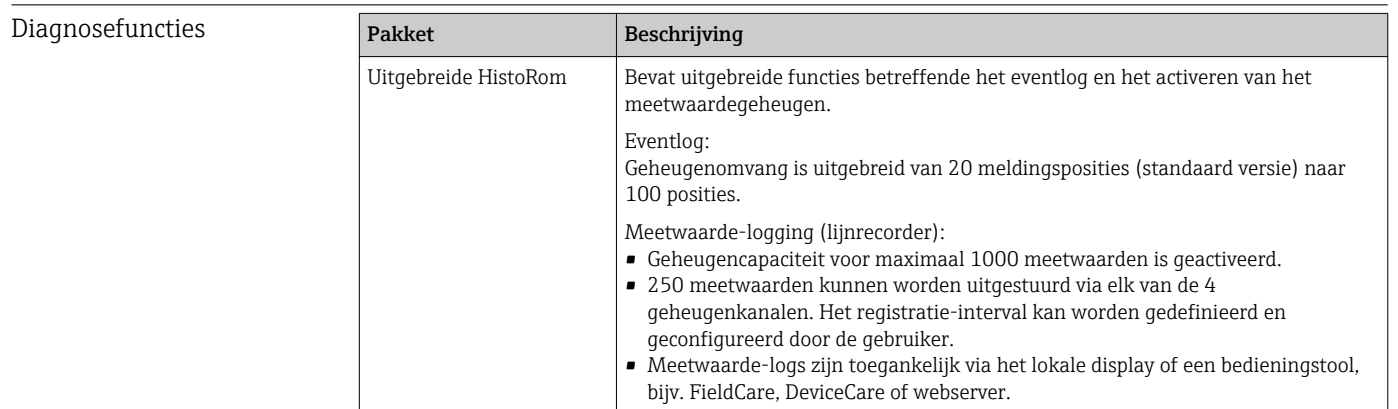

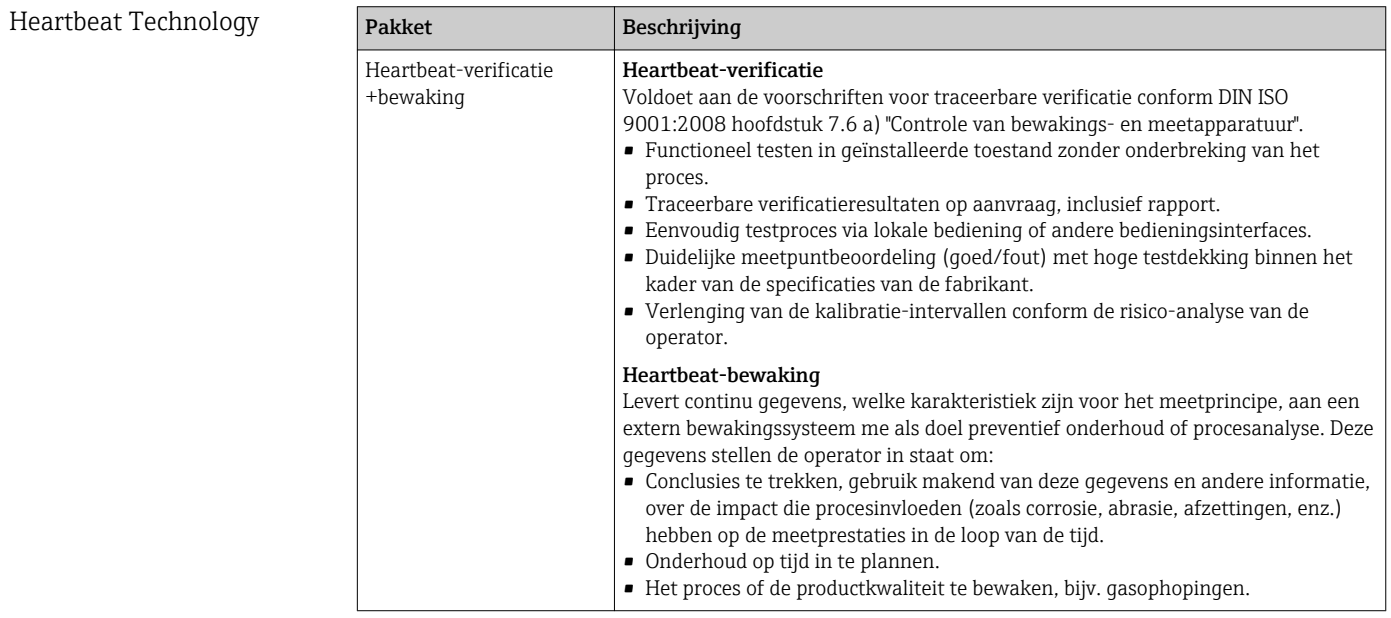

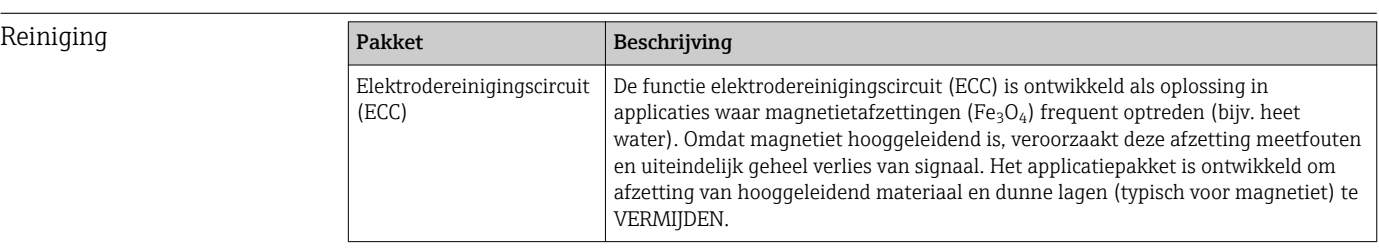

<span id="page-186-0"></span>OPC-UA server

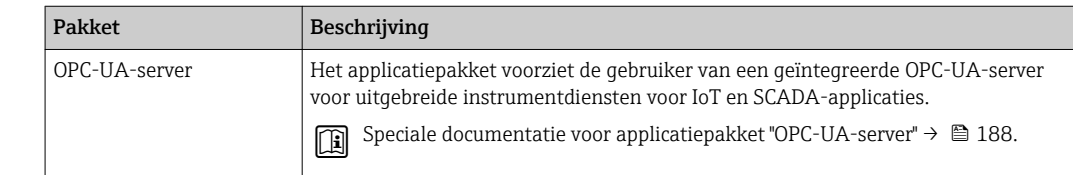

# 16.14 Toebehoren

Gamed Overzicht toebehoren beschikbaar voor bestelling → ■ 156

# 16.15 Aanvullende documentatie

Een overzicht van de omvang van de bijbehorende technische documentatie bieden:

- *W@M Device Viewer* ([www.endress.com/deviceviewer\)](https://www.endress.com/deviceviewer): voer het serienummer van het typeplaatje in
- *Endress+Hauser Operations App*: voer het serienummer van de typeplaat in of scan de 2D-matrixcode (QR-code) op de typeplaat

Standaarddocumentatie Beknopte handleiding

*Beknopte handleiding voor de sensor*

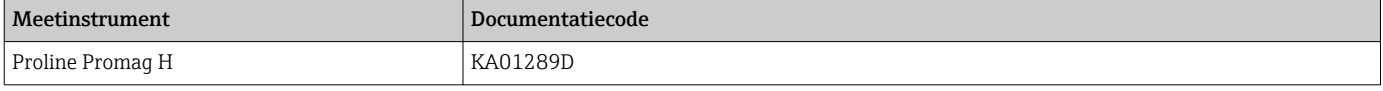

*Beknopte handleiding voor transmitter*

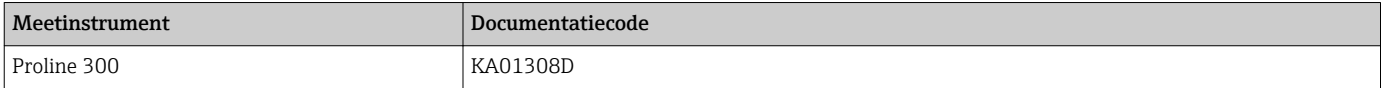

#### Technische informatie

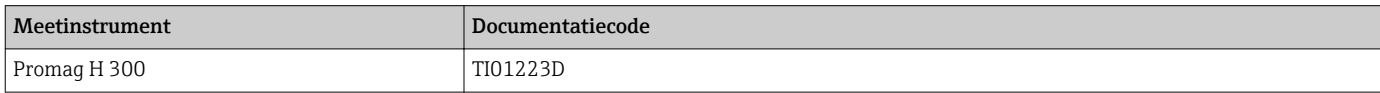

#### Beschrijving van instrumentparameters

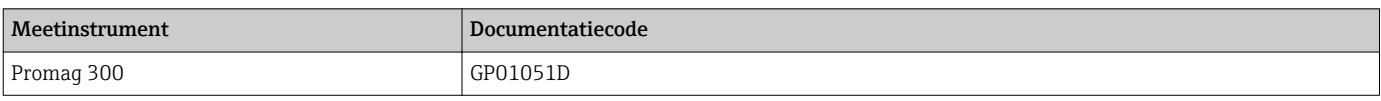

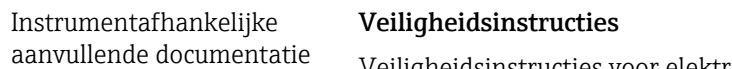

Veiligheidsinstructies voor elektrische uitrusting voor explosiegevaarlijke omgeving.

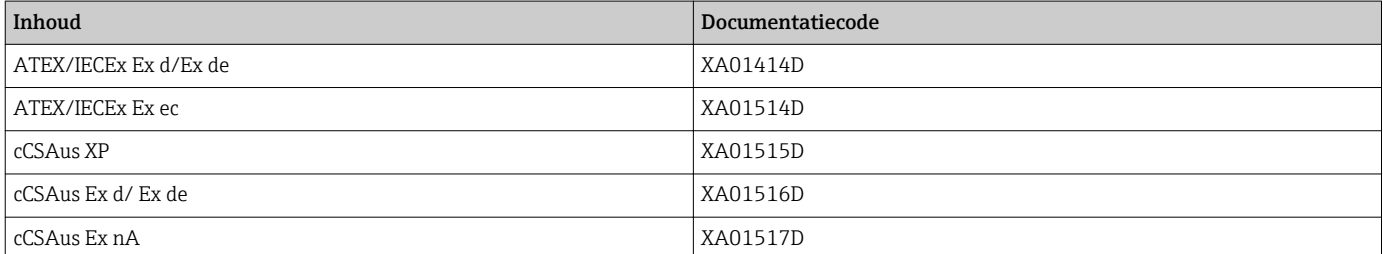

<span id="page-187-0"></span>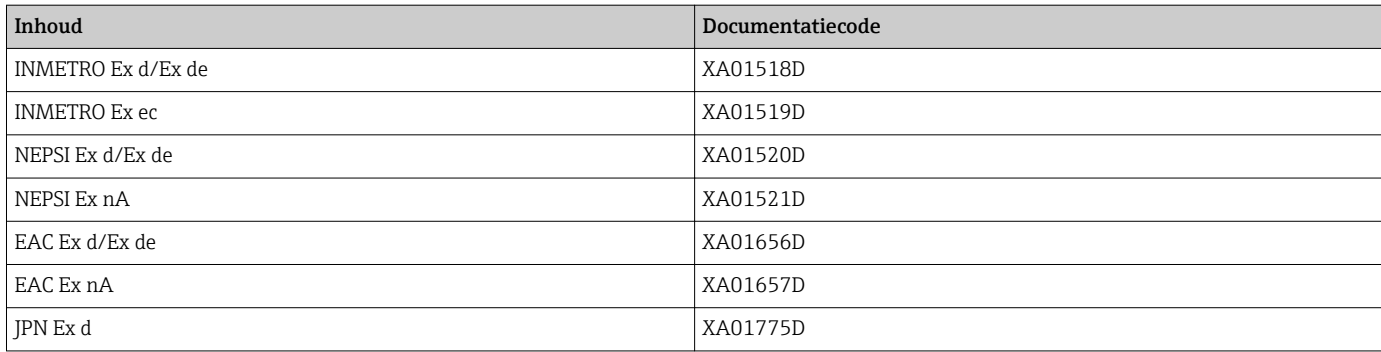

## *Separate display- en bedieningsmodule DKX001*

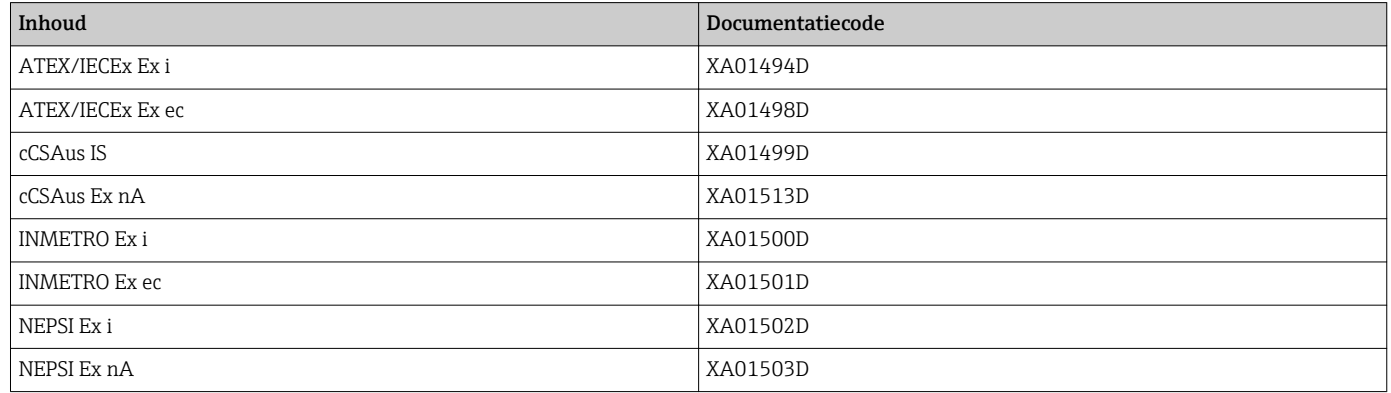

## Speciale documentatie

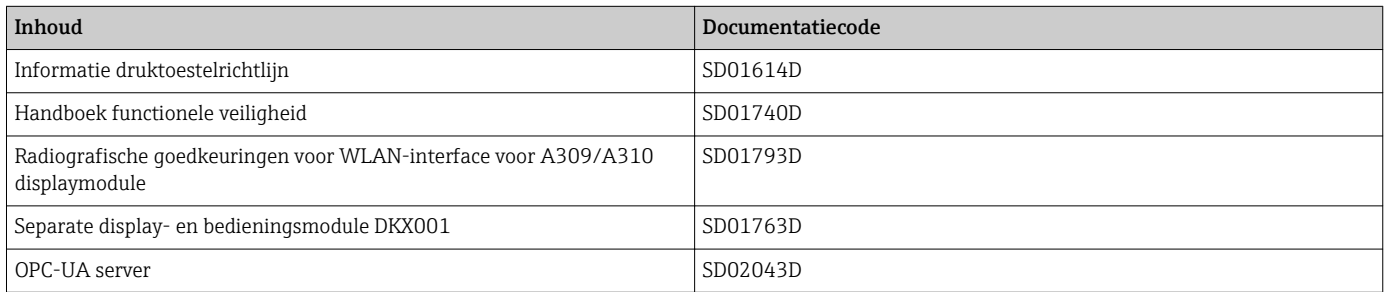

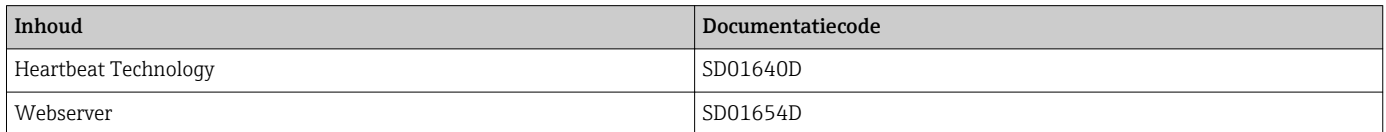

# Montage-instructies

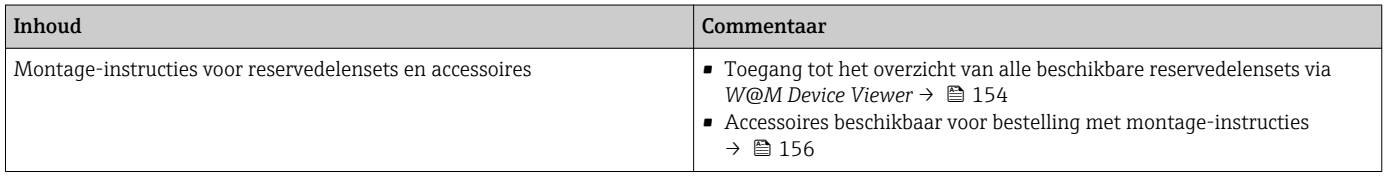

# Trefwoordenregister

# A

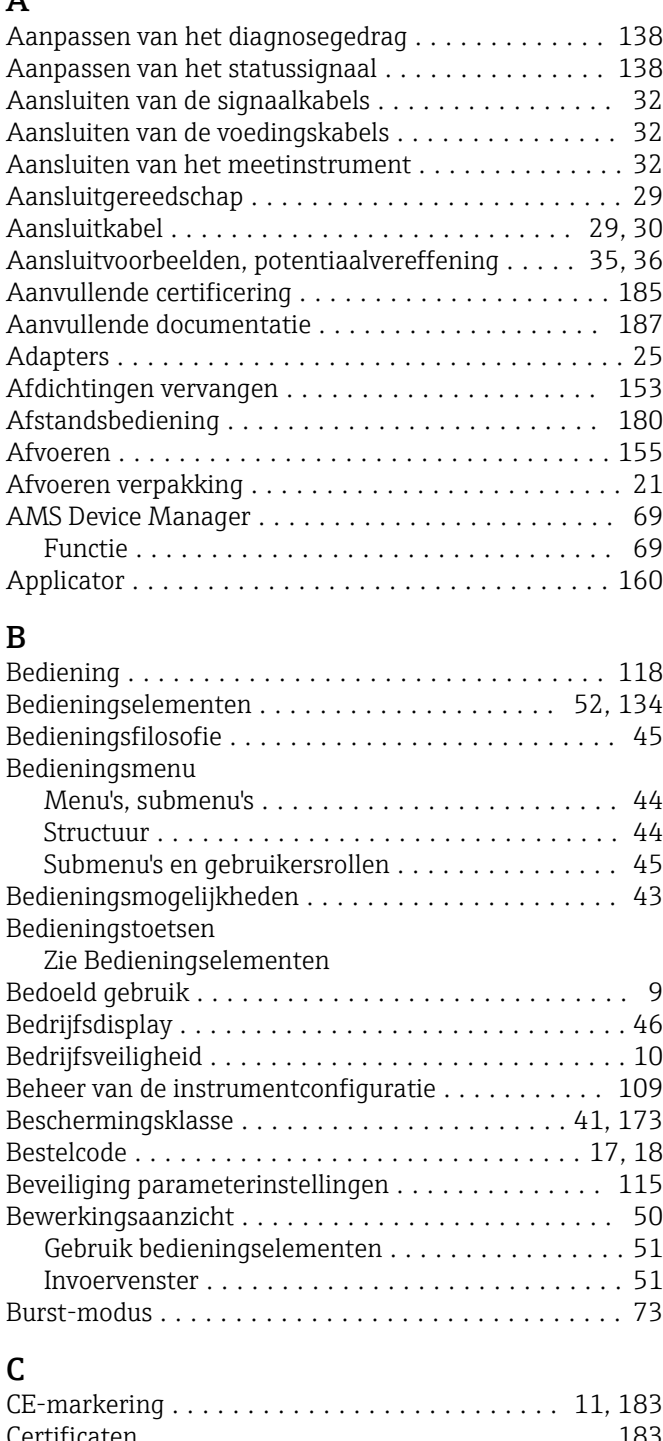

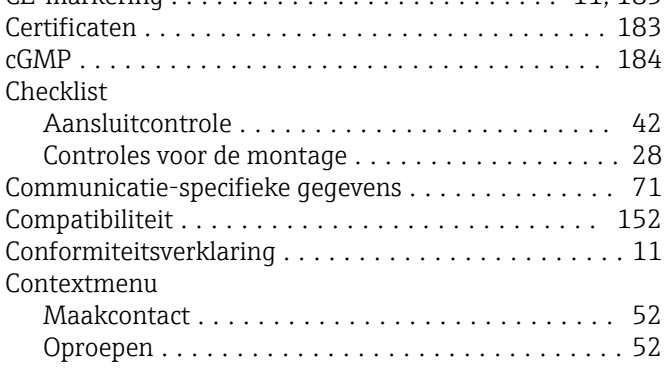

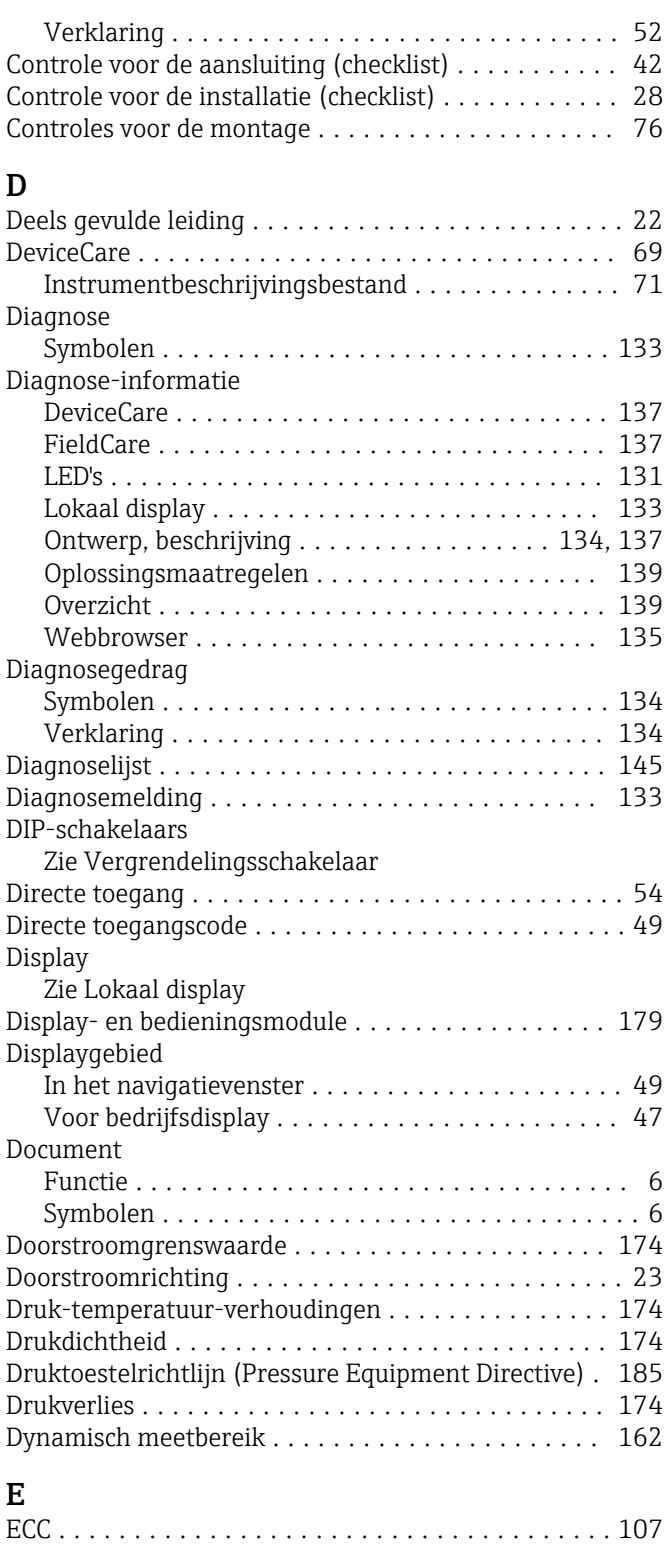

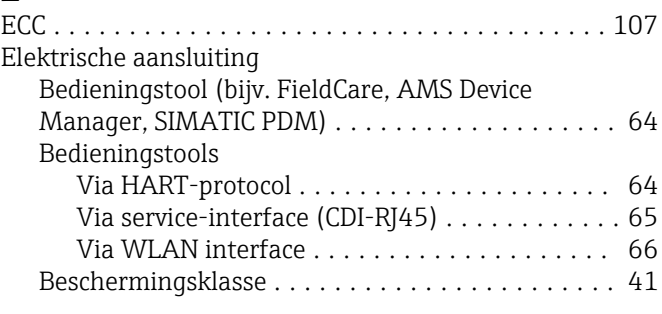

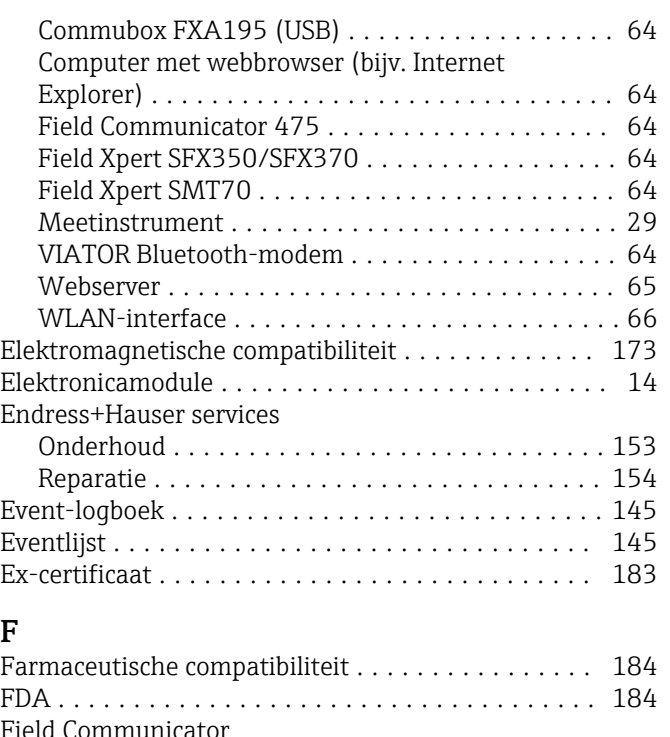

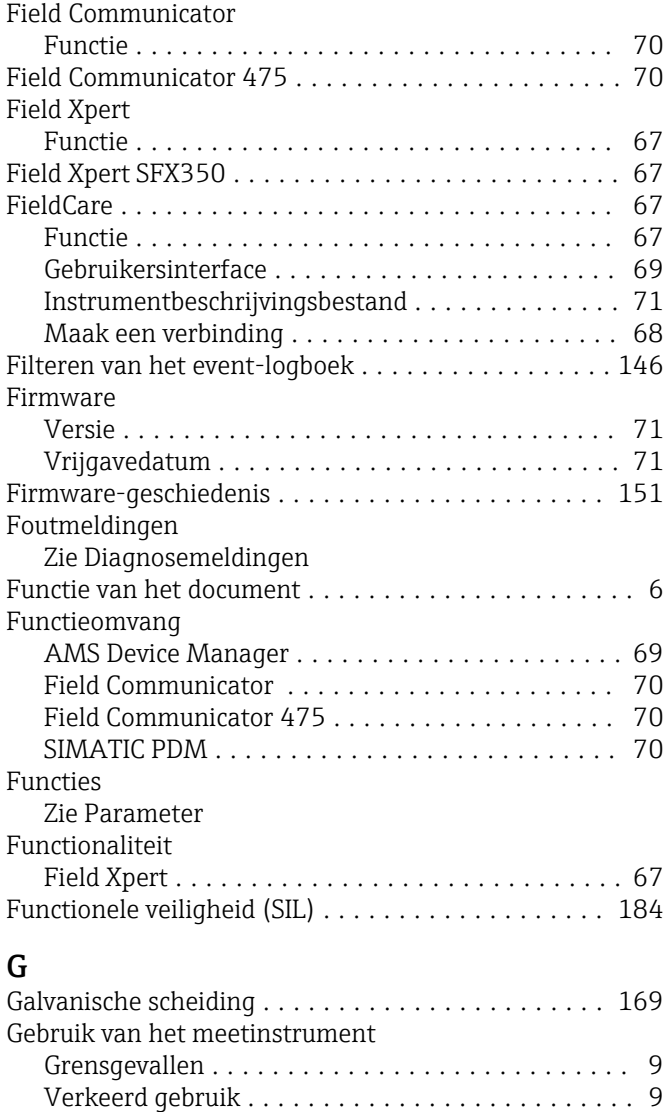

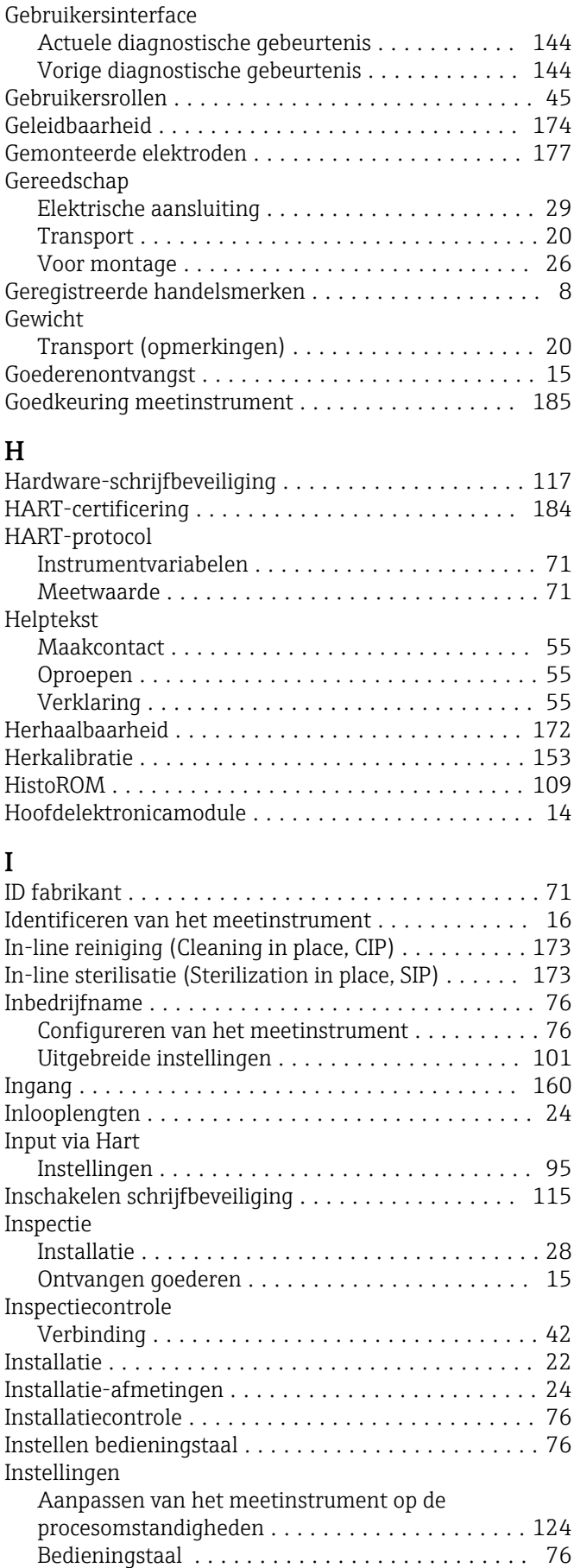

Beheer van de instrumentconfiguratie ......... [109](#page-108-0) Current output ........................... [83](#page-82-0)

Zie Bedoeld gebruik

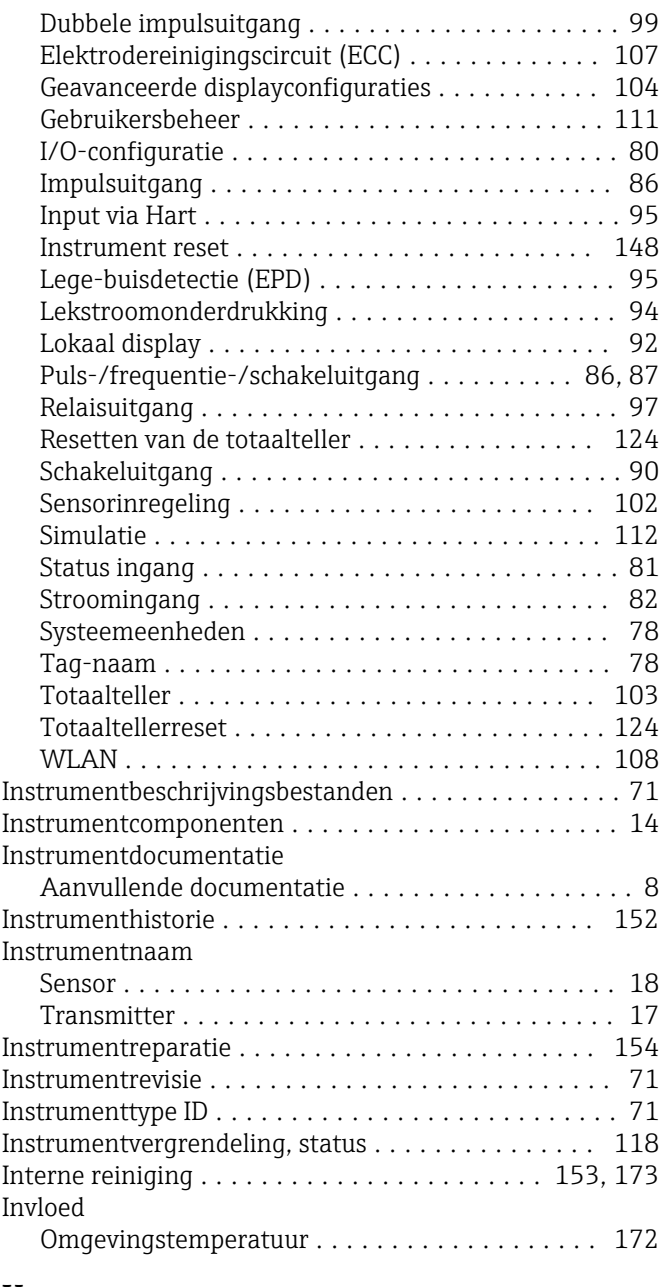

# K

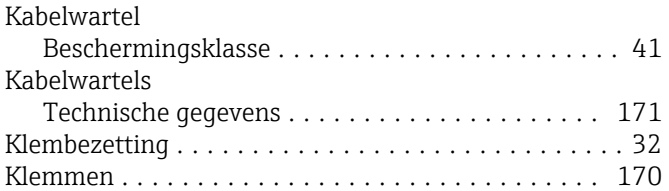

# L

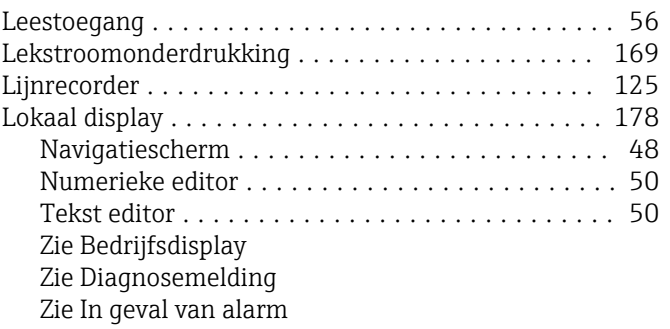

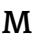

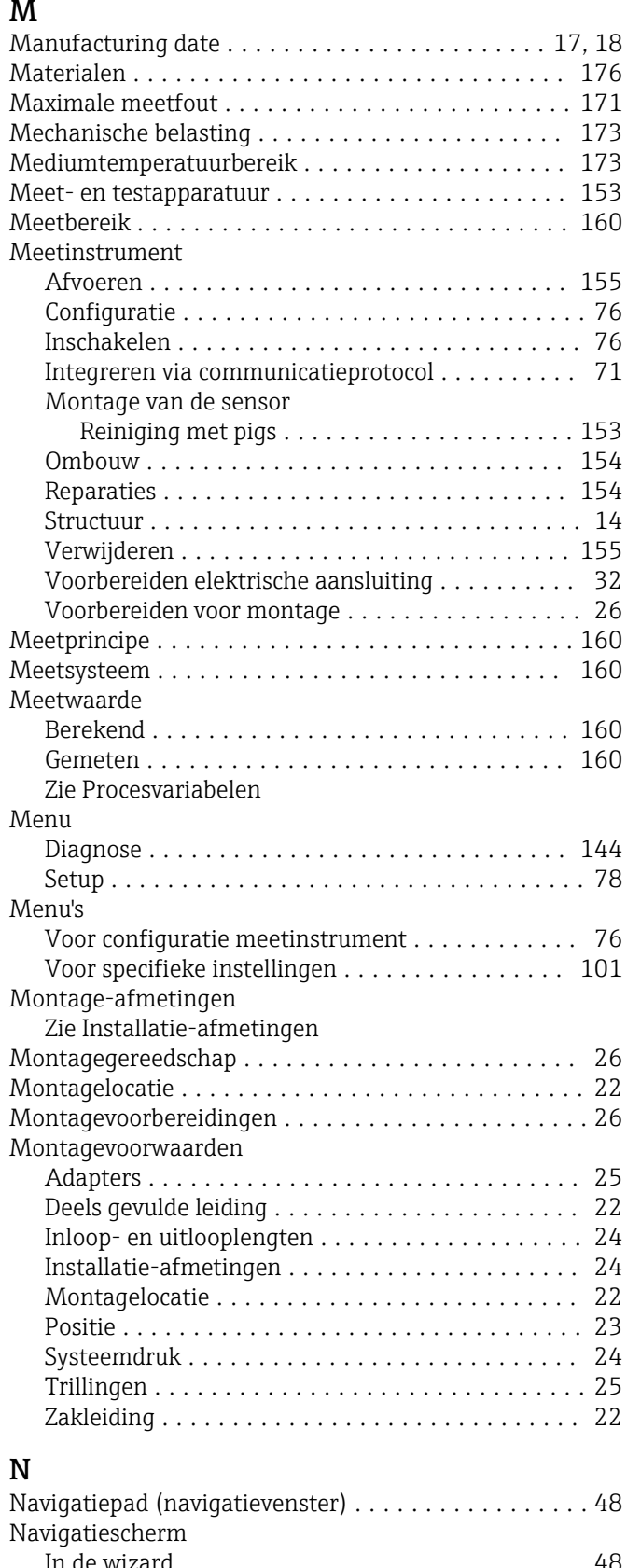

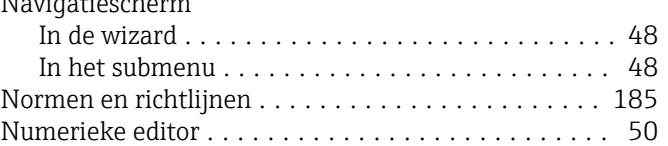

# O

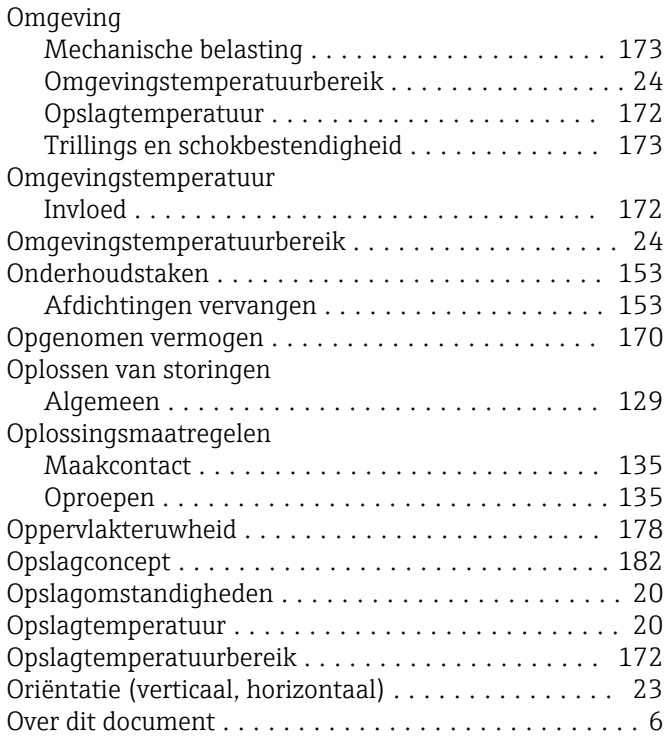

# P

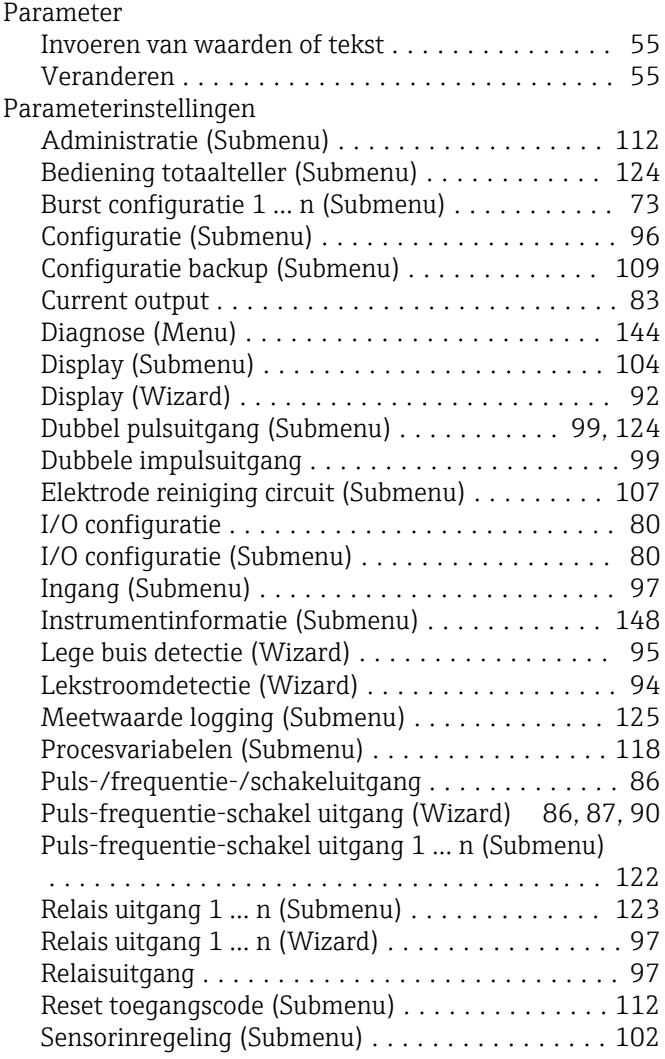

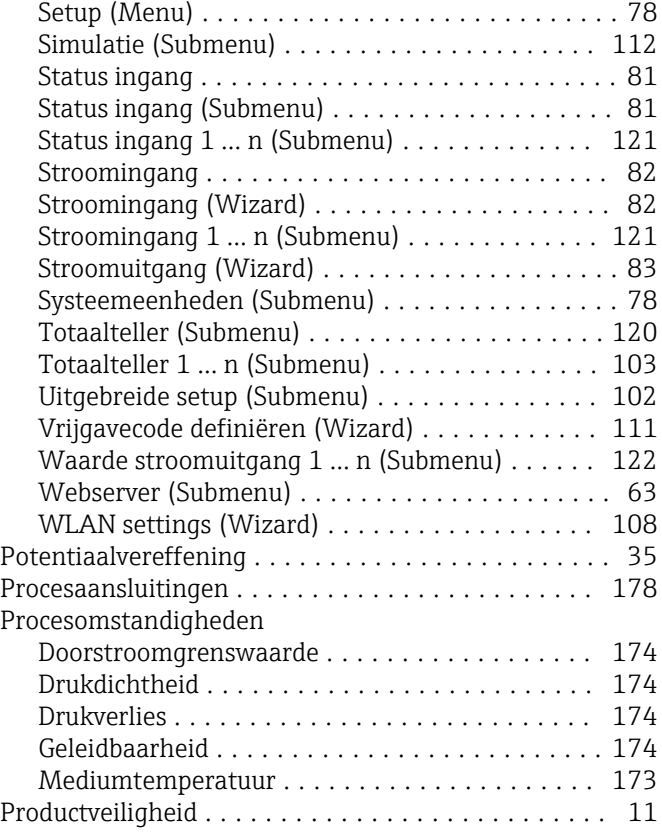

# R

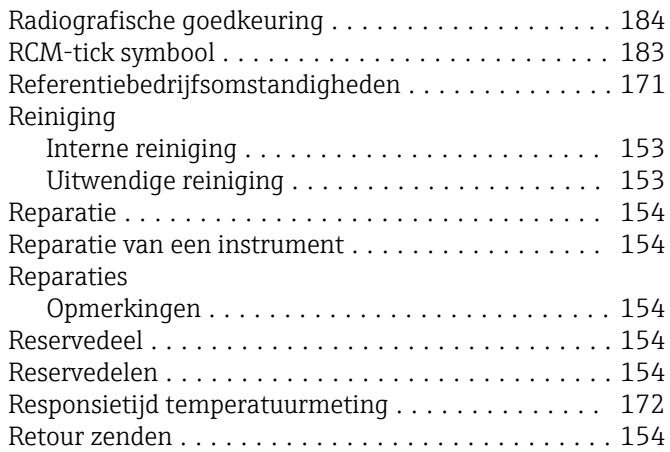

## S

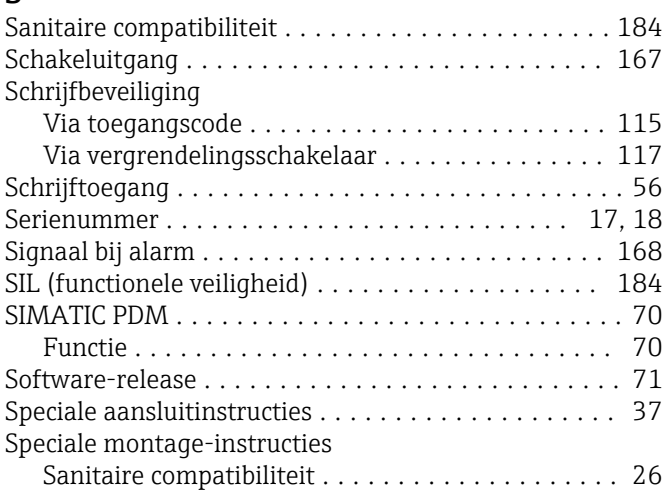

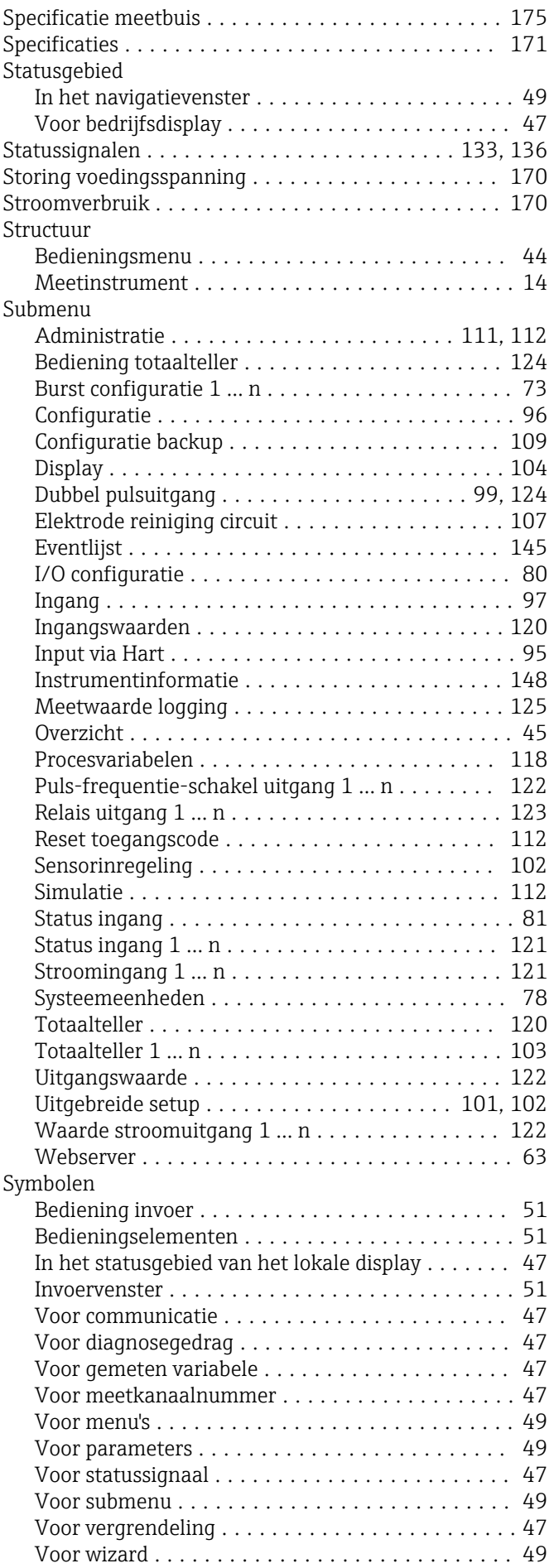

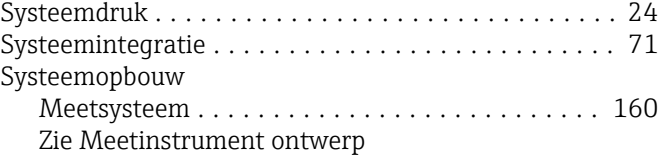

#### T

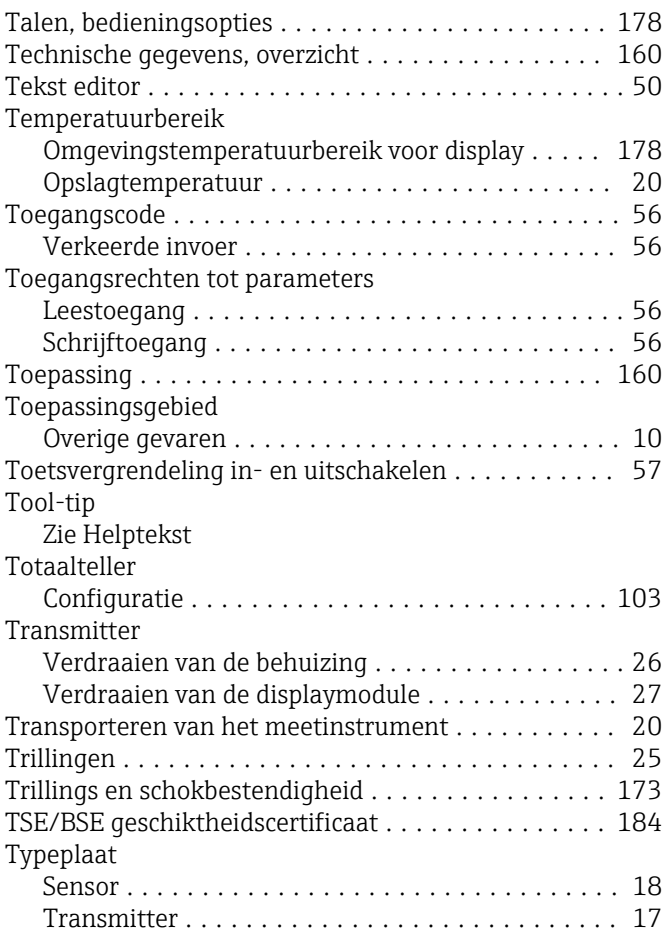

# U

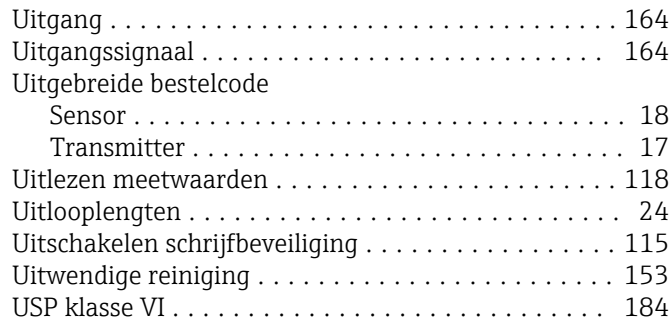

# V

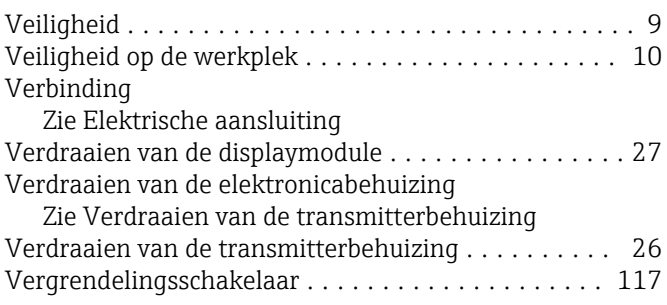

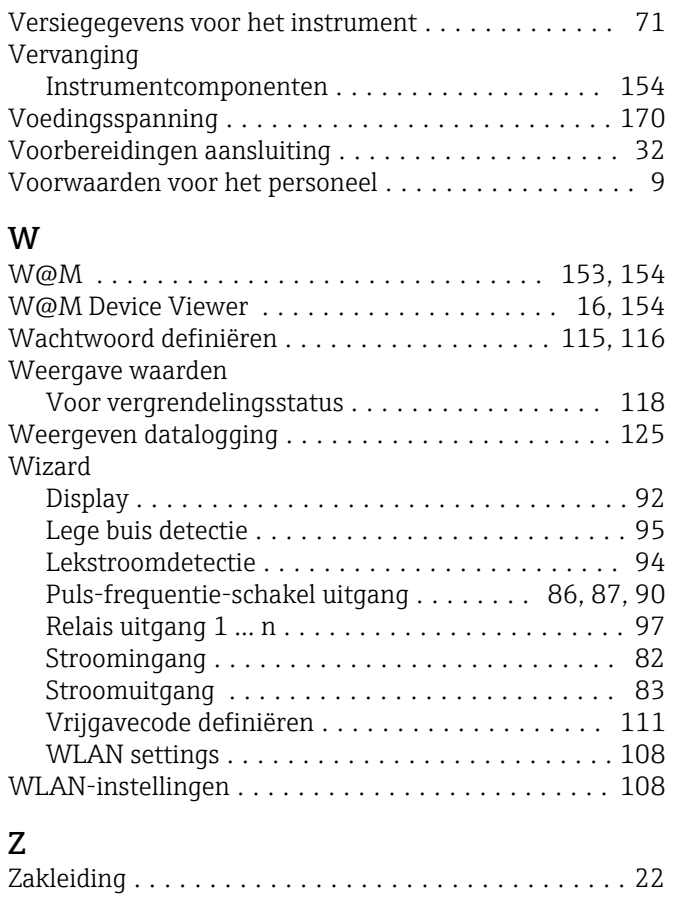

www.addresses.endress.com

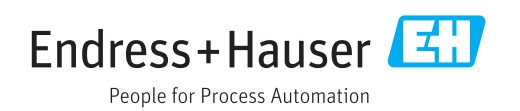